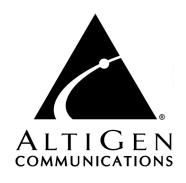

# AltiContact Manager<sup>TM</sup> Version 4.6

**Administration Manual** 

#### **WARNING!**

Toll fraud is committed when individuals unlawfully gain access to customer telecommunication systems. This is a criminal offense. Currently, we do not know of any telecommunications system that is immune to this type of criminal activity. AltiGen Communications, Inc. will not accept liability for any damages, including long distance charges, which result from unauthorized and/or unlawful use. Although AltiGen Communications, Inc. has designed security features into its products, it is your sole responsibility to use the security features and to establish security practices within your company, including training, security awareness, and call auditing.

#### NOTICE

While every effort has been made to ensure accuracy, AltiGen Communications, Inc. will not be liable for technical or editorial errors or omissions contained within the documentation. The information contained in this documentation is subject to change without notice.

This documentation may be used only in accordance with the terms of the AltiGen Communications, Inc. License Agreement.

AltiGen Communications, Inc.

47427 Fremont Blvd.

Fremont, CA 94538

Telephone: 510-252-9712
Fax: 510-252-9738
E-mail: info@altigen.com
Web site: www.altigen.com

#### TRADEMARKS

AltiContact Manager, AltiGen, AltiServ, AltiWare, AltiReach, AltiLink, AltiConsole, AltiAdmin, Zoomerang, and Dynamic Messaging are trademarks or registered trademarks of AltiGen Communications, Inc.

All other brand names mentioned are trademarks or registered trademarks of their respective manufacturers.

Copyright © AltiGen Communications, Inc. 1998-2003. All rights reserved.

Printed in U.S.A. 06/2003 4413-0001-4.6

# **Contents**

| Preface: About This Manual 1-xxix                               |
|-----------------------------------------------------------------|
| Chapter 1                                                       |
| Overview 1-1                                                    |
| Key AltiContact Manager Characteristics 1-3                     |
| Call Center/IP PBX Features 1-6                                 |
| Automatic Call Distribution Features 1-12                       |
| IVR Features                                                    |
| AltiGen Voice Mail Features                                     |
| Internet Integration Features 1-18                              |
| System Administration Features 1-19                             |
| T1/PRI/E1 Features                                              |
| Voice over IP Features. 1-22                                    |
| Voice over IP Session Support AltiContact Manager Features 1-24 |
| AltiWare Tools                                                  |
| Optional Add-On Software 1-25                                   |
| Optional Add-On Products                                        |
| Optional Kits                                                   |
| Chapter 2                                                       |
| System Requirements                                             |
| Hardware Requirements                                           |
| System Key Requirement 2-1                                      |
| Selecting the AltiContact Manager Platform 2-1                  |
| Minimum System Requirements 2-1                                 |
| Proper Grounding and Loop Current                               |
| Uninterruptible Power Supply (UPS)                              |
| Operating Environment                                           |
| AltiGen Telephony Boards 4                                      |
| Functional Specifications                                       |
| AltiGen Board Installation                                      |
| AltiGen Board Options 2-9                                       |
| System Limitations                                              |
| Power Requirements                                              |
| Heat Factor                                                     |

| Installing a Cooling Fan                                            |   |
|---------------------------------------------------------------------|---|
| Proper Board Handling Procedures 2-14                               |   |
| Electrostatic Discharge (ESD) Warning 2-14                          |   |
| Operating Environment                                               |   |
| Packaging for Shipment and Storage                                  |   |
| AltiContact Manager Conference Resource Limits 2-18                 |   |
| Anticontact Manager Conference Resource Limits 2 10                 |   |
| Chapter 3                                                           |   |
| Software Installation                                               | 1 |
| AltiContact Manager as an NT Service                                |   |
| Preparing to Install AltiContact Manager                            |   |
| Firewall Considerations                                             |   |
| Licensing                                                           |   |
| Registration                                                        |   |
| Dealer Installation ID                                              |   |
| Registration Methods                                                |   |
| Upgrades                                                            |   |
| Before New Installation                                             |   |
| To Begin New Installation                                           |   |
| Before Upgrade                                                      |   |
| Backup Database                                                     |   |
| Shutting Down the AltiGen Switching Service 3-18                    |   |
| To Begin Upgrade                                                    |   |
| Online License Registration Procedures                              |   |
| Manual Online License Registration Procedure                        |   |
| Offline Registration Procedures                                     |   |
| Windows Emergency Repair Disk                                       |   |
| Installing ACM Administrator on Remote Systems 3-45                 |   |
| Running ACM Administrator                                           |   |
| Shutting Down AltiContact Manager when Changing or Adding Hard      |   |
| ware                                                                |   |
| Transferring the AltiContact Manager to Another Server Chassis 3-4' | 7 |
| AltiContact Manager Uninstall                                       | , |
| Software Installation Troubleshooting                               |   |
| Software installation froutieshooting 3-47                          |   |
| Chapter 4                                                           |   |
| Getting Around ACM Administrator4-                                  | 1 |
| AltiContact Manager Administrator 4-1                               |   |
| Logging in for the First Time                                       |   |
|                                                                     |   |

|   | The AltiContact Manager Main Window 2                  |       |
|---|--------------------------------------------------------|-------|
|   | The Main Menu                                          |       |
|   | Quick Access Toolbar 4-3                               |       |
|   | The View Windows                                       |       |
|   | Boards View Window                                     |       |
|   | Agent Extension View Window 4-6                        |       |
|   | Trunk View Window 4-7                                  |       |
|   | Workgroup View Window                                  |       |
|   | Call Log View Window                                   |       |
|   | IP Trunk Current Traffic Statistics Window 4-9         |       |
|   | Status Bar                                             |       |
|   | Logging In                                             |       |
|   | Changing the Password 4-11                             |       |
|   | Stopping the AltiGen Switching Service 4-11            |       |
| _ | N                                                      |       |
| L | Chapter 5                                              |       |
|   | System Configuration                                   | 5-1   |
|   |                                                        | . 5-1 |
|   | Setting General Parameters                             |       |
|   | Assigning Trunk, Feature, IP Trunk, & Route Access 5-6 |       |
|   |                                                        |       |
|   | Setting Business Hours                                 |       |
|   | Routing Calls on Holidays                              |       |
|   | Configuring System Speed Dialing                       |       |
|   | Adding Names and Comments                              |       |
|   | Defining System Call Restrictions                      |       |
|   | Blocking Calls to Area Codes from All Extensions 5-13  |       |
|   | Locking Attacked Extensions                            |       |
|   | Blocking All Outgoing Calls                            |       |
|   | Enabling Hop Off for Tie Trunks                        |       |
|   | Creating Account Codes                                 |       |
|   | Adding and Deleting Account Codes 5-15                 |       |
|   | Setting up Call Reports                                |       |
|   | Internal (Local) Logging of Call Data Data 5-17        |       |
|   | External (Remote) Logging of Call Data 5-19            |       |
|   | Exporting Through a Local Port                         |       |
|   | Using a Tenant Table                                   |       |
|   | Configuring the Tenant Table                           |       |
|   | Modifying the Tenant Table                             |       |
|   | Country Relevant                                       |       |
|   | Setting Toll Call Prefixes                             |       |

| Setting Emergency Numbers 5-26                                       |   |
|----------------------------------------------------------------------|---|
| Setting the TDM Bus Mode 5-26                                        |   |
| CT-Bus Clock Configuration 5-26                                      |   |
| Audio Peripheral Configuration 5-27                                  |   |
| Configuring Music On Hold and Recorded Announcements 5-28            |   |
| Setting Greeting and Update Prompts 5-30                             |   |
| Configuring Overhead Paging 5-30                                     |   |
| Chapter 6                                                            |   |
| Board Configuration                                                  | 1 |
| Using the Triton Resource Board 6-2                                  |   |
| Configuring the Quantum Board 6-2                                    |   |
| Configuring the Triton Analog Station Board 6-4                      |   |
| Configuring the Triton Analog Trunk LS/GS and LS Boards 6-6          |   |
| Configuring the Triton VoIP Board 6-7                                |   |
| Voice over IP for AltiWare OE 6-8                                    |   |
| Triton VoIP Board 6-8                                                |   |
| Board Installation 6-9                                               |   |
| Troubleshooting—Common Symptoms and Solutions 6-10                   |   |
| Configuring the Triton T1/PRI Board 6-11                             |   |
| Service Parameters for T1 6-12                                       |   |
| Service Parameters for PRI 6-14                                      |   |
| Board Configuration 6-15                                             |   |
| Triton T1 Configuration - Triton T1/PRI Dialog Box 6-17              |   |
| Setting up T1 or PRI Channels on the Triton T1/PRI Board 6-22        |   |
| Installing a Channel Service Unit (CSU) to the Triton T1 or T1/E1/PR | I |
| Board                                                                |   |
| Troubleshooting—Common Symptoms 6-27                                 |   |
| Chapter 7                                                            |   |
| Trunk Configuration7-                                                | 1 |
| Selecting Trunks to Set Attributes                                   |   |
| Setting General Trunk Attributes                                     |   |
| Quantum Trunk Properties                                             |   |
| Triton Analog Trunk Properties                                       |   |
| Triton Analog Trunk GS/LS Properties                                 |   |
| Triton VoIP Trunk Configuration                                      |   |
| Triton T1/PRI Trunk Properties                                       |   |
| Incoming Call Routing                                                |   |

| Outgoing Call Blocking                                           |    |
|------------------------------------------------------------------|----|
| Chapter 8                                                        |    |
| Voice Mail Configuration8-                                       | -1 |
| Managing Messages 8-1                                            |    |
| Setting Message Notification Retries 8-2                         |    |
| Setting Message Management Options 8-3                           |    |
| Setting Message Recording Options 8-3                            |    |
| Setting E-mail Messaging Options 8-4                             |    |
| Synchronizing E-mail with Exchange 8-5                           |    |
| Creating Distribution Lists 8-5                                  |    |
| Defining a Distribution List 8-6                                 |    |
| Chapter 9                                                        |    |
| VoIP Configuration9-                                             | -1 |
| Defining an IP Dialing Table                                     |    |
| About the Location ID Digit Length 9-1                           |    |
| Defining the IP Dialing Table 9-2                                |    |
| Setting the Location ID Digit Length 9-3                         |    |
| Defining Remote Locations 9-3                                    |    |
| Setting VoIP Codecs                                              |    |
| Network Configuration Guidelines for VoIP 9-8                    |    |
| Network Configuration Guidelines for the Alti-IP 600 9-10        |    |
| Configuration Guidelines for NAT 9-11                            |    |
| IP Phone Configuration                                           |    |
| H.323 NAT 9-12                                                   |    |
| Firewall Considerations                                          |    |
| Setting up H.323 Traffic Forwarding for H.323 NAT 9-24           |    |
| Setting Up an AltiContact Manager-to-AltiContact Manager IP Net- |    |
| vork 9-25                                                        |    |
| Chapter 10                                                       |    |
| Out Call Routing Configuration10-                                | ·1 |
| Working with Route Definitions                                   |    |
| Setting Default Routes                                           |    |
| About Call Routing and 911 Calls 10-5                            |    |
| Setting Dialing Pattern Routing                                  |    |
|                                                                  |    |

# **Chapter 11**

| IVR Configuration                                | 11-1 |
|--------------------------------------------------|------|
| Planning is Essential                            |      |
| Example: IVR Planning 2                          |      |
| Adding IVRs                                      |      |
| Editing IVRs                                     |      |
| Configuring Menu Items                           |      |
| Making IVR Assignments                           |      |
| Phrase Management                                |      |
| Using Pre-Recorded Prompts                       |      |
| Recording Custom Phrases                         |      |
| Using Professionally Recorded Phrases            |      |
| Chapter 12                                       |      |
| CallCenter Configuration                         | 12-1 |
| Caller ID Routing                                |      |
| Adding and Deleting Caller ID Route Entries 12-2 |      |
| Defining the Routing                             |      |
| DNIS Routing                                     |      |
| Adding and Deleting DNIS Route Entries           |      |
| Defining the Routing                             |      |
| Agent Logout Reason Codes                        |      |
| Call Recording                                   |      |
| Chapter 13                                       |      |
| Agent Configuration                              | 13-1 |
| Setting up Extensions                            |      |
| Adding New Extensions                            |      |
| Establishing Basic Extension Attributes          |      |
| Forced Account Code                              |      |
| Changing the Extension Location or Type 13-8     |      |
| Setting an IP Extension                          |      |
| Setting the Line Properties                      |      |
| Phone Display Options                            |      |
| Setting Up Groups                                |      |
| Setting up Station Speed Dialing                 |      |
| Setting the Mailbox Options                      |      |
| Setting an Information-Only Mailbox              |      |

| Disabling a Mailbox                      | 13-20 |
|------------------------------------------|-------|
| Synchronizing with Exchange Server       | 13-20 |
| SMTP/POP3 Setting                        | 13-20 |
| Mail Forwarding Options                  | 13-20 |
| Setting Message Playback Options         | 13-21 |
| Setting Mailbox Capacities               | 13-22 |
|                                          | 13-22 |
|                                          | 13-23 |
| Setting the Type of Notification         | 13-24 |
| $\mathcal{C}$                            | 13-25 |
| 6                                        | 13-25 |
|                                          | 13-25 |
| Configuring Calling Restrictions         | 13-26 |
|                                          | 13-26 |
|                                          | 13-27 |
|                                          | 13-28 |
| Forwarding All Calls                     | 13-29 |
| $\boldsymbol{\varepsilon}$               | 13-30 |
| Handling Busy Calls                      | 13-30 |
|                                          | 13-31 |
|                                          | 13-31 |
| $\mathcal{E}$                            | 13-32 |
|                                          | 13-33 |
| $\boldsymbol{\mathcal{U}}$               | 13-34 |
| 1 , 0                                    | 13-35 |
| $\mathcal{C}$ 1                          | 13-35 |
| Configuring a Monitor List               | 13-36 |
| Feature Tips                             | 13-38 |
|                                          |       |
| Chapter 14                               |       |
|                                          |       |
| Huntgroup Configuration                  | 14-1  |
| Setting Up Huntgroups                    | 14-3  |
| Adding a Huntgroup                       | 14-4  |
| Establishing Basic Huntgroup Attributes  | 14-4  |
| Establishing Huntgroup Membership        | 14-6  |
| Adding Extensions to Huntgroups          |       |
| Assigning Huntgroups to Agent Extensions |       |
| Automatic Log In/Out                     | 14-10 |
| Setting Huntgroup Mail Management        | 14-11 |
| Disabling a Mailbox                      | 14-12 |

| Synchronizing with Exchange Server         | . 14-12                                                                                         |
|--------------------------------------------|-------------------------------------------------------------------------------------------------|
| Setting Email Options                      |                                                                                                 |
| Setting Mailbox Playback Options           |                                                                                                 |
| Setting Mailbox Capacities                 |                                                                                                 |
| Setting Message Notification Options       |                                                                                                 |
| Setting the Message Types for Notification |                                                                                                 |
| Setting the Type of Notification           |                                                                                                 |
| Setting Notification Timing                |                                                                                                 |
| Setting Notification Business Hours        | . 14-16                                                                                         |
| Enabling Message Notification              | . 14-17                                                                                         |
| Setting Call Handling Options              | . 14-17                                                                                         |
| Handling Busy Calls                        | . 14-18                                                                                         |
| Forwarding All Calls                       | . 14-19                                                                                         |
| Handling Unanswered Calls                  | . 14-20                                                                                         |
| Setting Huntgroup Handling                 | . 14-21                                                                                         |
| Group RNA Handling                         |                                                                                                 |
| Setting Queue Management Options           | . 14-23                                                                                         |
| Chapter 15                                 |                                                                                                 |
| Workgroup Configuration                    | 15-1                                                                                            |
| Creating a Workgroup                       | 15-2                                                                                            |
| Establishing Basic Workgroup Attributes    | 15-2                                                                                            |
| Service Level Threshold                    | 15-4                                                                                            |
| Centralized Workgroup Recording Options    | 15-4                                                                                            |
| Establishing Workgroup Membership          | 15-5                                                                                            |
| Automatic Log In/Out                       | 15-7                                                                                            |
| Skill Setting Assignment                   | 15-8                                                                                            |
| Setting the Mailbox Options                |                                                                                                 |
| Disabling a Mailbox                        | 15-10                                                                                           |
| Synchronizing with Exchange Server         |                                                                                                 |
|                                            | . 15-10                                                                                         |
| SMTP/POP3 Setting                          | . 15-10<br>. 15-11                                                                              |
| SMTP/POP3 Setting                          | . 15-10<br>. 15-11<br>. 15-11                                                                   |
| SMTP/POP3 Setting                          | . 15-10<br>. 15-11<br>. 15-11<br>. 15-11                                                        |
| SMTP/POP3 Setting                          | . 15-10<br>. 15-11<br>. 15-11<br>. 15-11<br>. 15-12                                             |
| SMTP/POP3 Setting                          | . 15-10<br>. 15-11<br>. 15-11<br>. 15-11<br>. 15-12<br>. 15-13                                  |
| SMTP/POP3 Setting                          | . 15-10<br>. 15-11<br>. 15-11<br>. 15-11<br>. 15-12<br>. 15-13                                  |
| SMTP/POP3 Setting                          | . 15-10<br>. 15-11<br>. 15-11<br>. 15-11<br>. 15-12<br>. 15-13<br>. 15-13                       |
| SMTP/POP3 Setting                          | . 15-10<br>. 15-11<br>. 15-11<br>. 15-11<br>. 15-12<br>. 15-13<br>. 15-13<br>. 15-14            |
| SMTP/POP3 Setting                          | . 15-10<br>. 15-11<br>. 15-11<br>. 15-11<br>. 15-12<br>. 15-13<br>. 15-13<br>. 15-14<br>. 15-15 |

| Setting Call Handling Options             |      |
|-------------------------------------------|------|
| Handling Busy Calls                       |      |
| Forwarding All Calls                      |      |
| Handling Unanswered Calls                 |      |
| Setting Workgroup Handling                |      |
| Group RNA (Ring No Answer) Handling 15-20 |      |
| Queue Management                          |      |
| Setting Queue Phrase Options              |      |
| Queue Announcement                        |      |
| Queue Overflow Routing                    |      |
| Queue Quit Option                         |      |
| Operation Notes                           |      |
| Chapter 16                                |      |
| Setting Up IP Extensions                  | 16-1 |
| AltiGen IP Phone Service                  | 10 1 |
| Intercom with IP Phones                   |      |
| IP Connections and Voice Quality          |      |
| System Requirements                       |      |
| Configuration                             |      |
| AltiAdmin                                 |      |
| Clients                                   |      |
|                                           |      |
| Chapter 17                                |      |
| Alti-IP 600 Phone Configuration           | 17-1 |
| Chapter 18                                |      |
| Application Extension Configuration       | 18-1 |
| Application Extension Setup               |      |
| Application Failover Plan                 |      |
| Application Information                   |      |
| Chapter 19                                |      |
| System Data Management                    | 19.1 |
| Using Backup and Restore                  | -/ - |
| Backing up Files                          |      |
| Scheduling Backups                        |      |
| Deficuting Dackups                        |      |

| Restoring Backed up Files                                                                                                    | 19-4                                                 |
|----------------------------------------------------------------------------------------------------|------------------------------------------------------|
| Chapter 20                                                                                                    |                                                      |
| System Report Management System Summary Report System Log IP Cumulative Traffic Statistics  Chapter 21  Data and Internet Integration                                                                            | 20-1<br>20-2<br>20-3                                 |
| Network Protocol and Addressing  Setting Up Email Service  Setting up an Exchange Server  Exchange on Windows 2000  About AltiReach Configuration  2                                                             | 21-4<br>21-10<br>21-34                               |
| Chapter 22                                                                                                    |                                                      |
| AltiWeb  System Requirements AltiWeb Components Installing AltiWeb  Configuring IVR. 2 Troubleshooting 2 Uninstalling AltiWeb 2 AltiWeb Security 2 Symantec Norton AntiVirus Corporate Edition 7.5 2  Chapter 23 | 22-1<br>22-1<br>22-2<br>2-16<br>2-19<br>2-20<br>2-20 |
| Using TAPI System Requirements Installing TAPI Services Changing TAPI Configuration Parameters                                                                                                    | 23-1<br>23-2                                         |
| Chapter 24                                                                                                    |                                                      |
| Tools                                                                                                    | 24-1                                                 |

| Work/Hunt Group Converter 24-1 Configuration Reader 24-3 Extension Checker 24-4 MVIP Test Tool 24-6 AltiDBReader 24-7 DINA Manager 24-11                                                   |      |
|----------------------------------------------------------------------------------------------------|------|
| Chapter 25                                                                                                    |      |
| Basic Call Router & Call Router AdvancedBasic Call Router25-1Call Router Advanced25-9Additional Call Router Advanced Features25-20Testing Call Router25-28Testing SQL Server Database25-30 | 25-1 |
| APPENDIX A                                                                                                    |      |
| Call Accounting Report FormatsRTM Data SchemaA-9SMDR Reporting FormatA-15Trunk Calls In Format:A-15Extension Calls Out Format:A-16From Extension AA-16From Trunk BA-17                     | .A-1 |
| APPENDIX B                                                                                                    |      |
| E1 R2 CAS Installation                                                                                                    | .B-1 |
| APPENDIX C                                                                                                    |      |
| Product Repair Services & Technical SupportC-1Technical SupportC-1Repair and ReplacementC-2Standard Product WarrantyC-4RMA FormC-8                                                         | .C-1 |
| Glossary G-1                                                                                                    |      |

| Index                | . I-1 |
|----------------------|-------|
| Readers Comment Form | . R-1 |

# **Liability & Warranty**

## **Limitation of Liability**

Except for personal injury, direct damages to tangible personal property proximately caused by AltiGen products and liability otherwise expressly assumed in a written agreement signed by AltiGen, the liability of AltiGen, its affiliates, suppliers, and authorized resellers for any claims, losses, damages, or expenses from any cause whatsoever (including acts of omission of third parties), regardless of the form of action, whether in contract, tort or otherwise, shall not exceed an amount equal to the lesser of the direct damages proven or the purchase price of the product. In no event shall AltiGen or its affiliates, suppliers, or authorized resellers be liable for incidental, consequential, or any other indirect loss or damage (including lost profits or revenues) incurred in connection with the product. This limitation of liability shall survive failure of the exclusive remedy set forth in the limited warranty referred to in this book under "Warranty."

# **FCC and Industry Canada Compliance**

This section describes the requirements for compliance with Federal Communications (FCC) Rules and Industry Canada CS-03 standard.

#### Statement

This equipment has been tested and found to be in compliance with the limits for a Class B digital device pursuant to Part 15 and Part 68 of the FCC Rules. These limits are designed to provide reasonable protection against harmful interference when the equipment is operated in a commercial or residential environment. This equipment generates and can radiate radio frequency energy and, if not installed and used in accordance with the instruction manual, may cause harmful interference to radio communications.

This Class B digital apparatus meets all requirements of the Canadian interference-causing Equipment Regulations. Cet apparell numérique de la Classe B respecte toutes les exigences du Reglement sur le materiel brouilleur du Canada.

# **FCC Requirements**

- The Federal Communications Commission (FCC) has established Rules which permit
  this device to be directly connected to the telephone network. Standardized jacks are used
  for these connections. This equipment should not be used on party lines or coin phones.
- If this device is malfunctioning, it may also be causing harm to the telephone network; this device should be disconnected until the source of the problem can be determined and until repair has been made. If this is not done, the telephone company may temporarily disconnect service.
- 3. The telephone company may make changes in its technical operations and procedures; if such changes affect the compatibility or use of this device, the telephone company is required to give adequate notice of the changes. You will be advised of your rights to file a complaint with the FCC.
- If the telephone company requests information on what equipment is connected to their lines, inform them of:

- The telephone number to which this unit is connected.
- b. The ringer equivalence number. [0.0B]
- The USOC jack required. [RJ11C] c.
- d. The FCC Registration Number. [see label on board]
- Industry Canada (Industrie Canada) Certification Number. [see label on board]

Items (b) and (d) are indicated on the label. The Ringer Equivalence Number (REN) is used to determine how many devices can be connected to your telephone line. In most areas, the sum of the RENs of all devices on any one line should not exceed five (5.0). If too many devices are attached, they may not ring properly.

#### **Service Requirements**

In the event of equipment malfunction, all repairs should be performed by our Company or an authorized agent. It is the responsibility of users requiring service to report the need for service to AltiGen or to one of our authorized agents. Service can be obtained at your Authorized AltiGen Dealer.

#### **Equipment Attachment Limitations - Industry Canada**

**NOTICE:** The Canadian Industry Canada label identifies certified equipment. This certification means that the equipment meets certain telecommunications network protective, operational, and safety requirements. The Department does not guarantee the equipment will operate to the user's satisfaction.

Before installing this equipment, users should ensure that it is permissible to be connected to the facilities of the local telecommunications company. The equipment must also be installed using an acceptable method of connection. In some cases, the company's inside wiring associated with the single line individual service may be extended by means of a certified connector assembly (telephone extension cord). The customer should be aware that compliance with the above conditions may not prevent degradation of service in some situations.

Repairs to the certified equipment should be made by an authorized Canadian maintenance facility designated by the supplier. Any repairs or alterations made by the user to this equipment, or equipment malfunctions, may give the telecommunications company cause to request the user to disconnect the equipment.

Users should ensure for their own protection that the electrical ground connections of the power utility, telephone lines, and internal metallic water pipe system, if present, are connected together. This precaution may be particularly important in rural areas.

Caution: Users should not attempt to make such connections themselves, but should contact the appropriate electrical inspection authority, or electrician, as appropriate.

The Load Number (LN) assigned to each terminal device denotes the percentage of the total load to be connected to a telephone loop that is used by the device, to prevent overloading. The termination on a loop may consist of any combination of devices subject only to the requirement that the total of the Load Number of all the devices does not exceed 100.

WARNING: Changes or modifications to this unit not expressly approved in writing by AltiGen Communications, Inc. could void the user's authority to operate this equipment.

#### Port Identification, Facility Interface, and Service Order Codes

The following tables list the manufacturer's network interface port designations, Facility Interface Codes (FIC), Ringer Equivalence Number (REN), or Service Codes and the network jacks for the required facilities. The facility interface and service order codes are with reference to the codes specified in Table 5 of Appendix D of FCC Form 730 Application Guide of January 1998.

Table 1. Quantum Network Trunk Interfaces for Loop Start, Ground Start and DID Services

| Manufacturer Port<br>Identifier | Facility Interface Code (FIC) | REN  | Network Jack<br>(USOC) |
|---------------------------------|-------------------------------|------|------------------------|
| ALTI-CD0408UD                   | 02LS2                         | 0.0B | RJ-11C                 |
| ALTI-CD0804UD                   | 02LS2                         | 0.0B | RJ-11C                 |
| ALTI-CD0408UD                   | 02GS2                         | 0.0B | RJ-11C                 |
| ALTI-CD0804UD                   | 02GS2                         | 0.0B | RJ-11C                 |
| ALTI-DID0408UD                  | 02RV2-T                       | 0.0B | RJ-11C                 |

Table 2. Network Digital Trunk Interfaces for Digital Services

Triton T1/E1 PRI FCC Registration No., Part 68 55MUSA-25184-PF-E

| Manufacturer Port<br>Identifier | Facility Interface Code<br>(FIC) | Service Order<br>Code (SOC) | Network Jack<br>(USOC) |
|---------------------------------|----------------------------------|-----------------------------|------------------------|
| ALTI-T1E1-1                     | 04DU9-BN                         | 6.0P/AS.2                   | RJ-48C*                |
| ALTI-TTT1-1                     | 04DU9-DN                         | 6.0P/AS.2                   | RJ-48C*                |
| ALTI-TTT1-1                     | 04DU9-1KN                        | 6.0P/AS.2                   | RJ-48C*                |
| ALTI-TTT1-1                     | 04DU9-1SN                        | 6.0P/AS.2                   | RJ-48C*                |

<sup>\*</sup>The Triton T1/PRI interface connects to the Public Switched Telephone Network through an FCC registered NCTE which specifies the type of network jack to be used.

Table 3. Triton Analog Trunk Interfaces for Loop Start/Ground Start and Loop Start Services

| Manufacturer Port Identifier | Facility Interface Code<br>(FIC) | REN  | Network Jack<br>(USOC) |
|------------------------------|----------------------------------|------|------------------------|
| ALTI-TTAT-12GS               | O2GS2                            | 0.5B | RJ21X, RJ11            |
| ALTI-TTAT-12                 | O2LS2                            | 0.5B | RJ21X, RJ11            |

#### **Disruption of Network**

If any Quantum or Triton boards disrupt the telephone network, the telephone company can discontinue your service temporarily. If possible, the telephone company will notify you in advance. If advance notice is not practical, they will notify you as soon as possible. You are also informed of your right to file a complaint with the FCC.

#### Direct Inward Dialing (DID) Answering Supervision

Customers allowing Triton T1/PRI, Quantum, or Triton Analog Station Analog DID to be operated in such a manner as to not provide for proper answer supervision is a violation of Part 68 of the FCC rules.

Proper answer supervision occurs when:

- 1. The AltiWare system returns answer supervision to the PSTN when DID calls are:
  - · Answered by the called station.
  - · Answered by the attendant.
  - · Routed to a recorded announcement that can be administered by the customer.
- The AltiServ system returns answering supervision on all DID calls forwarded to the PSTN.

## **Class A Equipment**

This is a Class A product. In a domestic environment, this product may cause radio interference, in which case, the user may be required to take adequate measures.

# Safety

#### (Seguridad/Sicherheit)

The following information is included in this publication for the use and safety of installation and maintenance personnel.

#### **Important Safety Instructions**

- Read all of the instructions before attempting to operate the equipment and before connecting the power supply.
- Always follow basic safety precautions to reduce the risk of fire, electrical shock, and injury to persons.
- To prevent fire or shock hazard, do not expose the unit to rain, moisture, or install this
  product near water. Never spill liquid of any kind on this product.
- Never push objects of any kind into this product through module openings or expansion slots, as they may touch dangerous voltage points or short out parts, which could result in the risk of fire or electrical shock.
- Refrain from opening the cabinet as there are high voltage components inside. Refer servicing to qualified service personnel. If you are a qualified service personnel, power down everything before opening.
- Do not attach the power supply cord to building surfaces. Do not allow anything to rest
  on the power cord or allow the cord to be abused by persons walking on it.
- To protect this equipment from overheating, do not block the slots and openings in the module housings that are provided for ventilation.

# Seguridad

La siguiente información se incluye en la presente publicación para la utilización y seguridad del personal instalador y de mantenimiento.

#### Información de Seguridad de Importancia

- Lea todas las instrucciones antes de que intente operar el equipo y antes de conectar la fuente de alimentación.
- Observe siempre las precauciones básicas de seguridad, a fin de reducir el riesgo de incendio, electrochoque y de lesiones al personal.
- Con objeto de evitar incendios o el riesgo de electrochoque, no exponga la unidad a la lluvia, humedad, ni tampoco instale este producto cerca del agua. Jamás derrame ninguna clase de líquido sobre el producto.
- Jamás inserte objeto alguno, de ninguna clase, a través de las aberturas del módulo o de las ranuras de expansión de este producto, ya que podrían establecer contacto con puntos de voltaje peligrosos, o provocar cortos circuitos en los componentes del producto, y esto a su vez podría originar el riesgo de incendio o de electrochoque.
- Absténgase de abrir el gabinete ya que éste contiene componentes de alto voltaje.
   Asígnele el mantenimiento únicamente a personal capacitado. Si usted forma parte de dicho personal capacitado, corte absolutamente toda la energía eléctrica antes de que abra el gabinete.
- No sujete el cordón del suministro eléctrico a las superficies del edificio. No permita
  que objeto alguno descanse sobre el cordón del suministro eléctrico, ni que la gente lo
  maltrate al caminar sobre él.
- A fin de evitar el sobrecalentamiento del equipo, no obstruya las ranuras y aberturas que se encuentran sobre las cubiertas del módulo, ya que éstas se suministran para su ventilación.Read all of the instructions before attempting to operate the equipment and before connecting the power supply.

#### Sicherheit

Die in dieser Veröffentlichung enthaltene Information befaßt sich mit der Sicherheit von Personal sowohl beim Einbau als auch bei der Wartung des Geräts.

#### Wichtige Sicherheitsbestimmungen

- Vor Einschaltung der Stromversorgung und der Inbetriebnahme des Geräts mit allen Bestimmungen sorgfältig vertraut machen.
- Um die Gefahr von Feuer, elektrischem Schlag und anderen persönlichen Verletzungen zu verhüten, sind grundsätzliche Vorsichtsmaßnahmen zu beachten.
- Zur Vermeidung von Feuer oder elektrischem Schlag muß verhütet werden, das Gerät Regen oder Feuchtigkeit auszusetzen, oder aber es in Wassernähe zu installieren. Es darf auf keinen Fall Flüssigkeit auf das Gerät verschüttet werden.
- Um die Gefahr von Feuer oder elektrischem Schlag auszuschalten, die durch Berührung mit Spannungsteilen oder einem elektrischen Kurzschluß entstehen kann, dürfen auf keinen Fall Objekte irgendeiner Art durch Modulöffnungen oder Erweiterungsschlitze in das Gerät eingeführt werden.
- Das Gehäuse enthält Hochspannungsteile und sollte deshalb nicht geöffnet werden.
   Wartung ist von qualifiziertem Wartungspersonal durchzuführen.. Im Wartungsfalle ist vor der Öffnung des Gehäuses sämtliche Stromzufuhr abzuschalten.

- Stromversorgungskabel nicht an Gebäudeteilen befestigen. Keine Gegenstände auf das Stromversorgungskabel legen oder auf das Kabel treten.
- Zur Verhütung der Überhitzung des Gerätes ist die Verschließung von Ventilationsschlitzen und -öffnungen im Modulgehäuse zu vermeiden.

#### **Safety with Electricity**

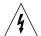

#### DANGER

Do not take chances with your life. Follow these safety guidelines carefully.

#### **High Voltages**

- Observe all safety regulations and read the warnings, cautions, and notes posted on the equipment.
- Find the switch to power off the cabinet. Read the posted instructions.
- Ensure that equipment can not be powered from another source or controlled from a different circuit breaker or disconnecting switch.
- When a procedure requires that you power off the system:
  - Lock the wall box-switch in the off position.
  - Attach a DO NOT OPERATE tag to the wall box-switch.
- *Never assume* that the power is turned off. Always check to ensure that a circuit does not have power.

Note: Unit must have ground wire attached if trunks are attached and system is unplugged.

- Do not work alone. Work with another person who knows the locations of the power-off switches, especially if you are working with exposed electrical circuits. (See note above.)
- Follow the instructions in the manual carefully, especially when working with circuits that are powered. Disconnect power when instructed to do so in the procedures.
- Disconnect all power before working near power supplies unless otherwise instructed by a maintenance procedure.
- Disconnect all power before installing changes in machine circuits unless otherwise instructed by a maintenance procedure.
- High voltages capable of causing shock are used in this equipment. Be extremely careful when measuring high voltages and when servicing cards, panels, and boards while the system is powered on.
- Do not wear jewelry or other metal objects when working on the equipment.
- When possible, work with one hand so that a circuit is not created.
- Use caution when installing or modifying telephone lines. Never install telephone wiring during an electrical storm.
- Never install a telephone jack where it can get wet unless the jack is specifically designed for wet conditions.

 Never touch uninsulated telephone wires or terminals unless the telephone line has been disconnected at the network interface.

#### Seguridad en El Manejo de La Electricidad

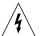

#### DANGER/PELIGRO

Do No ponga en riesgo su vida. Sigua estos lineamientos de seguridad al pie de la letra.

#### Alto Voltaje

- Observe todas las normas de seguridad y lea las advertencias, avisos de precaución y notas que se encuentran adheridos al equipo.
- Encuentre el interruptor que corta la corriente eléctrica del gabinete. Lea las instrucciones que se encuentran adheridas.
- Cerciórese de que la corriente eléctrica del equipo no pueda encenderse desde otra fuente, ni controlares desde ningún otro interruptor de circuitos o interruptor de desconexión.
- Cuando alguno de los procedimientos requiera que corte usted la corriente eléctrica del sistema:
  - Fije el interruptor del centro de carga que se encuentra empotrado en la pared, en la posición de apagado (off).
  - Pegue una etiqueta de NO OPERAR sobre el interruptor del centro de carga.
- Jamás presuponga que la energía eléctrica se encuentra apagada. Cerciórese siempre de que el circuito no tiene energía eléctrica.
  - Nota: Cuando existan troncales conectadas a la unidad y el sistema se encuentre desenchufado, la unidad deberá tener instalado el cable de conexión a tierra.
- No trabaje sólo. Trabaje con alguna otra persona que conozca las ubicaciones de los interruptores de apagado de la corriente eléctrica, particularmente, si está usted trabajando con circuitos eléctricos descubiertos. (Lea la nota anterior).
- Siga al pié de la letra las instrucciones contenidas en el manual, particularmente, cuando trabaje con circuitos que tengan energía eléctrica. Desconecte la energía cuando las instrucciones del procedimiento se lo indiquen.
- Desconecte toda la energía eléctrica antes de trabajar cerca de cualquier fuente de alimentación, salvo que el procedimiento de mantenimiento le instruya lo contrario.
- Desconecte toda la energía eléctrica antes de efectuar cualquier cambio en los circuitos de la máquina, salvo que el procedimiento de mantenimiento le instruya lo contrario.
- El alto voltaje que utiliza este equipo puede ocasionar electrochoques. Tenga sumo cuidado al medir los altos voltajes y al darle mantenimiento a las tarjetas, paneles y placas cuando la energía eléctrica del equipo se encuentre encendida.
- No use alhajas u otros objetos de metal cuando trabaje en el equipo.
- Cuando le sea posible, trabaje con una sola mano, a fin de no producir un circuito.
- Tenga cuidado cuando instale o modifique líneas telefónicas. Jamás instale cableado telefónico durante una tormenta eléctrica

- Nunca instale un conector telefónico en donde pueda mojarse, salvo cuando el conector se encuentre especialmente diseñado para funcionar en condiciones de humedad.
- Jamás toque cables o terminales telefónicas que no tengan aislante, a menos que haya desconectado la línea telefónica desde la interfase de la red.

#### Elektrosicherheit

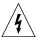

#### DANGER/GEFAHR

Nicht mit dem Leben spielen. Sicherheitsrichtlinien sorgfältig beachten.

#### **Hochspannung**

- Alle Sicherheitsregeln beachten und am Gerät angebrachte Warnungen und Hinweise lesen.
- Stellen Sie fest, wo sich der Gehäuseschalter befindet. Anleitung lesen.
- Stellen Sie sicher, daß das Gerät weder durch eine andere Stromquelle versorgt noch durch eine andere Sicherung oder Trennschalter kontrolliert werden kann.
- Sollte ein Verfahren die Abschaltung der Anlage erfordern:
  - Wandschalter in der "AUS" Position sperren
  - Kennzeichen "NICHT BETÄTIGEN" am Wandschalter anbringen
- Gehen Sie NIE davon aus, daß der Strom abgeschaltet ist, sondern überprüfen Sie es.
   Note: Anmerkung: Gerät muß geerdet sein, wenn Kabel angeschlossen und die Anlage abgeschaltet ist.
- Nicht alleine arbeiten. Arbeiten Sie mit jemandem, der weiß, wo sich der AUS-Schalter befindet, besonders dann, wenn an freiliegenden Schaltkreisen gearbeitet wird. (Siehe obige Anmerkung).
- Beachten Sie die Anleitungen im Handbuch sorgfältig, besonders dann, wenn an eingeschalteten Schaltkreisen gearbeitet wird. Strom abschalten, wenn ein Verfahren das vorsieht.
- Falls nicht anderweitig durch ein Wartungsverfahren bestimmt, ist der Strom bei Arbeiten nahe der Stromversorgung abzuschalten.
- Falls nicht anderweitig durch ein Wartungsverfahren bestimmt, ist der Strom bei Änderungen am Maschinenstromkreis abzuschalten.
- Dieses Gerät enthält Hochspannungen, die elektrischen Schlag verursachen können.
   Äußerste Vorsicht ist geboten beim Messen von Hochspannung und beim Warten von Schalttafeln und Steckkarten solange der Strom eingeschaltet ist.
- Bei Arbeiten am Gerät keinen Schmuck oder metallische Gegenstände tragen.
- Möglichst mit einer Hand arbeiten, um keinen Stromkreislauf entstehen zu lassen.
- Vorsicht bei der Installation oder Modifizierung von Telefonleitungen. Keine Telefonleitungen bei Gewittern legen.
- Keine Telefonbuchse installieren, wo die Gefahr besteht, daß sie angefeuchtet wird, es sei denn die Buchse ist für Feuchtigkeit besonders ausgelegt.

 Vermeiden Sie das Berühren von nichtisolierten Telefonkabeln oder Terminals, wenn die Telefonleitung an den Netzschnittstellen nicht abgeschaltet ist.

#### **UL Regulatory Safety Requirements**

(Requisitos Reglamentarios de Seguridad de La Asociación de Aseguradores (UL)/Sicherheitserfordernisse gemäß UL (Underwriter's Laboratories, Inc.))

#### **Host Computer**

- Model AltiGen/AltiWare apparatus is approved for connection to Telecommunications Systems specified in these instructions for use subject to the conditions set out in them. Any other usage will INVALIDATE this approval.
- 2. The host machine shall be "CE" marked, with the internal ISA and PCI slots operating at SELV in accordance with EN60950, 1992, issue 2, +A4.
- 3. This apparatus MUST be professionally installed.
- The host machine MUST be hardwired earthed in accordance with EN60950, 1992, issue 2, +A4, 1997, cl. 6.2.1.2 with an earth wire from the host machine earthing terminal to the building earth.
- The host machine SELV circuit is connected to the protective earthing terminal in accordance with EN60950 cl. 2.5.
- The host machine ISA bus pins B1, B10, or B31 (edge connectors on CPU mother-board/backplane) MUST be less than 0.1 Ohms to host machine earthing terminal.

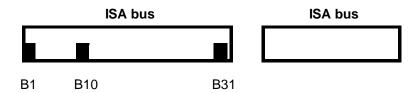

- 7. AltiGen complies with PCI Board specifications Rev. 2.1 (5V 32-bit).
- 8. The power required by the host machine and the total of all adapter cards installed within the host environment, together with any ancillary apparatus, shall not exceed the power specification of the host machine.
- 9. It is essential that, when other option cards are introduced that use or generate a hazardous voltage, the minimum creepages and clearances specified in the following table are maintained. A hazardous voltage is one that exceeds 42.4V peak AC or 60V DC. If you have any doubt, seek advice from a competent engineer before installing other adapters into the host machine.

| Clearance (mm) | Creepage (mm) | Voltage used or generated by host or other cards |
|----------------|---------------|--------------------------------------------------|
| 2.0            | 2.4 (3.8)     | Up to 50 Vrms or Vdc                             |

| Clearance (mm) | Creepage (mm) | Voltage used or generated by host or other cards |
|----------------|---------------|--------------------------------------------------|
| 2.6            | 3.0 (4.8)     | Up to 125 Vrms or Vdc                            |
| 4.0            | 5.0 (8.0)     | Up to 250 Vrms or Vdc                            |
| 4.0            | 6.4 (10.0)    | Up to 300 Vrms or Vdc                            |

For a host or other expansion card fitted in the host, using or generating voltages greater than 300V (rms or dc), advice from a competent safety engineer must be obtained before installation of the relevant equipment.

Any other usage will **INVALIDATE** the approval of the apparatus, if as a result, it then ceases to conform to the standards against which approval was granted.

### Requisitos Reglamentarios de Seguridad de La Asociación de Aseguradores (UL)

#### Computadora Principal

- El aparato modelo AltiGen/AltiWare se encuentra aprobado para conectarse a los Sistemas de Telecomunicaciones que se especifican en estas instrucciones y para emplearse bajo las condiciones que se indican en las mismas. Cualquier utilización distinta INVALIDA esta aprobación.
- La computadora principal deberá encontrarse marcada con "CE", y sus ranuras internas ISA y PCI deberán estar operando en SELV, conforme lo indica el EN60950, 1992, edición 2, +A4.
- 3. La instalación de este aparato la DEBEN ejecutar profesionales.
- 4. La máquina principal DEBE conectarse a tierra conforme lo dispone el EN60950, 1992, edición 2, +A4, 1997, cl. 6.2.1.2, utilizando cable de conexión a tierra desde la terminal a masa de la máquina principal a la conexión a tierra del edificio.
- El circuito SELV de la máquina principal debe conectarse a la terminal protectora de aterrizada de conformidad con el EN60950 cl. 2.5.
- 6. Las clavijas de los canales de distribución ISA B1, B10, o B31 de la máquina principal (conectores planos de entrada lateral de la placa matriz/panel de fondo (motherboard/back plane)) de la unidad central de proceso (CPU), DEBEN tener menos de 0.1 ohmios en la conexión a tierra de la máquina principal.

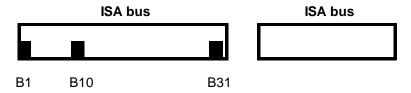

 El AltiGen debe cumplir con las especificaciones de las Placas PCI, Rev. 2.1 (5V 32bit).

- 8. La energía eléctrica que requiere la máquina principal y el total del conjunto de tarjetas de los adaptadores instalados dentro del ámbito de la máquina principal, junto con cualquier aparato auxiliar adicional, no deberá exceder las especificaciones de energía eléctrica de la máquina principal.
- 9. Es esencial que, cuando se introduzcan tarjetas opcionales que utilicen o generen voltajes peligrosos, también se mantengan las distancias y longitudes de frotamiento mínimas y máximas que se especifican en la tabla que aparece a continuación. Voltaje peligroso es aquel que excede de 42.4 voltios, en su valor máximo de cresta en la corriente alterna o, de 60 voltios, en su valor máximo de cresta en la corriente directa. Si tiene usted alguna duda, obtenga asesoría de un ingeniero competente, antes de instalar otros adaptadores en la máquina principal.

| Distancia (mm) | Longitud de Frotamiento (mm) | Voltaje empleado o generado por la<br>tarjeta madre u otras tarjetas |
|----------------|------------------------------|----------------------------------------------------------------------|
| 2.0            | 2.4 (3.8)                    | Hasta 50 Vrms o Vdc                                                  |
| 2.6            | 3.0 (4.8)                    | Hasta 125 Vrms o Vdc                                                 |
| 4.0            | 5.0 (8.0)                    | Hasta 250 Vrms o Vdc                                                 |
| 4.0            | 6.4 (10.0)                   | Hasta 300 Vrms o Vdc                                                 |

Para la tarjeta de la computadora principal o para las demás tarjetas de ampliación que se inserten en la principal y que utilicen o generen voltajes superiores a los 300 voltios (rms o dc), deberá obtener asesoría de un ingeniero competente en materia de seguridad, antes de proceder a instalar el equipo en cuestión.

Cualquier uso distinto INVALIDARÁ la aprobación otorgada al aparato, si como resultado de dicho uso, éste deja de cumplir con los estándares para los cuales se otorgó la aprobación.

#### Sicherheitserfordernisse gemäß UL (Underwriter's Laboratories, Inc.)

#### **Host Computer/Wirtsrechner**

- Das Gerät Model AltiGen/AltiWare ist nur in Verbindung mit
  Telekommunikationssystemen zugelassen, die den gegebenen Anleitungen gemäß den
  darin geforderten Bedingungen entsprechen. Anderweitige Verwendung setzt diese
  Zulassung außer Kraft.
- Das Hauptgerät ist mit "CE" zu bezeichnen, wobei die internen ISA und PSI Steckplätze bei SELV gemäß EN60950, 1992, Ausgabe 2, +A4, fungieren.
- 3. Das Gerät darf nur von ausgebildetem Personal installiert werden.
- 4. Das Hauptgerät ist festzuverdrahten und gemäß EN60950, 1992, Ausgabe 2, +A4, 1997, cl. 6.2.1.2 mit einem Erdleiter vom Hauptgeräterdanschluß zum Gebäude zu erden.
- Der Hauptgerätschaltkreis SELVist mit dem Sicherungserdanschluß gemäß EN60950 cl. 2.5. verbunden
- Die Hauptgerät ISA Bus Kontaktanschlüsse B1, B10, oder B31 (Randstecker auf CPU Grundplatine/Hauptplatine) MÜSSEN weniger als 0.1 Ohm zum Hauptgeräterdanschluß haben.

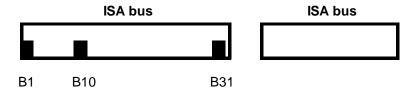

- 7 AltiGen entspricht den PCI Board Anforderungen Rev. 2.1 (5V 32-bit).
- 8 Der Energiebedarf für das Hauptgerät sowie aller Anschlußkarten im Hauptrechner, einschließlich von Zusatzgerät, darf die für das Hauptgerät spezifizierte Leistung nicht überschreiten.
- 9. Die in der folgenden Tabelle vorgesehenen Minimalwerte müssen für den Fall beachtet werden, daß mit der Einführung von zusätzlichen Karten riskante Stromspannungen entweder benötigt oder verursacht werden. Dabei gilt als riskant eine Spannung, die Spitzenwerte von 42.4V AC (Wechselstrom) oder 60V DC (Gleichstrom) überschreitet. Im Zweifelsfalle ist ein zuständiger Ingenieur zu Rate zu ziehen.

| Abstand (mm) | Schlupf (mm) | Spannungseinheit<br>für Gerät oder Zusatzkarten |
|--------------|--------------|-------------------------------------------------|
| 2.0          | 2.4 (3.8)    | Bis zu 50 Vrms oder Vdc                         |
| 2.6          | 3.0 (4.8)    | Bis zu 125 Vrms oder Vdc                        |
| 4.0          | 5.0 (8.0)    | Bis zu 250 Vrms oder Vdc                        |
| 4.0          | 6.4 (10.0)   | Bis zu 300 Vrms oder Vdc                        |

Vor dem Einbau einer Haupt- oder Erweiterungskarte in den Hauptrechner, die Werte von 300V (rms or dc) überschreiten, ist der zuständige Sicherhaitsingenieur zu Rate zu ziehen.

Anderweitige Benutzung des Geräts, deren Ergebnis die Außerkraftsetzung der erteilten Genehmigung zum Betrieb des Geräts zur Folge hat, macht diese Genehmigung ungültig.

#### **Power Failure**

#### (Fallas en La Energía Eléctrica/Netzausfall)

In the event of a power failure, the first telephone extension on each card (except for the CD0012UD) is connected directly to the first exchange line, thus permitting access to dial the emergency services. This telephone must be powered from the PSTN or have local battery backup capable of calling the emergency services four hours after the power failure event occurs

En caso de ocurrir una falla en la energía eléctrica, la primera extensión telefónica de cada tarjeta (salvo en lo que respecta a la CD0012UD), se conecta directamente a la primera línea de la central, para así permitir el acceso a la marcación de los servicios de emergencia. Este equipo debe alimentarse a partir del PSTN, o contar con un respaldo de batería local con capacidad suficiente para llamar a los servicios de emergencia, durante cuatro horas después de que ocurra la falla en la energía eléctrica.

Bei Netzausfall wird der erste Telefonanschluß jeder Karte (mit der Ausnahme von CD0012UD) direkt mit der Vermittlung verbunden und garantiert dadurch Zugang zu Notdiensten. Der Anschluß muß von PSTN, betrieben werden oder aber eine örtliche Notstromversorgung haben, die es ermöglicht, Notdienste bis zu vier Stunden nach dem Netzausfall anzurufen.

#### Wiring

#### (Cableado/Schaltung)

All wiring must conform to National Telecommunications Wiring Regulations and the National Electrical Wiring Regulations.

Todo el cableado deberá cumplir con las Normas Nacionales del Cableado para Telecomunicaciones y con las Normas Nacionales del Cableado Eléctrico.

Alle Schaltungen müssen den Nationalen Vorschriften für Fernmeldeschaltungen ("National Telecommunications Wiring Regulations") und den Nationalen Vorschriften für Elektroschaltungen ("National Electrical Wiring Regulations") entsprechen.

#### Additional Requirements for Australia

# (Requisitos Adicionales para Australia/Zusätzliche Bestimmungen für Australien)

- Warning: For safety reasons, connect only ACA or AUSTEL permitted or certified equipment to the telephone ports (RJ11) of the patch panel or the audio in/out jacks on the AltiServ card.
- 2. Warning: THIS EQUIPMENT MUST ONLY BE INSTALLED AND MAINTAINED BY SERVICE PERSONNEL.
- Advertencia: Por razones de seguridad, conecte solamente equipo permitido o certificado de ACA o AUSTEL a los puertos telefónicos (RJ11) del tablero de conexiones o a los conectores de entrada y salida de la tarjeta de sonido AltiServ.
- Advertencia: ÚNICAMENTE EL PERSONAL DE MANTENIMIENTO DEBERÁ INSTALAR Y SUMINISTRAR MANTENIMIENTO A ESTE EOUIPO.
- Warnung: Aus Sicherheitsgründen darf nur von ACA oder AUSTEL genehmigtes oder beglaubigtes Gerät an Telefonanschlüsse (RJ11) des Schaltplans oder die Audio EIN/ AUS Buchsen der AltiServ Karte geschaltet werden.
- 2. Warnung: DIESES GERÄT DARF NUR VON WARTUNGSPERSONAL EINGEBAUT UND GEWARTET WERDEN

#### Additional Requirements for USA and Canada

#### (Requisitos Adicionales para Los Estados Unidos y Canadá/ Zusätzliche Bestimmungen für USA und Kanada)

- 1. The interconnecting trunk line cord should be at least size 26AWG.
- This trunk card must be fitted in host equipment with fire enclosures complying with the flammability requirements of sub-clause UL1950/CSA C22: 1995 4.4.3. In addition, the card must be separated from internal materials of flammability class or lower by at least

25 mm of air Class V-1 or better. Also, the card must be separated from openings in the top or sides of the enclosure by at least 25 mm of air or by a barrier of flammability Class V-1 or better unless the openings comply with one of the following:

- · not exceed 5 mm in any direction, or
- · not exceed 1 mm in width, regardless of length
- 3. Any holes in the chassis not conforming to the above should be covered with a metal perforated screen, with holes not exceeding 5 mm diameter, fixed internally.
- 1. El cordón de la línea troncal de interconexión debe ser, por lo menos, calibre 26 AWG.
- 2. El armazón del equipo principal en el que se instale esta tarjeta troncal debe estar diseñado a prueba de incendios y cumplir con los requisitos de inflamabilidad que dispone el Párrafo 4.4.3 del Artículo 1995 del Código 22 de la UL1950/CSA5. Además, la tarjeta debe encontrarse alejada de materiales internos de clase inflamable, o por debajo, de por lo menos 25 mm de aire de la Clase V-1 o superior. También, la tarjeta debe encontrarse alejada de cualquier abertura superior o lateral de la cubierta, por lo menos mediante 25 mm de aire o a través de una barrera de inflamabilidad Clase V-1 o superior, salvo cuando las aberturas se apeguen a cualesquiera de los siguientes criterios:
  - No excedan de 5 mm en cualquier dirección, o
  - No excedan de 1 mm de ancho sin importar su longitud.
- Cualquier orificio del chasis que no cumpla con las especificaciones anteriores deberá cubrirse con una malla metálica perforada, fija por dentro, cuyas perforaciones no deberán exceder de 5 mm de diámetro.
- Das Kabel für die Hauptverbindungsleitung muß mindestens 26AWG entsprechen.
- 2. Der Einbau der Hauptkarte im Hauptgerät muß feuerfest sein und den Entflammbarkeitserfordernissen des Untertitels UL1950/CSA C22: 1995 4.4.3 entsprechen. Zusätzlich muß ein Abstand von mindestens 25 mm und der Luftklasse V-1 zwischen der Karte und internen Materialien mit mindestens Entflammbarkeitsklasse bestehen. Weiterhin muß zwischen der Karte und Öffnungen auf der Oberseite und an den Seiten des Gehäuses ein Luftabstand von mindestens 25 mm oder aber eine Sperre von mindestens der Entflammbarkeitsklasse V-1 bestehen, es sei denn, die Öffnungen entsprechen folgenden Ansprüchen:
  - in allen Richtungen nicht größer als 5 mm, oder
  - nicht breiter als 1 mm, ungeachtet der Länge.
- Alle Öffnungen im Gehäuse, die nicht den obigen Anforderungen entsprechen, sind mit einem perforierten Deckel zu schließen, dessen Löcher nicht größer sind als 5 mm im Durchmesser. Der Deckel muß von innen am Gehäuse angebracht werden. The interconnecting trunk line cord should be at least size 26AWG.

#### **Instructions for Hardwired Earth Connection**

(Instrucciones para El Cableado de La Conexión a Tierra/Anleitungen für festverdrahtete Erdanschlüsse)

- A supplementary equipment earthing conductor is to be installed between the product or system and earth, that is, in addition to the equipment earthing conductor in the power supply cord.
- 2. The supplementary equipment earthing conductor may not be smaller in size (8 AWG minimum, recommend 6 AWG) than the unearthed branch-circuit supply conductors. The supplementary equipment earthing conductor is to be connected to the product at the terminal provided, and connected to earth in a manner that will retain the earth connection when the power supply cord is unplugged. The connection to earth of the supplementary earthing conductor shall be in compliance with the appropriate rules for terminating bonding jumpers in Park K of Article 250 the National Electrical Code, ANSI/NFPA 70, and Article 10 of Part I of the Canadian Electrical Code, Part I, C22.1. Termination of the supplementary equipment earthing conductor is permitted to be made to building steel, to a metal electrical raceway system or to any earthed item that is permanently and reliably connected to the electrical service equipment earthed.
- Bare, covered or insulating earthing conductors are acceptable. A covered or insulating earth conductor must have a continuous outer finish that is either green, or green with one or more yellow stripes.
- 4. Earthing conductor shall not run through steel conduit.
- Deberá instalarse equipo complementario de conducción a tierra entre el producto o sistema y la tierra misma, esto es, además del conductor a tierra que el equipo tiene en el cordón de la fuente de alimentación.
- 2. El conductor de conexión a tierra del equipo complementario no podrá ser de dimensiones inferiores (mínimo calibre 8 AWG, se recomienda el calibre 6 AWG) a la dimensión de los conductores de alimentación sin conexión a tierra del circuito de la derivación. El conductor de conexión a tierra del equipo complementario deberá conectarse a los productos en la terminal que se proporciona y, conectarse a tierra, de tal manera en que la conexión a tierra se mantenga cuando el cordón de la fuente de alimentación se encuentre desconectada. La aterrizada del conductor a tierra complementario deberá cumplir con las reglas conducentes para la terminación de los conductores de empalme de conexión a tierra que señalan el Apartado K del Artículo 250 del Código Nacional Eléctrico; el Artículo 70 del ANSI/NFPA, y Artículo 10, apartado I del Código Eléctrico Canadiense, Apartado I, C22.1. Está permitido que la terminación del conductor a tierra del equipo complementario se realice al acero del edificio, a un sistema de conductos eléctricos o a cualquier artículo con tierra que se encuentre conectado en forma permanente y confiable al equipo de servicio eléctrico que se aterriza.
- Se consideran aceptables los conductores sin aislante, recubiertos o con aislante. Los conductores revestidos o con material aislante deberán contar con un acabado exterior continuo de color verde, o verde con una o más franjas amarillas.
- Los conductores de conexión a tierra no deberán tenderse a través de conductos de acero.
- 1. Sowohl Stromversorgungskabel als auch Gerät oder Anlage müssen geerdet sein.
- Das Zusatz-Geräteerdungskabel darf nicht dünner sein als die ungeerdete Verzweigungsleitung (8 AWG minimum, empfohlen 6 AWG). Es ist mit dem dafür vorgesehenen Anschluß derartig zu verbinden, daß eine Erdung auch dann weiter

besteht, wenn das Stromversorgungskabel aus dem Stecker gezogen ist. Die Erdung des Zusatzkabels muß den geltenden Bestimmungen für den Endanschluß von Metallbrücken im Teil K, Artikel 250 des Nationalen Elektrokodex, [in Park (?) K of Article 250 the National Electric Code], ANSI/NFPA 70, und Artikel 10, Teil I des Kanadischen Elektrokodex, Tei I, [and Article 10, Part I of the Canadian Electrical Code, Part I] C22.1entsprechen. Der Endanschluß des Zusatz-Geräteerdungskabels ist erlaubt sowohl an Baustahl, an Zuführungsbahnen oder an jedem Gegenstand, der auf Dauer und verläßlich mit geerdetem elektrischem Gerät verbunden ist.

- Blanke, umhüllte oder isolierte Erdungskabel sind zulässig. Ein umhülltes oder isoliertes Erdungskabel muß eine durchgehend grüne Oberfläche, oder eine grüne mit einem oder mehreren gelben Streifen,
- 4. Erdleitungen dürfen nicht durch Stahlrohre führen.

#### **UL Hardware Preparation**

# (Preparación del Equipo UL/Gerätevorbereitung gemäß UL (Underwriter's Laboratories, Inc.))

Prepare the hardware as follows ensuring that the relevant manufacturer's installation instructions are complied with. If you have doubts about any of these, call your supplier.

- 1. This apparatus must be professionally installed.
- Select a "CE" computer chassis according to the Safety Requirements above, ensuring that it has an external marked earth point.
- 3. The host machine ISA bus pins B1, B10 or B13 MUST be tested to ensure that there is less than 0.1 Ohms to the earthing terminal.
- The host machine PCI bus pins complies with PCI Board specifications Rev. 2.1 (5V 32-bit).
- Prepare the chassis, in accordance with the PC manufacturers instructions, to receive the necessary PC cards, ensuring the installation of extension cards does not result in nonconformance to the Safety Requirements above.
- When installing a system using AltiGen's cards, note that the continued compliance to the LVD and EMC EU Directives at the system level is the responsibility of the system supplier.
- Prepare above cards ensuring all jumpers are set according to the manufacturer's instructions
- 8. Attach suitable grounded ESD wrist strap between wrist and earth.
- 9. Follow the manufacturer's instruction and install above cards into PC.
  - Note: If more than three cards are using the MVIP, ensure that the Quantum or Triton board set as board zero is installed at one end of the MVIP cable and the board at the far end of the MVIP cable has its switch set to terminated (switch closed).
- 10. Replace PC outer case.
- 11. Connect a fixed earth from the PC to a suitable premises fixed earthing point. Note that the earth cable must be at least the same gauge as the live wire of the main cord and fixed to the earth terminal and the rear of the PC. (6 AWG recommended, 8 AWG minimum.)
- 12. Connect cable supplied with AltiServ to the "D-type sub-miniature" (25 pin) connector on the AltiServ card and the connector to the Modular RI-11 Patch Panel

- 13. Connect the building telecommunication wiring to the RJ-11 sockets.
- Building telecommunication wiring should be installed according to the National Wiring Regulations for Telecommunications.

UL File No. E179719

#### Preparación del Equipo UL

Prepare el equipo de la manera que se indica a continuación. Cerciórese de antemano de que se observan todas las instrucciones aplicables del fabricante. Si tiene usted alguna duda acerca de cualesquiera de ellas, llame a su proveedor.

- 1. La instalación de este aparato la deben realizar profesionales.
- Seleccione el chasis "CE" de la computadora tomando en consideración los Requisitos de Seguridad que se indican anteriormente, además, cerciórese de que cuenta con un punto de conexión a tierra marcado en el exterior.
- Las clavijas ISA de los canales de distribución B1, B10 o B13 DEBEN someterse a
  prueba, a fin de verificar que la corriente sea inferior de 0.1 ohmios hacia la terminal de
  la conexión a tierra.
- Cerciórese de que las clavijas PCI de los canales de distribución cumplen con las especificaciones de los tableros PCI, Rev. 2.1 (5 voltios 32-bit).
- 5. Prepare el chasis de acuerdo con las instrucciones del fabricante de la computadora personal, para efectos de que reciba las tarjetas de PC que necesita, y se cerciore así de que la instalación de las tarjetas de extensión no redundará en la infracción de los Requisitos de Seguridad que se indican con anterioridad.
- Observe que cuando instala un sistema que utiliza tarjetas AltiGen, el acatamiento continuo de las Directivas LD y EMC EU a nivel sistema, son responsabilidad del proveedor del sistema.
- 7. Prepare las tarjetas mencionadas con anterioridad y cerciórese de que todos los puentes de salto se encuentran posicionados conforme a las instrucciones del fabricante.
- 8. Coloque una pulsera antiestática ESD adecuadamente aterrizada entre la muñeca y la tierra
- Siga las instrucciones del fabricante e instale las tarjetas que se mencionan con anterioridad en la computadora.

Nota: Cuando más de tres tarjetas utilicen el MVIP, cerciórese de que la placa de Cuanto o de Tritón establecida como placa cero se encuentre instalada en uno de los extremos del cable MVIP, y de que la placa en el otro extremo del cable MVIP tiene su interruptor en la posición de terminado (interruptor cerrado).

- Reemplace la cubierta externa de la computadora.
- 11. Instale una conexión a tierra fija desde la computadora hasta un punto apropiado de conexión a tierra dentro de las instalaciones. Observe que el cable de puesta a tierra debe de ser, por lo menos, del mismo calibre que el cable con corriente viva del cordón principal y, que el mismo debe de encontrarse conectado a la terminal de aterrizada y a la parte posterior de la computadora. (Se recomienda el cable calibre 6 AWG, u 8 AWG, como mínimo).

- Conecte el cable que se le suministra con la tarjeta AltiServ al conector sub-miniatura tipo D (25 clavijas) de la tarjeta AltiServ y el conector al Tablero de Conexiones del Modular RJ-11.
- 13. Conecte el cableado de telecomunicación del edificio a los enchufes del RJ-11.
- El cableado de telecomunicación del edificio debe instalarse de conformidad con las Normas Nacionales de Cableado para Telecomunicaciones.

Archivo de la Asociación de Aseguradores No. E179719

#### Gerätevorbereitung gemäß UL (Underwriter's Laboratories, Inc.)

Entsprechend den gegebenen Anleitungen des Herstellers ist das Gerät wie folgt vorzubereiten. Im Zweifelsfalle ist der Lieferant zu benachrichtigen.

- 1. Gerät darf nur von qualifiziertem Personal eingebaut werden.
- Wählen Sie ein "CE" (communication electronics) Komputergehäuse entsprechend den oben angeführten Sicherheitsanforderungen mit einem an der Außenseite markiertem "Erd" Punkt.
- Die ISA (International Standard Atmosphere) Kontaktanschlüsse B1, B10 oder B13 auf der Sammelschiene des Hauptgerätes sind zu testen um sicherszustellen, daß weniger als 0.1 Ohms zum Erdanschluß führen
- Die PCI (Program Controlled Interrupt) Kontaktanschlüsse auf der Sammelschiene des Hauptgerätes entsprechen den PCI Steckkartenanforderungen (PCI Board specifications) Rev. 2.1 (5V 32-bit).
- 5. Vor dem Einbau der entsprechenden PC (Personal Computer) Karten in das Gehäuse gemäß den PC Herstelleranweisungen ist sicherszustellen, daß durch den Einbau zusätzlicher Karten die oben genannten Sicherheitsansprüche nicht verletzt werden.
- Beim Einbau einer Anlage mit AltiGen's Karten ist zu beachten, daß die ständige Übereinstimmung mit den LVD (Low Voltage -DC) und EMC (Electromagnetic Compatibility) EU Regeln auf Anlagenebene in den Verantwortungsbereich des Anlagenherstellers fällt.
- Alle Drahtbrücken auf oben erwähnten Karten müssen den Anforderungen des Herstellers entsprechen.
- 8. Geeignetes geerdetes ESD (Electrostatic Device) Gelenkband zwischen Handgelenk und Erde verwenden.
- Beim Einbau oben erwähnter Karten in den PC (Personal Computer) sind die Anordnungen des Herstellers zu beachten.
- 10. Anmerkung: Benutzen drei oder mehr Karten den MVIP (?- manual volume...?), ist sicher zu stellen, daß die als 0-Karte bezeichnete Quantum oder Triton Karte an einem Ende des MVIP Kabels eingebaut ist, und daß der Schalter der Karte am anderen Ende des MVIP Kabel auf "geschlossen" (terminated-closed) steht
- 11. PC Gehäuse austauschen..
- 12. Anschluß zwischen einer festen Erdung am PC und einer geeigneten festen Erdung in der Räumlichkeit erstellen. Zu beachten ist, daß das Erdkabel zumindest die gleiche Stärke wie der unter Spannung stehende Draht des Hauptkabels hat und an den Erdanschluß und an den PC angeschlossen ist. (6 AWG empfohlen, 8 AWG minimum.)

- Anschluß zwischen dem mit dem AltiServ gelieferten Kabel, dem "D-type subminiature" (25 pin-Kontaktanschlüsse) Stecker auf der AltiServ Karte und dem Stecker des modularen RJ-11 Steckfeldes erstellen
- 14. Anschluß zwischen der Gebäudefernmeldeschaltung und den RJ-11 Buchsen erstellen.
- Gebäudefernmeldeschaltung gemäß National Wiring Regulations for Telecommunications ("Nationale Vorschriften für Fernmeldeschaltungen").
- UL Kartei No. E179719

## Warranty

#### What The Warranty Covers

AltiGen Communications warrants its hardware products to be free from defects in material and workmanship during the warranty period. If a product proves to be defective in material or workmanship during the warranty period, AltiGen Communications will, at its sole option, repair, refund or replace the product with a like product.

#### **How Long the Warranty Is Effective**

All AltiGen Communications products are warranted for one (1) year for all parts from the date of the first end user purchase.

#### Whom the Warranty Protects

This warranty is valid only for the first end user purchaser.

#### What the Warranty Does Not Cover

- 1. Any product on which the serial number has been defaced, modified or removed.
- 2. Damage, deterioration or malfunction resulting from:
  - Accident, misuse, neglect, fire, water, lightning, or other acts of nature, unauthorized product modification, or failure to follow instructions supplied with the product.
  - b) Repair or attempted repair by anyone not authorized by AltiGen Communications.
  - c) Any damage of the product due to shipment.
  - d) Removal or installation of the product.
  - e) Causes external to the product, such as electric power fluctuations or failure.
  - f) Use of supplies or parts not meeting AltiGen Communications' specifications.
  - g) Normal wear and tear.
  - h) Any other cause which does not relate to a product defect.
  - At AltiGen's sole discretion, if the product(s) is determined to be repairable, the then current Out of Warranty charge shall apply.
- 3. Shipping, installation, set-up and removal service charges.

#### How to Obtain Service

End user customers should contact your Authorized AltiGen Dealer for service.

Authorized AltiGen Dealers must follow the steps below for service:

 Take or ship the product (shipment prepaid) to your AltiGen distributor or to AltiGen Communications, Inc.

All materials being returned to AltiGen must have an associated RMA number. RMA numbers are issued by AltiGen Customer Service and can be obtained by calling 1-510 252-9712. AltiGen reserves the right to refuse return of any material that does not have an RMA number. The **RMA number should be clearly marked on the outside of the box** in which the material is being returned. Please see the example below:

Attn.: RMA # 123 AltiGen Communications, Inc. 47427 Fremont Blvd. Fremont, CA 94538

Upon authorization of return, AltiGen will decide whether the malfunctioning product will be repaired or replaced.

- 2. To obtain warranty service, you must provide 1) date/proof of purchase, 2) serial number of product, 3) your name and company name, 4) your shipping address and 5) description of the problem.
- 3. For additional information, contact AltiGen via e-mail at support@altigen.com.

#### **Effect of State Law**

This warranty gives you specific legal rights, and you may also have other rights which vary from state to state. Some states do not allow limitations on implied warranties and/or do not allow the exclusion of incidental or consequential damages, so the above limitations and exclusions may not apply to you.

#### Sales Outside the U.S.A.

For AltiGen Communications products sold outside of the U.S.A., contact your AltiGen Communications dealer for warranty information and services.

# **Internet and Security Disclaimer**

AltiGen Communications assumes no liability for the security of customer computer systems, web sites and networks. Any computer connected to the Internet is at risk to the system being compromised. While there are many ways to configure an effective, secure firewall platform, customer implementations will vary, and as such, AltiGen Communications cannot specify firewall settings. You may refer to the section on firewalls in this document for a list of recommended ports used by various AltiGen applications.

# **Preface: About This Manual**

This guide is designed for dealers, administrators, and technicians who are responsible for installation, configuration, and administration of an AltiContact Manager system.

Another manual, the *AltiServ User Guide*, covers the AltiContact Manager end user features and functions such as call handling, voice mail, and web interface.

This guide contains the following chapters and appendices:

- **Chapter 1, Overview,** describes the AltiContact Manager functions, features, benefits, and new features with AltiContact Manager 4.6.
- **Chapter 2, System Requirements,** describes the system and hardware specifications needed, based on the number of trunks and extensions required.
- **Chapter 3, Software Installation,** describes software specifications of the AltiContact Manager system.
- **Chapter 4, Getting Around ACM Administrator,** describes how to navigate the AltiContact Manager Administrator application, which is used to configure and maintain the AltiContact Manager system.
- **Chapter 5, System Configuration,** describes AltiContact Manager system basic configuration, phone numbers, number plans, out-call and incall settings.
- **Chapter 6, Board Configuration**, describes the Quantum and Triton boards.
- Chapter 7, Trunk Configuration, describes trunk attributes, including channels.
- **Chapter 8, Voice Mail Configuration**, describes configuration for voice mail.
- **Chapter 9, VoIP Configuration**, describes configuration for voice over IP and codecs.
- **Chapter 10, Out Call Routing Configuration**, describes cdefault outgoing call routes and restrictions.
- **Chapter 11, IVR Configuration**, describes IVR pre-recorded prompts and menus.

- Chapter 12, CallCenter Configuration, describes configuration for call centers.
- Chapter 13, Agent Configuration, describes configuration for agent extensions.
- Chapter 14, Huntgroup Configuration, describes configuration for huntgroup functions and features.
- Chapter 15, Workgroup Configuration, describes configuration for workgroups.
- Chapter 16, Setting Up IP Extensions, outlines procedures for setting up IP extensions using AltiGen-certified clients.
- Chapter 17, Alti-IP 600 Phone Configuration, describes configuration steps for the Alti-IP 600 phone.
- Chapter 18, Application Extension Configuration, describes configuration for application extensions.
- Chapter 19, System Data Management, describes backup and restore procedures.
- Chapter 20, System Report Management, describes system management reports on summary, traffic, system log and call detail summary.
- Chapter 21, Data and Internet Integration, describes setting up email, AltiReach, Exchange integration.
- Chapter 22, AltiWeb, gives procedures for installing and configuring the AltiWeb feature, which allows internet users to talk to an extension via VoIP and share web pages.
- Chapter 23, Using TAPI, describes how to configure AltiGen's TAPI gateway to use off-the-shelf applications for calling contacts.
- Chapter 24, Tools, gives a brief overview and general instructions for using AltiContact Manager tools.
- Chapter 25, Basic Call Router & Call Router Advanced, gives general instructions for using Basic & Advanced CallRouter tools.
- Appendix A, Call Accounting Report Formats, describes keys to the data in CDR reports.
- **Appendix B, E1 R2 CAS Installation,** describes configuration for E1-R2 CAS installation.

**Appendix C, Product Repair Services & Technical Support,** describes technical support, customer service, repair and replacement policies and forms.

Glossary, Index, and Readers' Comment Form

#### **Related Publications**

Related publications include:

- · AltiView Manual
- AltiConsole Manual
- AltiClient Manual
- CDR Manual

# **Overview**

AltiContact Manager™ is AltiGen's new powerful turnkey, hardware/ software multi-channel IP Contact Center platform targeted at the formal small to midsize contact center market of 10-500 agents. The product is designed to provide contact centers with the essentials to service, respond and track performance of contact professionals. Since AltiContact Manager, or ACM, is IP-enabled and modular, call-centric businesses are protected against growing out of their investment. A single platform with an easy to use graphical user interface for business and contact center professionals designed to increase overall productivity.

With AltiContact Manager, AltiGen has combined several separate compelling contact center productivity applications into one integrated system to handle daily voice, Internet, and email interactions. AltiContact Manager is designed with an intuitive easy to use graphical user interface for your current IT staff to easily manage the system and reduce administrative costs. There is no need to learn complicated command line interfaces or manage disparate systems. Companies now can deploy a VoIP enabled contact center solution in days versus months.

AltiContact Manager is comprised of:

- AltiContact Manager Platform for five 99999's uptime
- ACM Software
- 12 Agent seats
- 12 AltiAgent Client sessions
- Industrial Chassis Intel 2.0 GHz Pentium IV
- Windows 2000 Server
- 512MB RAM
- 3 X 18 GB SCSI RAID 5 hard disk drives
- 2 x 400 watt redundant hot swap power supplies
- 3 hot swap fans
- Centralized administration with easy-to-use GUI
- Skills-based routing among 8 different call distribution choices

- An integrated IP or traditional PBX with voicemail for both extensions and voicemail
- Unified Messaging integrating voice with E-Mail and third party fax, e-mail server
- Easy to use IVR with capability to answer PSTN and Web calls
- Enhanced ACD
- Built-in CRM screen-pop with popular applications like Goldmine, ACT. Microsoft Outlook and Microsoft CRM
- TAPI (Telephony API) Service Provider
- Real-time status monitoring and reporting
- Call Record to Voice Mail or to external server
- Data synchronization with agent and supervisor desktop applications
- Local and Remote IP agent and supervisor capability
- Monitor and Barge in capable of advanced historical group and agent performance reporting options
- Seamless integration with CRM, Advanced IVR, databases with easy to use SDK
- Easy to plug in optional module to turn on web interactions for VoIP, chat, and Web page push.
- Virtual Contact Center via VoIP
- Callback Interview
- Caller ID Routing
- Configurable Emergency Number
- Directory Name Announcement
- Enhanced Call Forwarding
- Group Call Distribution
- Enhanced call routing by several categories
- Huntgroups/Workgroups
- Queue announcement
- Queue quit option

AltiContact Manager also includes the following IP PBX features:

- Voice Mail
- IVR
- Email Server
- Configurable Emergency Number
- Call Detail Reports (CDR)
- Internet Integration
- TAPI (Telephony API) Service Provider
- Voice over IP
- Digital T1/PRI/E1 Integration
- Tie Trunks with Caller ID
- Out Call Routing
- · Data Directed Routing
- IP Extensions

The AltiContact Manager computer telephony platform is built by installing one or more AltiGen boards into full-size ISA/PCI slots of a Windows 2000/Windows NT Server and then installing the associated AltiWare software. ACM Platform chassis and AltiGen Quantum and Triton boards may also be added and must be installed into PCI slots. See "System Limitations" on page 2-11 for details on the number of boards you can install on one system.

# Key AltiContact Manager Characteristics

**Quantum Board** - a telephony card that uses DSP technology to provide trunks, lines, and voice processing resources.

Quantum is an ISA compatible telephony card, which is designed around open software standards to facilitate implementation of thirdparty-provided applications in addition to the AltiContact Managerprovided applications.

The Quantum telephony board has 12 analog ports. The Quantum board has eight (8) voice channels, so eight ports can listen to voicemail simultaneously.

Additional Quantum boards can be added to meet larger system requirements. The maximum number of Quantum boards in one system is up to 16 boards and depends on the number of ISA slots available and the selected computer platform performance characteristics.

**Note:** AltiContact Manager does not support **Quantum Rev. C/C+** boards. Upgrade Quantum boards to **Rev. D** prior to installation.

#### Triton Boards:

- Triton VoIP Board a PCI bus telephony board that provides voice processing resources. DSP engines reside on the VoIP board to perform voice processing functions needed for H.323 devices. The Triton VoIP board supports 12 or 30 IP trunk ports. See "System Limitations" on page 2-11 for details on the number of Triton VoIP boards and ports you can install on one system.
- Triton VoIP 12- and 30-port boards Triton 8-port boards running on previous AltiWare releases are automatically upgraded to 12-port boards with AltiContact Manager. With a 30-port upgrade license, the 12-port board can be upgraded to a 30-port board (one board upgrade per license) in AltiContact Manager.
  - 5V PCI slot is required for each Triton board.
  - Additional VoIP boards, up to a maximum of ten (10) per system, can be added to meet larger system requirements.
  - The VoIP board can also be used individually as a third-party developer application platform.
- Triton T1/E1/PRI Trunk Board a PCI telephony card that supports either T1, E1 or PRI digital trunks through software configuration.
  - 5V PCI slot is required for each Triton board.
  - Additional T1/PRI boards can be added to meet larger system requirements. The maximum number of T1/PRI boards in one system is up to eight (8) T1/PRI lines (192 digital trunks).
  - Tone detection (fax, modem, voice) available.
- **Triton Analog Extension Board** a PCI bus telephony board that supports 12 analog extensions per board.
  - Provides adaptive balance and selectable impedance
  - Analog and digital loop back test modes

- Tip and ring reversal
- FSK message lamp
- 5V PCI slot is required for each Triton Analog Station Board.
- Recording capability
- Triton Analog Trunk Board a long form factor PCI telephony card that supports 12 trunks, available in two models: loop start/ground start (LS/GS) and loop start (LS). Both models have the same features regarding LS. The LS/GS board is required when ground start trunks may be required. You can install up to 16 Triton Analog Trunk boards per system.
  - Tone detection (fax, modem, voice) available.
- Triton Resource Board a PCI bus telephony board that provides monitoring and Barge In system support functions. You can install up to two (2) Resource Boards per system.
- AltiContact Manager System Software the system telephony application software that provides an easy-to-use graphical user interface. It lets you configure, administer, and maintain the AltiContact Manager system, and can be used as a platform for third-party enhanced application development. AltiWare software components such as Switching Service, Messaging Agent, SMTP Server, POP3 Server, AltiBackup and Exchange integration are NT services that are automatically launched when the AltiContact Manager system starts. You do not have to login and start these applications manually. This provides better security and reliability for these services.
- TAPI Gateway Support AltiContact Manager is an open platform that allows third party telephony developers to develop applications for the AltiContact Manager system. The system supports Telephony Applications Programming Interface (TAPI) 3.0.
  - AltiContact Manager supports a complete TAPI service provider that accepts first party call control (such as AltiView, AltiAgent, and AltiSupervisor) and the third party client-server call control (such as call routing applications).

#### Call Center/IP PBX Features

The Call Center/IP PBX features include telephone switching for making calls, answering calls, and transferring calls. For more sophisticated business applications, AltiContact Manager provides advanced features such as group call routing, multiple trunk and route access codes, scheduled call routing, and flexible call restrictions. For effective system management, AltiContact Manager provides information about system traffic and statistics to help the system administrator understand the dynamics of business communications and adjust resources such as the number of outside lines, accordingly.

For more information on using PBX features, see the AltiServ User Guide or AltiView User Guide.

In addition to station-to-station dialing, the PBX features include:

- **Account Codes** allows the user to input an account code on each call to track telephone usage in order to bill back to clients or create a record of calls specific to a project and to budget and forecast expenses. Forced Account Codes force the user to input an account code on each call to track telephone usage. The administrator can configure which extensions are required to enter an account code.
- **Application Extension** a new type of extension that provides the interface to a third party product, such as IVR.
- **Business Hours** allows for setting morning and afternoon business hours for each day of the week.
- Busy or Ring-No-Answer Call Handling sends calls to voice mail, another extension, or **IVR** if the called extension or group is busy or does not answer.
- **Callback Interview** caller will be prompted to enter a callback number and record a message.
- **Call Forwarding** and **Remote Call Forwarding** sends all calls to another extension, to a workgroup/huntgroup, to an application extension, or to an external telephone number. This allows users to redirect their calls to another location such as home or a branch office. Call Forwarding can be set up either at the source extension or at the destination extension on the system (Remote Call Forwarding). There is 10 hop limit on forwarded calls.

**Call Park and Pick Up** - users can park calls at one station to be picked up at another station. Up to 50 calls may be parked at one station simultaneously. Calls parked to a group are protected. Only group agents or the person who parked the call can pick it up.

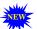

Call Park Ring Back Identification to Operator - when parked calls are not picked up, the operator will be rung.

- **Call Restrictions** restricts users from dialing specific long distance area codes and phone numbers. Reduces the risk of toll fraud. Up to 20 digits are allowed to specify area codes and/or phone numbers that are restricted system-wide; up to 10 digits are allowed to specify area codes and/or phone numbers that are restricted on an extension by extension basis. Or, you may block ALL outgoing calls.
- **Caller ID** fully supports the Bellcore Caller ID standard and displays alpha and numeric caller ID and name on a standard analog telephone with a display. Up to 64 characters are transmitted and displayed. If your local exchange carrier provides enhanced caller ID, such as caller name, this information will also be displayed.
- **Caller ID Routing** the system administrator can define Caller IDs in a routing table and set different routing options.
- **Centrex Transfer** allows user to transfer or forward calls to an external telephone number. Once the transfer is complete, the trunk lines are released. AltiView and AltiAgent also support Centrex Transfer.
- **Conference Calling** the system supports conference calls with up to 6 parties. You can speak privately to each person before adding the person to the conference.
- Configurable Caller Name/DNIS Display the system administrator can configure the Caller Name or DNIS displayed on a phone set.
- **Dial Last Caller** allows user to dial the last caller.
- **Hands Free Mode** allows user to leave handset off-hook without having to hear the dial tone.
- **Direct Inward Dial (DID)** allows an incoming trunk call to directly access an extension without IVR intervention.

**Note:** If your local exchange carrier provides DID service, DID calls will automatically be steered to the appropriate destination.

- Directory Name Announcement the huntgroup/workgroup agent's directory name will be announced to the caller before the call rings to an agent.
- Distinctive Call Waiting Tone allows three different call waiting tone cadences to distinguish between internal, external, and operator calls.
- **Distinctive Ringing** allows three different ringing cadences to distinguish between internal, external, and operator calls.
- Do Not Disturb blocks all calls coming into a specific extension and sends them to preprogrammed destinations such as voice mail or the operator.
- AltiSpan<sup>TM</sup> (or Extended Caller ID) inexpensive caller ID display phones can be used to deliver functionality previously requiring the use of proprietary telephones.
- **Feature Tips** plays helpful tips and reminders for optimal use of AltiContact Manager.
- FSK-based Message Waiting allows message waiting that is based on FSK (Frequency Shift Keying), a modulation technique for data transmission. Tone or voltage-based message waiting options can also be selected. Phones with FSK-based message waiting indicator are highly recommended.
- Hands Free Intercom Mode by pressing #81 on their speaker phone, users can receive calls without having to pickup the handset to answer. Hands Free Manual Answer Mode, #82, allows another version of this function.
- Hop Off Calls over T1/PRI Tie Trunks multiple AltiContact
   Manager systems at the same or remote locations can be linked
   through a T1/PRI network. Also, this feature provides toll savings on
   long distance calls by allowing users to dial a remote AltiContact
   Manager system via a T1/PRI trunk and then the destination phone
   number through PSTN.
- **Huntgroup** a group of related phones that can be set up to share particular lines, so that if the first line is busy, the next line is hunted until a free line is found.
- Holiday Routing routes inbound DNIS and trunk calls on designated holidays to specified destinations. You can create separate routes for business and non-business hours on half-day holidays.

- Individual and System Call Pick Up allows users to answer a ringing telephone from another station.
- Intercom Call by pressing #93 on any phone connected to an AltiWare system, users can make an intercom call to an AltiTouch Plus or Alti-IP 600 phone. If the phone is in idle state, the phone speaker will be turned on, and the voice path is connected. If the IP phone is busy, the call will follow the busy call handling feature of the IP phone's configuration. This feature can be enabled or disabled per extension by the administrator.

**Note:** Alti-IP 600 phones or 390 Analog phones that are configured on a Triton Analog Extension board can be intercommed.

- **IP Extensions** the IP extension feature allows an H.323-compliant terminal device to connect to AltiContact Manager. With a few exceptions (described in *Chapter 16, Setting Up IP Extensions*), IP extensions have the same functionality as an analog station.
- Live Call Handling—allows an extension user to play a ringback tone when the called party is in voice mail, paging, transfer, or conference state. The call is shown as "ringing" in AltiConsole.
- Multiple Call Waiting with Personalized Greetings a personal queue that allows users to handle multiple incoming calls by letting callers wait in queue until the user answers the call. This allows users to transfer or park calls before answering the next call in queue. Users may also record and use personalized Initial and Subsequent greetings to be played for callers in queue.
- Music or Message on Hold when the system is connected to an
  external audio source, this allows callers to hear music or pre-recorded
  messages while waiting on hold.
- One Number Access a feature that eliminates "telephone tag" by
  forwarding important callers to predetermined numbers, according to
  a designated schedule. Setup is available through the One Number
  Access page of Extension Configuration and/or web-based AltiReach
  and AltiView management. ONA passwording is optional. The user
  can press any key to pick up an ONA call.
- **Operator Off-line** when this feature is enabled, all calls are directed to the IVR. When the caller dials 0 and the operator is not available, the call is routed to the operator mailbox.

- Out Call Routing Configuration allows outgoing calls to be directed to particular trunk routes, based on parameters assigned in AltiAdmin, and supporting the new tenant tables.
- **Outside Call Blocking** when this feature is enabled, access to outside lines is temporarily disallowed.
- Overhead Paging allows the use of voice paging over an internal public address system.
- Overhead Paging by Trunk allows the use of voice paging or broadcasting through a trunk without checking call progress.
- **Personal Call Park and Pick Up** users can park calls at one station to be picked up at another station. Up to 50 calls may be parked at one station simultaneously. Calls parked to a group are protected. Only group agents or the person who parked the call can pick it up. If the user does not answer the call when it rings after the two-minute hold time, the call will be put on hold again. If the call is still on hold after two minutes, the system will ring the user again.
- **Power Failure Transfer** upon loss of power, this feature allows the first trunk and first extension on each Ouantum board to be automatically connected. Ensures emergency outside line access in case of power failure.
- **Queue Announcement -** before a call is send to a group queue, expected wait time and call position will be announced.
- Queue Quit a caller can press # to leave a workgroup queue to transfer to group voice mail, IVR, extension, another group, application extension, an outside number, an operator or callback interview.
- **Record Conversation to File** an extension user (on Triton Analog Extension boards only) can record a conversation and save as a file. Requires a voice recording license.
- Return to IVR after leaving a voicemail message and pressing # to send it, incoming trunk callers are prompted with the option to return to IVR to try another path or person.
- Single Call Waiting allows users to put an existing call on soft hold and take a second call upon hearing a Call Waiting tone. The user can then alternate between the two calls.

- Station Log In/Log Out enables system users to move an extension number from one station to another, or deactivate an extension on a long-term basis.
- System and Station Speed Dial allows programming of frequently
  used telephone numbers for speed dialing. Up to 60 system speed
  numbers can be programmed. Up to 20 station speed numbers can be
  programmed for each extension. For easy programming, AltiWare
  uses friendly voice prompts to guide extension users to program their
  station speed dial numbers.
- System Callback from IVR allows the user to instruct AltiContact
  Manager to call the user at a remote location after the user logs in with
  extension and password. This is useful for traveling users who don't
  want to accrue expensive toll charges while traveling, especially from
  international locations where there is no access to toll-free numbers.
   See "Planning is Essential" on page 11-1 for more information.
- Transfer to AltiGen Voice Mail System allows anyone in the office
  to send an outside user into the AltiGen Voice Mail System by pressing
  FLASH # 40 while connected to the user.
- Transfer to IVR allows a user to transfer a call to an IVR by pressing FLASH #15 and then the 2- or 3-digit IVR number.
- Trunk Digits Pushed to AltiLink Plus Digit event will be sent through AltiLink Plus (SDK) when the caller presses any key during IVR.
- Trunk Interface:
  - Analog loop start, ground start, and wink start (DID).
  - **Digital** PRI-ISDN, T1 E & M, loop start, and ground start.
- Virtual Extensions an extension that is not associated with a physical port, but allows access to the AltiGen Voice Mail System features and telephone sharing. Up to 2,000 total (physical + virtual) extensions can be created on a system. Access to virtual extensions is through voicemail use, a physical extension, a trunk, or via AltiView or AltiAgent.
- Workgroup Call Pickup allows pickup of calls to a specific group.

Flexible Wrapup Times and Inter Call Delays - can be used to set delays before the system sends the next call to an extension. Further, the user can manually set the extension state to **Ready** or **Not Ready** to receive calls.

#### **Automatic Call Distribution Features**

Automatic Call Distribution (ACD) features include:

- Auto Logout a group member can be automatically logged out if a call is not answered.
- Login/Logout/Keep Login Status on system startup or reboot all group members can be set to the "Login" or "Logout" state at system startup or reboot. By default, group members are set to "Keep Login Status."
- CDR Search allows workgroup supervisors to search CDR files and workgroup CDR statistics for records that match selected criteria. CDR Search provides workgroup statistics from the real-time monitoring function used in the AltiSupervisor client application. Settings in ACM Administrator let you specify time intervals for saving RTM data.
- **Call Queuing** places caller in a queue to wait until an ACD group member becomes available.
- **Call Queue Announcement** before a call enters a workgroup queue, the system announces the expected wait time or call queue length to the caller.
- Configurable Call Wrapup Time allows a group member some time in between calls to wrap up on notes, prepare for the next call, or logout of the group. This wrapup time is configurable on a per-member basis.
- Multiple Queue Announcements allows each group to have its own set of unique audio announcements. Up to five announcements can be configured for each group. The intervals between announcements can also be configured.
- Multiple Workgroup Membership allows each extension to belong to multiple groups. The system can be configured with a maximum of 32 groups.

- Multiple Workgroup Log In and Log Out lets group members quickly log in and out of multiple groups.
- **Ready/Not Ready** members can also enable a "ready" (#90) or "not ready" (#91) status to inform the system whether or not the agent is able to receive the next call.
- **Skill-Based Call Distribution** the system administrator can define different skill workgroups and then assign different skill levels for agents for incoming calls, which will ring the lowest member agent first, from 1 to 9. Levels 1 to 9 can also be described as proficiency for a skill group for an agent.
- **Service Level Threshold** a time value for callers waiting in queues. The performance statistics show when workgroup calls are queued for longer than a prescribed value.
- Workgroup Membership groups can have up to 128 members.
- Workgroup Monitoring allows real-time monitoring of workgroup information—trunk state, group status, call queue status, details of group queue entries and agent status. Limited monitoring is available through a group view window in ACM Admin or remotely through AltiReach. Caller ID identifies agent calls as inbound or outbound, internal or external.
- Workgroup Call Routing for special call handling applications, incoming calls can be routed to a group. For automatic distribution, calls can be distributed to the first available group member, or among group members according to the following options:
  - Ring First Available Member
  - Ring Next Available Member
  - Ring All Available Members
  - Ring Longest Idle Member
  - Ring Average Longest Idle Member
  - Ring Fewest Answered Calls
  - Ring Shortest Average Talk Time
  - Skill-Based Routing

When all the members in a workgroup are busy, calls can be overflowed to another workgroup or extension, directed to the workgroup voice mail, to workgroup members voice mail, or placed in the call queue for the next available member. When the first called member fails to answer the call within the number of rings configured, the system can direct the call to the next available workgroup member. The system can also ring the longest idle member or ring all available members. Calls encountering RNA among all agents can be automatically directed to an alternate destination.

- Workgroup Member (Agent) Login/Logout allows huntgroup/ workgroup members to log in and out of a group so that incoming calls bypass the workgroup member (agent) who has logged out and the call is automatically routed to other active group members or ACD agents. This feature is available only to group members and is disabled through group configuration. Logout does not block direct calls to the group member's extension.
- Workgroup Logout Reason Codes allows a workgroup member to enter a reason code when signing off. Up to 20 reason codes may be defined.
- Workgroup Silent Monitoring with the Triton Resource Board, allows a workgroup supervisor to silently monitor calls between workgroup agents and callers. Personal calls also also be silently monitored by a workgroup supervisor.
- Workgroup Barge In with the Triton Resource Board, allows a workgroup supervisor to barge into calls between workgroup agents and callers. The supervisor can barge in on a specific agent by entering the agent's extension via the telephone. Calls can be monitored regardless of login status. Personal calls also also be barged in on by a workgroup supervisor.
- Outbound Workgroup Call Monitoring Workgroup supervisor can monitor agent's inbound and outbound calls. If an agent wants to make a personal call that is not monitored, the agent must either log out or set the Outbound Workgroup to N/A (if enabled in AltiAdmin). Calls can be barged-in on regardless of login status.
- Workgroup Queue Overflow Handling routes incoming calls to an alternate destination when the queue is already full, or when incoming calls will have an unacceptably long wait time.
- **Call to Queue Alert** agents can be alerted via a beep and a screenpop when a call enters the workgroup queue.

#### **IVR Features**

The IVR features provide quick and courteous processing of all incoming calls. An IVR can be configured to serve as a primary Attendant or as a backup to a receptionist.

#### IVR features include:

- Dial By Name allows a caller who does not know your extension number to spell your name using the telephone key pad. The system will search the Directory and make a match on the name to connect the caller to the intended party's extension. The caller can match first OR last name when dialing by name.
- **Data-Directed Routing** allows the routing of calls directed by the caller's input (digit or text). Third party applications can be used to route incoming calls based on caller information.
- **Digit Collection** caller can be prompted to enter numbers, which are then collected and used for routing the call.
- Direct Station Transfer allows the IVR to handle all incoming calls instead of being answered by an operator. Callers can dial an extension number to reach a specific station or use the name directory to find an extension number.
- **Failover Routing** allows the IVR to provide a new menu path as a failover action if the Collect Digits action fails.
- Multiple IVR Support allows up to 255 editable IVR attendants.
- Name Directory Service allows callers to hear a list of employees and their extension numbers.
- Nine-level Programmable Menus allows multiple levels of recorded menu options for specific routing of calls.
- Programmable Time-Out Handling allows the administrator to select the action the system should take if there is no digit detected by the caller within specified seconds.
- Schedule-Based Call Processing routes calls differently for different times of the day.
- Web-based Call Processing allows the IVR to accept calls placed over the World Wide Web.

#### AltiGen Voice Mail Features

The AltiGen Voice Mail System is a sophisticated message management system that provides the calling and the called parties with enhanced communication features. It allows greater accessibility, faster reply time between parties, and reduces the frustration of telephone tag.

The AltiGen Voice Mail System is described in the AltiServ User Guide. A summary of voice messaging features include the following:

- AltiGen Voice Mail Access from Voice Mail Greeting users can log into the AltiGen Voice Mail System by pressing \* during the voice mail greeting of any extension.
- AltiGen Voice Mail Quick Features allows direct access to a specific AltiGen Voice Mail menu without having to login to AltiGen Voice Mail System.
- Call Forwarding from Voice Mail users can set up Call Forwarding from within the AltiGen Voice Mail System. This allows users to set up Call Forwarding away from the office and without having to access AltiReach or AltiView.
- Disable a Mailbox voice mailboxes can be disabled so that callers cannot leave messages. This can be useful for maximizing system capacity or controlling access to phone services.
- Configurable voicemail playing order Administrators can configure users' voice mailboxes to play the oldest or the newest message first.
- **Future Delivery** allows users to record a message to be delivered at a specific time and date in the future, up to one year in advance.
- **Information Only Mailbox** a mailbox can be configured to announce customized pre-recorded information when accessed. This mailbox does not allow callers to leave a message, but only to listen to the message announcement (personal greeting) from the mailbox. To repeat the message, callers are instructed to press the # key.
- Making a Call from the AltiGen Voice Mail System allows users to make a call from within the AltiGen Voice Mail System by pressing # at the Main Menu and entering the external phone number. This is especially useful while traveling where users can respond to all

messages and make *other* calls not associated with a message, all with *one* call into the AltiGen Voice Mail System. This can result in significant savings. The use of this privilege is configurable on a peruser basis.

- **Message Management** receives, sends, forwards, deletes, and replies to messages.
- Message Notification of E-mail Messages designed to alert you of new voice and/or email messages in your mail box. (At this time, notification of email messages can only be configured by the system administrator.) The AltiGen Voice Mail System will notify you by calling an extension, phone or pager number. A notification schedule can be set for business hours, after business hours, at any time or at a specified time. For voice messages, you have an option of being notified of all messages or only urgent messages. You may enter up to 80 digits for the destination (notification) phone number. Operator-assisted paging is also supported.
- **Personal Greeting** allows users to record greetings in their own voice to be played when callers reach their voice mail.
- **Priority Delivery** allows users to determine the priority of message delivery such as normal or urgent.
- **Private Messaging** allows users to leave a private message in their voice mail for the expected caller.
- Record Conversation to Voice Mail an extension user (on Triton Analog Extension boards only) can record a conversation and save as a voice mail. Requires a voice recording license.
- **Reminder Calls** are used to remind you of important meetings, things to do or people to call.
- Remote Access allows users to access the AltiGen Voice Mail System from any telephone by dialing into the main system number and pressing # to login.
- Voice Mail Distribution List allows the user to use system distribution lists, or create and use personal distribution lists for forwarding voice mail. Up to 100 distribution lists can be created. Each distribution list can have up to 64 entries, and any entry can be another distribution list.

**Zoomerang** - allows users to listen to messages in the AltiGen Voice Mail System, prompt the system to automatically call the party who left the message, and then return to the AltiGen Voice Mail System to continue checking messages, all in a single call into the AltiGen Voice Mail System. If the caller ID information is not captured, the user may enter the "call back" number manually.

# **Internet Integration Features**

Internet integration features include:

- **AltiReach**<sup>™</sup> a Web-based management tool that provides a way for users to visually manage their call handling options such as One-Number-Access, CallView, Message Notification, Speed Dial Numbers and other personal phone settings using a standard Web browser. Groups can also be monitored and configured over AltiReach. AltiReach is further described in the *AltiServ User Guide*.
- **Built-in E-mail Server** a complete SMTP/POP3 email server is built into the AltiContact Manager system so that all you need is an SMTP/ POP3 email client to send and retrieve Internet email. The system allows use of alpha character-based passwords.
- CallView<sup>TM</sup> a Web-based Java application that allows for call control using a standard Web browser to manage multiple incoming calls and view information including Caller ID, calls in queue and extension status.
- **Exchange Integration** provides unified messaging between AltiContact Manager and a Microsoft Exchange server on the LAN. The state of both servers will be synchronized. This feature allows for dynamic synchronization of mail between the two servers so that deleted messages from one server get automatically deleted in the other server. Similarly, a new message sent to one server is transmitted to the other server. This way, the message can be accessed or deleted from either server. For example, when a voice mail is deleted from AltiContact Manager, it is automatically deleted from the Exchange server too. The address of the Exchange server must be the name of the machine or the fully qualified domain name.

- Mail Forwarding allows you to forward mail (email and voice mail) to an SMTP-based mail server. The destination server address should be the address of the SMTP server to which all mails should be forwarded. This address can be an IP address such as 100.200.101.201, a domain name such as altigen.com, a fully qualified domain name such as symphony.altigen.com or a machine name such as symphony.
- Mixed-Media Messaging allows users to combine multiple forms of communication (such as voice mail, email, data file, etc.) into a single e-mail message. The user can record a voice message using a telephone handset or microphone on a multi-media PC and attach it to the AltiGen Voice Mail System for delivery to an internal user (LAN) or an external user (internet) who can listen to it from the PC. The recipients of the AltiContact Manager system also have the option of listening to annotated messages from the handset.
- Remote Download of Messages via Internet allows users who are traveling and/or working at home to download all new voice and email messages in their the AltiGen Voice Mail System Post Office Box via a local internet access line.
- **Support of Internet E-mail Standards** allows the user to send and retrieve email using any SMTP/POP3 e-mail client.

# **System Administration Features**

System Administration features include:

- Access Restriction allows administrators control over system user access to features and trunks.
- ACM Remote Administration a version of the AltiContact Manager Administrator application that can be installed on a Windows 2000 or Windows NT 4.0 client computer with Service Pack 6a (or higher) installed and used on the LAN to remotely administer one or more AltiContact Manager systems. If there is no firewall on the LAN where AltiContact Manager resides, ACM Administrator can be installed and used to manage AltiContact Manager over the Internet from a remote site as well. This also allows the ACM Administrator on the AltiContact Manager to be closed without affecting the telephony functions that continue to run in the background on the server.
- **Apply To Feature** applies changes (only the field that was changed) to multiple extensions, trunks or channels instead of having to change them one at a time.

- Call Detail Reporting (CDR) the system collects and records information on outgoing and incoming phone calls, such as length of call, time of call, number of calls. This data can be written to an internal database or to an external SQL database. CDR Search provides an interface that captures workgroup statistics from the realtime monitoring function used in the AltiSupervisor client application. Settings in ACM Administrator let you specify time intervals for saving RTM data.
- **Configurable Emergency Number** For international use, allows the system administrator to set up country-specific emergency numbers.
- **Configuration Reader** a tool that summarizes details of your AltiContact Manager configuration, so you can send a single file to AltiGen Tech Support if needed.
- **DNIS Routing Tables** incoming trunk calls can be routed to trunks to IVR, extensions, huntgroups, etc., based on DNIS digit information configured in system administration routing tables.
- **Email and Voice Mail Storage** can be placed on drives other than the AltiContact Manager server.
- **Extension Checker** a tool that checks the security status of every extension in your AltiContact Manager system.
- Monitor List lets you select the Physical or IP extensions you wish to monitor. Monitoring is available within AltiView and AltiSupervisor.
- Out Call Routing Configuration allows outgoing calls to be directed to particular trunk routes, based on parameters assigned in ACM Administrator, and supporting the new tenant tables.
- Enhanced Password Security allows administrators to lock extensions that have been "attacked" with false password attempts and to set default system passwords for newly created or newly assigned extensions (more secure than the default of an exact extension/ password match). Password requirements are also stricter.
- **IVR Configuration File** lets you export your complete IVR configuration to an html file.
- RTM External Logger with the External Logger license, RTM data is sent to the External Logger.

- Split Area Code Support allows you to identify area codes and
  prefixes that are exceptions to the standards of how area codes and
  long distance prefixes are normally used. For example, this
  configuration allows the system to treat calls to certain areas as local
  calls.
- Tenant Service allows certain trunks to be shared among multiple groups. In this manner, for example, an AltiContact Manager system in a large building can be shared among smaller offices, or tenants. A tenant table can be created to list the tenants who share an AltiContact Manager system usage. Each extension can be assigned a tenant entry to which it belongs. Each trunk can be associated with a tenant entry.
- Voice Mail Distribution List allows you to create a group of extensions for forwarding voice mail. Up to 100 distribution lists can be created. Each distribution list can have up to 64 entries, and each entry can be another distribution list.
- Voice Mail Alert An announcement can be sent to Voice Mail when the email server disk is full.
- Work/Hunt Group Converter used when upgrading from AltiWare OE 4.6, this tool that converts agents to non-agents, non-agents to agents, workgroups to huntgroups and huntgroups to workgroups.

#### T1/PRI/E1 Features

T1/PRI features include:

- ANI/DNIS Transport over T1/PRI Tie Trunks ANI (Automatic Number Identification) and DNIS (Dialed Number Identification Service) digits for calls can be forwarded and transmitted between extensions at remote AltiContact Manager systems.
- Collecting Caller ID/DID Digits for T1 allows you to configure the format and sequence of caller ID and DID digits using DTMF for a T1 connection.
- Collecting Caller Name for PRI PRI Caller Name feature is incorporated, compliant to NI-2 standard.
- Support for E1/PRI.

#### Voice over IP Features

Voice over IP features include:

- ACM Administrator Remote Administration remote AltiContact Manager locations can be managed using ACM Administrator.
- AltiContact Manager-to-AltiContact Manager Networking Capability - multiple AltiContact Manager systems at the same or remote locations can be linked through an IP network. Also, this feature provides toll savings on long distance calls by allowing users to dial a remote AltiContact Manager system via an IP trunk and then the destination phone number through PSTN.
- **AltiContact Manager Feature Support** many of the AltiContact Manager features are also available when using IP trunks. See "Voice over IP Session Support AltiContact Manager Features" on page 1-24
- **Board ID Support** The board ID of the Triton IP board is displayed in the ACM Administrator board window. This can be used to relate a Triton VoIP board to a hardware board.
- **DTMF Remote Carriage** DTMF tones and/or digits are detected and sent out-of-band, over a reliable TCP/IP channel to the remote AltiContact Manager, to guarantee the delivery.
- **Dialing Prefix Filter** users may select a PSTN or IP trunk when making outgoing calls by dialing a configurable access code.
- **Echo Cancellation** due to bandwidth limitations and device loading, long delays may occur during packet delivery process, which worsens the echo effect of recorded and live voice speech. Echo cancellation is provided to maintain reasonable voice quality.
- **G.711 Codec** toll quality (64K) digital voice encoding, which guarantees interoperability for better voice quality.
- **G.723.1 Codec** a dual rate audio encoding standard, which provides near toll quality performance under clean channel conditions. VAD (Voice Activity Detection) capability is also included to suppress silence packets.
- **H.323 Standard Support** AltiWare IP is based on the H.323 protocol, which is an emerging ITU standard for multimedia communications over IP.

- IP Extensions the IP Extension feature allows an H.323 compliant terminal device to connect to AltiContact Manager. IP extensions have the same functionality as an analog station. Group agents can log in from a remote location using IP extensions.
- IP Phone Service a service that runs on the same system as AltiContact Manager, is installed together with AltiContact Manager, and connects to AltiContact Manager through enhanced AltiLink Plus protocol on behalf of AltiGen IP Phones.
- **IP Port Support** AltiContact Manager IP port density is increased to 120 ports. The system supports up to ten (10) Triton IP boards (120 ports) or, two (2) G.723 and two (2) G.711 (84 ports).
- **Integrated Administration** calls through both PSTN and IP networks can be managed using a single point of administration.
- Integrated VoIP Gateway because the VoIP gateway is built-in to the system, translation of PSTN calls to IP calls and IP to PSTN calls are smoother and more successful. Also, the Overlap dialing is enabled and the dialing sequence is smoother for end users. Without the need for cable configuration and the purchase of additional analog ports, there can be significant time and cost savings.
- Jitter Removals due to various delays in the IP network, audio
  packet streams may be delivered late or out of order. AltiContact
  Manager is able to buffer incoming packets and re-sequence them by
  maintaining a queue. This queue is adjustable to accommodate
  different network environment characteristics.
- **Release Link Tie** when transferring between two systems through IP tie trunks, the trunks can be released by pressing **FLASH** \*.
- Ring-Back Tone Generation ring back tones can be generated to other analog trunk or extension lines on behalf of the IP trunk.
- Silence Detection and Suppression A silence detection feature enables the following:
  - Silence Suppression when silence suppression is enabled and silence is detected, AltiContact Manager stops sending packets to the other side. The other side does not receive any packets and plays silence.
  - AltiContact Manager disconnects the voice mail session when a silence period exceeds 7 seconds during voice mail recording over VoIP

 VoIP Hop Off Call Support - allows an extension to access a T1 or CO trunk on the remote system and "hop off' to dial an outside telephone number. This "hop off' feature can be enabled or disabled on the remote system. Outcall restrictions for hop off calls are configurable.

# **Voice over IP Session Support AltiContact Manager Features**

The following trunk-related AltiContact Manager features are supported during IP trunk call sessions. Refer to the *AltiServ User Guide* for more details on how these features work over IP trunks.

- · Incoming and Outgoing Trunk Calls
- Call Transfer To and From IP Trunk (Blind & Supervised)
- One Number Access
- Message Notification
- · Reminder Calls
- Multi-Location Conferencing
- Call Park
- · Call Waiting
- · Call Forwarding
- Automatic Call Distribution
- IVR
- System Call Back
- Calling Out from Voice Mail
- Zoomerang
- Dial Last Caller
- Speed Dialing
- Call Accounting
- Caller ID
- Voice Mail
- MS Exchange Integration
- AltiConsole Client Support
- AltiReach Support
- AltiView/AltiView IP Extensions

- Intercom
- IP Extension Log In/Log Out

#### **AltiWare Tools**

AltiWare comes with useful tools for testing, diagnosing and operating your AltiContact Manager configuration.

- AltiDBReader allows you to view historical data from a database, which can be saved to a file.
- DINA (Distributed Intelligence Network Architecture) Manager an application that allows a system administrator to configure several
  distributed systems from a single system. The tool can be run on any
  server (local or remote) to an AltiContact Manager system that has a
  connection for access to all the servers to be managed. DINA Manager
  can support multiple versions of AltiWare and AltiContact Manager.
  Also, extensions across multiple systems can be deleted.
- **CT-bus Test Tool** detects one-way connection, cross talk, bad MVIP cable, and static noise problems.

# **Optional Add-On Software**

- AltiConsole<sup>™</sup> a personal, computer-based Attendant console connected to AltiContact Manager over a network; emulates a standard, hardware-based Attendant console through software; has the flexibility of adding new features through software without changing the hardware.
- AltiView/AltiView IP Extension a Windows-based desktop call
  control and window popup application that interacts with AltiContact
  Manager through AltiLink Plus and provides easy-to-use call control,
  monitoring and logging capability.
- AltiAgent<sup>™</sup> a workgroup user version of AltiView; in addition to
  AltiView features, also provides call statistics, call wrap up with data
  entries, logon/logoff with reason codes and agent ready/not ready
  status.
- AltiSupervisor<sup>™</sup> provides workgroup statistics, silent monitoring and barge-in features.

- **Basic CallRouter** a call handling application that uses ACM Administrator Auto IVR and AltiAPI Data Directed Routing features to match incoming trunk call data against customer records built using the Call Router GUI. The Call Router Advanced license gives additional features including dynamic searching of DNS data to match against incoming call data, and workgroup call queue announcements.
- **CDR Search** allows administrators to search CDR files for records that meet selected criteria, and allows workgroup supervisors to search both CDR files and workgroup CDR statistics.

# **Optional Add-On Products**

**Alti-IP 600** - AltiGen's H.323-compliant, business telephone that provides voice communication over an IP network.

# **Optional Kits**

**SDK 2.7 Tool Kit -** offers a complete set of tools including APIs, documentation and sample programs, to enable a developer to begin programming rapidly and efficiently. It includes a self-installing CD-ROM containing AltiGen SDK software. Session-based licensing is required for both Basic API and APC API interfaces.

# **System Requirements**

## **Hardware Requirements**

AltiContact Manager hardware requirements depend on the number of extensions (lines) and trunks your site requires. Refer to Table 4 on page 2-12 for AltiContact Manager platform selection.

# System Key Requirement

AltiContact Manager is integrated with a system key, a hardware security device that allows the software to run ONLY when that system key is attached to the parallel or USB port of the server that AltiContact Manager is running on. The system key is **required** for initial installation, software upgrade process, and upon system reboot.

One pre-assigned, DB-25 parallel port system key is included with every copy of AltiContact Manager (upgrade or original). Each system key has a unique key designated for a particular AltiGen software package - system keys cannot be shared among systems. System keys are also available in USB form factor. USB system keys must be special ordered.

# Selecting the AltiContact Manager Platform

In order to maintain your AltiContact Manager system integrity and plan for future site expansion, you should take into consideration the following points before selecting the AltiContact Manager platform:

- · Reliability
- · Expandability
- System performance

# **Minimum System Requirements**

The following operating systems are supported in AltiContact Manager:

• For AltiContact Manager 4.6 Server: Microsoft NT 4.0 Server with SP6, and Windows 2000 Server with SP2 and above

**Note:** If installing AltiContact Manager for the first time and you wish to use the software with Windows 2000, you must already be running Windows 2000 prior to the AltiContact Manager software installation.

**Note:** If migrating to AltiContact Manager, a turnkey ACM or migration from AltiServ will be available.

- For 4.6 Administrator: NT 4.0 Workstation/Server with SP6. Windows 2000 Server/Professional with SP2 and above.
- For 4.6 Client Applications: Windows 98 2nd Edition, Windows ME, NT 4.0 Workstation/Server with SP6, Windows 2000 Server/ Professional with SP2, and Windows XP Professional.
- **For Online Help**: Internet Explorer 5.0 or higher browser.

To accommodate Quantum and Triton telephony boards with AltiContact Manager software, AltiContact Manager requires the following minimum system configuration:

- IBM/PC compatible system with adequate number of full-size ISA and PCI slots.
- Microsoft Windows NT Server 4.0 with Service Pack 6a (or higher) installed or Microsoft Windows 2000 Server.
- Microsoft Internet Information Services (version 5 or higher for NT, version 3 or higher for Windows 2000 [web server software that is supplied with Windows]) must be installed prior to installing AltiContact Manager. This is necessary if you want AltiReach, the web-based call handling application, to run.
- Channel Service Unit for T1/E1/PRI.

Hardware selection may have to be adjusted based on the following variables:

- The number of AltiGen telephony boards required
- The maximum AltiContact Manager extension and trunk traffic anticipated
- The number of simultaneous client software connections

Table 5, "Individual Board Power Requirements," on page 2-13 shows the AltiContact Manager system requirements guidelines depending on the number of AltiGen boards that will be installed.

# **Proper Grounding and Loop Current**

Proper **grounding** is essential for any PBX system. **This is a simple but very important step and is highly recommended**. Run a wire from the server chassis to earth ground. Don't wait for a problem to arise before taking this step. Make sure this is one of the first things you do before turning the AltiGen system on.

Also, check the **loop current** on incoming trunks before connecting to any AltiGen boards. The desired loop current measurement is 25mA–28mA. This is another essential step to ensure proper operation of AltiGen systems. For more information on loop current issues, please refer to the toolbox in the **tech support** section of AltiGen's web site at **http://support.altigen.com.** 

# **Uninterruptible Power Supply (UPS)**

Using a UPS prevents power fluctuations and surges on power sources from utilities. Windows NT files can be corrupted as a result of power failure or improper system shutdown.

Caution:

Corrupted files may not be repairable and may require reinstallation of Windows NT and AltiContact Manager. To protect your system from surges and power outages, it is strongly recommended that an adequate UPS (providing between  $600\mathrm{VA}$  and  $1000\mathrm{VA}$ ) and power surge protector is used with the system.

# **Operating Environment**

Before you set up and use the system, consider the environment in which the system will reside:

- Choose a work surface large enough to accommodate the entire system.
- Use a flat, stable work surface with enough space around it for proper air circulation. For proper heat dissipation, a fan is recommended in front of the AltiGen telephony boards to ensure sufficient airflow. Be sure the fan filter is clean and does not block the airflow.

The following table contains the operating specifications for the AltiGen telephony board.

Table 1. AltiGen Board Operating Environmentals/Condiciones Ambientales para La Operación de La Tarjeta AltiGen/Betriebsbedingungen für die AltiGen Karte

| Description/<br>Descripcion/<br>Beschreibung                                     | Specification/Especificacion/Spezifizierung                                              |
|----------------------------------------------------------------------------------|------------------------------------------------------------------------------------------|
| Operating Temperature/<br>Temperatura de<br>Operacion/<br>Betriebstemperatur/    | 0° to + 50° C/<br>0° a + 50° C/<br>0° bis + 50° C                                        |
| Storage Temperature/<br>Temperatura de<br>Almacenamiento/<br>Lagerungstemperatur | -20° to +70° C/<br>-20° a +70° C/<br>-20° bis +70° C                                     |
| Relative Humidity/<br>Humedad Relativa/<br>Relative<br>Luftfeuchtigkeit          | 10% to 80% non-condensing/ 10% to 80% sin condensacion/ 10% bis to 80% nicht-verdichtend |

# **AltiGen Telephony Boards**

AltiGen telephony boards are installed into the AltiContact Manager motherboard expansion slots or can be used individually as a third-party developer application platform. To obtain maximum performance reliability and long-term, fault-free operation, you must maintain power and environmental conditions specified at the end of this section.

Note: When installing VoIP boards, the recommended installation procedure is to install the VoIP boards first, then set up the IP extensions. If there are no VoIP boards in the system and no IP extensions are loaded, then no IP extensions can be set up.

# **Functional Specifications**

#### Quantum Board

Each Quantum telephony board has eight voice channels, so eight ports can listen to voicemail simultaneously. One port will remain active even if the system has a power failure.

The I/O switch is factory preset as shown below. Change this setting only if there is a hardware conflict.

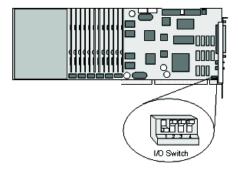

The Quantum telephony board has the following functional characteristics:

- MVIP compatible
- 256 Port Non-Blocking Switch Matrix
- Audio Peripheral Input & Output
- Jumper-Free Configuration
- On-Board Telephony Power Supply for Quantum D Board
- Automatic Power Failure Transfer
- ISA Bus

## **Triton Analog Extension Board**

The Triton Analog Extension telephony board has a dedicated voice channel for every extension port and FSK-only message waiting.

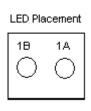

| LED Indicators |        |                                                      |  |  |
|----------------|--------|------------------------------------------------------|--|--|
| LED 1B         | LED 1A | Status                                               |  |  |
| ON             | ON     | 5V is OK; 12V is OK – normal operation               |  |  |
| OFF            | OFF    | Power cable not plugged in                           |  |  |
| ON             | OFF    | 5V less than 4.5V but more than 3V – bad PC 5V power |  |  |
| OFF            | ON     | 12V less than 9V – bad PC 12V power                  |  |  |

LED 2, located near the 12V connector, is a red LED for diagnostic purposes. If it is ON, the fuse is blown.

The Triton Analog Extension telephony board has the following functional characteristics:

- MVIP Compatible
- 256 Port Non-Blocking Switch Matrix
- Jumper-Free Configuration
- PCI Bus
- Compliant with EIA464
- Recording capability

**Note:** When the board is configured for audio input, the first port cannot be used for an extension.

## **Triton Analog Trunk Board**

The Triton Analog Trunk board comes in two models: Loop Start/Ground Start (LS/GS) and Loop Start only (LS). It supports 12 analog trunks and offers FSK Caller ID receiving, Centrex flash, and voice/silence activated answer supervision. This board is also compatible with major PCI chassis vendors.

| LS/GS LED Indicators* |                                 | LS LED Indicators    |               |        |                          |
|-----------------------|---------------------------------|----------------------|---------------|--------|--------------------------|
| LED 1B                | LED 1A                          | Status               | LED 1B        | LED 1A | Status                   |
| ON                    | ON                              | Normal               | ON            | ON     | Normal                   |
| OFF                   | OFF                             | No power to board    | OFF           | OFF    | No +5V or less than 4.1V |
| ON                    | ON OFF No +5V or less than 4.1V |                      | LED Placement |        |                          |
| OFF                   | ON                              | No +12V or less than | _             |        |                          |

<sup>\*</sup>LED 2, located on the board, is a red LED for diagnostic purposes. If it is ON, the fuse is blown.

9.2V

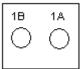

The Triton Analog Trunk board has the following functional characteristics:

- MVIP-compatible
- 256 Port Non-Blocking Switch Matrix
- Jumper-Free Configuration
- 32-bit, 5v PCI Bus
- Compliant with EIA464

• Tone detection for fax tone, modem tone and voice.

#### **Triton VolP Board**

The Triton VoIP telephony board has the following functional characteristics:

- MVIP-compatible
- 256 Port Full-Duplex Switch Matrix
- Jumper Free Configuration
- PCI Bus

#### Triton T1/PRI Board

| LED Indicators |             |                                             |  |  |  |
|----------------|-------------|---------------------------------------------|--|--|--|
| Green LED      | Red LED     | Status                                      |  |  |  |
| OFF            | OFF         | No power                                    |  |  |  |
| ON             | OFF         | Normal operation                            |  |  |  |
| OFF            | ON          | No signal                                   |  |  |  |
| ON             | Flashing    | Faulty signal with frame synchronization*   |  |  |  |
| OFF            | Flashing    | Faulty signal without frame synchronization |  |  |  |
| Alternating    | Alternating | Frame slips in normal operation             |  |  |  |

The Triton T1/PRI telephony board, which supports either T1, E1 or PRI through software configuration, has the following functional characteristics:

- MVIP Compatible
- 256 Port Non-Blocking Switch Matrix
- Jumper-Free Configuration
- PCI Bus
- Tone detection for fax tone, modem tone and voice.

#### Triton Resource Board

The Triton Resource board enables call center supervisors to barge in or silently monitor conversations. Up to two Resource Boards can be installed in one system. Up to 12 simultaneous supervisor silent monitoring or barge-in sessions are supported for each board.

The Triton Resource board has the following functional characteristics:

- **MVIP** Compatible
- Jumper-Free Configuration
- 12 ports for silent monitoring and barge-in
- PCI Bus

#### AltiGen Board Installation

Always install Triton and Quantum boards and attach MVIP and power cables **prior** to powering server on. Failure to do so may result in damage to the board. When removing or connecting the MVIP cable, do so with a slow, vertical motion. Do not use a side-to-side rocking motion to remove the connector or by pulling the cable. Be careful to make sure pins in the MVIP connector on the board line up with the sockets on the MVIP cable. Failure to do so may result in pins being pushed down toward the bottom of the MVIP connector on the board. The MVIP test will detect these errors.

For complete instructions on how to install Triton and Quantum boards, please refer to the *Quick Installation Guide*, which is provided with every AltiGen board package.

#### TritonDef.inf

When a new PCI board is installed in a Windows 2000 system, the OS will detect the board and ask for a driver. The driver file for the boards (TritonDef.inf) can be found in the following locations:

- Before installing AltiContact Manager: on the root directory of the AltiContact Manager CD-ROM; this file will be installed when you install the software.
- *After installing AltiContact Manager:* in the \AltiServ\SP directory on your hard drive.

# **AltiGen Board Options**

#### (Opciones de La Tarjeta AltiGen /AltiGen Kartenoptionen)

Table 2 lists the AltiGen telephony board modules. This selection allows you to optimize your system based on the trunk/extension mix required at your site.

La Tabla No. 2 lista los módulos de la tarjeta de telefonía AltiGen. Esta selección le permite optimizar su sistema con base en la mezcla de troncales y extensiones que requiere su sitio.

In Tabelle 2 sind AltiGen Kartenmodule für das Fernsprechwesen aufgelistet. Diese Auswahl erlaubt eine Optimierung ihrer Standortanlage mit der gewünschten Kombination von Haupt- und Nebenanschlüssen.

Table 2. AltiGen Telephony Board Options

| Board/Tarjeta/<br>Karte | Model Number/No. de<br>Modelo/Modell<br>Nummer | Description/Descripcion/<br>Beschreibung                                                                                       |
|-------------------------|------------------------------------------------|----------------------------------------------------------------------------------------------------|
| Quantum <sup>1</sup>    | ALTI-CD0408UD-<br>SPH001                       | 4 trunks/troncales/Haupt and 8<br>extensions/extensiones/<br>Nebenanschlüsse                                                   |
| Quantum <sup>1</sup>    | ALTI-CD0804UD-<br>SPH001                       | 8 trunks/troncales/Haupt and 4<br>extensions/extensiones/<br>Nebenanschlüsse                                                   |
| Quantum <sup>1</sup>    | ALTI-CD0012UD-<br>SPH001                       | 12 extensions/extensiones/<br>Nebenanschlüsse                                                                                  |
| Triton                  | ALTI-TTAS-12                                   | 12 extensions (stations)/<br>extensiones (estaciones)/<br>Nebenanschlüsse (Stationen)                                          |
| Triton                  | ALTI-TTIP-8                                    | 12 or 30 VoIP trunks/troncales/<br>Haupt or extensions/extensiones/<br>Nebenanschlüsse*                                        |
| Triton                  | ALTI-T1E1-1                                    | 1 T1, 1 E1 or 1 PRI                                                                                                    |
| Triton                  | ALTI-TTRS-12                                   | 12 ports for supervisor<br>monitoring/12 puertos para<br>monitoreo del supervisor/12<br>Stechanschlusse fur Monitor-<br>Dienst |
| Triton                  | ALTI-TTAT-12GS                                 | 12 trunks/troncales/Haupt, ground<br>start/loop start                                                                          |
| Triton                  | ALTI-TTAT-12                                   | 12 trunks/troncales/Haupt, loop<br>start only                                                                                  |

<sup>\*</sup> When you upgrade to AltiWare OE 4.6, all 8-port boards are automatically upgraded to 12port boards. With a 30-port upgrade license, the 12-port board can be upgraded to a 30-port board (one board upgrade per license). The original ports retain their configurations, but you must configure the new ports if you want to use them.

<sup>\*</sup> Cuando sustituye usted el producto por el AltiWare OE 4.6, todas las tarjetas de 8 puertos automáticamente pasan a convertirse en tarjetas de 12 puertos. Con la licencia para 30 puertos, la tarjeta de 12 puertos puede convertirse en una de 30 puertos (un incremento en la tarjeta por cada licencia). Los puertos originales conservan su configuración.

<sup>\*</sup> Bei der Aufrüstung zur AltiWare OE 4.6 werden alle 8 Anschluß-Karten automatisch zu 12 Anschluß-Karten aufgerüstet. Mit der Lizenz zur Aufrüstung für 30 Anschlüsse kann

die 12 Anschluß-Karte zu einer 30 Anschluß-Karte aufgerüstet werden. (Eine Kartenaufrüstung pro Lizenz). Die ursprünglichen Anschlüsse behalten ihre Konfiguration, die neuen Anschlüsse jedoch müssen bei Gebrauch neu konfiguriert werden.

# **System Limitations**

Note the following limitations for board installation and Triton VoIP board and port combinations.

Table 3. Board Installation

| Board Type                                          | Maximum in a<br>System | Board ID<br>Range | Total Ports                                                                                                    |
|-----------------------------------------------------|------------------------|-------------------|----------------------------------------------------------------------------------------------------|
| Triton VoIP 12-<br>port                             | 10                     | 0-9               | 120                                                                                                    |
| Triton VoIP 30-<br>port                             | 2                      | 0-9               | 60                                                                                                    |
| TOTAL Triton<br>VoIP boards                         | 10                     |                   | 120 max in one<br>system, via any<br>combination of<br>boards that com-<br>plies with the sys-<br>tem limitations<br>shown here |
| Triton Analog<br>Trunk                              | 16                     | 0-15              |                                                                                                    |
| Triton Analog<br>Extension                          | 16                     | 0-15              |                                                                                                    |
| Quantum                                             | 16                     | 0-15              |                                                                                                    |
| Triton T1/E1/PRI                                    | 8                      | 0-7               |                                                                                                    |
| Triton Resource                                     | 2                      | 0-1               |                                                                                                    |
| TOTAL T1/<br>PRI, VoIP, and<br>Resource<br>Combined | 10                     |                   |                                                                                                    |

<sup>&</sup>lt;sup>1</sup> Available in the Americas and Caribbean only./Disponible en las Américas y en el Caribe únicamente./Nur in Nord-und Südamerika und der Karibik erhältlich.

#### Recommended ACM System Configurations\*

Table 4. System Selection Guidelines

| Number of<br>Quantum or Triton<br>Boards per System | СРU Туре    | Available<br>Memory | Hard Disk<br>Controller     | Power Supply                                                    | 5V Requirement | 12V Requirement |
|-----------------------------------------------------|-------------|---------------------|-----------------------------|-----------------------------------------------------------------|----------------|-----------------|
| 1–3                                                 | 333 MHz     | 128<br>MB           | IDE/<br>SCSI                | Single 300W                                                     | 15A            | 6A or<br>better |
| 4–6                                                 | 700 MHz     | 256<br>MB           | IDE<br>ATA-<br>100/<br>SCSI | Single 400W<br>or Dual<br>400W load<br>sharing rec-<br>ommended | 20A            | 16A             |
| 7–16                                                | 850+<br>MHz | 512<br>MB           | IDE<br>ATA-<br>100/<br>SCSI | Dual 400W<br>with load<br>sharing<br>required                   | 40A            | 20A             |

<sup>\*</sup>Individual requirements may vary depending on particular applications. Please contact AltiGen Sales Engineering or Technical Support for assistance on selecting the most appropriate system configuration for your installation.

#### **Power Requirements**

#### (Requisitos de Energía Eléctrica/Energiebedarf)

The power requirements are as follows for each individual board/Los requisitos de energía eléctrica son los que se indican a continuación para cada tarjeta individual/Die folgende Tabelle zeigt den Energiebedarf jeder einzelnen Karte an:

| Board/Tarjeta/Karte       | 5V   | 12V   | Slot Type/Tipo<br>Ranura/Steckplatz |
|---------------------------|------|-------|-------------------------------------|
| Quantum                   | 1.6  | 1.4A  | ISA                                 |
| Triton Analog Extension   | 1.6  | 1A*   | PCI                                 |
| Triton Analog Trunk LS/GS | 1.6  | 0.25A | PCI                                 |
| Triton Analog Trunk LS    | 1.6A | 0     | PCI                                 |
| Triton VoIP               | 1.6  | 0     | PCI                                 |
| Triton T1/PRI             | 1.6  | 0     | PCI                                 |
| Triton T1/E1 PRI          | 1.6  | 0     | PCI                                 |
| Triton Resource           | 1.6  | 0     | PCI                                 |

Table 5. Individual Board Power Requirements

#### **Heat Factor**

#### (Factor Térmico/Hitzefaktor)

Internal system temperature must not exceed the specified operating temperature. If more than two AltiGen telephony boards are installed in the system, then additional cooling fans are suggested. These fans need to effectively reduce heat and increase airflow to the AltiGen telephony boards to ensure system reliability.

La temperatura interna del sistema no debe exceder la temperatura de operación que se especifica. Cuando en un mismo sistema se encuentren instaladas más de dos tarjetas de telefonía AltiGen, se sugiere que también se instalen ventiladores adicionales de enfriamiento. Es menester que estos abanicos reduzcan efectivamente el calor e incrementen el flujo de aire que ingresa a las tarjetas de telefonía AltiGen, a fin de garantizar la confiabilidad del sistema.

Die interne Anlagentemperatur darf die vorgeschriebene Betriebstemperatur nicht überschreiten. Befinden sich mehr als zwei AltiGen Fernmeldekarten in der Anlage empfiehlt sich der Einbau zusätzlicher Ventilatoren. Ihre Aufgabe ist es, effektiv Hitze zu reduzieren und gleichzeitig den Luftstrom zu den Fernmeldekarten zu erhöhen, um die Zuverlässigkeit der Anlage zu gewährleisten. iabilidad del sistema.

# Installing a Cooling Fan

(Instalación del Ventilador de Enfriamiento/Ventilatoreinbau)

<sup>\*1</sup>A@12V is provided by power connector.

If more than two AltiGen telephony boards are installed in the AltiWare system, then an additional cooling fan will be required. This fan needs to effectively reduce heat and increase airflow to the AltiGen telephony boards to ensure system dependability and reliability. To install a cooling fan into the system, read the instructions included with the fan unit.

Cuando en un mismo sistema se encuentren instaladas más de dos tarjetas de telefonía AltiGen, también se requerirá de la instalación de un ventilador adicional de enfriamiento. Es menester que este abanico reduzca efectivamente el calor e incremente el flujo de aire que ingresa a las tarjetas de telefonía AltiGen, a fin de garantizar la fiabilidad y la seguridad funcional del sistema. Para instalar el ventilador de enfriamiento en el sistema, lea las instrucciones que se incluyen con la unidad de ventilación.

Befinden sich mehr als zwei AltiGen Fernmeldekarten in der AltiWare Anlage, muß ein zusätzlicher Ventilator eingebaut werden. Dieser Ventilator hat die Aufgabe, effektiv Hitze zu reduzieren und gleichzeitig den Luftstrom zu den Fernmeldekarten zu erhöhen, um die Zuverlässigkeit der Anlage zu gewährleisten. Beim Einbau eines Ventilators in die Anlage sind die dem Ventilator beigefügten Anleitungen zu beachten.

# **Proper Board Handling Procedures**

Handle boards by the edges only. Always hold the boards individually by the face plate (with the components facing you) and pinching the edge on the right side of the board. Do not make contact with the solder or component sides of the boards. Do not slide the boards over any surface, including an electrostatic discharge mat. Some boards have very sensitive ceramics that contain embedded traces. These traces are very close to the edge of the component and are easily chipped if they are hit against a hard object or surface.

# Electrostatic Discharge (ESD) Warning

Electrostatic discharge is caused by static electricity. It can damage boards and may result in hard failures, early life failures, or cause a system to experience intermittent, erratic behavior. Always use an ESD kit when working on the telephony boards. The use of a special wrist strap or foot strap (to ground the wearer to the computer's case) reduces the risk of ESD damage.

# **Operating Environment**

#### (Condiciones Ambientales de Operación/Betriebsbedingungen)

Before you set up and use the system, consider the environment in which the system will reside:

- Choose a work surface large enough to accommodate the entire system.
- Use a flat, stable work surface with enough space around it for proper air circulation. For proper heat dissipation, a fan is recommended in front of the AltiGen telephony boards to ensure sufficient airflow. Be sure the fan filter is clean and does not block the airflow.
- Always work with grounded equipment and fixtures. The use of an ESD mat (to dissipate static) and grounding wrist/foot straps is necessary.
- In the manual assembly process, boards must be removed from the
  anti-static bag and placed gently on a dissipative workstation mat, so
  that they become discharged safely before being touched. The
  dissipative mat should have a rubber upper layer and conductive
  bottom layer. Regular cleaning of the mat should be done using an
  anti-static mat cleaner.

The following table contains the operating specifications for the AltiGen telephony board.

| Description           | Specification             |
|-----------------------|---------------------------|
| Operating Temperature | 0° to + 50° C             |
| Storage Temperature   | -20° to +70° C            |
| Relative Humidity     | 10% to 80% non-condensing |

#### Condiciones Ambientales de Operación

Antes de Montar y utilizar el sistema, considere el medio ambiente en el que dicho sistema residirá:

 Selecciones un espacio de trabajo lo suficientemente amplio para dar cabida a la totalidad del sistema.

- Utilice una superficie de trabajo plana y estable, con suficiente espacio alrededor para que pueda darse una adecuada circulación del aire. Se sugiere la colocación de un ventilador frente a las tarjetas de telefonía AltiGen, con objeto de disipar el calor adecuadamente y garantizar un flujo de aire suficiente. Cerciórese de que el filtro del ventilador se encuentra limpio y de que no obstruye el flujo del aire.
- Trabaje siempre con equipo y aditamentos con conexión a tierra. Es necesario utilizar un tapete ESD (para disipar la estática) y pulseras/ tobilleras de aterrizada.
- Durante el proceso de ensamble manual, las tarjetas deben retirarse de la bolsa antiestática y colocarse suavemente sobre el tapete dispersivo de la estación de trabajo, de tal manera en que éstas se descarguen en forma segura, antes de que las toquen. El tapete dispersor debe contar con una capa superior de caucho y una capa inferior c. El tapete debe limpiarse en forma regular utilizando un limpiador para tapetes antiestática.

La tabla siguiente contiene las especificaciones de funcionamiento para el tablero de la telefonía de AltiGen:

| Descripcion                      | Specification              |
|----------------------------------|----------------------------|
| Temperatura de Operacion         | 0° a + 50° C               |
| Temperatura de<br>Almacenamiento | -20° a +70° C              |
| Humedad Relativa                 | 10% a 80% sin condensacion |

#### Betriebsbedingungen

Vor Aufbau und Inbetriebnahme der Anlage müssen folgende Betriebsbedingungen berücksichtigt werden:

- Es ist eine Arbeitsfläche zu wählen, die der gesamten Anlage genügend Platz bietet.
- Die Arbeitsfläche muß flach und stabil sein und genügend Raum für eine entsprechend ausreichende Ventilation bieten. Zum angemessenen Hitzeverlust und ausreichender Luftzufuhr wird der Einbau eines Ventilators vor den AltiGen Fernmeldekarten empfohlen. Der Filter des Ventilators muß sauber sein und darf die Luftzufuhr nicht blockieren.

- Es darf nur mit geerdetem Gerät gearbeitet werden. ESD Matten (zur Vermeidung von Statik) sowie geerdete Handgelenk- und Fußbänder sind dabei erforderlich.
- Beim Zusammenbau von Hand ist zu beachten, daß mit Karten nach der Entnahme aus einem anti-statischen Behälter vorsichtig umyugehen ist. Karten müssen dann zur elektrischen Entladung auf eine Dissipationsmatte am Arbeitsplatz gelegt werden, bevor sie berührt werden dürfen. Die Dissipationsmatte muß eine gummierte Oberseite und eine konduktive Unterseite haben. Beim regelmäßigen Reinigen der Matte muß ein antistatisches Reinigungsmittel verwendet werden.

Die folgende Tabelle enthält die funktionierenden Spezifikationen für das AltiGen Telephoniebret:

| Beschreibung              | Spezifizierung                   |
|---------------------------|----------------------------------|
| Betriebstemperatur/       | 0° to + 50° C                    |
| Lagerungstemperatur       | -20° to +70° C                   |
| Relative Luftfeuchtigkeit | 10% bis to 80% nicht-verdichtend |

# Packaging for Shipment and Storage

- AltiGen telephony boards are packaged and shipped individually in fully closed, static-shielding bags. The pink anti-static foam should be used only as cushioning material — it is not static-dissipative and cannot discharge the boards.
- Always save and use the original packaging materials (foam, staticshielding bag, and cardboard box) to transport the boards.
- AltiGen telephony boards are protected by their anti-static bags and should be removed from their packaging for installation by a properly grounded technician.

# **AltiContact Manager Conference Resource Limits**

The following table defines conference resource limits for boards used in an AltiContact Manager system.

Table 6. Conference Call Resource Limits

| Board                      | Maximum<br>Number of<br>Conferences<br>Supported<br>(Conference<br>Bridge) | Maximum Number of Members per Conference (Internal Extensions and External Parties) | Total<br>Number of<br>Conference<br>Resources<br>Available | Support of Conference<br>Members on Other Boards                                                               |
|----------------------------|----------------------------------------------------------------------------|-------------------------------------------------------------------------------------|------------------------------------------------------------|----------------------------------------------------------------------------------------------------|
| Quantum                    | 3                                                                          | up to 6 <sup>1</sup>                                                                | 12                                                         | Yes, limited to 4 members.                                                                                     |
| Triton Analog<br>Extension | 3                                                                          | 6                                                                                   | 18                                                         | Yes, limited by maximum num-<br>ber of conference resources and<br>maximum number of members<br>per conference |
| Triton Analog<br>Trunk     | 0                                                                          | 0                                                                                   | 0                                                          | 0                                                                                                    |
| Triton VoIP<br>12 Port     | 0                                                                          | 0                                                                                   | 0                                                          | 0                                                                                                    |
| Triton VoIP<br>30 Port     | 2                                                                          | 6                                                                                   | 12                                                         | Yes, limited by maximum num-<br>ber of conference resources and<br>maximum number of members<br>per conference |
| Triton T1/PRI              | 0                                                                          | 0                                                                                   | 0                                                          |                                                                                                    |
| Triton Resource            | 12                                                                         | up to 6                                                                             | 36                                                         | Yes, limited by maximum num-<br>ber of conference resources and<br>maximum number of members<br>per conference |

<sup>&</sup>lt;sup>1</sup> The Quantum board can support up to 3 conference bridges with up to 6 members each. However, this does not imply that you can have a total of 18 conferenced members (external + internal) per board, as it only has 12 conference resources.

<sup>&</sup>lt;sup>2</sup> The Quantum board can only support up to 4 members located on different boards on a conference call initiated by a local extension, even is there are (12-1=11) resources available. For example, if Ext 101 (located on the Quantum board) wants to host a conference call with Ext 200, Ext 201, Ext 202, Ext 203 and Ext 204 (located on different boards), the last extension to be brought into the conference will not be conferenced, even if there are no other ongoing conferences on this Quantum board. Therefore, a total of 5 (1+4) conference resources have been used. However, it is possible for Ext 101 to bring in Ext 102 into the conference, if Ext 102 is located on the same Quantum board as Ext 101. Once Ext 102 joins the conference, no other members can join this conference call, as the 6 conference member limit has been reached.

<sup>&</sup>lt;sup>3</sup> The Triton Resource board can support up to 12 conference bridges with up to 6 members each. However, this does not imply that you can have a total of 72 conferenced members (external + internal) per board, as it only has 36 conference resources.

# **Software Installation**

The AltiContact Manager software is provided on a CD-ROM and contains the following components or folders:

- AltiContact Manager. Contains the AltiContact Manager
   Administrator as well as the switching service, SMTP/POP3 server,
   messaging agent, Exchange Integration, AltiBackup, AltiGatekeeper,
   AltiWeb that can be installed on any Windows NT Server with Service
   Pack 6a (or higher) or on Window 2000 Server.
- **ACM Admin.** Contains the AltiContact Manager Administrator that can be installed on any Windows NT with Service Pack 6a (or higher) or Windows 2000 on the LAN to control the system(s).
- **AltiWeb**. Contains the AltiWeb installation files.
- CallRouter. Contains the CallRouter installation program.
- CDR. Contains the CDR Search Client that allows you to search a Call
  Data Reporting database, along with documentation and external
  logger service.
- **DINA Manager**. Contains the DINA Manager installation program.
- **Documentation.** Contains the AltiContact Manager *System Installation and Administration Manual* and the *AltiView* and *AltiServ User Guide* in the Adobe Acrobat PDF format.
- Gatekeeper. Contains the Gate Keeper for IP Phones.
- Reader. Contains the Adobe® Acrobat® Reader executable.
- Readme.txt. Contains late breaking information about AltiContact Manager. Please be sure to take a moment to read this brief file, which contains very important information you need to be aware of before you install AltiContact Manager.
- TAPI Gateway. Contains the TAPI Proxy Server and TAPI Service Provider that allow you to use AltiGen's AltiLinkPlus to create TAPI applications for your AltiContact Manager configuration.

# AltiContact Manager as an NT Service

AltiContact Manager components such as the switching, messaging agent, and AltiBackup are NT services that are automatically launched when AltiContact Manager is installed and the system is restarted. Benefits of AltiContact Manager as an NT service:

- The AltiContact Manager Administrator user interface does not have to be tied to the switching service so that if there is a problem with the user interface, the switching service is not affected.
- **Remote** administration is possible through **ACM Admin**.

**Important**: Do not tamper with the startup settings of AltiGen services in the Services applet of the Control Panel. Only the AltiGen Switching Service should be set to Automatic; all other AltiGen services should be set to Manual.

# Preparing to Install AltiContact Manager

The following is a step-by-step procedure for installing or upgrading the AltiContact Manager software from the AltiContact Manager 4.6 CD-ROM.

It should take about 15 to 20 minutes to install the AltiContact Manager software program. Before you begin installation, however, please note the following:

- **Backup prior to install**. Before upgrading your system from AltiWare Release 4.6, you should back up all the configuration information to a different location, such as the network drive. (You can do this by using the backup utility OR by copying the contents of the \altiserv\db\, \altiserv\Phrases\LangCustom, and \postoffice\ folders to a backup location.) This backup information is also required when rolling back to prior AltiWare versions.
- NT Service Pack 6a, Windows 2000 Server (or higher) is required and must be installed before AltiContact Manager can be installed or upgraded.

 User Account. During installation, a user account with local administrator right is created automatically to run AltiContact Manager services. Do *not* delete or modify this account. You may change its password through installation. The account name is in the form:

(user name: AltiGen\_<servername>)

- Third party applications. AltiContact Manager must be installed before any third party applications on a Windows NT with Service Pack 6a (or higher) or Windows 2000 system. Contact your third party application vendor(s) to find out if an upgrade is required for their product to work with the release you are about to install.
- **Installing over old versions**. If AltiWare 4.6 is installed, there is *no need to uninstall it* before installing AltiContact Manager.

If AltiWare 4.0/4.5 is installed, first upgrade to 4.6, then upgrade to AltiContact Manager.

#### **Firewall Considerations**

If you are using a firewall in the AltiContact Manager environment, the following are the network ports used:

| Client                 | Server                          | ТСР   | UDP        |
|------------------------|---------------------------------|-------|------------|
| ACM Admin <sup>a</sup> | AltiWare DCOM                   | 135   | 135        |
| AltiConsole            | AltiLink +                      | 10025 |            |
| AltiControl            | AltiLink+                       | 10025 |            |
| AltiReach              | AltiLink                        | 10015 |            |
| AltiView/AltiAgent     | AltiLink+                       | 10025 |            |
|                        | VM Service                      | 10028 |            |
| Supervisor             | AltiLink+                       | 10025 |            |
|                        | Internal/External CDR<br>Logger | 10027 |            |
| CDRSearch              | AltiLink+                       | 10025 |            |
|                        | Internal/External CDR<br>Logger | 10027 |            |
| TAPI Client            | TAPI Gateway                    | 10026 |            |
|                        | Gatekeeper                      |       | 1718, 1719 |
| VoIP H.323/H.225       | VoIP H.323/H.225                | 1720  |            |

| Client                  | Server                             | ТСР                                | UDP                                       |
|-------------------------|------------------------------------|------------------------------------|-------------------------------------------|
| VoIP Message<br>Waiting | VoIP Message Waiting               | 49151<br>(Quicknet IP<br>ext only) |                                           |
| VoIP H.245              | VoIP H.245                         | From 49152<br>to N <sup>b</sup>    |                                           |
| VoIP RTP                | VoIP RTP                           |                                    | From 49152                                |
|                         |                                    |                                    | to N <sup>b</sup>                         |
| Web Client              | AltiLink+                          | 10025                              |                                           |
|                         | NetMeeting Chat                    | 1720                               |                                           |
|                         | plus VoIP ports<br>described above |                                    |                                           |
| AltiGen IP Phone        |                                    | 10032                              |                                           |
| Polycom                 |                                    |                                    | Between<br>2222-2242<br>and 1718/<br>1719 |

a. It is recommended that this be run only in an **intranet**.

b. N=49152+ (62\*number of boards)-1

# **Software License Activation and Registration**

# Licensing

The licensing has two components — a system key which is a physical device shipped with every copy of AltiContact Manager. This hardware key is equipped with a DB -25 connector that is designed to be connected to the parallel printer port on the system running AltiContact Manager. Optionally, a USB port version of the system key is available for use on systems ONLY equipped with a USB port. The USB system key is a special order item.

The second component is the license key. The following table lists all licenses used in Release 4.6.

Table 4. Release 4.6 License Summary

| License                 | Type | Description/Notes                                                                                                    |
|-------------------------|------|----------------------------------------------------------------------------------------------------|
| AltiContact Man-        | Site | Required for ACM Product.                                                                                                    |
| ager                    |      | User can run ACM and ACM Administrator but only 8 business users are available and all ACM-related licenses will not be able to register if this license is not installed. |
| AltiView                | Site | This license enables the AltiView client.                                                                                                    |
|                         |      | AltiView cannot connect to AltiWare without this license.                                                                                                    |
|                         |      | AltiView does not require session license.                                                                                                    |
| AltiWeb                 | Site | This license enables AltiWeb function.                                                                                                    |
|                         |      | Desktop Connect/SDK Client session license is<br>required to connect AltiWeb sessions.                                                                                     |
| External Logger         | Site | This license enables External Logger.                                                                                                    |
|                         |      | AltiWare will not send CDR/RTM data to External<br>Logger if this license is not installed.                                                                                |
| Call Router<br>Advanced | Site | This license enables Call Router Advanced service.                                                                                                    |
| 30 Port IP              | Site | This license enables the Triton 30-port VoIP option.                                                                                                    |
|                         |      | A maximum of two 30-port licenses per system.                                                                                                    |
|                         |      | • License is the same for OE 4.5/4.5A/4.6/ACM 4.6.                                                                                                    |

| License                          | Type    | Description/Notes                                                                                                    |
|----------------------------------|---------|----------------------------------------------------------------------------------------------------|
| Business User                    | Seat    | This license counts the total number of physical and IP                                                                                                    |
|                                  |         | phones configured in the system.                                                                                                    |
|                                  |         | Included in Agent Seat license.                                                                                                    |
| Agent Seat                       | Session | <ul> <li>This license counts the number of concurrent, logged<br/>in agents to one or multiple workgroups. When a single<br/>agent logs in to one or more workgroups, one agent<br/>seat license is be used.</li> </ul> |
|                                  |         | When the system does not have enough agent session<br>licenses, it will reject any new workgroup login that<br>requires a new agent seat license.                                                                       |
| Recording Seat                   | Session | This license counts the number of concurrent recording<br>seats for agent/extension to record a conversation to a<br>centralized folder without additional hardware.                                                    |
|                                  |         | When recording to a central location, a recording<br>session license is required. If there are not enough<br>licenses, the recording request will be rejected.                                                          |
|                                  |         | Only available with ACM product.                                                                                                    |
|                                  |         | Only applies to Triton Analog extensions.                                                                                                    |
|                                  |         | Recorded file can be in any network drive for backup.                                                                                                    |
| AltiAgent Client<br>Session      | Session | This license enables a per concurrent connection of<br>AltiAgent.                                                                                                    |
| AltiSupervisor<br>Client Session | Session | This license enables a per concurrent connection of<br>AltiSupervisor.                                                                                                    |
| SDK Connection<br>Session        | Session | This license enables TCP/IP connection to 3rd party<br>client applications with the following abilities:                                                                                                    |
|                                  |         | — Receive call information                                                                                                    |
|                                  |         | — Receive real-time statistics                                                                                                    |
|                                  |         | — Get system configuration data                                                                                                    |
|                                  |         | — Get/Set extension configurations                                                                                                    |
|                                  |         | — Record voice/conversations                                                                                                    |
|                                  |         | — Screen pop ability                                                                                                    |
|                                  |         | — physical extension call control                                                                                                    |
|                                  |         | Enables AltiWeb concurrent connection.                                                                                                    |
|                                  |         | Supports all SDK functions (Basic SDK, APC SDK and recording SDK) for client application.                                                                                                    |

| License                    | Type    | Description/Notes                                                                                                    |
|----------------------------|---------|----------------------------------------------------------------------------------------------------|
| SDK Application<br>Session | Session | This license enables trunk and extension ports to enter<br>APC state. In APC state, 3rd party applications can<br>control the port to perform the following functions: |
|                            |         | — Play phrase/tone                                                                                                    |
|                            |         | — Play DTMF tone                                                                                                    |
|                            |         | — Receive DTMF digit                                                                                                    |
|                            |         | — Record voice (not conversation)                                                                                                    |
|                            |         | — Switch to music                                                                                                    |
|                            |         | Requires SDK Connection Session license.                                                                                                    |
|                            |         | This license is mainly designed for IVR applications.                                                                                                    |

For step-by-step instructions on the licensing process, refer to page 3-29.

# Registration

Licenses must be registered with AltiGen for the system to function at full, licensed capacity. This registration includes both AltiContact Manager systems information, as well as registering dealer, installer, and end user (customer) data for each AltiGen system installed or upgraded to AltiContact Manager.

All software must be registered, including AltiWare Office products. No AltiGen software comes out of the factory pre-registered. All license keys must be registered to the system key and without proper registration, the system will function with only 8 extension ports enabled. To support the new licensing and registration requirement, all copies of AltiContact Manager software (new) are shipped with a system key.

Once registered, system keys have license keys associated with them. All license keys are individually tracked and can only be registered to one system key. Individual license keys cannot be reactivated or installed on a different system once it has been registered the first time. The same license key cannot be associated with multiple systems even on the same customer site. Through registration, AltiGen tracks all licenses shipped, which licenses have been installed and registered, and which license keys are associated with each system key.

#### **Dealer Installation ID**

As part of the installation and registration process, the Dealer is associated with the customer and the system installed. To facilitate this, a Dealer Installation ID will be provided to all dealers. This Dealer Installation ID will provide safe access to the registration system in the case where Dealers send their software and license keys direct to the customers to install. This Dealer Installation ID is a dealer-specific registration password and can be given to customers without compromising the secure access to our Authorized Dealer website and Tech Support site. The password ensures the dealer information is tracked along with customer information as part of the total system installation record. You cannot progress through registration without this number. Current passwords, such as the dealer website password, will not work for registration

# Registration Methods

There are two ways a system can be registered. These are based on the ability of the AltiContact Manager system being installed and registered to have Internet access.

#### Manual Online Registration

If there is no access to the Internet from the server being installed, the Installer must go to a PC with Internet access and manually register the software. A registration tool allows the Installer to manually enter three pieces of information as part of the registration process:

- 1. Dealer Installation ID
- Customer information
- System key and associated license keys

The registration tool will validate the information and assign the license keys to the system key as a part of this online registration process.

Completion of the final step of this process generates an activation file that will be used to populate the actual system with valid registration information.

#### WARNING! Once a license key is associated with a system key, it cannot be reassigned to another system.

Remember that **some** licenses for AltiContact Manager are specific for that release. For upgrades, some 4.5 licenses must be converted to 4.6 in order to work with AltiContact Manager.

For step-by-step instructions on the manual online registration process, refer to page 3-38.

#### **AltiContact Manager Online Registration**

The second method for registering AltiContact Manager, Seat licenses and optional software features can be accomplished during installation of the system. To accomplish this, an online connection is needed to the AltiContact Manager system at the time of registration. This online registration tool automatically populates the license keys and system keys in the proper fields of installed software on the AltiContact Manager systems. This tool also requires the Installer to register the three pieces of information tracked on all system:

- 1. Dealer Installation ID
- 2. Customer information
- 3. System key and associated license keys

Completion of the final step of this process generates an activation file that will be used to populate the actual system with valid registration information.

# WARNING! Once a license key is associated with a system key, it cannot be reassigned to another system.

Remember that **some** licenses for AltiContact Manager are specific for that release. For upgrades, some 4.5 licenses must be converted to 4.6 in order to work with AltiContact Manager.

For step-by-step instructions on the AltiContact Manager online registration process, refer to page 3-29.

**Note:** Internet Explorer 5.0 (or higher) is required for online registration.

# **Upgrades**

- Upgrade to ACM 4.6 is only supported when upgrading from OE 4.6.
- OE 4.6 licenses are not supported except for AltiView software, AltiConsole software, IP Extension seat and 30-Port IP board licenses.
- Upgrade to ACM 4.6 from OE 4.0/4.0A is not supported.
- Upgrade to ACM 4.6 from OE 4.5/4.5A (with or without Contact Advantage) is not supported.

For all the above cases, the customer must go to a registered 4.6 version to transfer compatible licenses.

The AltiGen upgrade process is designed to ensure that the proper compatible seat licenses are provided with upgrade software ordered. Other optional software, such as AltiAgent and AltiSupervisor, must also be upgraded to be compatible with 4.6 (4.6 compatible licenses).

#### Lost Licenses

AltiGen views a registered license key as the right for the system registered under to have access to the feature. If a license key or system key is lost, it is the responsibility of the party who purchased the item. **The policy for** replacing any lost software licenses or system keys is to repurchase the software.

# **New Installation**

#### **Before New Installation**

**Note:** Triton T1 Rev A1/A2 or VoIP Rev A1/A2 boards are not supported in AltiContact Manager. These boards must be replaced with Rev A3 or later boards.

#### Before you begin, have the following at hand:

- System Key
- The 20-digit software license key (located on the End User License Agreement)
- The system home area code
- The extension length

**Note:** The extension length, which is from 3–6 digits, is the number of digits for all extension numbers. All extensions in the AltiContact Manager configuration must be the same length.

You cannot change the extension length once the first extension is configured, which is something you do later running the AltiContact Manager Setup. To change the extension after extensions are configured requires reconfiguring the entire system or deleting all the extensions and groups already configured.

• Internet Explorer 5.0 or higher (for online registration)

# To Begin New Installation

#### To install AltiContact Manager:

- 1. Make sure you have prepared for installation as described beginning on page 3-2.
- 2. Install the System Key on the parallel or USB port.

Caution: Do not connect the system key to any AltiGen board as damage may occur to the board or the system key.

Login to Windows NT or Windows 2000 as a domain or local user account that has local administrator privileges.

If your machine is a stand-alone server, you need to login as a local administrator account.

**Note:** If you plan to run Exchange Integration, you must have domain administrator rights.

- 4. Insert the AltiContact Manager CD-ROM into the CD-ROM drive.
- 5. Select and read the Readme.txt file.
- 6. After reading the Readme.txt file, click on **SETUP.EXE** in the AltiContact Manager folder.
- At the Welcome page window, exit all Windows programs before continuing with the setup, then click Next.

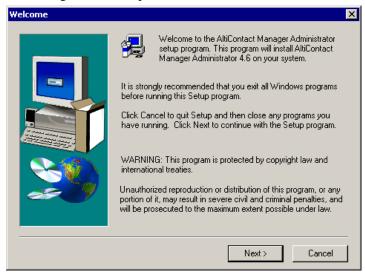

- Setup will retrieve logon information to determine if the user has corresponding privilege.
- Setup will retrieve system key and install its driver, if applicable. If the system key is not available, you may still continue with setup. However, you cannot perform the license registration process (to activate your licenses) without the system key.

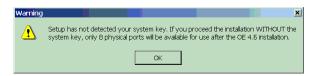

10. Setup will check AltiGen boards on your system.

**Note:** Setup will terminate if T1 Rev. A1/A2 or VoIP Rev. A1/A2 boards are found. These boards are not supported.

11. Setup will create a user account for AltiWare services. AltiGen recommends that you do not change the default password. If you still wish to change this, you may enter a password (no longer than 14 characters) for this account and click **Next**.

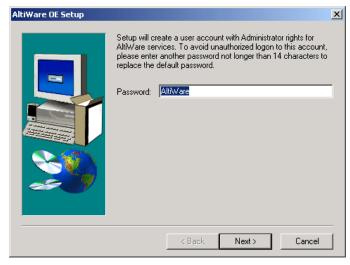

- 12. Setup is creating the user account.
- Setup will install AltiContact Manager into a destination folder. Click Next to install to the folder, or click Browse to install to a different folder.

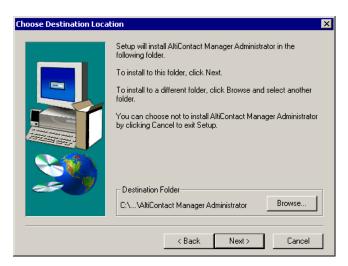

14. Setup will use the following disk drives as noted for PostOffice, AltiDB and AltiDB Backup or you may select another local drive.

Note: It is recommended that the local drive used should have at least 2GB of free space for PostOffice and 500MB each for AltiDB and AltiDB Backup.

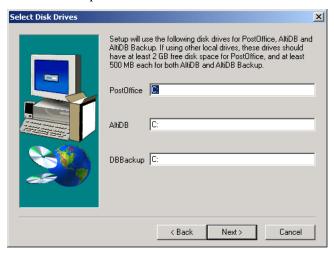

15. Setup allows you to select the components you wish to install. By default, all components are checked, and it is recommended that you do not uncheck any items.

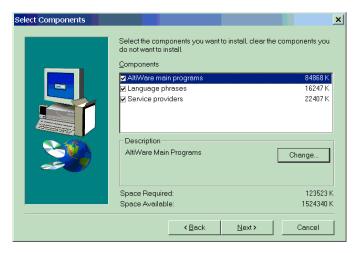

16. Click **Next** to have Setup begin copying the program files.

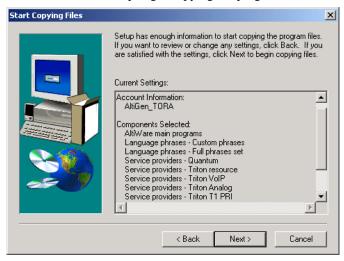

- 17. Setup will perform the following:
  - Install Microsoft Data Access Components
  - Install AltiWare Services
  - Register AltiWare COM components
  - Create program folder and icons
  - Upgrade AltiWare databases
- 18. Setup Window will prompt for the Country, System Home Area Code and Extension Length. When finished, click OK.

**Note:** Once the **Extension Length** is set and you click **OK**, you cannot change the extension length after this setup unless you re-configure the entire system or delete all the extensions already configured.

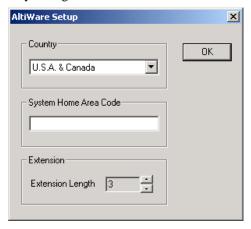

19. Setup is almost complete. Make sure the MVIP cable connections and terminator setting are correct, then click **Finish**.

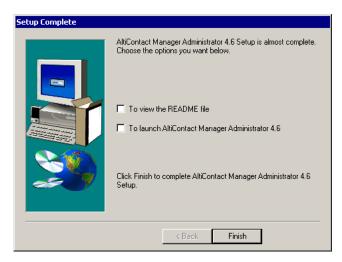

20. Setup is complete. Reboot the system to finish the installation process

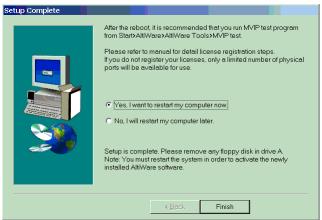

- 21. (**Recommended**) After rebooting, run the MVIP test program from Start>AltiWare>AltiWare Tools>MVIP test.
- 22. Use AltiAdmin to register your licenses. Follow the steps for "Online License Registration Procedures" on page 29. If you do not register and activate your licenses, only eight (8) physical ports will be available for use.

# **Upgrading AltiWare OE**

Note: Triton T1 Rev A1/A2 or VoIP Rev A1/A2 boards are not supported

in AltiContact Manager. These boards must be replaced with Rev

A3 or later boards.

# Before Upgrade

Before you begin, you'll need to have the 20-digit software license key located on the back of the End User License Agreement and a System Key.

# **Backup Database**

AltiContact Manager supports direct upgrade from OE 4.6 only. If your system is running an earlier release, you first upgrade to OE 4.6 or later.

If AltiWare 4.6 is installed, there is no need to uninstall it before installing AltiContact Manager 4.6. If AltiWare 4.0/4.5 is installed, first upgrade to 4.6, then upgrade to AltiContact Manager.

Back up all the configuration information to a different location, such as the network drive. (You can do this by using the backup utility OR by copying the contents of the \altiserv\db\, \altiserv\Phrases\LangCustom, and **\postoffice\** folders to a backup location.). To uninstall an earlier version of AltiWare, click the **Uninstall** icon in the AltiWare program group. The uninstall does not remove the AltiWare configuration and messages.

For addressing firewall considerations, refer to "Firewall Considerations" on page 3-3.

# Shutting Down the AltiGen Switching Service

Before installing this upgrade on the AltiContact Manager system, please make sure that the ACM Admin application and the AltiGen Switching Service are not running.

You can shutdown the AltiGen Switching Service Com Server and the ACM Admin application at the same time by running ACM Admin, logging in and selecting Services - Shutdown Switching.

Note: Stopping the AltiGen Switching Service COM Server will automatically stop all the auxiliary services.

These are the Windows 2000 / NT services distributed with AltiContact Manager:

- AltiGen Switching Service COM Server
- AltiGen Messaging Service COM Server
- AltiGen SMTP Service COM Server
- AltiGen POP3 Service COM Server
- AltiGen Exchange Integration Service COM Server
- AltiGen Backup/Restore Service
- AltiGen Keep Up Service
- AltiGen Internal Logger Server

#### Shutting Down Switching as a Windows 2000 / NT Service

Optionally, if you're not running ACM Admin, you can shut down the services using Windows 2000 / NT Services.

- 1. Do one of the following:
  - On the Windows 2000 desktop, select Start → Programs → Administrative Tools → Services.
  - On the *NT* desktop, Open the **Control Panel** and double-click **Services**.
- 2. Highlight AltiGen Switching Service COM Server.
- 3. Stop the service.

If the status column is empty, proceed to the next step. If the status column says **Started**, double-click the listing to open the Properties dialog box, then click the **Stop** button followed by the **OK** button to close the dialog.

# To Begin Upgrade

#### To complete the upgrade:

- 1. Make sure you have prepared for installation as described beginning on page 3-2.
- 2. Install the System Key on the parallel or USB port.

#### Do not connect the system key to any AltiGen board as damage may occur to the board or the system key.

3. Login to Windows NT or Windows 2000 as a domain or local user account that has local administrator privileges.

If your machine is a stand-alone server, you need to login as a local administrator account.

If you plan to run Exchange Integration, you must have domain administrator rights.

- 4. Insert the AltiContact Manager CD-ROM into the CD-ROM drive.
- 5. Select and read the Readme.txt file.
- 6. After reading the Readme.txt file, click on **SETUP.EXE** in the AltiContact Manager folder.
- At the Welcome page window, exit all Windows programs before continuing with the setup, then click Next.

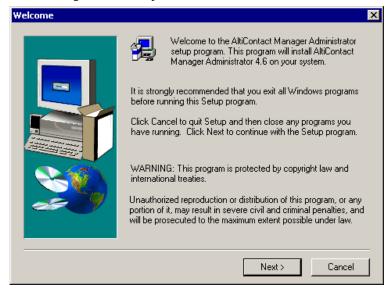

- 8. Setup will retrieve logon information to determine if the user has corresponding privilege.
- 9. Setup will retrieve system key and install its driver, if applicable.

**WARNING!** If the system key is not available, Setup will terminate.

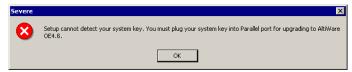

10. Setup will check AltiGen boards on your system.

**Note:** Setup will terminate if T1 Rev. A1/A2 or VoIP Rev. A1/A2 boards are found. These boards are not supported.

 Setup will check existing licenses to see if they are registered or partially registered. Depending on these conditions, Setup will proceed to either Sub-step 1A. — No registered Licenses or Sub-step 1B. — Partially Activated Licenses.

**Note:** OE 4.6 license keys are not compatible with AltiContact Manager. You need to register all AltiContact Manager 4.6 license keys through the registration process.

#### Sub-step 1A:

**No Registered Licenses** - If no licenses are registered, you will see the following Installation Options window.

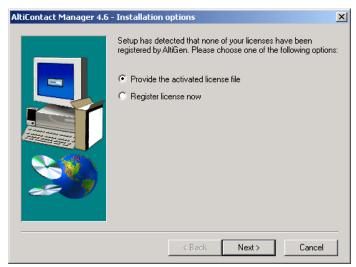

You may choose the following options:

a) **Provide the activated license file** - if you select this option and click **Next**, enter the path of the "exctl" file in the License Path page, then click **Next** to proceed to Step 12.

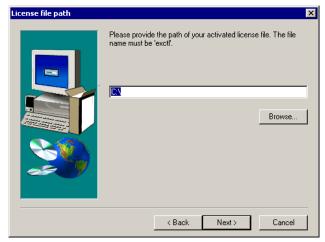

b) **Register license now** - if you select this option and click **Next**, you will automatically launch AltiContact Manager's License Information window. Click Online Register to activate your license(s) and follow the steps for online registration on page 3-32.

#### Sub-Step 1B:

**Partial Registered Licenses** - If some of your existing licenses are registered, you will see the following Installation Options window.

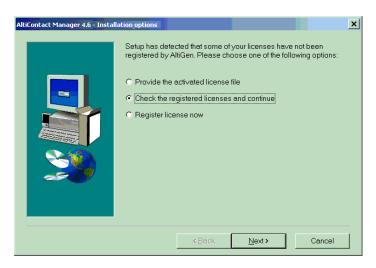

You may choose the following options:

- a) **Provide the activated license file** If you select this option and click **Next**, enter the path of the "exctl" file in the License Path page, then click **Next** to proceed to Step 12.
- b) Look at partially activated licenses and continue if you select this option and click **Next**, you can view your existing licenses and their activation status in the Information page, then continue upgrading with activating these licenses by following the steps for online registration on page 3-32.

**Caution:** If you do not register all your licenses and continue the upgrade, some features may not function after the upgrade is complete.

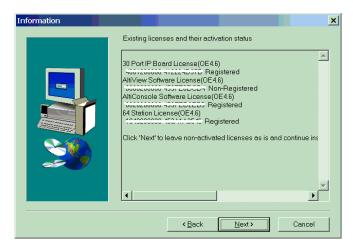

- c) Activate license now if you select this option and click Next, you will automatically launch AltiContact Manager's License Information window. Click Online Register to activate your license(s) and follow the steps for online registration on page 3-32.
- 12. Setup will check service status.
- 13. Setup will create a user account for AltiContact Manager services. AltiGen recommends that you do not change the default password. If you still wish to change this, you may enter a password (no longer than 14 characters) for this account and click **Next**.

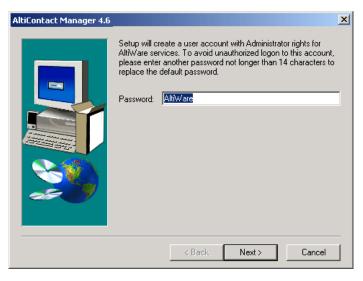

- 14. Setup is creating the user account.
- 15. Setup will use the following disk drives as noted for AltiDB and AltiDB Backup or you may select another local drive.

**Note:** It is recommended that the local drive used should have at least 500MB of free space each for AltiDB and AltiDB Backup.

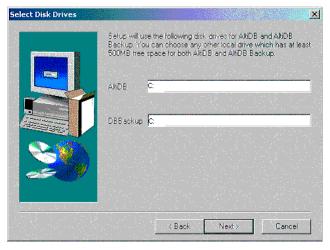

16. Setup allows you to select the components you wish to install. By default, all components are checked, and it is recommended that you do not uncheck any items.

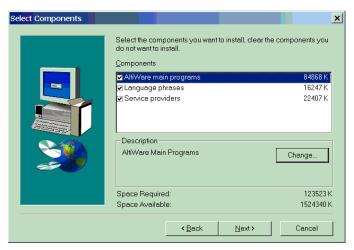

17. Setup will begin copying the program files.

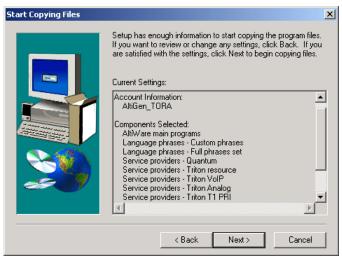

- 18. Setup will perform the following:
  - Install Microsoft Data Access Components
  - Install AltiContact Manager Services
  - Register AltiContact Manager COM components
  - Create program folder and icons
  - Upgrade AltiContact Manager databases
- 19. Setup is almost complete. Setup will suggest running CT bus test before rebooting.

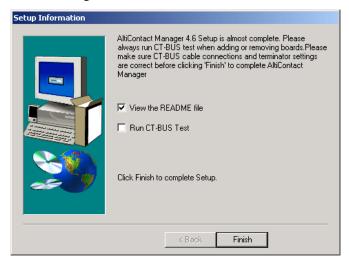

If the CT bus test option is checked, the test will begin when you click **Finish**. You can see the pass or fail information in the CT Bus Test Tool test log box.

20. Setup will complete, whether or not the CT Bus test passes, if Setup cannot get the results of the CT bus test, or if the CT bus test is skipped.

You can restart your computer now or later, then click **Finish** to end Setup.

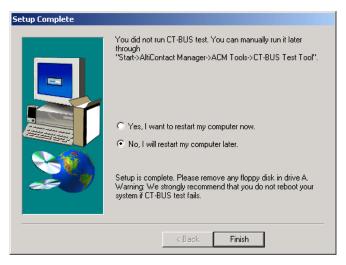

- 21. If the CT Bus test fails, it is recommended that you address the CT Bus failure before you reboot the system. You can manually run the CT Bus test program through Start>AltiWare>AltiWare Tools>CT Bus test.
- 22. Reboot the system to finish the upgrade process.

# **License Activation and Registration Process**

In AltiContact Manager, a software license allows you to increase the capacity for the following:

- Physical and IP extensions. A Quantum board can provide 4, 8, or 12 extensions (depending on the type of Quantum board) and the Triton Analog Station board provides 12 extensions. You may increase the number of software-supported extensions up to the maximum available by adding station licenses. Each license you enter adds to the previous total.
- Sessions. AltiContact Manager includes a single session license. You may increase the number of concurrent client sessions by purchasing additional session licenses packages. Each license you enter adds to the previous total.

## **Online License Registration Procedures**

To activate any license through **online registration**, follow these steps:

From the About AltiContact Manager window in ACM Admin, click on the License Information button.

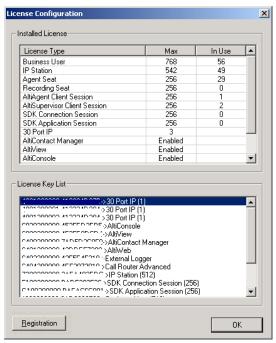

Click the **Registration** button to open a new **License Information** window.

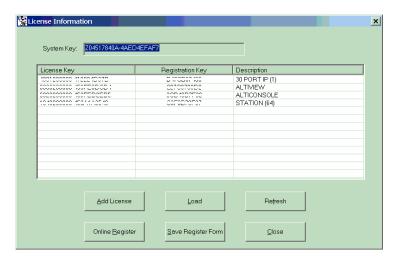

- 3. < Optional you may add licenses here OR during online registration. Skip to Step 5 if you wish to add licenses later.>
  - Click **Add License** to add the license keys that you wish to add and activate. (License keys are located on the End User License Agreement sent with every License purchase.)
- 4. In the **License Key** field of the **Add License** pop-up window, enter the license key and click **OK**.

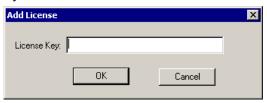

Continue adding licenses with the **Add License** button until all licenses are entered.

5. Select the **Online Register** button. This automatically launches the following web page to start online registration.

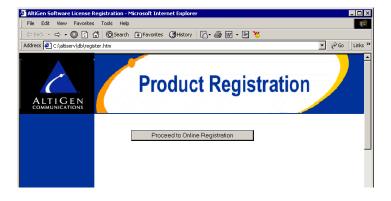

Click the **Proceed to Online Registration** button.

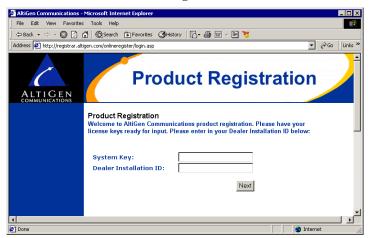

The next web page allows for inputting System and Dealer Installation ID. The **System Key** field is automatically loaded. (This information is located on the End User License Agreement). In the Dealer **Installation ID** field, enter the ID number assigned to your Dealer. This information can be obtained by contacting either your local authorized AltiGen Dealer or AltiGen Technical Support.

Click **Next** when finished.

The next web page allows for inputting of Customer and Installer information.

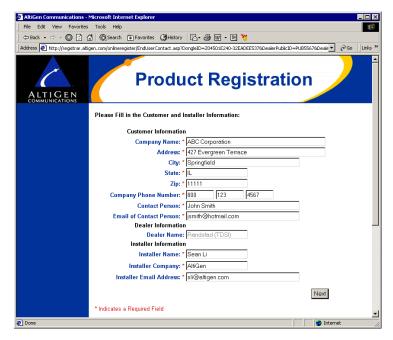

For the Customer Information and Installer Information sections, fill in all fields (required) and click **Next** when finished.

9. The next web page allows for entering of new License Keys or for adding any additional licenses.

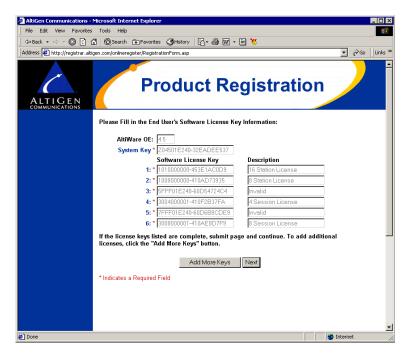

Click Add More Keys to add more licenses, or click Next to register these licenses.

**Note:** All keys are case sensitive.

10. The next web page displays the licenses that have been activated and are about to be registered.

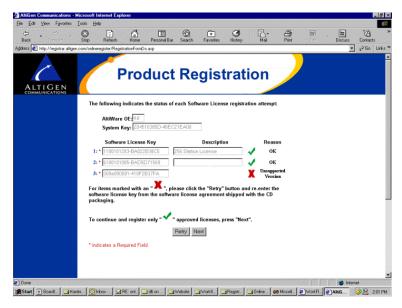

- Approved licenses are indicated by a green check mark and will display a description next to the approved license.
- Invalid licenses are indicated by a red X mark.
   Possible reasons for "invalid" licenses include:
  - a) obsolete licenses (such as unsupported OE 4.X licenses)
  - b) not enough digits in license number
  - c) wrong license number
  - d) license number registered to another system key

You may attempt up to three retries to validate licenses. If you click Retry on the fourth attempt, the Web Registration will not continue and you must begin the Web Registration process again from Step 5.

#### Click Next to continue.

11. The next web page displays the final results of the license activation to show which licenses have been validated. Click **Submit** to continue.

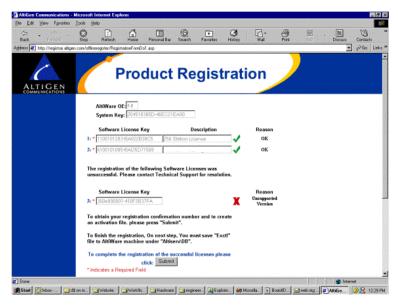

12. The next web page continues the registration by initiating a product registry program.

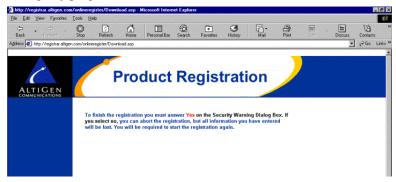

At the Security Warning prompt, click **Yes** to install and run the program. If you click No or close this box, the Web Registration will not continue and you must begin the Web Registration process again from Step 5.

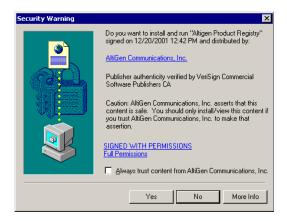

Setup will create or update an "exctl" file in \altiserv\db\.

13. The final web page displays a verification notice and number, confirming that an email of the registration process results has been sent to the customer and installer. Save the email for future reference. You may close this web page.

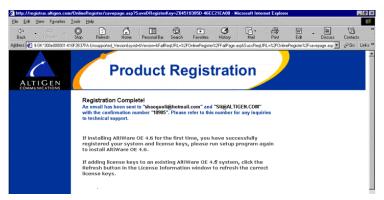

14. Return to the AltiContact Manager system. In the **License Information** window, click the **Refresh** button.

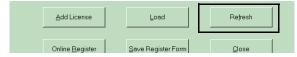

The licenses that have just been validated will appear in the license field, along with an accompanying **Registration Key** number and **Description** of the license.

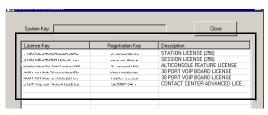

15. Close the License Info window to finish the license registration.

## Manual Online License Registration Procedure

To manually register any license through **online registration**, (where the local AltiContact Manager system has no Internet connection), follow these steps:

From the About AltiContact Manager window in the local ACM Admin, click on the **License Information** button.

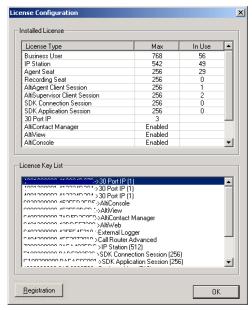

Click the **Registration** button to open a new **License Information** window.

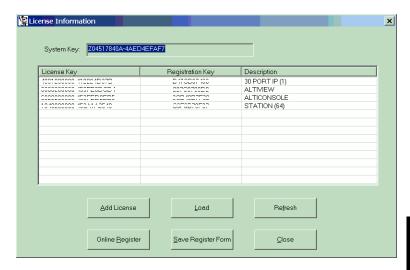

3. *<Optional - you may add licenses here OR during online registration.*Skip to Step 5 if you wish to add licenses later.>

Click **Add License** to add the license keys that you wish to add and activate. (License keys are located on the End User License Agreement sent with every License purchase.)

4. In the **License Key** field of the **Add License** pop-up window, enter the license key and click **OK**.

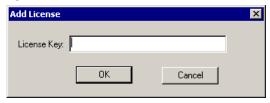

Continue adding licenses with the **Add License** button until all licenses are entered.

- 5. Click **Save Register Form** to save registration information as a **Register.htm** file and copy to a floppy disk, or a shared file location that can be accessed by the destination system.
- 6. From any PC with an Internet connection, open the **Register.htm** file.

7. On the AltiGen Software License Registration web page, click the **Proceed to Online Registration**.

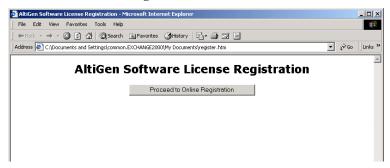

8. The next web page allows for inputting System and Dealer Installation ID. In the **System Key** field, enter your System Key (located on the End User License Agreement). In the **Dealer Installation ID** field, enter the ID number assigned to your Dealer. This information can be obtained by contacting either your local authorized AltiGen Dealer or AltiGen Technical Support.

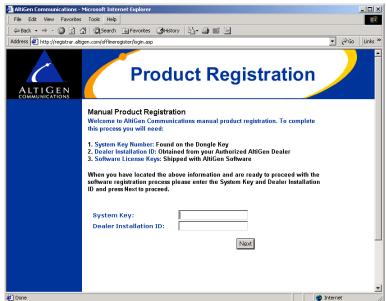

Click **Next** when finished.

The next web page allows for inputting of Customer and Installer information.

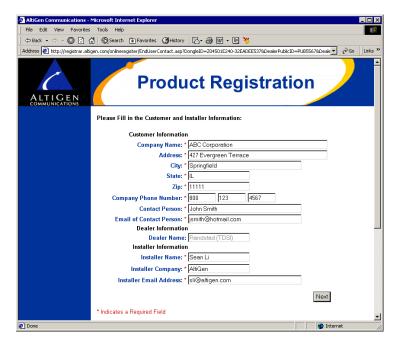

For the Customer Information and Installer Information sections, fill in all fields (required) and click **Next** when finished.

10. The next web page allows for entering of new License Keys or for adding any additional licenses.

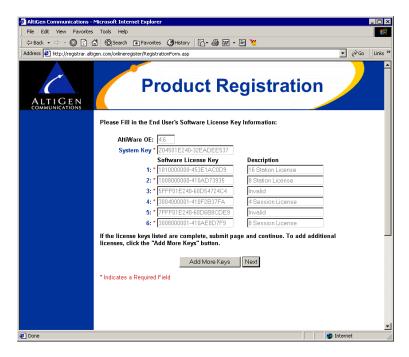

Click Add More Keys to add more licenses, or click Next to register these licenses.

11. The next web page displays the licenses that have been activated and are about to be registered.

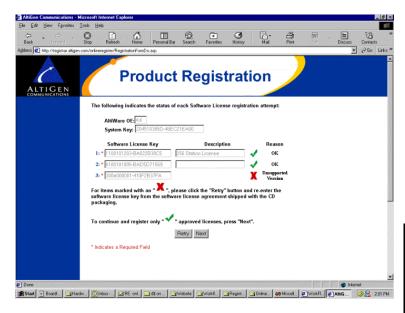

- Approved licenses are indicated by a green check mark and will display a description next to the approved license.
- Invalid licenses are indicated by a red X mark.
   Possible reasons for "invalid" licenses include
  - a) obsolete licenses (such as unsupported OE 4.X licenses)
  - b) not enough digits in license number
  - c) wrong license number
  - d) license number registered to another system key

You may attempt up to three retries to validate licenses. If you click Retry on the fourth attempt, the Web Registration will not continue and you must begin the Web Registration process again from Step 5.

#### Click **Next** to continue.

12. The next web page displays the final results of the license activation to show which licenses have been validated. Click **Submit** to continue.

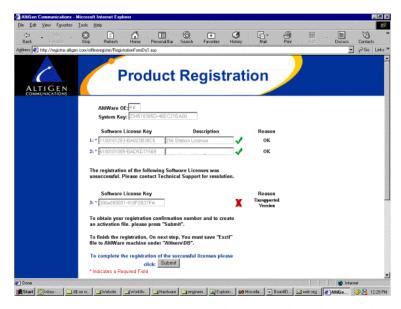

- 13. The next web page continues the registration by initiating a product registry program.
- 14. At the end of the Web Registration, save the exctl file to a floppy disk.

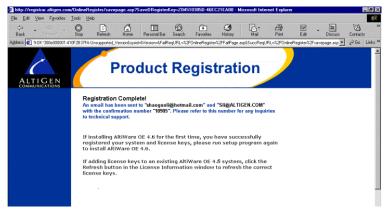

15. Return to the AltiContact Manager machine. In the License Information window, click the Load button and to load the exctl file from floppy into the AltiContact Manager system.

 Click Refresh to update the License Information window. Any newly activated licenses through web registration will appear in the license field.

## Offline Registration Procedures

To register licenses through the Web (without ACM Admin), go to the following web URL: http://registrar.altigen.com/offlineregister/login.asp. Then follow the online registration process (page 3-39) beginning with Step 6.

# Windows Emergency Repair Disk

After installing AltiContact Manager, you should create the Windows Emergency Repair Disk, even if you have previously created a repair disk. This repair disk is needed to repair any corrupted Windows files.

- To create the disk on NT, choose Run from the Windows NT Start button and type rdisk at the prompt.
- For Windows 2000, use the Accessories → System
   Tools → Backup utility program and select Create an Emergency
   Repair Disk from the Tools menu.

# Installing ACM Administrator on Remote Systems

ACM Administrator contains the AltiContact Manager Administrator application that can be installed on any Windows NT Server or Workstation 4.0 system with Service Pack 6a (or higher), or Windows 2000 and a network connection. ACM Administrator does not support Windows 95/98.

When you install ACM Administrator on a machine that is not an AltiContact Manager server, it does not contain the switching, SMTP/POP3 server, messaging agent, AltiBackup, Exchange integration services that are included in the full AltiContact Manager installation described above. Remote ACM Administrator *does not utilize* the System Data Management or Shutdown Switching Service functions on the AltiContact Manager system.

ACM Administrator provides the ability to manage the AltiContact Manager system from a remote client system on the LAN. If there is no firewall on the LAN where AltiContact Manager resides, ACM Administrator can be installed and used to manage AltiContact Manager over the Internet from a remote site as well.

#### To install ACM Administrator on a non-AltiServ PC for the first time:

- 1. Insert the AltiContact Manager CD-ROM into the appropriate drive.
- 2. Run **SETUP.EXE** from the **ACM Admin** folder.
- Follow the instructions on the window.
- 4. To open ACM Administrator, refer to "Running ACM Administrator" on page 3-46.

# Running ACM Administrator

#### To run AltiContact Manager Administrator:

- 1. Choose **Programs** from the Windows NT **Start** button and click on ACM Administrator in the AltiContact Manager or ACM Admin folder.
- If you are opening **ACM Administrator**, enter the server name when prompted. If you are logging into ACM Administrator at a remote site to administer AltiContact Manager over the Internet, enter the IP address (e.g. 100.100.100.100) of the AltiContact Manager system when prompted for the server name. Multiple AltiContact Manager systems can be managed at a single location with an ACM Administrator open for each AltiContact Manager system.
- 3. Login by Selecting the Services Login or clicking the Login icon—the left-most icon in the Toolbar. The Login Password window prompts you to enter the password and click OK. The system default password is "22222." You should change the system password as soon as possible to ensure system **security**. For more information, refer to "Logging in for the First Time" on page 4-1.

Once you are logged in, you can configure the AltiContact Manager system.

# Shutting Down AltiContact Manager when Changing or Adding Hardware

When you add or change hardware, follow these procedures to back up and shut down the AltiContact Manager system. The best time to do this is during off hours—the system should be idle.

- Using the ACM Administrator application System Data Management function, backup the AltiContact Manager data, messages, and custom files using the procedures in the chapter on 'System Data Management."
- In ACM Administrator, shutdown the AltiGen Switching Service and exit ACM Administrator, as described in "Shutting Down Switching as a Windows 2000 / NT Service" on page 3-19.
- 3. Shut down and power down the Windows 2000 / NT system using the standard Windows shutdown procedure.
- 4. After adding or removed hardware, it is recommended to run MVIP test from Start>AltiContact Manager>ACM Tools>MVIP test.

# Transferring the AltiContact Manager to Another Server Chassis

If you transfer the AltiContact Manager system to another platform—for example, to upgrade or expand your system or for other reasons—you need to backup the database, move the telephony boards, install the AltiContact Manager software, and restore the database to the new platform.

The new platform should have access via a LAN to the system to which you backed up the files from the old platform.

### To transfer the system to another platform:

- Back up the system files, then shut down and unplug the AltiContact Manager system computer, following the steps listed in "Shutting Down AltiContact Manager when Changing or Adding Hardware" on page 3-47.
- Remove the computer cover, following the computer manual instructions.
- 3. Disconnect the MVIP internal data cable.

- 4. Label and disconnect the DB-25 to 50 pin Telco cable(s) from the board I/O connectors.
- 5. Remove the telephony board(s) from the original system.
- 6. Install the board(s) into the new system.
- 7. Install the system key to the parallel or USB port.
- 8. Install the AltiContact Manager software as described, beginning with "Preparing to Install AltiContact Manager" on page 3-2.
- 9. Restore the AltiContact Manager system database as follows:
  - a. Run AltiAdmin and select Services → System Data
     Management to run the data management utility.
  - Click the **Restore** icon to open a dialog that allows you to choose files to restore.
  - c. Make sure all the **Component** check boxes are selected.
  - d. In the **Restore From** drop-down list, select the drive and directory to which you backed up the files in Step 1.
  - e. Click **OK** to start the restore.
  - f. Once the restore is complete, click the **Exit** icon to exit the data manager.
  - g. Shut down and exit the system by selecting Shutdown Switching from the Services menu.
- 10. Reboot the system, then run the MVIP test.
- 11. Reboot the system.

# **AltiContact Manager Uninstall**

To back out the upgrade, be sure to stop all AltiContact Manager-related services before uninstallation. To do this, run AltiAdmin, log in, and select **Shutdown Switching** from the **Services** menu.

In the event that the auxiliary services were not stopped, stop them one at a time using the **Start** → **Programs** → **Administrative Tools** → **Services** applet.

Then launch the Uninstall program by clicking the **Uninstall AltiContact Manager** icon in the AltiContact Manager program folder. (Do not use the **Add/Remove** program in Windows to remove AltiContact Manager; this will not completely delete all necessary folders.)

# **Software Installation Troubleshooting**

Use this table for troubleshooting error messages encountered during software installation.

| Error Message                                                                                                    | Solution                                                                                                    |
|----------------------------------------------------------------------------------------------------|----------------------------------------------------------------------------------------------------|
| This version of AltiContact Manager does not support Triton T1 Rev A2 or VoIP Rev A2 boards. Please unplug these boards, then run setup again.                                                                                                    | Unplug Triton T1 Rev A2 or VoIP Rev A2 boards, then run setup again.                                                                                                    |
| Copy activation file failed.                                                                                                    | Activation file (exctl) is not in the specified folder, is missing, or is corrupted. Make sure you select the correct file folder where the activation file is located and try again. If problem persists, you can manually copy the activation file to c:\AltiServ\db directory (if AltiServ is installed on the c: drive) and run the installation program again. |
| An error occurred during the move data process.                                                                                                    | Make sure all AltiGen applications and services are stopped/closed before installing AltiContact Manager.                                                                                                    |
| Setup cannot detect your system key.<br>You must plug your system key into<br>either a parallel or USB port for<br>upgrading to AltiContact Manager.                                                                                                    | Make sure your system key is fully inserted into your parallel or USB port prior to installing AltiContact Manager. If error persists, reboot the system, then run setup again.                                                                                                    |
| Setup has not detected your system key. If you proceed the installation WITHOUT the system key, only 8 physical ports will be available for use after the AltiContact Manager installation.                                                                                                    | Make sure your system key is fully inserted into your parallel or USB port prior to installing AltiContact Manager.                                                                                                    |
| Setup cannot append the AltiContact Manager path because your existing system environment is too long. You must manually append the AltiContact Manager path to your system environment path after finishing AltiContact Manager's installation but before restarting your system. You can find the system environment path through Control Panel>System >Environment>path. | Manually append c:\AltiContact Manager\exe (if AltiContact Manager is installed on c: drive) to your system environment path (through Control Panel>System >Environment>path) after finishing AltiContact Manager's installation but before restarting your system.                                                                                                 |

#### Software Installation Troubleshooting

| Error Message                                         | Solution                                                                                                    |
|-------------------------------------------------------|----------------------------------------------------------------------------------------------------|
| Unable to add AltiContact Manager path to the system. | Manually append c:\AltiContact Manager \exe<br>(if AltiContact Manager is installed on c: drive)<br>to your system environment path (through<br>Control Panel>System >Environment>path)<br>after finishing AltiContact Manager's<br>installation but before restarting your system |
| Failed to upgrade AltiContact Manager databases.      | The previous database may be corrupted. Restore the last, known working database and try again. If error persists, contact your Authorized AltiGen Dealer.                                                                                                    |

# Getting Around ACM Administrator

# AltiContact Manager Administrator

This section describes how to configure and administer the AltiWare system using the AltiContact Manager application software.

The AltiContact Manager, or ACM, Administrator allows you to configure sophisticated switching and messaging functions using windows that guide you through the configuration steps for each feature.

ACM Administrator can be used at the AltiContact Manager system or on any other system on the LAN for remote maintenance. On a remote Windows NT or Windows 2000 client system on the LAN, ACM Administrator allows control of one or more AltiContact Manager systems. System Data Management, and Stop Switching Service cannot be performed over the LAN.

Instructions for installing ACM Administrator are described in "Installing ACM Administrator on Remote Systems" on page 3-45.

# Logging in for the First Time

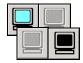

To access AltiContact Manager functions to configure and administer the AltiContact Manager system, you must first log in as an administrator. The first time you log in, use the system default password, "22222."

Important: To ensure system security, change the system password as soon as possible. See "Changing the Password" on page 4-11.

# The AltiContact Manager Main Window

Once you run the Administrator, the first window you see is the AltiContact Manager main window.

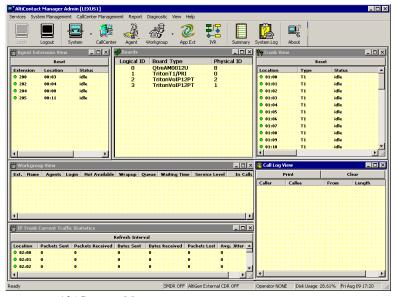

AltiContact Manager Administrator main window

At the top you see the Main Menu bar and below that, the Quick Access Toolbar. At the bottom is a status bar that contains information on the current runtime status.

The main window contains separate child windows, or different views of the system. There are five default views: the boards, agent extensions, trunks, workgroups and call log.

Additionally, if appropriate, you can also run a view of IP Trunk Traffic, which is the 6th window, at the bottom in the above example.

Note: If using Windows XP for AltiContact Manager Administrator or client applications, please note that for ACM Admin, the font that appears in the title of the View Windows (Extension, Trunk, etc.) is in the Windows 2000 style font and will appear small. To adjust, change the Active Title font in Windows XP to Tahoma (or other font).

#### The Main Menu

The Main Menu functions are as follows:

#### Services

Login and logout, change password, utilities (System Data Management and Convert Work/Hunt Group), and shutdown the switching service.

#### • System Management

Opens configuration windows to work with the system, huntgroups, trunks, voice mail, VoIP, out call routing, and AltiGen IP Phone configuration.

#### • CallCenter Management

Opens configuration windows to work with Call Center, agent extensions, workgroups, application extensions and IVR.

#### Report

System Summary, System Log, and IP Traffic Statistics.

#### Diagnostic

Reserved for use by authorized technical personnel.

#### View

Show, hide, or set default alignment of the windows, the toolbar, and the status bar.

#### Help

Online help and AltiContact Manager version and license information

## **Quick Access Toolbar**

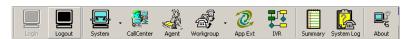

Figure 2. AltiContact Manager Quick Access Toolbar

The toolbar contains icons representing shortcuts to frequently accessed functions. From left to right, the toolbar icons are as follows:

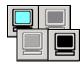

**Logout and login**. Click the light blue monitor at the left to login. When you do, the monitor grays out and the logout monitor at the right turns black. The monitors provide a clear indication of login status. While you're logged in, anyone at the keyboard can modify system settings.

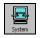

**System.** Opens the General Configuration window to set systemwide options and parameters, the same function as System Management → General Configuration....

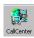

**CallCenter.** Opens the CallCenter Configuration window, the same function as CallCenter Management — CallCenter Configuration....

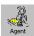

**Agent**. Opens the Agent Configuration window, the same function as CallCenter Management - Agent Configuration....

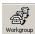

**Workgroup**. Opens the Workgroup Configuration window, the same function as **CallCenter Management** — Workgroup Configuration....

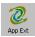

**App Ext.** Opens the Application Extension Configuration window, the same function as CallCenter Management -Application Ext Configuration....

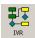

**IVR**. Opens the IVR Configuration window, the same function as CallCenter Management → IVR Configuration....

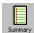

**Summary**. Opens the System Summary window, the same function as **Report** -> System Summary....

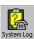

**System Log.** Opens the System Log window, the same function as Report → System Log....

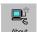

About. Opens the About AltiContact Manager window, which displays version, license and file information, the same function as

**Help** → **About AltiContact Manager...** Also, administrators can add, activate and register licenses from this information window.

### The View Windows

As noted in "The AltiContact Manager Main Window" on page 4-2, the AltiContact Manager main window hosts a number of child windows, which are called *view* windows in AltiContact Manager because they provide various views into the internal system setup and active status.

#### **Boards View Window**

The **Boards** window displays the AltiContact Manager Quantum or Triton boards hardware status. It displays the card location in the ISA or PCI slots and board model numbers.

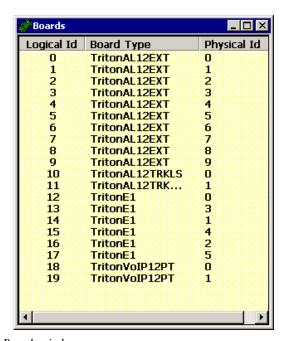

Figure 3. Boards window

Each board is represented by the logical ID ([0], the sequential location of the board), card model number (name of the board) and physical ID (the ID set using the dial on the faceplate of the board). For example, TritonVoIP12PT is a Triton board with 12 trunk ports.

## Agent Extension View Window

The **Agent Extension View** window, which displays the status of all assigned extensions.

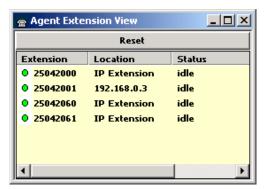

Figure 4. Agent Extension View window

The radio button to the left of each extension number is green when the extension is idle, and red when the extension is not ready or in use. The **Location** number (i.e. 01:04) identifies the card ID and port (channel) number on the board. For example, in location 01:04, the card ID is 1 and the port number is 4. If an extension user with IP Extension enabled has logged onto an IP extension, the location will show the static IP address you have assigned. If you use dynamic IP addressing, this location will change every time the user logs off and back onto an IP extension.

You can double-click any extension number to open the Extension Configuration window for the selected extension.

The **Reset** button resets the selected extension to the idle status. When you click the **Reset** button, a small dialog box opens, asking if you want to continue with the reset and displays the selected extension number and the name of the person assigned to the extension.

You can click the Reset button without selecting an extension, and then type in the extension number for the extension to reset.

### **Trunk View Window**

The **Trunk View** window displays the status of all assigned trunks.

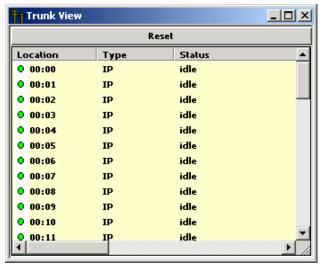

Figure 5. Trunk View window

The radio button to the left of each trunk location is green when the trunk is idle, and red when the extension is *not ready* or *in use*. The location format is *slot:channel*—for example, channel 3 on the board in slot 9 is location 09:03.

You can double click any trunk location to open the Trunk Configuration window for the selected trunk.

The **Reset** button resets the selected trunk(s) to the idle status. You'll be asked to confirm the reset and a status message will tell you if the reset was successful. You can select and reset multiple trunks.

## Workgroup View Window

The **Workgroup View** window displays data and statistics for workgroups:

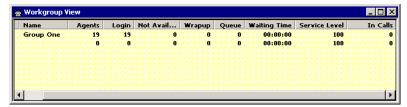

Workgroup View window Figure 6.

This window displays the following data:

- **Extension**—the workgroup pilot extension number
- Name—the workgroup name
- **Agents**—the number of agents assigned to the workgroup
- **Login**—the number of agents logged into the workgroup
- **Not Available**—the number of agents who are currently on the phone, or who are unavailable with the Do Not Disturb or other status
- **Wrapup**—the number of agents who are in wrapup mode
- **Queue**—the number of calls waiting to be answered
- Waiting Time—the average waiting period before incoming calls are answered
- **Service Level**—displays the percentage of calls being answered within an acceptable period of time
- **In Calls**—displays the number of incoming calls to each workgroup

## **Call Log View Window**

The **Call Log View** window displays the line and trunk traffic history.

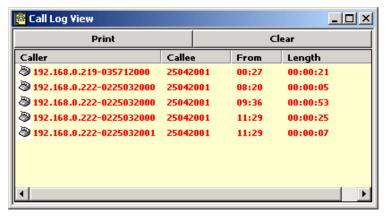

Figure 7. Call Log View window

The window displays, for the last 30 calls, the caller line or number, the callee, the starting time in 24-hour format and the length of the call.

You can select calls and click the **Print button** to print the selected log entries for the call.

You can click the **Clear** button to clear the window of all data.

## **IP Trunk Current Traffic Statistics Window**

the **IP Trunk Current Traffic Statistics** window displays currently active calls for IP trunks.

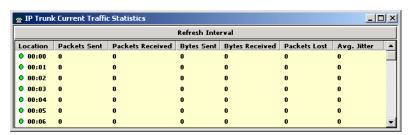

Figure 8. IP Trunk Current Traffic Statistics window

The packet and byte data that follows is for *data sent or received from other systems over the public or private IP network*.

- **Location**—the Triton VoIP board ID:channel ID
- Packets Sent—the number of voice packets sent
- Packets Received—the number of voice packets received
- **Bytes Sent**—the total size (in bytes) of all voice packets sent
- Bytes Received—the total size (in bytes) of all voice packets received
- Packets Lost—the number of voice packets that have been lost due to prolonged delays, network congestion or routing failure
- **Average Jitter**—displays the average length of delay per voice packet in milliseconds. This number can be used to measure the quality of service on the network that connects the source and destination sites. Under 100 milliseconds is good, while a higher figure indicates a longer than average delay.

#### Status Bar

The information at the bottom of the window in the **Status Bar** displays informational and status messages such as name of the operator, disk usage status, status of external logging, current time, and other data.

### Setting the Refresh Interval

The **IP Trunk Current Traffic Statistics** window is updated according to the **Refresh Interval** configuration. By default, the **Refresh Interval** is set to refresh the data in the window every 5 seconds. To change the refresh interval, click the **Refresh Interval** button and use the slide rule to set the time to an interval to a number of seconds up to one minute. Each tick on the rule represents 5 seconds. To set the time to 0 is to turn off refreshing the data.

# Logging In

To log in and use the AltiContact Manager functions, click the **Login** icon (the left-most icon in the toolbar) or select **Login...** on the **Services** menu. You'll be prompted to enter the password and click **OK**.

To log out, click the **Logout** icon (second icon from the left of the toolbar), or select **Logout** from the **Services** menu.

The logout option in the **Service**s menu allows the system administrator to logout of the system. You should always log out after you have completed the administrative or configuration tasks. This will prevent unauthorized persons from accessing the AltiContact Manager configuration functions. AltiContact Manager telephony functions continue to run in the background on the ACM Administrator.

# Changing the Password

Change the password frequently to prevent unauthorized access to the system. You can change the password only if you're already logged in. Select **Change Password** from the **Services** menu to open a Change Password dialog box. You'll be prompted type in and verify the new password and then click **OK**.

# Stopping the AltiGen Switching Service

Normally, when you exit AltiContact Manager, the AltiGen services that provide the various telephony and data services remain active—they are needed to run the system, of course. If you need to shut the entire system down, select the **Stop Switching Service** option from the **Services** menu. This stops the AltiContact Manager system services, including the AltiContact Manager application itself. When you re-open AltiContact Manager, the switching services are reactivated.

This option is available when you are logged in at the AltiContact Manager system computer; it is *not* available from a remote AltiContact Manager client.

Stopping the AltiGen Switching Service

## **System Configuration**

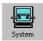

The **System Configuration** functions provide for configuring the AltiContact Manager system-wide settings.

Access System Configuration by selecting **System Configuration...** on the **System Management** menu, by clicking the **System** icon, or using the dropdown list next to the icon and going to **System Configuration**.

You can then work with the following settings, each of which is accessed by a tab in the System Configuration window.

- **General setup**—system ID, area code and number, operator and manager extensions, country, extension and DID number lengths, distinctive ring, conference call, and system park options.
- Number Plan—how the system responds to each first digit dialed.
- **Business Hours**—used by system functions.
- **Holiday**—how calls are routed on designated holidays.
- System Speed dial numbers.
- Call Restriction—prefixes to block, toll call prefixes and call control.
- Account Code—tables for creating and removing account codes.
- Call Reports—CDR logging and data export.
- Tenants—sharing an AltiContact Manager system among multiple companies.
- **Country Relevant**—settings for toll call prefixes, emergency numbers and the TDM bus mode.
- **CT-BUS Clock** —settings for the CT Bus Clock.
- **Audio Peripheral**—settings for music on hold, system default prompts and overhead paging.

## **Setting General Parameters**

The General tab is the default window you see when you open the System Configuration window. You use this window to set the system area code and number, operator extension, country, distinctive ring, conference call, and system park options.

To access the General settings, select **System Management...** on the Management menu, or click the System icon. If the System Configuration window is already open, click the **General** tab.

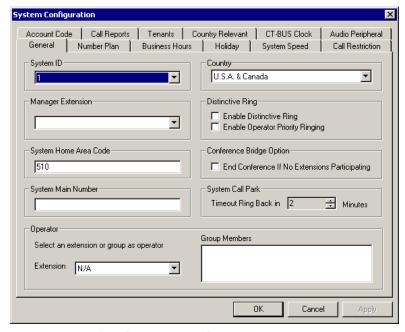

Figure 1. General window, System Configuration

You can set the following parameters and options:

| Parameter | Description                            |
|-----------|----------------------------------------|
| System ID | Assign a number (1-100) to the system. |

| Parameter                   | Description                                                                                                    |
|-----------------------------|----------------------------------------------------------------------------------------------------|
| Country                     | Select a location for the system.                                                                                                    |
|                             | Note: When selecting a country code, other than USA & Canada, there will be a 7 second dialing delay for en-bloc trunks. (Refer to "Reducing Dialing Delay For En-Bloc Trunks For Non-US/Canada Countries" on page 10-9 for more detail.) |
| <b>Manager Extension</b>    | Type the system manager's extension number.                                                                                                    |
|                             | The system manager has access to system administrator functions.                                                                                                    |
|                             | For information on setting up extensions, see <i>Chapter 13, Agent Configuration</i> .                                                                                                    |
| Distinctive Ring            | Enables users to distinguish between internal, external, and operator calls by the way the phone rings:                                                                                                    |
|                             | Enable Distinctive Ring—establishes a short<br>double ring cadence for internal calls and a<br>normal, single ring for external calls.<br>Unselected, both rings are normal.                                                              |
|                             | • Enable Operator Priority Ringing—<br>produces a long single ring between short<br>pauses on calls to the operator.                                                                                                    |
| System Home Area Code       | Area code for the system location.                                                                                                    |
| Conference Bridge<br>Option | Selected, conference calls will end when all internal lines have disconnected from the conference bridge.                                                                                                    |
|                             | Not selected, the conference connection can continue between outside parties, even after all internal parties have disconnected.                                                                                                    |
| System Main Number          | The main system telephone number, which is sent to the pager's display when a user's messaging options are configured to call a pager. This is also the number subscribers call to access the AltiGen                                     |

Voice Mail System.

| Parameter                                | Description                                                                                                    |
|------------------------------------------|----------------------------------------------------------------------------------------------------|
| System Call Park<br>Timeout Ring Back in | Allows the user to park a call, then pick up the call from another extension, forward the call, or take some other action. If the call is forgotten or the forward not picked up, the Ring Back time sets the number of minutes a call remains parked before the user's extension is rung again. To the caller, the call park sounds like being put on hold. |
| Operator Extension and Group Members     | Select the extension to be used by the system operator. For the extension you select, the group members show up in the Group Members box. For further information on extensions, see <i>Chapter 13</i> , <i>Agent Configuration</i> .                                                                                                    |

## **Setting a System Number Plan**

The System Number Plan defines the extension digit length. You can use from 3–6 digits for extensions. You also use the System Number plan to set a DID number length to use, and to define the system response to the first digit dialed—for example, pressing 9 to get a trunk line.

The numbering scheme requires some thoughtful planning. You cannot edit the extension *length* after the first extension is assigned. Further, if a *first* digit dialed is assigned to extensions and you have set up extensions beginning with that digit, you cannot change the digit assignment without first deleting all affected extensions. For example, if 7 is assigned to Extension and you're using extensions 7010, 7113, etc., you cannot reassign 7 to IP trunk access, without first deleting all the 7*nnn* extensions.

#### **Accessing the Number Plan**

To access the Numbering plan settings, select **System Management...** on the **Management** menu, then click the **Number Plan** tab.

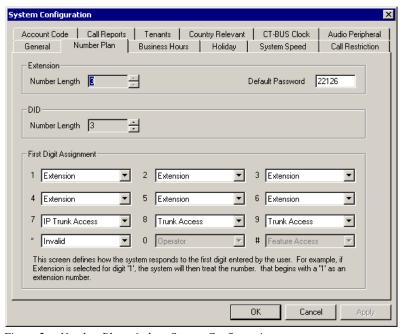

Number Plan window, System Configuration

Use the Number Plan window to specify the following parameters:

| Parameter           | Description                                                                                                    |  |
|---------------------|----------------------------------------------------------------------------------------------------|--|
| Extension<br>Length | The number of digits for your extension numbering system. Valid entries are from 3–6. For example, extension 2001 and 4020 are 4-digit extension numbers.                                                                                |  |
|                     | <b>Note:</b> The extension length is not adjustable once the first extension is configured. To be more precise, the length cannot be changed without totally reconfiguring the system or deleting all the extensions already configured. |  |
| Default<br>Password | The default password for newly created extensions will be randomly set; when changing the password, it must be four to eight digits in length.                                                                                           |  |

| Parameter                 | Description                                                                                                    |
|---------------------------|----------------------------------------------------------------------------------------------------|
| DID Number<br>Length      | The number of digits needed to match a DID (Direct Inward Dialing) number, with a range of 2 - 16.                                                                                                    |
|                           | Each extension can be assigned a DID number. A DID number does not have a fixed length. For example, the DID number length is 4; the extension DID number - 2529299.                                                                                                    |
|                           | Depending on the service contract with the Central Office (CO), the DID trunk can send all 7 digits (2522999) or just the last 4 digits (2999). If this DID Number Length option is set to 4, the system always tries to match the last 4 digits received to the last 4 digits of a DID number, regardless of what is received. |
|                           | <b>Note</b> : To accommodate future growth and minimize disturbance, it is recommended that the length of the DID numbers assigned to an extension be greater than or equal to this DID Number Length. However, it is not necessary to use the DID Number Length when routing via tie trunks.                                   |
| First Digit<br>Assignment | These define how the system responds to the first digit dialed by the user. If a particular digit is grayed out—not available—that means it cannot be used in the country location selected in the General window.                                                                                                    |
|                           | The drop-down list options for each digit are as follows:                                                                                                    |
|                           | — Extension                                                                                                    |
|                           | — Trunk Access                                                                                                    |
|                           | — Feature Access                                                                                                    |
|                           | — Operator                                                                                                    |
|                           | — Invalid (no action)                                                                                                    |
|                           | — IP Trunk Access                                                                                                    |
|                           | — Route Access                                                                                                    |

## Assigning Trunk, Feature, IP Trunk, & Route Access

You can use trunk, feature, IP trunk, and route access outgoing call options alone or in combination when making the number plan assignments.

#### Trunk Access

Usually, 9 is used as the analog or PSTN trunk access code, and AltiContact Manager uses 9 as the default for trunk access. You can keep that configuration and assign other digits such as 7 or 8 to Route Access and IP trunk access, or you can change it. There are no defaults for IP trunk or Route Access.

#### Feature Access

By default, the first digit assignment for # is set to Feature Access, which is used as part of feature access codes. In addition, you may also set 1-9 or \* to Feature Access. For example, if 7 is set to Feature Access, Station Login (#27) can also be accessed using 727.

#### IP Trunk Access

Only one IP trunk access option is allowed per AltiContact Manager system. It is highly recommended that the same IP trunk access code (e.g. 8) be used for all AltiContact Manager systems in the network. To use Voice over IP, you must set up this access and, in addition, configure the IP Dialing Table as discussed in "Defining the IP Dialing Table" on page 9-2 and set the VoIP codecs as discussed in "Setting VoIP Codecs" on page 9-5.

Note: After setting the IP Trunk Access code here, you should set the Trunk Access Codes of any 30-port VoIP boards to "None" on the General tab of the Trunk Configuration window (see "Setting General Trunk Attributes" on page 7-3). This will prevent users from directly accessing the 30-port boards—which use the G.711 codec only-for calls to AltiContact Manager servers or other IP gateways that may require the G.723 codec. If you still want users to have access to this trunk for outgoing calls, you can set it up through Outcall Routing (see Chapter 10, Out Call Routing Configuration).

#### Route Access

The Route Access option can be assigned to one or more digits, to route the call per the out call routing table. Out call routing, which is sometimes called ARS (Automatic Route Selection) or LCR (Least Cost Routing without carrier rate table), is described in Chapter 10, Out Call Routing Configuration.

Out call routing is designed to help 10-digit dialing, zoomerang dialing, digit manipulation, and tie trunk hop-off dialing.

Note: When making or editing these or other number plan assignments, refer to the considerations on setting and editing discussed in "Setting a System Number Plan" on page 5-4.

## **Setting Business Hours**

The Business Hours tab contains group boxes for setting the business hours and days of the week for which the business or organization is in operation. The business hours schedules are used to set other AltiContact Manager settings such as trunk usage or routing DNIS calls to different extensions depending on the time and day.

Note: Because the business hours are used throughout the system, you or the appropriate administrator must make sure the system time has been set correctly. The system time can be changed using the Date/Time utility in the Windows or NT Control Panel.

To access the Business Hour settings, select **System Configuration...** on the Management menu, then click the Business Hours tab.

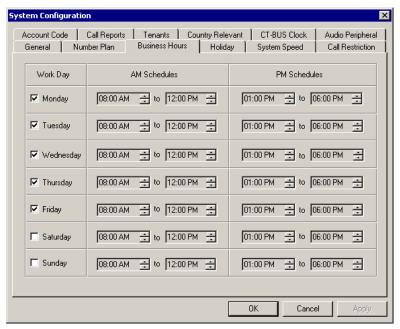

Figure 3. Business Hours window, System Configuration

Set the business schedule parameters as follows:

| Parameter              | Description                                                                                                    |
|------------------------|----------------------------------------------------------------------------------------------------|
| Work Day               | Select the days of the week on which the company does business. For example, if the company does business Monday – Friday, the check boxes for those days should show check marks.                       |
| AM and PM<br>Schedules | For each day of the week, select the time periods during which the company is available for business. The time between the AM and PM times can be used to indicate a lunch break or time between shifts. |
|                        | If you don't want to set a break between AM and PM schedules, set the PM starting time to be the same as the AM ending time.                                                                             |
|                        | Or if you wish to specify 24 hours as standard business hours, select the following hours:                                                                                                    |
|                        | AM Schedules:<br>From 08:00 AM<br>To 12:00PM                                                                                                    |
|                        | PM Schedules:<br>From 12:00 PM<br>To 08:00 AM                                                                                                    |

## **Routing Calls on Holidays**

You can create special routes for incoming DNIS and trunk calls that come in on designated holidays. For holidays that your organization treats as half-days, you can create separate routes for business and non-business hours.

Incoming DID and tie trunk calls will not follow holiday routes, Note: but go to the dialed extensions directly.

To access Holiday routing settings, select **System Management...** on the Management menu, then click the Holiday tab.

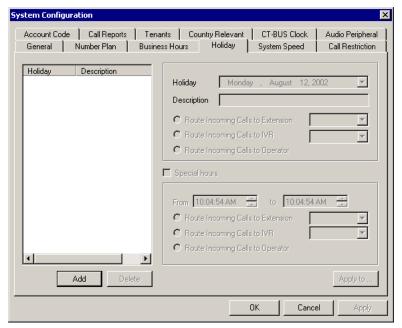

Holiday window, System Configuration Figure 4.

Set holiday routing as follows:

- Click **Add** to create a new holiday. In the popup that displays, select a date from the dropdown and enter a description to identify the holiday.
- 2.. Set call routing for "normal" holiday hours using the field group in the upper half of the Holiday window.
  - This is the default route for calls coming in on the holiday.
- Optionally, select **Special hours** and set call routing for special hours using the field group in the lower half of the Holiday window.
  - This route will override the route for normal holiday hours, for the hours you specify. Use this option, for instance, to route calls for the working portion of a holiday that your organization treats as a halfday.

## Configuring System Speed Dialing

You can set up to 60 system speed dial numbers. The numbers available are from 00 – 59, used following the system speed dial access code, #88.

Speed dial settings for individual extensions are set in Extension Configuration. (See "Setting up Station Speed Dialing" on page 13-17.)

To access the Speed Dialing settings, select **System Management...** on the Management menu, then click the System Speed tab.

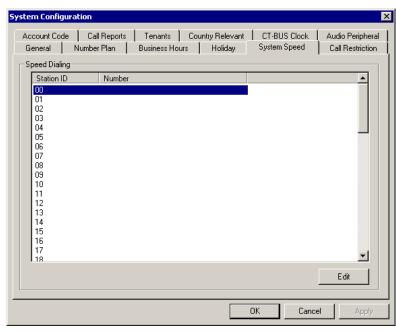

Figure 5. System Speed window, System Configuration

#### **Editing Speed Dial Entries**

To add or edit an entry, double-click the **Station ID** number you want to work with, or select the number and click **Edit**. A dialog box appears:

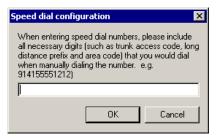

Type in the full number as you would dial it, with a maximum of 20 digits per entry. For example, the phone number 914085551212 comprises of 9 (trunk access code), 1 (long distance prefix), followed by 408 (area code), and finally the seven digit telephone number.

Valid digits include 0 through 9, #, \*, and (,) comma. The comma represents a one (1) second pause.

### Adding Names and Comments

If you want to add names and comments for the users' convenience, use the following steps:

- Configure the system speed dialing numbers as described in the preceding procedure.
- Open an AltiView user desktop and define the names and comments for the speed dialing numbers.
- 3. Save the speed dial setup and Exit AltiView.
- From the C:\Program Files\AltiGen\AltiView\<ext#>\, copy sysspeedlist.dat directory to the same directory for every AltiView user desktop.

## **Defining System Call Restrictions**

**Call Restriction** allows you to block outgoing calls for up to 20 prefixes. This window also provides for blocking all outgoing calls and for enabling hop off to other trunks when that function has been set up.

The restrictions you set up here are global restrictions.

Note: The dialing restrictions set here are one of three ways of blocking calls. See "About Restricting Outgoing Calls" on page 10-1 for a discussion of the uses of the different functions.

To access call restriction setup, select **System Management...** on the Management menu, then click the Call Restriction tab.

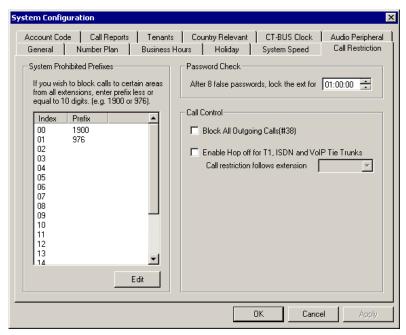

Call Restriction window, System Configuration

## Blocking Calls to Area Codes from All Extensions

To add or edit system prohibited area codes:

- Double-click an index entry in System Prohibited Prefixes list, or 1. select the index entry and click **Edit**. This opens a dialog box that allows you to enter a prefix number.
- 2. Enter a 1 and the dialing prefix to block (e.g. 900, 976). You can enter up to 20 digits maximum for each prefix. For example, to block calls from all extensions to 976 numbers, type 1976.
- 3. Click Apply.

## **Locking Attacked Extensions**

If a user enters eight consecutive invalid passwords when logging on, AltiContact Manager considers this an attack. To protect your company from theft of services, you can lock an attacked extension for the period of time you specify (1-24 hours) in the **Password Check** field group.

To unlock an extension, use the Extension Checker tool that is installed with AltiContact Manager. See "Extension Checker" on page 24-4.

## **Blocking All Outgoing Calls**

To block all outgoing calls—for example, when testing or modifying the system—select the **Block All Outgoing Calls** check box.

## **Enabling Hop Off for Tie Trunks**

When selected, this function allows calls over T1 tie trunks to use PSTN trunks or other servers, when those trunks have been configured to accept tie-trunk calls. For Hop Off to work, it must be enabled on all AltiContact Manager systems on which trunk calls are able to be used as a transit switch.

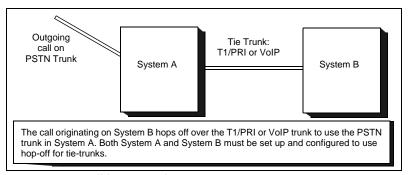

Hop Off for Tie Trunks

The trunk configuration to allow this function is discussed under "Setting General Trunk Attributes" on page 7-3.

The board must be configured to allow for tie trunks, as discussed in "Configuring the Triton T1/PRI Board" on page 6-30.

#### Restricting Tie Trunk Calls

You can set call restrictions on tie trunk calls by telling the system to use the same restrictions as the ones set up for an extension. Using the Call **restriction follows extension** drop-down list, you can select the extension with the restrictions to use for the tie trunk calls.

## Creating Account Codes

Account Codes let you enable or force users to assign incoming and outgoing calls to particular account codes for billing, tracking, or forecasting purposes.

To access the Account Code window, select **System Management...** on the Management menu, then click the Account Code tab.

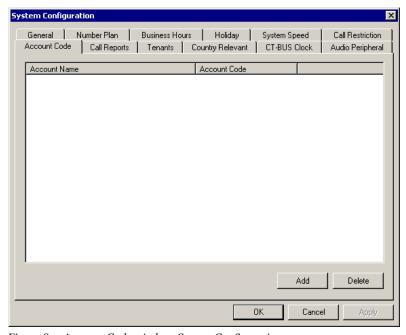

Account Code window, System Configuration Figure 8.

## Adding and Deleting Account Codes

To create an account/code association, click **Add**. Enter an Account Name and Account Code in the dialog box that appears.

- The Account Code may contain 1-10 digits.
- You can assign the same Account Code to different Account Names.

To delete an account and its code, select it and click **Delete**. You can select multiple items for deletion by using **Ctrl-click** or **Shift-click**. Click **Apply** to save your changes and **OK** to save and close the window.

You can now set options for each extension that determine whether account codes can be forced or bypassed. See "Establishing Basic Extension Attributes" on page 13-4.

## Setting up Call Reports

You can set up call reporting if AltiContact Manager and ACM Administrator are installed on the same server.

In AltiContact Manager, call reporting distinguishes between *call detail* data, which records every call made to, out of, and within the AltiContact Manager system, and RTM data, which is workgroup-related statistical data captured from the real-time monitoring function used in the AltiSupervisor client application. Both types of data can be set up for call reporting, or logging, although their storage systems are different.

- **Call detail data** can be logged to your local drive, to a remote server, and/or exported via a COMM port.
- **RTM data** is always logged to your local drive.

Data logged to your local drive is stored in a directory called **AltiDB**, which is located by default on the root of the drive where Contact Manager is installed. Files are stored in .mdb format.

Backups, if you choose to make them, are created in a subdirectory called **DBBackup,** which in turn contains three subdirectories: **MCDR** for Advanced Call Data, RTMCALL for Call Data, and RTMDATA for RTM data. These three types of data have separate report screens in the CDR Search client, and are described in the CDR documentation.

The CDR formats are described in "Call Accounting Report Formats" on page A-1.

To set up Call Reports, select **System Management...** on the **Management** menu, then click the Call Reports tab.

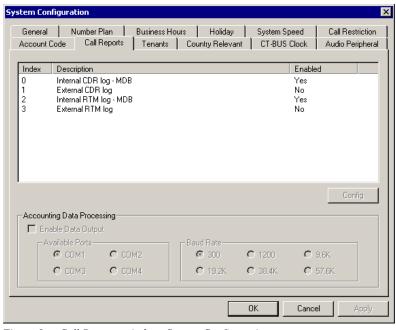

Figure 9. Call Reports window, System Configuration

## Internal (Local) Logging of Call Data Data

To enable CDR collection to the local drive, select Internal CDR log -**MDB** and click the **Config** button. A dialog box appears.

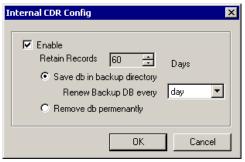

Figure 10. Enable local call data logging

To enable RTM data collection to the local drive, select Internal RTM data - MDB and click the Config button. A dialog box appears.

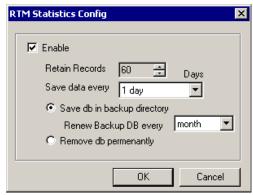

Figure 11. Enable local RTM data logging

| Parameter                                | Description                                                                                                    |
|------------------------------------------|----------------------------------------------------------------------------------------------------|
| Enable                                   | Check to enable internal (local) logging of call data.                                                                                                    |
| Retain Records                           | Select the number of days to retain records. This can be any number of days from 1–365.                                                                                                    |
| Save data every<br>(RTM Statistics only) | Specifies how often to save workgroup call data from the real-time monitor. This setting, with intervals ranging from 15 minutes to 1 day (24 hours), provides the minimum level of granularity at which RTM data ("Workgroup Statistics") will be reported from the CDR Search client.                |
| Save db in backup directory              | Select to save backup files into the AltiDB >DBBackup folder. Select a <b>Renew</b> option to specify how often to save the backup files. AltiContact Manager will save all data that overflows the <b>Retain Records</b> limit each day at midnight, into a file of format <yyyymmdd>.mdb.</yyyymmdd> |
| Remove db<br>permanently                 | Select to remove data after the <b>Retain Records</b> limit is passed instead of backing it up. When the <b>Retain Records</b> limit is reached, the oldest day's data is removed permanently.                                                                                                    |

#### Example:

- **Retain Records** is set to 60 days
- Save db is selected
- **Renew Backup** is set to every month

With these settings, on day 61 a backup file is started in the DBBackup folder. Each day's call or RTM data is added to this file for one month. At the end of a month, a new file is started in DBBackup, which is likewise appended with each day's call or RTM data every day at midnight.

Backup files are dated and renewed according to the following schedule, regardless of when you actually make the **Renew** selection.

| Renew setting | Renewal Dates                    |
|---------------|----------------------------------|
| day           | daily, at midnight               |
| week          | every Sunday                     |
| 2 weeks       | the 1st and 15th of every month  |
| month         | the first of every month         |
| 3 months      | December, March, June, September |
| 6 months      | December and June                |
| year          | January                          |

## **External (Remote) Logging of Call Data**

AltiContact Manager allows you to output call accounting to a Microsoft SQL 7 or SQL 2000 database or to a third party external application.

In either case, the database cannot be on the same server as the AltiContact Manager system. A system integrator or database developer will need to write a custom query to extract data from the SQL database.

You can send reports from a number of different systems to the same database.

Note: Before you enable external logging using this window, you need to set up and configure the database. It should be ready to receive the reports before you enable the export here.

To enable CDR collection to the local drive, select External CDR log, and click the **Config** button. A dialog box appears.

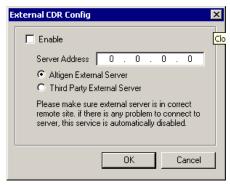

Figure 12. Enable external call data logging

| Parameter                      | Description                                                           |
|--------------------------------|-----------------------------------------------------------------------|
| Enable                         | Check to enable external (remote) logging of call data.               |
| Server Address                 | Enter server's IP address.                                            |
| Altigen External<br>Server     | Select to use AltiGen's implementation of the Microsoft SQL database. |
| Third Party External<br>Server | Select to export the data to a third party application.               |

AltiGen does not provide any SQL backup and restore utility. We Note: strongly recommend that you use SQL Backup and Maintenance utility to perform daily backup and maintenance jobs, and use a restore utility to restore the database. If you need to reconstruct the SQL server, run the External Logger Setup to create an empty calldb database before restore.

To enable RTM data collection to the local drive, select External RTM log, and click the Config button. A dialog box appears.

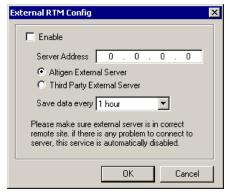

Figure 13. Enable external RTM data logging

| Parameter                      | Description                                                           |
|--------------------------------|-----------------------------------------------------------------------|
| Enable                         | Check to enable external (remote) logging of call data.               |
| Server Address                 | Enter server's IP address.                                            |
| Altigen External<br>Server     | Select to use AltiGen's implementation of the Microsoft SQL database. |
| Third Party External<br>Server | Select to export the data to a third party application.               |

## **Exporting Through a Local Port**

You can send the CDR to a COMM Port to export to, for example, an accounting data processing system.

To do this, select the **Enable Data Output** box in the **Accounting Data Processing** field group. Then select an **Available Port** and the **Baud Rate**.

## Using a Tenant Table

If several small businesses or groups want to share an AltiContact Manager system, specific trunks can be assigned so that each company or group has its own set of extensions for outbound calling. Each business or group can be set up as a *tenant* in AltiContact Manager, where you use the Tenants window to define the tenants, their call restrictions and call tracking.

The tenant IDs are matched on the one hand to extensions and on the other hand to trunks, so that extensions are matched to trunks, or, more precisely, extension tenant IDs are linked to trunk tenant IDs. This configuration eliminates the need to set up separate access codes for each tenant. Instead, all extensions can dial the *Route Access code* for outbound calls.

For information on Route Access, see "Assigning Trunk, Feature, IP Trunk, & Route Access" on page 5-6.

To access the Tenants window, select **System Configuration...** on the **Management** menu, then click the **Tenants** tab.

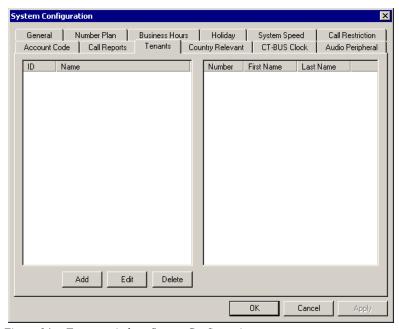

Figure 14. Tenants window, System Configuration

## Configuring the Tenant Table

Configuring the tenant table involves first adding entries to the tenant list, then using Agent Extension Configuration and Trunk Configuration to assign extensions and trunks, respectively, to tenant IDs.

#### To create tenant entries:

- In the Tenant window, click the **Add** button to open a small Tenant Configuration dialog box.
- 2. In the dialog box, type in the **Tenant Name** and click **OK**. Then click the **Apply** button in the Tenant window. The tenant ID is assigned automatically and sequentially.
- 3. Repeat the above steps for all the tenants you want to add, then click **OK** to close the System Configuration window.

#### To assign extensions to tenant IDs:

- Select **Agent...** on the **Call Center Management** menu to open the Agent Extension Configuration General window.
- 2. For each extension you want to assign to a tenant ID:
  - a. In the Extension list, select and highlight the extension you want to assign to a tenant ID. Each extension can be assigned to only one tenant ID.
  - b. Select a tenant ID in the **Tenant** drop-down list under Personal Information, then click **Apply**.
- Repeat the previous step for each extension you want to assign. When you're done, click **OK** to close the Agent Extension Configuration window.

#### To assign trunks to tenant IDs:

- 1. Select Trunk Configuration... on the System Management menu to open the Trunk Configuration General window.
- 2. For each trunk you want to assign to a tenant ID:
  - a. In the trunk list, select and highlight the trunk you want to assign to a tenant ID.
  - b. Select a tenant ID in the **Tenant Selection** drop-down list, then click **Apply**.

Repeat the previous step for each trunk you want to assign. When you're done, click **OK** to close the Trunk Configuration window.

**Important:** When creating Tenant entries for IP extensions, the IP trunk must have the same Tenant Name assigned as the IP extension.

## Modifying the Tenant Table

#### To delete a tenant from the tenant window:

Highlight the ID number and click **Delete**.

If you delete a tenant ID that has been assigned to an extension or to a trunk, the extension and trunk assignments are reset to N/A (no assignment).

#### To edit the tenant name:

Double-click the name in the Tenant window (or select the name and click Edit), then change the name in the dialog box that appears.

#### To change the extension-to-tenant ID assignment:

Open the Agent Extension Configuration General window, as discussed in the steps on the previous section under "To assign extensions to tenant IDs:," and use the **Tenant** drop-down list to change the tenant ID assigned to any extension.

If a tenant ID is already assigned, you must change or remove the assignment from the old extension before you can assign it to a new one.

Note: If an extension is assigned to N/A in the **Tenant** drop-down list, the extension is able to access all trunks, even though the trunks have been assigned to tenants.

#### To change the trunk-to-tenant ID assignment:

Open the Trunk Configuration General window and use the **Tenant Selection** drop-down list to change the tenant ID assigned to any trunk.

If a trunk is assigned to N/A in the **Tenant Selection** dropdown list, the trunk is accessible to all extensions, even though there are tenant assignments.

## Country Relevant

The Country Relevant tab contains group boxes for setting toll call prefixes, emergency numbers and the TDM bus mode.

The Country field displays the country selected in the General Page of System Configuration.

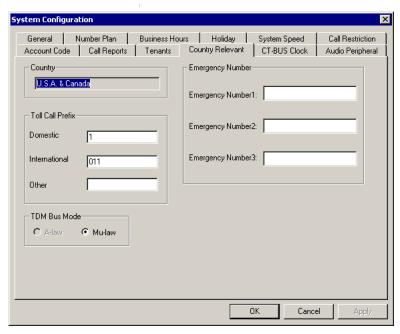

Figure 15. Country Relevance window, System Configuration

## **Setting Toll Call Prefixes**

AltiContact Manager uses the **Toll Call Prefixes** to determine the type of outside call and imposes restrictions when necessary. For example, if the international toll call prefix is **011** and a user attempts to make an international call from an extension without international call privileges, the call will be terminated as soon as the user dials **011** after the trunk or route access number. The caller hears an error tone.

The toll prefixes set here should match the dialing plan prefixes for the country set in the General window (see "Setting General Parameters" on page 5-2). You can set the following toll call prefixes.

- **Domestic.** The dialing plan for your country or region. For example, type in a 1 for 1-plus dialing within the U.S. dialing plan (also known as the North American Numbering Plan).
- **International.** The prefix used for international calls. For example, this is **011** for international calls made in the USA.
- **Other.** Flexible and variable uses, such as a string of digits to be considered non-local.

## **Setting Emergency Numbers**

In the event that a person dialing a number in an emergency (911, for example) forgets to press the trunk access code to dial out, entering the number in the **Emergency Number** field will have the system automatically find the trunk access code to seize the call. You may enter up to three (3) emergency numbers in the appropriate fields.

Note: When using this option, make sure your system's trunk access code is available.

## Setting the TDM Bus Mode

The TDM (Time Division Multiplexed) bus allows for routing data to be carried at a steady rate. Depending on your T1/E1 trunk configuration, the system will automatically select one of the following companding schemes to optimize your system's TDM bus mode:

- A-law typical standard used in Europe
- **u-law** typical standard used in the U.S. and Japan.

## **CT-Bus Clock Configuration**

The CT bus is a bit-serial, byte-oriented, synchronous TDM bus that uses a bit clock for bit registration and a common frame sync pulse for frame alignment. This ensures signal quality between the system's CT bus and the boards' signal processing resources.

Through the **CT-Bus Clock Configuration** window, you can set the CT Bus clock.

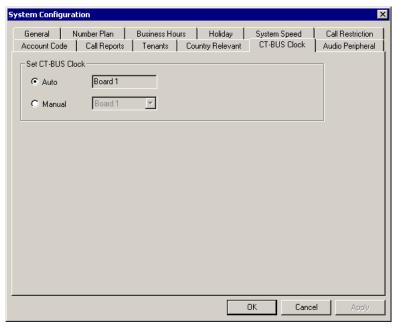

Figure 16. CT-BUS Clock Configuration window, System Configuration

Set CT-BUS Clock - select Auto or Manual to identify the appropriate board that will serve as the CT-Bus Clock master.

## **Audio Peripheral Configuration**

The **Audio Peripheral** configuration window is used to set up:

- Music-On-Hold
- System Default Beginning and Update Prompts for Callers in Queue
- Overhead Paging

To access Audio Peripheral configuration, select System Configuration... on the Management menu, then click the Audio Peripheral tab.

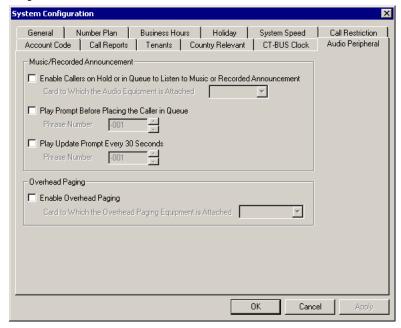

Figure 17. Audio Peripheral Configuration window, System Administration

# **Configuring Music On Hold and Recorded Announcements**

Callers will hear the music or recorded announcement configured in Audio Peripheral configuration **only** if the user places the caller on hold by pressing **FLASH** or **LINK**. If the user presses **HOLD** (except on the Alti-IP 600), the caller hears nothing.

#### To configure music on hold:

- 1. Open the Audio Peripheral configuration window as discussed in the previous section.
- 2. Select the check box, Enable Callers on Hold or in Queue to Listen to Music or Recorded Announcement.
- 3. Select the Quantum or Triton Analog Station board number to which the audio equipment is attached.

#### Playing Music from a File for Music On Hold

The system can be set up to play music on hold from a custom file (and replaces the system's default music on hold file). This file is located at \altiserv\phrases\Music\MusicOnWaiting.

#### Notes:

- A 30-port IP Board is required
- There can only be ONE system default Music On Waiting file, which must be in 32K AltiGen ADPCM format.
- The default music on hold file can be replaced with AltiGen's ADPCM format. To convert a .wav file to AltiGen ADPCM format, run way2alt.exe (available at AltiGen's web site). Once the .way file is converted, rename the file to "MusicOnWaiting" and replace the default music file with this one.

#### To play music from a file:

- 1. Make sure a 30-Port IP board is installed in the system.
- 2. Stop AltiGen Switching Service.
- 3. Replace the **MusicOnWaiting** file located at c:\altiserv\Phrases\Music with the desired file.
- In the Audio Peripheral Configuration window, select the Enable Callers on Hold or In Queue to Listen to Music or Recorded **Announcement** check box and use the drop-down list to select the 30-Port IP board.

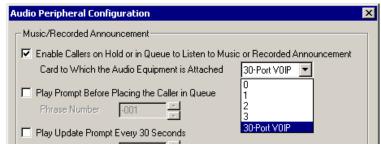

5. Restart AltiGen Switching Service.

## **Setting Greeting and Update Prompts**

#### To play a prompt before placing the caller into a hold gueue:

- Select the **Play Prompt Before...** checkbox.
- Use the drop-down list to select the prompt number you want to use for the greeting message. (Creating prompts is discussed in previous sections.)

#### To play an update prompt every thirty seconds:

- 1. Select the **Play Update Prompt** ... checkbox.
- Use the drop-down list to select the prompt number you want to use for the greeting message.

## **Configuring Overhead Paging**

#### To configure overhead paging:

- Connect overhead paging equipment to a Quantum board audio out jack or Triton Analog Station board audio in jack.
- 2. Access the Audio Peripheral configuration window and select Enable Overhead Paging.

Use the drop-down list to select the Quantum or Triton Analog Station board to which the overhead paging is attached.

## **Board Configuration**

Board attributes and functions are accessible in the Boards window in the AltiContact Manager desktop.

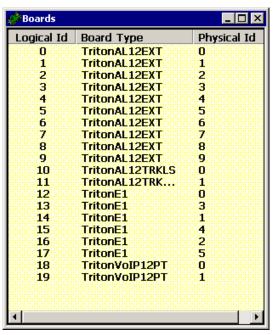

Figure 1. Board window

For the board you want to configure, double click the board's icon in the **Boards** window to open the **Board Configuration** window.

Important: To implement some board configuration changes, you must shutdown and restart AltiGen Switching Services by first choosing Shutdown Switching on the Services menu, which also closes AltiContact Manager, and then restarting AltiContact Manager.

## Using the Triton Resource Board

The Triton Resource Board is a PCI bus telephony board that provides the ability for one extension to monitor other extensions (as set up in the Extension Configuration Monitor List, discussed in "Setting Up Monitor Lists" on page 13-35), and the barge-in ability. The Resource Board requires no complex configuration; you install it and run it. The Board ID must be the range of 0 to 15, and each AltiContact Manager system supports a maximum of 2 boards.

Once installed and the system powered up, the board is displayed in the Board View window on the AltiContact Manager desktop, and you can use the barge-in and silent monitoring features without further board configuration.

Without the Resource Board installed, supervisors will hear an error tone if they try to perform a monitoring or barge-in operation.

## Configuring the Quantum Board

Double click the board's icon in the **Boards** window to open the **Board Configuration** window.

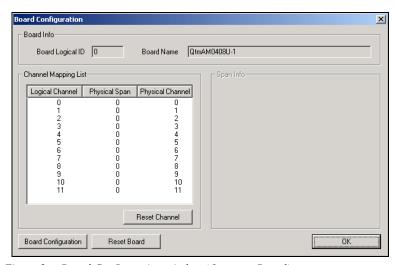

Figure 2. Board Configuration window (Quantum Board)

Use the Board Configuration window for the Quantum board to view the following attributes:

| Parameter               | Description                                                                                                    |
|-------------------------|----------------------------------------------------------------------------------------------------|
| Board Info              | <b>Board Logical ID</b> : assigned by AltiContact Manager.                                                                                                    |
|                         | <b>Board Name</b> : the type of board installed in the system and board ID.                                                                                                    |
|                         | <b>Note:</b> For Quantum boards in a <i>Windows 2000 system</i> :                                                                                                    |
|                         | • the physical board ID 0 is not supported                                                                                                    |
|                         | • the valid physical board IDs are 1–15                                                                                                    |
| Channel Mapping<br>List | Logical Channel, Physical Span, and Physical Channel for the entire board.                                                                                                    |
|                         | To reset the channel, select the channel to reset and click the <b>Reset Channel</b> button, then click <b>OK</b> .                                                                                                    |
|                         | Note: Depending on whether the channel is a line or a trunk line, double clicking a channel in this window invokes either a Line Properties window (see "Quantum Line Properties" on page 13-10, or a Trunk Line Properties window (see "Quantum Trunk Properties" on page 7-6). |
| Span Info               | Not available for Quantum boards.                                                                                                    |

**Parameter Description** 

**Board Configuration** Opens a diagnostic dialog box.

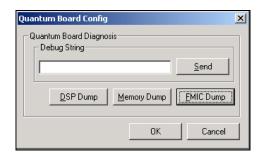

Figure 3. Quantum Board Debug

You can send a debug string to the board, or you can do a DSP Dump, Memory Dump, or FMIC Dump.

Reset Board Resets the board, after you confirm by accepting a warning that resetting a board will disconnect all

calls in progress on that board.

**Important:** Be sure to inform all users before

resetting a board.

## Configuring the Triton Analog Station Board

Double click the board's icon in the **Boards** window to open the **Board** Configuration window.

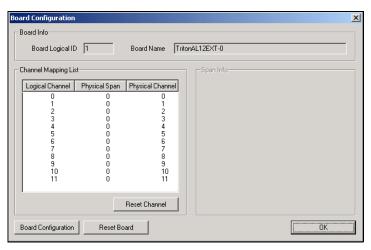

Figure 4. Board Configuration window (Triton Analog)

Span Info

Use the Board Configuration window to view the following attributes:

| Parameter               | Description                                                                                                    |  |
|-------------------------|----------------------------------------------------------------------------------------------------|--|
| Board Info              | <b>Board Logical ID</b> : assigned by AltiContact Manager.                                                                            |  |
|                         | <b>Board Name</b> : the type of board installed in the system and board ID.                                                           |  |
|                         | <b>Note:</b> This is informational only and cannot be edited.                                                                         |  |
| Channel Mapping<br>List | Shows the board <b>Logical Channel</b> , <b>Physical Span</b> , and <b>Physical Channel</b> .                                         |  |
|                         | To reinitialize channels, select the channel to reset and click the <b>Reset Channel</b> button, then click <b>OK</b> .               |  |
|                         | <b>Note:</b> This is informational only and cannot be edited.                                                                         |  |
|                         | Note: Double clicking a channel in this window invokes a channel configuration window.  Refer to the <b>Line Properties</b> button in |  |

Not available for Triton Analog Station boards.

Extension Configuration. See "Triton Analog Station Line Properties" on page 13-11.

| Parameter                  | Description                                                                                                    |
|----------------------------|----------------------------------------------------------------------------------------------------|
| <b>Board Configuration</b> | Displays the board's serial number.                                                                                                    |
| Reset Board                | Resets the board, after you confirm by accepting a warning that <i>resetting a board will disconnect all calls in progress on that board.</i> |
|                            | <b>Important:</b> Be sure to inform all users before resetting a board.                                                                       |

## Configuring the Triton Analog Trunk LS/GS and LS Boards

The Triton Analog Trunk board is a long form factor PCI telephony card that supports 12 trunks, and is available in two models; loop start/ground start (LS/GS) and loop start (LS). Both models have the same features regarding LS. The LS/GS board is required when ground start trunks may be required.

Double click the board's icon in the **Boards** window (see Figure 1) to open the **Board Configuration** window.

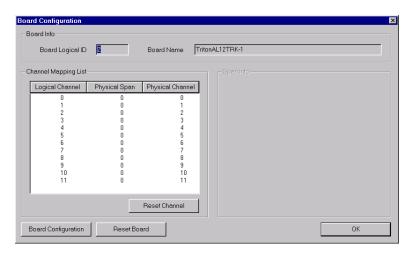

Figure 5. Board Configuration window (Triton Analog Trunk)

The Board Configuration window contains the following attributes:

| Parameter                     | Description                                                                                                    |  |
|-------------------------------|----------------------------------------------------------------------------------------------------|--|
| <b>Board Info Group</b>       | Board Logical ID: assigned by AltiContact Manager.  Board Name: the type of board installed in the system and board ID.                         |  |
|                               |                                                                                                    |  |
|                               | <b>Note:</b> This is informational only and cannot be edited.                                                                                   |  |
| Channel Mapping<br>List Group | Shows the board <b>Logical Channel</b> , <b>Physical Span</b> , and <b>Physical Channel</b> .                                                   |  |
|                               | To reinitialize channels, select the channel to reset and click the <b>Reset Channel</b> button, then click <b>OK</b> .                         |  |
|                               | <b>Note:</b> This is informational only and cannot be edited.                                                                                   |  |
|                               | <b>Note:</b> Double clicking a channel in this window invokes a channel configuration window. See "Triton Analog Trunk Properties" on page 7-9. |  |
| Span Info                     | Not available for Triton Analog Trunk LS/GS and LS boards.                                                                                      |  |
| <b>Board Configuration</b>    | Displays the board's serial number.                                                                                                    |  |
| Reset Board                   | Resets the board, after you confirm resetting by accepting a warning.                                                                           |  |
|                               | Important: Resetting a board will disconnect all calls in progress on that board! Be sure to inform all users before resetting a board.         |  |

## **Configuring the Triton VolP Board**

Important: It is strongly recommended that system administrators review the "Network Configuration Guidelines for VoIP" on page 9-8 before setting up VoIP features.

### Voice over IP for AltiWare OF

VoIP for AltiContact Manager runs on an H.323 platform that allows voice calls to be made through an IP network. It includes an integrated VoIP gateway to convert voice calls into IP packets and transmit them through the IP network. It also has the capability of networking multiple AltiContact Managers into a virtual PBX network. This enables calls to be made through the IP network, which allows for significant savings in toll charges.

#### **Triton VolP Board**

The Triton VoIP board is used to provide voice processing resources for AltiContact Manager, similar to the way Quantum telephony boards are used for analog trunks and extension lines. Unlike the Quantum telephony boards, however, only IP trunks are provided on the Triton VoIP board. AltiContact Manager VoIP uses DSP engines residing on the Triton VoIP board to perform the voice processing functions needed for H.323 devices. Quantum and Triton boards are connected via MVIP connectors.

The Triton VoIP board is available as a 12-port and 30-port board.

**Important:** Triton 30-port VoIP boards are recommended for use with IP extensions only or for tie-trunk configurations to other 30-port VoIP boards. Additionally, to prevent users from directly accessing the 30-port boards—which use the G.711 codec only—for calls to AltiWare servers or other IP gateways that may require the G.723 codec, it is recommended that the trunk access code is set to "None" for trunks on 30-port IP boards. (See "Setting General Trunk Attributes" on page 7-3for more detail on setting access codes.) If you still want users to have access to this trunk for outgoing calls, you can set it up through Outcall Routing (see Chapter 10, Out Call Routing Configuration).

#### **Features**

The following features are automatically enabled during AltiContact Manager installation.

#### PCI Plug and Play

Triton VoIP boards fit into standard PCI slots. Once installed, it is recognized by AltiContact Manager and appears on the Boards window of ACM Administrator.

#### **Device Driver**

A kernel mode device driver is implemented for the Triton VoIP board. The device driver provides access to resources on the Triton VoIP board to applications.

## **Port Specifications**

See *Chapter 2, System Requirements*, for limitations on configuring Triton VoIP boards and ports.

#### **Board Installation**

Double click the board's icon in the **Boards** window (see Figure 1) to open the **Board Configuration** window.

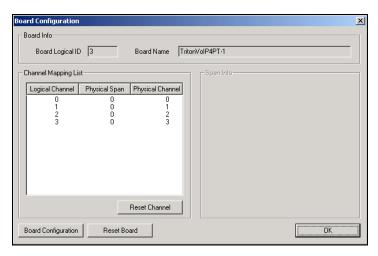

Figure 6. Board Configuration window (VoIP Board)

The **Board Configuration** window for the Triton VoIP board displays the same options as the Quantum board, which are discussed in "Configuring the Quantum Board" on page 6-2.

The **Board Configuration** button invokes the **Triton VoIP Trunk Properties** window, which displays the board serial number and displays line settings. Refer to "Triton VoIP Trunk Configuration" on page 7-13 for more detail.

## **Troubleshooting—Common Symptoms and Solutions**

The following are some of the most common problems you may encounter and a list of steps to troubleshoot and resolve these problems.

## **Poor Voice Quality**

When voice quality is poor, try the following:

- 1. **Perform a Loop-Back Test**. Call yourself by dialing out and dialing back into yourself. If you don't have any problems performing this test, the problem is most likely in the network or at the remote site.
- 2. Check Traffic Between AltiContact Manager IP Stations. Open the IP Trunk Current Traffic Statistics window and the AltiWare IP **Cumulative Traffic Statistics** window in Contact Manager to view network traffic.
- 3. Check the RTP and RTCP Settings. Make sure UDP port numbers 49152-49199 are not assigned to other applications. RTP/RTCP is the acronym for Real-Time Transport (Control) Protocol, a transport protocol for real-time applications used to transport packetized voice packets over the IP network.
- 4. **Check Network Configurations**. Follow all network configuration guidelines provided under "Network Configuration Guidelines for VoIP" on page 9-8. Make sure the router, WAN bandwidth, and Jitter Buffer are configured properly.

#### Cannot Make a Connection

- Check Network Connectivity using "ping." 1.
- Check Network Firewall Settings. See "Network Configuration 2. Guidelines for VoIP" on page 9-8 for more details.
- 3. Check IP Address of Destination System
- **Check the RTP and RTCP Settings.** Make sure UDP port numbers 49152-49199 are not assigned to other applications. RTP/RTCP is the acronym for Real-Time Transport (Control) Protocol, a transport

- protocol for real-time applications used to transport packetized voice packets over the IP network.
- 5. Check the AltiContact Manager IP Dialing Table for Dialed Digits Length. Refer to "Defining the IP Dialing Table" on page 9-2.
- 6. Check if Called Extension is a Workgroup or has Multiple Call Waiting Enabled. When the called party is a workgroup pilot number or has Multiple Call Waiting enabled, the caller is placed on hold and hears ringback or music.

## **IP Trunk Does Not Appear in Trunk View**

When an IP trunk doesn't appear in the Trunk View, there are two possible causes:

- 1. **Device Driver is Not Running** check the device driver. Make sure it's installed and working properly.
  - Windows NT 4.0 does not support Plug and Play. Therefore, the PnP ISA Enable Driver (PNPISA.SYS) must be installed if it is not installed already. Refer to the Microsoft Web site for installation instructions.
- 2. **Triton VoIP Board is Not Installed Properly** Refer to the *Quick Installation Guide* for more details on proper installation of the Triton VoIP board.

## Configuring the Triton T1/PRI Board

Through AltiContact Manager, the Triton T1/PRI board can be configured for either digital T1 or PRI (Primary Rate Interface).

Both T1 and PRI carry 24 pulse code modulation (PCM) signals using time-division multiplexing (TDM) at an overall rate of 1.544 Mbps. Voice T1 provides twenty-four 64K channels with robbed bit signaling. PRI provides twenty-three 64K channels, using one 64K channel for D channel messaging.

The Triton T1/PRI board is used to provide voice processing resources for AltiContact Manager, similar to the way Quantum telephony boards are used for analog trunks and extension lines. AltiContact Manager uses DSP engines residing on the Triton T1/PRI board to perform the voice processing functions needed for either T1 or PRI service. Quantum and Triton boards are connected via MVIP connectors.

For information on how to install Triton T1/PRI boards, refer to the *Quick Installation Guide* provided with every board package.

**Important:** Configuration for Triton T1/E1/PRI boards can only be done at the local system. These boards cannot be configured by a remote ACM Admin.

### Service Parameters for T1

To subscribe to T1 service, certain parameters are required to establish service. The information provided below identifies the recommended and supported parameters for T1 service.

## T1 Service Request Information

When ordering T1 service, provide the following service request information:

## **Equipment Information**

Product Manufacturer - AltiGen Communications, Inc.

**Product Name** - AltiContact Manager Phone System

CSU/DSU - ADTRAN T1 ACE (recommended) or other CSU/DSU

#### Technical Information for T1 with Voice

#### **Signaling Protocol:**

- E&M Wink Start (recommended)
- E&M Immediate Start
- · Ground Start
- Loop Start (not recommended)

#### Trunk Type:

- DID
- 2-Way DID (recommended)
- DOD

#### Framing:

- Super Frame (SF)/D4
- Extended Super Frame (ESF) (recommended)

#### **Line Coding:**

• Alternate Mark Inversion (AMI)

• B8ZS (recommended)

**DNIS, Caller ID** - DTMF (Dual Tone Multi-Frequency)

Physical Termination - RJ-48X or RJ-48C

Wire: 4 wires

800 Service: you decide

**Termination Impedance** - 100 ohms

#### Type of Registered Services Provided

BN 1.544 Mbps SF without power

DN 1.544 Mbps SF B8ZS without power

1KN 1.544 Mbps ANSI ESF without power

1SN 1.544 Mbps ANSI ESF, B8ZS without power (recommended)

#### Service Order Code

**SOC 6.0P AS.2** 

### **T1 Channel Assignment**

**Trunk Type**: In, Out, or 2-Way (recommended)

Channels Assigned: 24 (Enter partial channels if you wish to subscribe to

both voice and data service.)

**Hunting**: Most Idle, Least Idle, Ascend, Descend

**DNIS Digits/Signal:** 3/DTMF (can be 3 to 10 digits)

Caller ID Signal: DTMF, if available (Not every service provider provides

Caller ID over T1 lines.)

## **CSU/DSU Requirements**

The CSU (channel service unit) is a device used to connect a digital trunk line coming in from the phone company to the PBX. A CSU can terminate signals, repeat signals and respond to loopback commands sent from the central office.

### Service Parameters for PRI

To subscribe to PRI service, certain parameters are required to establish service. The information provided below identifies the recommended and supported parameters for PRI service.

## **PRI Service Request Information**

When ordering PRI service, provide the following service request information:

#### **Equipment Information**

**Product Manufacturer** - AltiGen Communications. Inc.

**Product Name** - AltiContact Manager Phone System

CSU/DSU - ADTRAN T1 ACE (recommended) or other CSU/DSU

#### Technical Information for PRI with Voice

#### **Switch Type:**

- 5ESS (recommended)
- DMS (recommended)
- NI-2 (recommended)
- 4ESS
- MEGACOMM

#### Framing:

- Super Frame (SF)/D4
- Extended Super Frame (ESF) (recommended)

#### **Line Coding:**

- Alternate Mark Inversion (AMI)
- B8ZS (recommended)

**Physical Termination**: RJ-48X or RJ-48C

Wire: 4 wires

#### **PRI Channel Assignment**

**D Channels Assignment**: 24th channel (channel ID 23)

Note: AltiContact Manager can configure any channel in a PRI span to be the D channel. The default setting is the last channel. Every span should select a D channel within the span. Shared D channel (NFAS) or back up D channel is not supported.

**Hunting**: Most Idle, Least Idle, Ascend, Descend

**DNIS Digits**: can be 3 to 10 digits

## **CSU/DSU Requirements**

The CSU (channel service unit) is a device used to connect a digital trunk line coming in from the phone company to the PBX. A CSU can terminate signals, repeat signals, and respond to loopback commands sent from the central office.

## **Board Configuration**

Double click the board's icon in the **Boards** window (see Figure 1) to open the **Board Configuration** window.

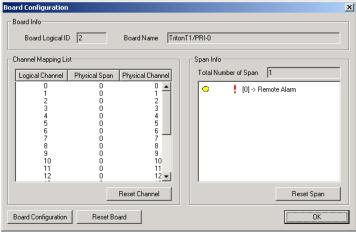

Figure 7. Board Configuration window (Triton T1/PRI Board)

The **Board Configuration** window for the Triton T1/PRI board displays the same options as the Triton Analog Station board, which is discussed in "Configuring the Triton Analog Station Board" on page 6-4, but there are additional options available. The Board ID must be in the range  $0-\underline{7}$ .

- Clicking on a trunk in the **Channel Mapping List** invokes the **T1 Trunk Properties** dialog box (refer to "Triton T1/PRI Trunk Properties" on page 7-15).
- The **Board Configuration** button invokes a configuration dialog box.

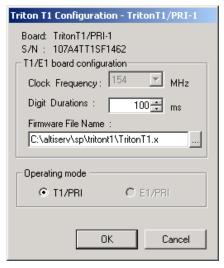

Triton T1 Configuration dialog box

This dialog box displays the board serial number and allows you to reconfigure the Clock Frequency, Digit Duration, and the Firmware **File Name**. The **Operating mode** is automatically displayed as T1/ PRI or E1/PRI.

The Span Info window displays the Total Number of Spans on the board and the status of the span in the Span Info window. To reset the span, click the **Reset Span** button. Double clicking a span in this window will invoke a configuration window, as discussed in the following section.

See "T1 Clocking" on page 6-21 and the Status Messages table beginning in the next section.

## Triton T1 Configuration - Triton T1/PRI Dialog Box

Double clicking the span line for a Triton T1 board in the **Span Info** window invokes a T1/PRI Configuration dialog box.

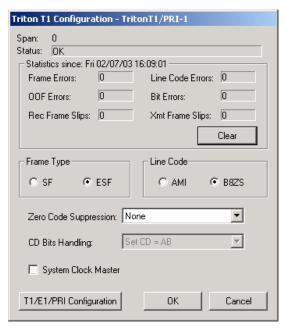

Triton T1/PRI Configuration dialog box Figure 9.

## Reading the Status Messages

If the span is working, the Status line displays OK. This status line is updated every 3 seconds. If there is an error, a message is displayed. The following table lists the types of error messages and the appropriate actions.

**Table 1: Span Status Error Messages** 

| Error Message                   | Meaning                                                                   | Action                                    |
|---------------------------------|---------------------------------------------------------------------------|-------------------------------------------|
| Hardware Failure - NO<br>ANSWER | Major hardware prob-<br>lem. Board is not<br>responding to com-<br>mands. | Set board as MVIP<br>master. Reset Board. |

**Table 1: Span Status Error Messages** 

| Error Message                          | Meaning                                                                                                    | Action                                                                                                    |
|----------------------------------------|----------------------------------------------------------------------------------------------------|----------------------------------------------------------------------------------------------------|
| Hardware Failure - NO<br>CLOCKS        | No clock signal is detected on T1 interface drop.                                                                         | Reset Board. If this does not work, board must be replaced.                                                                                                    |
| HDLC Failure - NO<br>HDLC FRAMES       | HDLC = High level Data Link Control. No HDLC framing is detected on the selected D Channel. This is a PRI-specific issue. | Check with CO on D Channel usage for possible mismatch between your selection of D channel and CO's selection. OR CO may have locked D Channel. Contact CO to unlock. |
| Line Failure - NO SIG-<br>NAL (ALOS)   | ALOS = Analog Loss<br>of Signal                                                                                           | Check T1/PRI cable<br>and change if neces-<br>sary. If cable is okay,<br>CO is not sending any<br>signal. Contact CO.                                                 |
| Line Failure - BLUE<br>ALARM (AIS)     | AIS = Alarm Indicator<br>Signal                                                                                           | CO is sending Blue<br>Alarm. Contact CO.                                                                                                    |
| Line Failure - YEL-<br>LOW ALARM (RAI) | RAI = Remote Alarm<br>Indicator                                                                                           | Cable is broken. If there are no frame slips, contact CO. If frame slips exist, set this board as the master.                                                         |
| Setup Failure - NO<br>VALID FRAME      | No valid framing is detected.                                                                                             | Possible span mis-configuration (i.e., ESF is selected but the actual framing is SF, or vice versa). Check span configuration.                                        |
| Setup Failure - RED<br>ALARM (BPV)     | BPV = Bi-Polar Violation                                                                                                  | Location condition,<br>equipment problem. For<br>excessive BPV, check<br>AMI/B8ZS setting.                                                                            |

| Error Message                        | Meaning                                                                                  | Action                                                                                                 |  |
|--------------------------------------|------------------------------------------------------------------------------------------|----------------------------------------------------------------------------------------------------|--|
| Setup Failure - RED<br>ALARM (LCV)   | LCV = Line Code Violation                                                                | Check the MVIP bus master setting. OR Have CO perform a line test to check for a faulty cable or line. |  |
| Setup Failure - RED<br>ALARM (OOF)   | OOF = Out of Frame.<br>Excessive frame errors.                                           | Check the MVIP bus master setting. OR Have CO perform a line test to check for a faulty cable or line. |  |
| Clock Sync Failure -<br>FRAME SLIPS' | Conflict between transmit and receive clocks. The MVIP bus mastership is set improperly. | Check MVIP bus master setting.                                                                         |  |

**Table 1: Span Status Error Messages** 

### Reading the Statistics

The **Statistics** is an informational display of accumulated statistics (counters) for the errors that have occurred since the last system reboot or statistics clearing. There may be non-zero values when configuring the T1 span for the first time. You can clear these fields with the **Clear** button.

- **Frame Errors** number of framing bit errors. In T1 mode, a framing bit error is defined as an incorrect FS-bit value. The counter is suppressed when framer loses frame alignment.
- OOF Errors the Out Of Frame counter registers every time the T1 chip is forced to re-frame when receiving a frame with severe errors.
- **Rec Frame Slips** the Receiver Frame Slips counter shows the number of frame slips for the receiver.
- **Line Code Errors** Line Code Error is defined as an occurrence of a bi-polar variation or excessive zeroes.
- **Bit Errors** Bit Errors are defined as a CRC-6 error in ESF, FT-bit error in SLC-96 and F-bit or sync bit error in SF.

- **Xmt Frame Slips** Transmit Frame Slips counter shows the number of frame slips for the transmitter.
- **Clear** button use the **Clear** button to reset the statistics counters.

Note: For ideally synchronized systems, **Transmit** and **Receive**Frame Slips counters should be '0.' Continuous update of the frame slips counters means that transmit and receive frequencies are not equal. In this case, you should check the system and MVIP clock setup.

#### Setting the Configurable Options

• You can set the **Frame Type** to either **SF** or **ESF**.

**SF** (Superframe Format) consists of twelve (12) consecutive frames. **ESF** (Extended Superframe Format) consists of twenty-four (24) consecutive frames.

You can set the Line Code to either AMI or B8ZS.

**AMI** (Alternate Mark Inversion) is the line coding format in T1 transmission systems whereby successive ones (marks) are alternately inverted and sent with opposite polarity of the preceding mark. **B8ZS** (Binary 8 Zero Substitution) sends two violations of the bipolar line encoding technique, rather than inserting a one for every seven consecutive zeros.

 You can set the Zero Code Suppression to None (default setting), Jam Bit 8, GTE or Bell.

**Zero Code Suppression** inserts a "one" bit to prevent the transmission of eight or more consecutive "zero" bits; **Jam Bit 8** forces every bit 8 to a one; **GTE** Zero Code Suppression replaces bit 8 of an all zero channel byte to a one, except in signaling frames where bit 7 is forced to a one. **Bell** Zero Code Suppression replaces bit 7 of an all zero channel byte with a one.

- CD Bits Handling is for display only.
- If you click the **T1/E1/PRI Configuration** button you can set channels to either T1 or PRI, as discussed in "Setting up T1 or PRI Channels on the Triton T1/PRI Board" on page 6-22.
- You can set the **System Clock Master** *if* you have a back-to-back configuration and you want this span to be the master clock to the system. (Only one clock master should be selected in a back-to-back system.) See the following discussion.

## T1 Clocking

Depending on the configuration of the T1 boards and span for your AltiContact Manager system(s), the **System Clock Master** setup should be set according to the follow conditions:

- If all of the T1 boards are connected to an FXO (Foreign Exchange Office) or CO, the **System Clock Master** check box *must NOT be checked* for *any* of the T1 boards.
- If two AltiContact Manager systems are connected back-to-back with a T1 span, the **System Clock Master** check box *must be checked* for only *one* of the T1 boards.
- If two T1 boards in the same AltiContact Manager system are connected back-to-back with a T1 span, the **System Clock Master** check box *must be checked* for the T1 board that *has not been designated by the MVIP setting as the system's master clock to drive the MVIP bus.*
- If four T1 boards are in the same AltiContact Manager system, where each pair is connected back-to-back with a T1 span:
  - The **System Clock Master** check box *must be checked* for one of the T1 boards from the first pair, that has *not been designated by the MVIP setting as the system's master clock to drive the MVIP bus.*
  - The other two T1 boards of the second pair must have its **System Clock Master** check box *unchecked*

Important: In all back-to-back cases, the MVIP Clock Configuration should be set to "Manual," and the board *connected to* the board configured as the back-to-back clock master *must be designated* at the MVIP bus master.

## Setting up T1 or PRI Channels on the Triton T1/PRI **Board**

Use the **T1/PRI** Configuration button (see Figure 9) to invoke the **T1/PRI Configuration** window. The Triton T1/PRI Board can be configured to either T1 or ISDN PRI through the configuration options within the window.

Note: In a tie-trunk configuration, set the trunks to "Out of Service" before changing the trunk type from T1 to PRI or vice versa. Otherwise, the system will generate garbage call records to your internal or external logger service. See "Setting General Trunk Attributes" on page 7-3 for details.

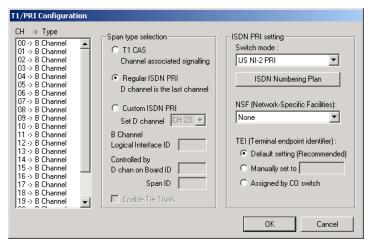

Figure 10. T1/PRI Configuration window

The **CH** -> **Type** list displays the channel types.

## Setting the ISDN PRI Switch Mode

If you select a Span Type of Regular ISDN PRI or Custom ISDN PRI in the T1/PRI Configuration Window, use the following guidelines to set the ISDN PRI Switch mode.

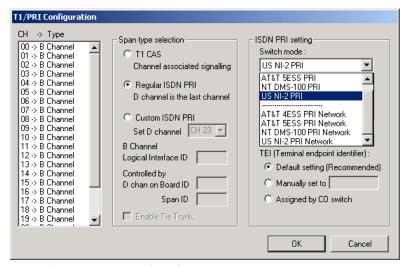

Figure 11. ISDN PRI Switch Mode

The top four settings are used for a connection to a CO switch:

- AT&T 4ESS PRI
- AT&T 5ESS PRI
- NT DMS-100 PRI
- NI-2 PRI (default)

The bottom four settings are used for a PRI tie trunk configuration where two AltiContact Manager systems are connected back to back. In such a configuration, one AltiContact Manager system must be configured as Network and the other as User. For example, set one to US NI-2 PRI Network and the other to US NI-2 PRI.

- AT&T 4ESS PRI Network
- AT&T 5ESS PRI Network
- NT DMS-100 PRI Network
- NI-2 PRI Network

## Selecting Span Types

- T1CAS select this option to associate all channels on the span to T1channel associated signaling.
- **Regular ISDN PRI** select this option to indicate 23B+D ISDN PRI span and to designate the last channel as the D channel.
- Custom ISDN PRI this option is not available.
- **Enable Tie Trunk** check this box to enable a tie trunk. Note that tie trunks must terminate to a system also configured as a tie trunk.

#### Configuring an ISDN Numbering Plan

The **ISDN Numbering Plan** button invokes the **PRI ISDN Numbering Plan** dialog box. This function allows you to select how the system will identify and code the Called Number for six different types of calls. This coding instructs the CO on how to interpret the number being sent to it.

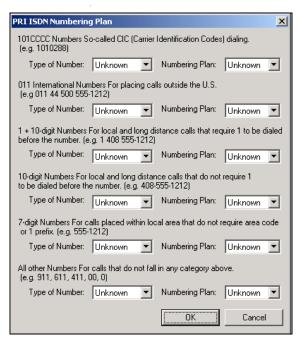

Figure 12. PRI ISDN Numbering Plan dialog box

The **PRI ISDN Numbering Plan** dialog box displays the six *classes* of numbers (call type) that can be sent to a CO:

- 101CCCC Numbers CIC (Carrier Identification Codes) dialing.
- 011 International Numbers for placing calls outside the U.S.
- 1+10-digit Numbers for local and long distance calls that require dialing 1 before the number.
- 10-digit Numbers for local and long distance calls that do not require 1 before dialing.
- 7-digit Numbers for calls placed within the local area that do not require an area code or a 1 prefix.
- All Other Numbers for calls that do not fall into any category above, i.e. 911, 311.

For each class, select the type of *number/numbering plan* from the drop-down list:

#### • Type of Number:

- Unknown
- International
- National
- Network Specific
- Subscriber Number

#### • Numbering Plan:

- Unknown
- ISDN
- National
- Private

The setting 'Unknown' is used when the user or network has no knowledge of the numbering plan. In this case, the number digits field is organized according to the network dialing plan.

## Setting the NSF

The **NSF** (**Network-Specific Facilities**) is used with PRI to instruct the CO to route a call to a specific carrier or long distance service. Use the dropdown list to identify the type of carrier service you wish to use for your ISDN PRI lines.

The choices in the list depend on the specific switch and your long distance service provider. An example of such service includes AT&T Megacom.

Note: If your CO requires specific NSF features to be present in the call setup packet, please contact AltiGen's Technical Support department with such information from the CO and they will help you configure it.

#### Setting a TEI

The **TEI** (**Terminal Endpoint Identifier**) defines which terminal device is communicating with the CO switch for a given message. PRI messages involve point-to-point configuration in which each side already knows the source of any message received. ISDN messages involve point to multipoint locations in which the source can only be identified by the TEI.

Select one of the following TEI settings:

- **Default setting** this is the recommended setting.
- **Manually set to** should always be set to 0. Typically, a zero (0) is used for TEI on a PRI connection. In some cases where a shared D channel is used, other TEI values might be required to identify which span will be used for a call.
- **Assigned by CO switch** do not use this setting unless advised by your CO.

## Installing a Channel Service Unit (CSU) to the Triton T1 or T1/F1/PRI Board

- 1. Connect the CSU (Adtran model T1 CSU ACE used as an example) to the T1/PRI or T1/E1PRI board using an RJ-48C or RJ-48X cable.
- 2. Connect the CSU to the network termination box using an RJ-48C or RJ-48X cable.

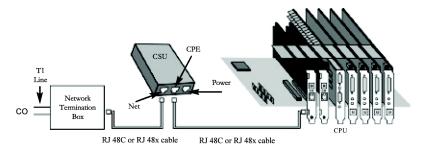

Refer to your CSU manufacturer's manual for the proper pinout. AltiGen T1 Socket (RJ-48) Pin 1=Receive Ring (INPUT)

Pin 2=Receive Tip (INPUT)
Pin 4=Transmit Ring (OUTPUT)
Pin 5=Transmit Tip (OUTPUT)

## **Troubleshooting—Common Symptoms**

The most common problems when installing T1 or PRI services:

- 1. The service provider misconfigures your T1/PRI service or terminates your service improperly.
- 2. T1 is installed but not turned on because there is no termination device for a period of time.
- 3. T1 is turned on but channel is not in service.

AltiContact Manager provides basic troubleshooting information in the T1 Span Configuration window, described in "Triton T1 Configuration - Triton T1/PRI Dialog Box" on page 6-17.

Several diagnostic tools are available that can help troubleshoot these situations, such as a T1 watcher ("T-Berd") or a multimeter. For more information, check the Communication Technology Corp. web site at www.commtech.com.

Configuring the Triton T1/PRI Board

## **Trunk Configuration**

Trunk attributes and parameters are set using the **Trunk Configuration** window. The attributes and options available depend on the type of board and trunk.

Trunks that are out of service are automatically tested by the system every 15 seconds. Once the situation is corrected, the trunk will be brought back to service automatically. If none of the trunks are available when an outside call is placed, the caller will hear the system prompt: "All outside lines are busy, please try again later."

To access the **Trunk Configuration** window:

- Select the **System Management** menu, then select **Trunk Configuration...**
- Use the drop-down list next to the System icon and select Trunk Configuration, or,
- Double-click a trunk listing in the **Trunk View** window.

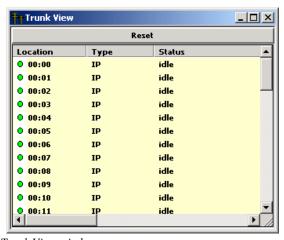

Figure 1. Trunk View window

However you open the Trunk Configuration window, the **General** window appears.

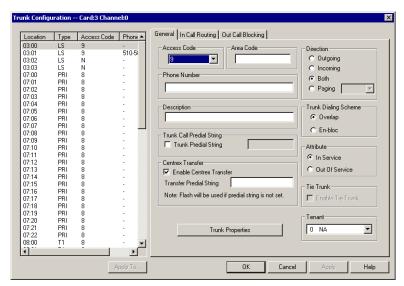

General window, Trunk Configuration Figure 2.

## Selecting Trunks to Set Attributes

The title bar of the Trunk Configuration window displays the card and the channel of the selected trunk.

The list on the left shows all the configured trunks. The location format is the same as in the Trunk View window, that is, slot:channel—for example, channel 15 on the board in slot 1 is location 01:15.

When you select a trunk in this list, the options and parameters for the trunk appear in the settings in the right of the window.

## Configuring One or Multiple Trunks

To customize trunk characteristics, you work on one trunk at a time. To apply the same configuration to multiple trunks, use the **Apply To...** button. This pops up a list of all trunks, with all of the trunks selected by default. Deselect the trunks you don't want to apply changes to, then click **OK**. (Note that you cannot use the mouse to drag over and select multiple items; you must use the Shift and Ctrl keys.) This applies changes to multiple trunks for only the attribute or option that you changed.

## **Setting General Trunk Attributes**

Select the channel to view its current attributes, as discussed in the previous section. You can then set or change the following attributes. If an option is grayed out, it is not available for that type of trunk:

| Attribute   | Description                                                                                                    |  |
|-------------|----------------------------------------------------------------------------------------------------|--|
| Access Code | Access code to the selected trunk. If you need to use access codes other than 9, you must first set this up on the <b>Number Plan</b> window of <b>System Configuration</b> ("Setting a System Number Plan" on page 5-4). This option is not available for a DID trunk.                                                                                                    |  |
|             | Note: It is recommended that you set this value to "None" for trunks on 30-port VoIP boards. This will prevent users from directly accessing the 30-port boards—which use the G.711 codec only—for calls to AltiContact Manager servers or other IP gateways that may require the G.723 codec. If you still want users to have access to this trunk for outgoing calls, you can set it up through Outcall Routing (see <i>Chapter 10, Out Call Routing Configuration</i> ). |  |
| Area Code   | The local area code for each trunk. Enter a three-digit area code. If left blank, the trunk assumes the home area code defined in the <b>General</b> window of the System Configuration window. <i>This configuration is for each trunk in the system and will negatively affect features such as Zoomerang if the area code is not configured properly</i> . This is not available for a DID trunk.                                                                        |  |

#### Attribute

#### **Description**

#### Direction

The trunk direction can be **Outgoing** only, **Incoming** only, Both Outgoing and Incoming, or for Paging.

**Outgoing** and **Both** are not available on an analog Quantum DID trunk, which is an **Incoming** trunk. The **Both** option is the system default.

**Note:** When incoming calls are received on an Outgoing only trunk, they are immediately disconnected.

Paging is only available for analog (CO) trunks and is used for paging or broadcasting purposes. This option enables a third party paging device directly to the trunk port.

When this option is selected, the system assigns a default unused paging ID. You can assign a different ID in the drop-down list. The range of paging IDs are from 00 to 99, which allows AltiContact Manager to be connected to up to 100 paging systems through trunks for multi-zone paging applications. If the manually selected paging ID is used by another trunk, the current paging ID is not changed.

The trunk paging is accessed using the **Overhead** Paging by Trunk (#45 Feature Code). For example, a user dials '#4508' to connect to a paging system through the trunk with paging ID of 08.

The Overhead paging feature requires paging equipment to provide loop start CO trunk characteristics. This option is not supported on ground start trunks.

The **Paging** option and the **Overhead Paging** option (in "Audio Peripheral Configuration" on page 5-27) are different and independent of one another. The Overhead Paging option is to set up the audio out port of the Quantum board for use with the #44 overhead option built into the system.

#### Phone Number

The phone number, without the area code, assigned to the location. If the wiring changes and a new phone number is assigned to the location, you must update the information in this field.

#### Attribute

#### **Description**

#### Description

Descriptive information such as the company name for the assigned Phone Number, or appropriate agency if this trunk provides 911 access.

# Trunk Dialing Scheme

Overlap or En-bloc dialing.

- Overlap allows the terminal to omit part of the digits required to complete a call, while the remaining digits are buffered. Use Overlap Dialing for analog trunks and for T1 (robbed bit) for best results.
- En-bloc allows the terminal to include all of the digits required to complete a call. Use En-bloc Dialing for digital (PRI-ISDN) trunks.

#### Centrex Transfer

Applies to analog and T1 trunks if the trunk is supported by Centrex. This option must be selected to forward calls to an outside number through a Centrex switch. If the Centrex provider requires a particular string to be sent before the dialed number, enter the string in the **Transfer Predial String** box. If no string is set as a predial string, **FLASH** is used.

#### Attribute

**In Service** makes the trunk available for use. **Out of Service** prevents the trunk from being used (for example, while performing maintenance).

#### **Enable Tie Trunk**

Allows hop-on and hop-off dialing for an ISDN/PRI, or T1 trunk. When this box is checked, any incoming call to the selected trunk can be sent with ANI/DNIS information. To use this feature, Hop-off must also be enabled under System Configuration Call Restrictions, as discussed in "Defining System Call Restrictions" on page 5-12. Also, the board must be configured to allow for tie trunks. See "Setting up T1 or PRI Channels on the Triton T1/PRI Board" on page 6-41.

#### **Trunk Properties**

Opens a dialog box that allows you to configure low-level, hardware-specific properties for each trunk. The options vary depending on the type of board and trunk; this is discussed in subsequent sections.

| Attribute               | Description                                           |
|-------------------------|-------------------------------------------------------|
| <b>Tenant Selection</b> | The Tenant group assignment for the trunk,            |
|                         | configured from the Tenant Table window in            |
|                         | System Configuration, discussed in "Using a           |
|                         | Tenant Table" on page 5-22. If no tenant is selected, |
|                         | any extension can use this trunk to make an out call. |

## **Quantum Trunk Properties**

To configure a Quantum channel, select a Quantum channel from the trunk channels list in the Trunk Configuration window, then click the Trunk Properties button or double-click the list entry to view the Quantum Trunk Line Properties dialog box.

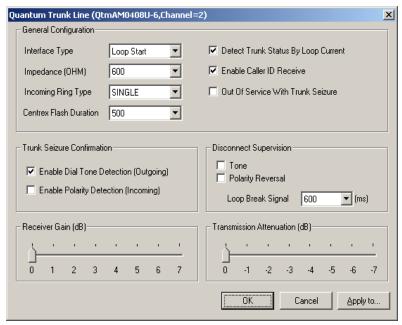

Quantum Trunk Line Properties window Figure 3.

Note that you can use **Apply to...** on this dialog box to apply changes to other trunks of the same type. See "Configuring One or Multiple Trunks" on page 7-2.

## **Quantum Trunk General Configuration**

| Parameter                                 | Description                                                                                                    |  |
|-------------------------------------------|----------------------------------------------------------------------------------------------------|--|
| Interface Type                            | Select from:                                                                                                    |  |
|                                           | • Loop Start                                                                                                    |  |
|                                           | Ground Start                                                                                                    |  |
|                                           | • <b>DID</b> (Wink Start)—available only if the selected trunk is a DID trunk                                                                                                    |  |
| Impedance                                 | The resistance of electrical current to alternating current, measured in <b>OHMs</b> . Impedance occurs when power or signal is transferred from one circuit to another. The setting options are:                                                        |  |
|                                           | • 600 OHMs (domestic setting)                                                                                                    |  |
|                                           | • 900 OHMs (international setting, depending on the country)                                                                                                    |  |
|                                           | • External                                                                                                    |  |
| Incoming Ring<br>Type                     | Select single or double.                                                                                                    |  |
| Centrex Flash<br>Duration (ms)            | Specifies the Flash Duration time in milliseconds, with a range from 50 ms to 1000 ms. This setting complements the Centrex Flash Support option in the General window for the trunk.                                                                    |  |
| Detect Trunk<br>Status By Loop<br>Current | When selected, causes detection of the Quantum trunk status using a loop current.                                                                                                    |  |
| Enable Caller ID<br>Receive               | Select for user to receive caller ID digits.                                                                                                    |  |
| Out of Service<br>With Trunk<br>Seizure   | When selected, if the trunk is set to <i>Out of Service</i> , the Quantum service provider will busy out (seize) the trunk. The CO will treat this trunk as a busy line and WILL NOT place a call to this trunk. (By default, this option is unchecked.) |  |

#### **Parameter Description**

#### Trunk Seizure Confirmation

#### Select from:

- Enable Dial Tone Detection (Outgoing) detection of outgoing dial tone.
- Enable Polarity Detection (Incoming)—detection of incoming polarity. Polarity detection is used when the CO or the connected PBX provides polarity reversal on the tip and ring.

#### Disconnect Supervision

#### Select from:

- **Tone**—busy tone (reorder tone, fast busy tone, error tone, etc.) or dial tone (continuous tone, etc.). This should be used in conjunction with drop in loop current. For COs who cannot guarantee loop break, this may be the only option.
- Polarity Reversal—a reversed battery signal. You can set the **Loop Break Signal** to either 200 or 600 ms.

#### **Receive Gain**

Slide setting adjusts the incoming volume from -6 dB to 6 dB for every Triton Analog Trunk channel.

The default setting is **0 dB**, and it is highly recommended not to change this setting.

Caution:

Setting the volume too high will cause distortion in voice quality and/or missed DTMF digits.

#### **Transmit Gain**

Slide setting adjusts the outgoing volume from -6 dB to 6 dB for every Triton Analog Trunk channel.

The default setting is **0 dB**, and it is highly recommended not to change this setting.

Caution:

Setting the volume too high will cause distortion in voice quality and/or missed DTMF digits.

## **Triton Analog Trunk Properties**

To configure a Triton Analog Trunk channel, select a Triton Analog Trunk channel from the trunk channels list in the Trunk Configuration window, then click the **Trunk Properties** button or double-click the list entry to view the **Configuration** dialog box.

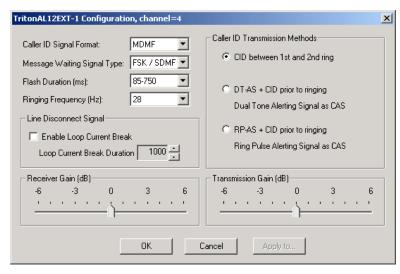

Figure 4. Triton Analog Trunk Properties window

Note that you can use **Apply to...** on this dialog box to apply changes to other trunks of the same type.

## Caller ID Signal Format

Parameter

#### Description

Message format with which to send Caller ID information:

- None
- SDMF—Single Data Message Format for supporting and sending a single data type, such as phone numbers.
- MDMF—Multiple Data Message Format for supporting and sending multiple data types, such as name and number information.
- **DTMF**—Dual Tone Multi-Frequency for push button or touch tone dialing.

| Parameter                            | Description                                                                    | 1                                                                                                    |
|--------------------------------------|--------------------------------------------------------------------------------|----------------------------------------------------------------------------------------------------|
| Message Waiting<br>Signal Type       | <ul><li>None</li><li>FSK/SD<br/>Single D</li><li>FSK/MI</li></ul>              | essage Waiting indicator for the phone set:  OMF—Frequency Shift Keying with and the phone set:  OMF—Frequency Shift Keying with Data Message Format.                      |
| Flash Duration (ms)                  | with the fol                                                                   | e Flash Duration time in milliseconds, lowing set ranges: 85-750, 50-600, 100-00, 200-900, 300-1000.                                                                       |
| Ringing Frequency (Hz)               |                                                                                | equency in Hertz that is necessary for the attached to this line, set to either 28 or 20.                                                                                  |
| Line Disconnect<br>Signal            | Select the E                                                                   | eak desired for answering supervision.  Inable Loop Current Break check box the Loop Current Break Duration in S.                                                          |
| Caller ID<br>Transmission<br>Methods | <ul> <li>CID bet transmitt</li> <li>DT-AS alerting</li> <li>RP-AS -</li> </ul> | ween 1st and 2nd ring—caller ID ted between first and second ring.  + CID prior to ringing—dual tone signal sent prior to ringing—ring pulse signal sent prior to ringing. |
| Receiver/<br>Transmission Gain       | -6 dB to 6 d channel.                                                          | g adjusts the incoming volume from B for every Triton Analog Trunk setting is <b>0 dB</b> , and it is highly ed not to change this setting.                                |
|                                      | Caution:                                                                       | Setting the volume too high will cause distortion in voice quality and/or missed DTMF digits.                                                                              |

## **Triton Analog Trunk GS/LS Properties**

To configure a Triton Analog Trunk GS/LS channel, select a Triton Analog Trunk channel from the trunk channels list in the Trunk Configuration window, then click the **Trunk Properties** button or double-click the list entry to view the **Configuration** dialog box.

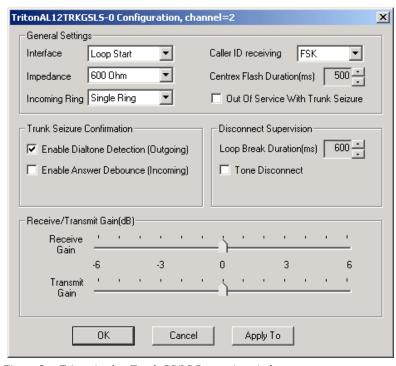

Figure 5. Triton Analog Trunk GS/LS Properties window

Note that you can use **Apply to...** on this dialog box to apply changes to other trunks of the same type.

| Parameter      | Description                                       |
|----------------|---------------------------------------------------|
| Interface Type | For the LS/GS model, can be one of the following: |
|                | • Loop Start Trunk                                |
|                | Ground Start Trunk                                |

| Parameter                                | Description                                                                                                    |
|------------------------------------------|----------------------------------------------------------------------------------------------------|
| Impedance                                | The resistance of electrical current to alternating current, measured in OHMs. Impedance occurs when power or signal is transferred from one circuit to another. The setting options are:                                            |
|                                          | • 600 OHMs (domestic setting)                                                                                                    |
|                                          | • 900 OHMs (international setting, depending on the country)                                                                                                    |
|                                          | <ul> <li>Complex (for handling multi-component AC circuits used by the CO)</li> </ul>                                                                                                    |
| <b>Incoming Ring Type</b>                | Can be <b>single</b> or <b>double</b> .                                                                                                    |
| Caller ID Receiving                      | Select as <b>None</b> , <b>FSK</b> or <b>DTMF</b> for when receiving caller ID digits.                                                                                                    |
| Centrex Flash<br>Duration (ms)           | Specifies the Flash Duration time in milliseconds, with a range from 150 ms to 1000 ms.                                                                                                    |
| Out of Service With<br>Trunk Seizure     | When enabled, the system automatically takes the trunk out of service whenever the trunk is seized.                                                                                                    |
| Enable Dial Tone<br>Detection (Outgoing) | Detects outgoing dial tone.                                                                                                    |
| Enable Answer<br>Debounce (Incoming)     | Enables a timeout period of 2 seconds (for ignoring false CO disconnect signal), after answering an incoming call.                                                                                                    |
| Loop Break Duration (ms)                 | Disconnects signal if CO breaks loop current. You can set the duration from 200 to 1000 ms.                                                                                                    |
| Tone Disconnect                          | Busy tone (reorder tone, fast busy tone, error tone, etc.) or dial tone (continuous tone, etc.). This should be used in conjunction with drop in loop current. For COs who cannot guarantee loop break, this may be the only option. |

| Parameter                      | Description                                                                                        |                                                                             |
|--------------------------------|----------------------------------------------------------------------------------------------------|-----------------------------------------------------------------------------|
| Receiver/<br>Transmission Gain | Slide setting adjusts the incoming volume from 6 dB to 6 dB for every Triton Analog Trunk channel. |                                                                             |
|                                |                                                                                                    | t setting is <b>0 dB</b> , and it is highly ded not to change this setting. |
|                                | Caution:                                                                                           | Setting the volume too high will cause distortion in voice quality and/or   |

missed DTMF digits.

## **Triton VolP Trunk Configuration**

To configure a Triton VoIP channel, select a Triton VoIP channel from the trunk channels list in the Trunk Configuration window, then click the **Trunk Properties** button or double-click the list entry to view the **Triton VoIP Trunk Line Configuration** dialog box.

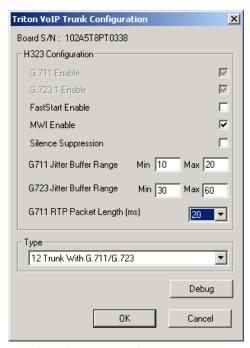

Figure 6. VoIP Trunk Configuration window

The primary configuration for the Triton VoIP is the H.323 Configuration, with the following settings:

| Parameter                        | Description                                                                                                    |
|----------------------------------|----------------------------------------------------------------------------------------------------|
| G.711 Enable                     | Provides toll quality digital voice encoding and is not configurable—that is, you cannot deselect it. It guarantees interoperability when other voice compression (e.g. G.723.1) is not available or when better voice quality is desired.                                                                                                    |
| G.723.1 Enable                   | Uses low rate audio encoding to provide near toll quality performance under clean channel conditions. This option is also not configurable. On the 30-port board, it cannot be selected; on the 12-port board, it cannot be deselected.                                                                                                    |
| FastStart Enable                 | Fast connect feature allowing endpoints to establish channels without waiting for an H.245 connection to be opened.                                                                                                    |
| MWI Enable                       | Message Waiting Indication (MWI) feature which activates a message waiting light on an IP phone to inform a user of unheard voicemail messages.                                                                                                    |
| Silence Suppression              | Suppresses silence packets during VoIP sessions. When silence is detected during a call, AltiWare stops sending packets to the other side. When silence is detected during voice mail, the silence period is not recorded.                                                                                                    |
|                                  | AltiWare disconnects the voice mail session when a silence period exceeds 7 seconds during voice mail recording over VoIP.                                                                                                    |
| G711 Jitter Buffer<br>Range (ms) | Indicates the delay, in milliseconds, used to buffer G.711 voice packets received from the IP network. Voice packets sent over the IP network may incur different delays due to network load or congestion. The jitter buffer helps to smooth out the delay variation in the arriving voice packets and maintain voice quality at the receiving end. The initial values for the jitter buffer is 10 min. to 20 max milliseconds. The jitter buffer should be adjusted according to the WAN bandwidth allocated to data traffic. |

| Parameter                        | Description                                                                                                    |
|----------------------------------|----------------------------------------------------------------------------------------------------|
| G723 Jitter Buffer<br>Range (ms) | Indicates the delay, in milliseconds, used to buffer G.723 voice packets received from the IP network. Voice packets sent over the IP network may incur different delays due to network load or congestion. The jitter buffer helps to smooth out the delay variation in the arriving voice packets and maintain voice quality at the receiving end. The initial value for the jitter buffer is 10 min. to 20 max milliseconds. |
|                                  | The jitter buffer should be adjusted according to the WAN bandwidth allocated to data traffic.                                                                                                    |
| G711 RTP Packet<br>Length (ms)   | Lets you configure the length of the RTP packets for G.711 in milliseconds. The RTP packet length can be set to <b>10</b> , <b>20</b> or <b>30</b> milliseconds.                                                                                                    |
|                                  | <b>Note:</b> A maximum range of 30 ms is not supported for the Cisco router.                                                                                                    |
| Туре                             | Lets you select between a 12-port G.723.1 configuration and a 30-port G.711 configuration. This is available only with the 12-port board and 30-port upgrade license.                                                                                                    |

## **Debugging the Triton VolP Configuration**

Click the **Debug** button in the Triton VoIP Configuration dialog box (see Figure 6) to open a small dialog box for typing and sending a debug string.

# **Triton T1/PRI Trunk Properties**

To configure a Triton T1/PRI channel, select a Triton T1/PRI channel from the trunk channels list in the Trunk Configuration window, then click the Trunk Properties button or double-click the list entry to view the Triton T1 Properties dialog box.

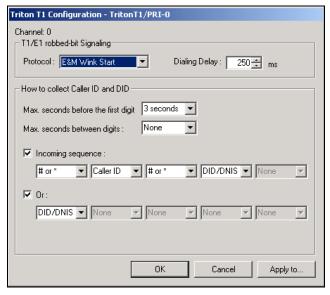

Figure 7. Triton T1 Configuration dialog box

The following are the parameters for the Triton T1 Configuration dialog box:

## Parameter Description

## T1 robbed-bit signaling

#### **Protocol**

You can set Protocol to one of the following:

- E&M Wink Start (default)
- E&M Immediate Start
- Ground Start
- Loop Start

For signaling from one board to another, only **FXS** (Foreign Exchange Subscriber) is supported. Loop Start and Ground Start protocols cannot be used for interfacing between two boards.

#### **Dialing Delay**

Specifies the delay, in milliseconds, after trunk seizure and before digit dialing. *Do not change this value unless advised.* 

#### **Caller ID and DID Collection**

## Parameter Description

You can select the maximum time-out delays, in seconds and the appropriate sequence of symbols to be collected for Caller ID and DID.

## Max. seconds before the first digit

Maximum wait time before time-out for the system to identify this digit after either the first *ring* in ground start or loop start or the *wink* in wink start. The range is from 1-6 seconds, or *None*, with a default value of 3 seconds. *Do not change this value unless advised*.

'None' means *no* Caller ID or DID information will be collected. All other options will be grayed out. Use this option to disable Caller ID and DID collection.

# Max. seconds between digits

Maximum wait time before time-out between two digits. Default value is 'None.' Do not change this value unless advised.

Selecting 'None' means the system will only wait for the sequence of digits that are collected within the length of time specified in the Max. seconds before the first digit field.

# Incoming sequence

Select up to five incoming symbols to collect from the Caller ID or DID digits:

- None
- #
- . 4
- # or \*
- Caller ID
- DID/DNIS

Selecting 'None' in any field of the sequence will terminate the sequence and automatically disable subsequent entries in the sequence.

The default sequence is:

"# or \*" (and then) "Caller ID" (and then) "# or \*" (and then) "DID/DNIS"

| Parameter | Description                                                                                                    |
|-----------|----------------------------------------------------------------------------------------------------|
| Or        | Sets up an additional, alternative sequence. You can select another set of up to five incoming symbols to collect.                                                  |
|           | Not checking any box is equivalent to checking 'None' in the first field.                                                                                           |
|           | The default sequence is:                                                                                                    |
|           | "DID/DNIS"                                                                                                    |
| Apply to  | If appropriate, you can use this button, as described in "Configuring One or Multiple Trunks" on page 7-2, to apply the Caller ID Collection to multiple T1 trunks. |

Note: In order for back-to-back T1 and tie trunk T1 configurations to perform properly, it is recommended that you use the system's default incoming call sequences:

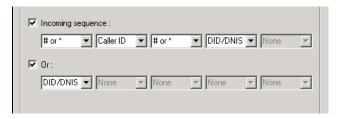

# Caller ID and DID Incoming Sequence Example

The following is an example of a Caller ID and DID/DNIS incoming sequence window.

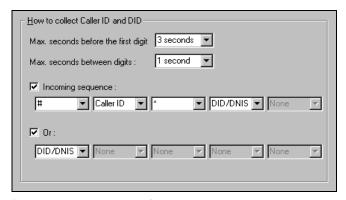

Figure 8. Incoming Sequence window

When a call comes in, the system tries to match the incoming sequence to either the first or second Incoming Sequence Digit String sequence. If no match is found, no Caller ID or DID digits will be collected.

- The system waits 3 seconds for the first digit to arrive. If the symbol is a #, it continues with the first sequence. Otherwise, it looks for a match to the first (and only) symbol in the second sequence, the DID/DNIS number.
- For the example, let's say the system receives the #. It then waits 1 second between each digit for the next digit until all digits are received. The \* symbol is a delimiter between Caller ID and DID digits.

In this example, the AltiContact Manager system is expecting either the sequence #CID\*DID or only DID digits for incoming calls. If no match is found for either sequence, no Caller ID or DID digits are collected.

# **Incoming Call Routing**

To set incoming call routing for a trunk, select the trunk in the General window, then click the In Call Routing tab in the Trunk Configuration window to display the **In Call Routing** window. The trunk location appears in the title bar.

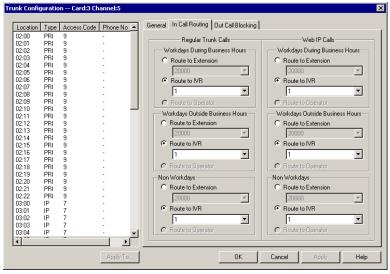

In Call Routing window, Trunk Configuration Figure 9.

For each trunk—or using **Apply to...** to apply the settings to multiple trunks—you can set routing for the three time periods defined in the System Configuration Business Hours window ("Setting Business Hours" on page 5-8):

- **During Business Hours**
- Outside Business Hours
- Non Workdays

Within each of these three time slots, you have the following routing options for incoming calls:

- Route to an extension selected in the drop-down list
- Route to an auto-Attendant number selected in the drop-down list
- Route to the operator

# **Outgoing Call Blocking**

To set outgoing call blocking for a trunk, select the trunk in the General window, then click the **Out Call Blocking** tab in the **Trunk Configuration** window to display the **Out Call Blocking** window with the selected trunk location in the title bar.

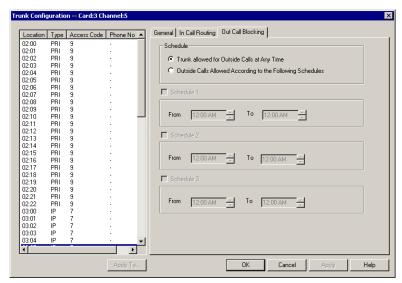

Figure 10. Out Call Blocking window, Trunk Configuration

If you select **Trunk allowed for Outside Calls at Any Time**, call restrictions set in System Configuration, Outcall Routing, and Extension Configuration still apply to calls made on the trunk.

If you select **Outside Calls Allowed According to The Following Schedules**, you can then use the Schedule 1, 2, and 3 options to set up to three different time periods during which calls are allowed.

You can use **Apply to...** to apply the settings to multiple trunks.

Outgoing Call Blocking

# **Voice Mail Configuration**

Voice mail messaging attributes and voice mail distribution list parameters are set using the **Voice Mail Configuration** window.

To access the Voice Mail Configuration window:

- Select the **System Management** menu, then select **Voice Mail Configuration...**, or,
- Use the drop-down list next to the **System** icon, and select **Voice Mail Configuration**.

# Managing Messages

The **Messaging** tab is the default view for the **Voice Mail Configuration** window.

The Messaging function provides for setting basic parameters and options for messaging, including message notification retry attempts, deletion confirmation options, the length of time for message storage, message recording length, and email activation and usage.

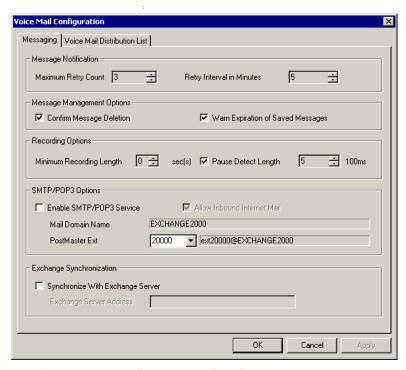

Figure 1. Messaging window, Voice Mail Configuration

# **Setting Message Notification Retries**

When a message is sent to a user's email in-box or voice mailbox and outcall notification is configured, notification is sent to the user. You can set the retry setting for the notification as follows:

| Parameter                    | Description                                                                                                    |
|------------------------------|----------------------------------------------------------------------------------------------------|
| Maximum Retry<br>Count       | Can be between <b>0</b> and <b>16</b> . This is the number of times the system will try to deliver a voice message notification <i>after</i> the original attempt. For example, <b>5</b> retries means five tries after the original, or 6 total attempts. |
| Retry Interval in<br>Minutes | The number of <b>minutes</b> between retry attempts. Five minutes is the minimum and 60 minutes is the maximum interval allowed. The default is 5 minutes.                                                                                                 |

# **Setting Message Management Options**

Set message confirmation and warning parameters:

| Parameter                            | Description                                                                                                    |
|--------------------------------------|----------------------------------------------------------------------------------------------------|
| Confirm Message<br>Deletion          | If checked, the system plays a voice message instructing the user to confirm request for deletion by pressing the # key. This prevents users from accidentally deleting messages with a single key entry.                                                                                               |
| Warn Expiration of<br>Saved Messages | If checked, the system warns the user that saved messages will be deleted due to their retention time expiring. The message is given the day before the messages are automatically deleted, and the user then has the option to either keep or delete the message. By default, this feature is enabled. |
|                                      | <b>Note:</b> If this feature is disabled, saved messages are deleted automatically without warning when they expire.                                                                                                    |

# **Setting Message Recording Options**

Set message recording parameters:

| Parameter                   | Description                                                                                                    |
|-----------------------------|----------------------------------------------------------------------------------------------------|
| Minimum Recording<br>Length | Sets the minimum length in seconds for any recording (i.e., incoming voice mail message, personal greeting, system prompts). This can be from 1–5 seconds, or 0, which means no minimum.                                                                           |
|                             | All recordings that are shorter than the designated Minimum Recording length are deleted. This feature is recommended when users receive many empty voice mail messages on a regular basis and would like them automatically deleted.                              |
| Pause Detect Length         | Selected, this feature causes the deletion of pauses in messages. The default pause detect length is <b>500 ms</b> . The pause detect can be disabled by deselecting the check box, or the length can be set to a value between <b>200–2000 ms</b> (.2–2 seconds). |

# **Setting E-mail Messaging Options**

To use the AltiContact Manager email services, configure the following settings.

| Parameter                          | Description                                                                                                    |
|------------------------------------|----------------------------------------------------------------------------------------------------|
| Enable SMTP/POP3<br>E-Mail Service | Selected, this enables incoming and outgoing mail services on AltiContact Manager—Simple Mail Transfer Protocol (SMTP) and Post Office Protocol (POP).                                                                                                    |
| Postmaster Ext                     | This field defines the extension that will be assigned as a Postmaster Extension. When the e-mail system receives an e-mail with an invalid e-mail account, the automatic reply (informing of the invalid e-mail account used) to the sender is sent from the defined extension.                           |
|                                    | Note: The system always requires an extension to selected as the Postmaster Extension. By default, the first extension in the system is used. If an extension is selected as the Postmaster Extension, it cannot be deleted until the Postmaster Extension is re-assigned to another extension.            |
| Allow Inbound<br>Internet Mail     | This check box option is activated and selected by default if you enable the SMTP/POP E-Mail Service. You can deselect this option if you don't want to use the AltiContact Manager E-Mail service for inbound mail; for example when you're using another email server on the AltiContact Manager system. |

# Synchronizing E-mail with Exchange

| Parameter                           | Description                                                                                                    |
|-------------------------------------|----------------------------------------------------------------------------------------------------|
| Synchronize with<br>Exchange Server | Before selecting this option to use an Exchange<br>Server, you should make sure the Exchange Server<br>and Windows / NT configuration is established. See<br>the AltiGen document, Exchange Server Integration<br>in AltiWare OE.                      |
|                                     | Select this option if you are using an Exchange<br>Server and want to synchronize it and the AltiWare<br>servers—that is, when emails or voice mails are<br>deleted from one service, they are automatically<br>deleted from the other server as well. |
|                                     | If you choose this option, you must type in the Exchange Server Address. The name must be just the name of the machine or the fully qualified domain name.                                                                                             |

# **Creating Distribution Lists**

The System Distribution Lists provide for forwarding voice mail messages to multiple recipients defined as list members. To forward a voice mail to all list members, a user need only enter the two-digit ID instead of entering numerous individual extensions.

You can create up to 100 distribution lists, each composed of up to 64 extensions. The extension list member can represent another distribution list.

**Note:** The *system* distribution lists discussed here are different from the *extension* distribution lists, which are configured through the phone sets or the AltiView or AltiAgent user applications.

To access the Distribution List window, select Voice Mail Configuration... on the System Management menu, then click the Voice Mail Distribution List tab.

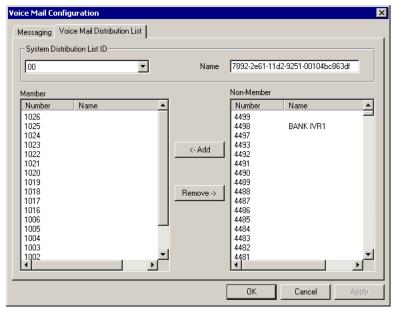

Figure 2. Voice Mail Distribution List window, Voice Mail Configuration

# **Defining a Distribution List**

- In the Distribution List window, select an ID (0 99) in the **System Distribution List ID** drop-down list.
  - The list name, if any, now appears in the **Name** box; the members of the list are now displayed in the Member box, and other available extensions are displayed in the **Non-Member** box.
- 2. To give the list a name or change the existing name, type a descriptive name into the Name box.
- To add a member, select the name(s) in the **Non-Member** list and 3. click the Add button to move it to the Member list.
  - To remove a member, select the name(s) in the **Member** list and click the **Remove** button to move it to the **Non-Member** list.
  - You can select multiple names by using Ctrl-Click.
- Click **Apply** to save your changes, or click **OK** to save and close the System Configuration window.

# **VoIP Configuration**

An IP Dialing table and VoIP Codec attributes are set using the **VoIP Configuration** configuration window.

To access the VoIP Configuration window:

- Select the System Management menu, then select VoIP Configuration..., or,
- Use the drop-down list next to the **System** icon, and select **VoIP** Configuration.

# **Defining an IP Dialing Table**

To use a AltiContact Manager-to-AltiContact Manager connection for voice over IP, you need to configure the routing in the IP Dialing Table for each AltiContact Manager system.

Note: To enable VoIP, you must have at least one Triton VoIP board installed and configured. (The IP Dialing Table is disabled unless there is at least one VoIP board installed.) You also must have assigned an IP Trunk Access code, as discussed in "Assigning Trunk, Feature, IP Trunk, & Route Access" on page 5-6, and you must set the VoIP codecs as discussed in "Setting VoIP Codecs" on page 13-9.

# **About the Location ID Digit Length**

In the IP dialing table, you define the addresses of the remote locations and set a **Location ID Digit Length**. The dialing length sets the length of the **Location ID**, the number you define in the dialing table to identify each remote location.

The Location ID is used in dialing: the user dials the IP trunk access, followed by the location ID to identify the remote location, followed by the remote extension. For example, if the *IP trunk access* is **8**, the *location ID* is **27**, and the *extension* to reach is **837**, the user dials **8 27 837**.

The Location ID Digit Length can be set to None, 1, 2, or 3—a seemingly simple choice. However simple it seems, though, it needs to be given some thought before it is set. Location IDs are used system wide, and a coordinated configuration is recommended. It is highly recommended to use the same length for the location ID for all networked AltiContact Manager systems. It may also be advantageous to use the same location IDs at all locations. For example, if the location ID for the Chicago office is 12 when dialed from both San Francisco and New York, users who travel will find it easier to work at multiple locations.

## Use Caution Before Changing the Dialing Length

The dialing length can be changed without having to re-install or re-start AltiContact Manager. However, if this number is changed, the location IDs are all altered—so that it is advisable to keep the original length if it works well.

If you increase the location ID length, the number 0 is added to the front of the location IDs. For example, if you change the length from 2 to 3, location IDs 02 and 27 will become 002 and 027 respectively.

If you decrease the number of digits in the location ID, the last digit is dropped from location IDs. For example, Location ID 240 becomes 24. There is an exception to this truncation method: if the leading digit is 0, it is dropped. For example, 048 becomes 48.

# Defining the IP Dialing Table

The **IP Dialing Table** tab is the default view for the **VoIP Configuration** window.

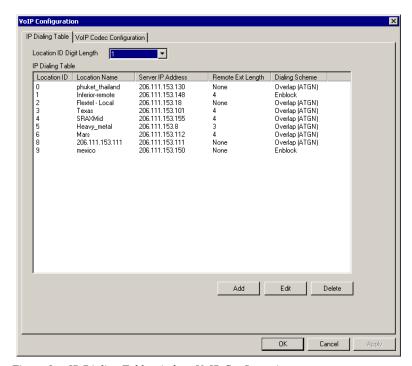

Figure 1. IP Dialing Table window, VoIP Configuration

# **Setting the Location ID Digit Length**

Set the length in the **Location ID Digit Length** drop-down list, noting the discussion about the length in the previous section.

# **Defining Remote Locations**

To add a location, click the Add button to open an entry dialog box:

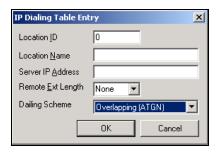

Define the attributes for the entry:

| Parameter            | Description                                                                                                    |
|----------------------|----------------------------------------------------------------------------------------------------|
| <b>Location ID</b>   | A unique dialing number to connect to the remote location. The length of the number is of course the Location ID Digit Length described in "About the Location ID Digit Length" on page 9-1.                                                                                                    |
| <b>Location Name</b> | A descriptive name of up to 15 characters to identify the location. This name may be used by Caller ID.                                                                                                    |
| Server IP Address    | The remote server's address in one of the following formats:                                                                                                    |
|                      | • RFC assigned IP address (e.g. 100.100.100.100). IP addresses with prefixes of 10.0.0.0/8, 172.16.0.0/12 or 192.168.0.0/16 can only be used within private networks (Intranets).                                                                                                    |
|                      | • Fully qualified DNS name (e.g., newyork.altigen.com), of up to 64 characters.                                                                                                    |
|                      | This IP address format is recommended over DNS names, since with the IP address, the application does not need to resolve the name.                                                                                                    |
| Remote Ext. Length   | The length of extension digits at the remote location. Valid entries are None - 7, with "None" meaning not specified. Specifying the remote extension length is optional but highly recommended, since this information tells the system how long to wait for another entry before outpulsing (sending the digits). |
| Dialing Scheme       | <b>Overlapping (ATGN)</b> is best used with analog trunks to allow the terminal to omit part of the digits required to complete a call while buffering the remaining digits.                                                                                                    |
|                      | <b>Enbloc</b> , used with digital (ISDN) trunks, allows the terminal to include all of the digits required to complete a call.                                                                                                    |

# **Setting VolP Codecs**

The default codec for static IP extensions is G.711, which gives a bandwidth of approximately 64 kbps. This is appropriate for lease lines or high-speed connections. The default codec for dynamic IP extensions is G.723, which gives a bandwidth of approximately 6.4 kbps. This is appropriate for internet connections.

• G.711/G.723 compression and bandwidth requirements:

(for example, a Multilink Point-to-Point Protocol (MLPPP) or Frame Relay Forum (FRF), with no Voice Activity Detection (VAD) running)

— G711 10ms packet frame = 100.8 kbps
 — G711 20ms packet frame = 82.4 kbps
 — G711 30ms packet frame = 76.3 kbps
 — G723 30ms packet frame 6.4k rate = 18.7 kbps

If you are running G.723.1 compression, you should reserve 17 kbps WAN link bandwidth for each channel.

You can change these defaults and set dynamic IP addressing ranges and codecs for AltiContact Manager-to-AltiContact Manager connections using the VoIP Codec Configuration window.

# To open the VoIP Codec Configuration window:

- Select the **VoIP Configuration...** from the **System Management** menu and select the **VoIP Codec Configuration** tab. Or,
- Use the drop-down list next to the **System** icon, select **VoIP Configuration...** and select the **VoIP Codec Configuration** tab.

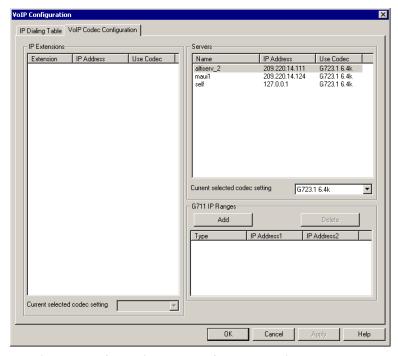

Figure 2. VoIP Codec Configuration window, VoIP Configuration

| Parameter            | Description                                                                                                    |
|----------------------|----------------------------------------------------------------------------------------------------|
| Static IP Extensions | Lists IP extensions with static IP addressing you have created in the Extension Configuration window                                                                           |
| Servers              | Lists other Contact Manager servers you have<br>entered in the IP Dialing Table window, which have<br>AltiContact Manager-to-AltiContact Manager<br>connections to your server |
| G711 IP Ranges       | Lists the G.711 dynamic IP address ranges you have created in the <b>Add IP Codec Setting</b> dialog box, described below                                                      |

# To set the codec of an IP extension with static IP addressing:

- 1. Select the extension in the **Static IP Extensions** list.
- In the drop-down below the list, select the codec to use for this extension.

# To set the codec for a connection to another AltiContact Manager server:

- 1. Select the server in the **Servers** list.
- In the drop-down below the list, select the codec to use for a connection to this server.

**Note:** AltiContact Manager-to-AltiContact Manager IP connections between systems must use the same codec.

## To set ranges and values for dynamic IP addressing:

1. In the **G711 IP Ranges** list, click the **Add** button. The **Add IP Codec Setting** dialog appears.

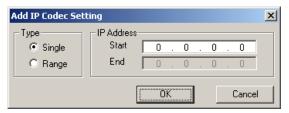

Figure 3. Add IP Codec Setting

- 2. In the Add IP Codec Setting dialog, specify **Single** or **Range** to set a single dynamic IP address or a range of addresses.
- 3. Enter a **Start** value and, for a Range, an **End** value for the dynamic IP addresses your IP extension users can access.

You cannot use the minimum and maximum values (0.0.0.0. and 255.255.255).

- Click OK.
- 5. Repeat these steps for every range or value you wish to make available for users of IP extensions with dynamic addressing.

# Setting Ranges and Values with the 30-Port IP Board

If you do not have 12-Port IP boards in your system, and only have a 30-Port IP board, you must configure the system to use G.711 only.

# To set ranges and values for dynamic IP addressing when only using a 30-Port IP Board:

1. In the **G711 IP Ranges** list, click the **Add** button. The **Add IP Codec Setting** dialog appears.

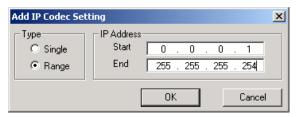

Figure 4. Add IP Codec Setting

- 2. In the Add IP Codec Setting dialog, specify **Range** to set a range of dynamic IP address.
- Enter the Start value as 0.0.0.1; for the End value, enter 255.255.255.254.

You cannot use the minimum and maximum values (0.0.0.0. and 255.255.255.255).

- 4. Click OK.
- 5. From the main menu, go to the **VoIP Codec Configuration** window and change **the codec setting of current selection** of *all* servers and codecs to **G.711 uLaw**, then click **OK**. (By default, server codec is set to G.723.1.)

This will force all connections to be G.711 and allow remote users access to a range of IP addresses, instead of the users having to contact the administrator for the specific IP address.

# **Network Configuration Guidelines for VolP**

Real-time applications such as voice communications require a networking environment that meets certain requirements to deliver and maintain good voice quality. The following network configuration guidelines are highly recommended when using AltiWare's VoIP features. ISP/Intranet Quality of Service (QoS)

- If you subscribe to the public IP network or use your own Intranet, make sure the maximum network delay is less than 150 milliseconds.
- Also, the typical packet loss rate should be less than 5 percent.

## **WAN Bandwidth**

• G.711/G.723 compression and bandwidth requirements:

(for example, a Multilink Point-to-Point Protocol (MLPPP) or Frame Relay Forum (FRF), with no Voice Activity Detection (VAD) running)

 — G711 10ms packet frame
 = 100.8 kbps

 — G711 20ms packet frame
 = 82.4 kbps

 — G711 30ms packet frame
 = 76.3 kbps

— G723 30ms packet frame 6.4k rate = 18.7 kbps

If you are running G.723.1 compression, you should reserve 17 kbps WAN link bandwidth for each channel.

- When a small data application (e.g. one FTP transfer session) is running across the same WAN as AltiWare IP, make sure bandwidth is reserved for data traffic. An example would be, if you have 64 kbps WAN link, you can run one G.723.1 session concurrently with one FTP file transfer session, provided that the router fragments each TCP packet to 500 bytes.
- The Jitter Buffer should be adjusted according to the bandwidth allocated to data traffic. For example, a long Ethernet packet (approximately 1500 bytes) traversing through a WAN which is allocated with 256 kbps of data traffic bandwidth will take about 50 milliseconds. The Jitter Buffer value should be set to this WAN link transmission delay plus the typical network jitter delay. Refer to "Triton VoIP Trunk Configuration" on page 7-13 for more information on how to configure the Jitter Buffer.
- If you have heavier data applications running concurrently, the bandwidth reserved for data traffic should be increased.
- If your router supports multilink or TCP fragmentation, configure your WAN router to user smaller packet sizes, e.g. 500 bytes.

# **WAN Router Configuration**

 The router which connects your LAN and the WAN should support priority queuing. Configure the router so that the IP/UDP packets being sent to and from an IP station have higher priority than the packets generated by other stations on the same network. Please consult your router manufacturer for more information on setting up this configuration.

# **Firewall Configuration**

Please note the following very **important** guidelines when working with a firewall on your network:

- If a firewall is used to protect your network access security, reconfigure the firewall (as described in "Firewall Considerations" on page 9-23) to open up TCP and UDP ports to the IP system's IP address. This allows IP's voice and H.323 packets to pass through the firewall freely. If the firewall supports H.323 protocol, configure the firewall using H.323 instead of opening up the specific ports.
- Ensure that the rules to permit IP's H.323 traffic are at the beginning of your access filter list. This will minimize the delay of latencysensitive voice packets. This is ESPECIALLY important with long access lists and/or slow routers.

# **Network Using NAT**

If you plan to connect to your AltiContact Manager system via the Internet and your router or Internet access provider is using Network Address Translation (NAT), please note that most NAT implementations **DO NOT** support H.323.

- You are probably using NAT if **both** of the following conditions apply:
  - Your AltiContact Manager server's IP address matches any of the following numbers (where x is any number from 0-255):
    - 10.x.x.x
    - 172.16.x.x to 172.32.x.x
    - 192.168.x.x
  - You are able to connect to the Internet directly WITHOUT using a proxy server.

 Contact your router/firewall vendor to obtain a software update for your networking equipment, or obtain routable address space from your Internet provider. If you are unsure whether or not you are using NAT, contact your router/firewall vendor or Internet provider.

# Network Configuration Guidelines for the Alti-IP 600

The following guidelines (specific to the Alti-IP 600 phone) should be taken into consideration as a precursor to configuring your network for use with NAT (see *Network Configuration Guidelines* below).

- DHCP is recommended to reduce the risks for duplicating IP addresses. AltiContact Manager provides seamless support for AltiGen IP Phones using dynamic IP addresses. Select Dynamic IP address for IP Extensions in ACM Admin.
- A switch is recommended at the corporate network, rather than a hub, for IP phone connection. This can reduce packet loss ratio.
- If there are not enough IP addresses in the corporate network, refer to "Private and Public Network Configuration (AltiWare with Both Private and Public IP Addresses)" on page 9-18. If DHCP is used in this configuration, the administrator will need to perform the following for the Alti-IP 600:
  - Configure the DHCP server to assign a private network IP address for each phone based on the phone's MAC address (printed on the label on the bottom of the IP Phone.
  - Private IP address needs to be added to AltiServ and TFTP server as well.
  - 3. Launch an AltiGatekeeper with private IP address and point to AltiWare's private IP address.

# **Configuration Guidelines for NAT**

**Note:** This section only applies to Alti-IP 600 phones or NetMeeting integrated with AltiView. For third party IP Phones, refer to AltiGen's *NAT Application Note*.

The following section discusses the use of NAT (Network Address Translation) with AltiContact Manager's IP functionality. Configurations and limitations for using NAT are addressed, and network diagrams explain the topology of these configurations. The first 3 examples involve AltiContact Manager configurations for remote IP phones with a public IP address, with a private IP address behind NAT, and with both private and public IP addresses, respectively. The last example involves configuration for a remote branch office environment where multiple IP phones require connection to AltiContact Manager.

#### Notes:

- When AltiContact Manager and the local IP phone both use a public IP address and a remote IP phone is behind NAT, it is recommended that you use the NAT configurations as described in "Public Network Configuration (AltiWare with Public IP Address)" on page 9-14.
- When AltiContact Manager and local IP phones use private IP address behind NAT, it is recommended that you use the NAT configurations as described in "Private Network Configuration (AltiWare with private IP address and behind NAT)" on page 9-16.
- When a public IP address is used in the corporate network and there is insufficient public IP address space for the IP phones, it is recommended that you use the NAT configurations as described in "Private and Public Network Configuration (AltiWare with Both Private and Public IP Addresses)" on page 9-18.
- When the remote offices have more than 1 (one) IP phone behind NAT, it is recommended that you use the VPN configurations as described in "VPN Network Configuration (Connecting to AltiWare with VPN)" on page 9-20. You may also apply this configuration in conjunction with the first 3 examples.
- For single remote IP phones, it is recommended that you use the NAT configurations as described in the first 3 examples.

# **IP Phone Configuration**

When configuring the IP phone, you should specify the server's IP address, referred to as AWIP "AltiWare's IP address." To configure AWIP for AltiGen IP phone, please refer to "AltiGen IP Phone Quick Reference" and edit the AW Server setting at the SYSTEM menu. For NetMeeting integrated with AltiView, the AWIP is the AltiView's login server IP address.

## **H.323 NAT**

The NAT router must support H.323. The router should know the H.323 protocol and be able to translate the private IP address into a public IP address in H.323 packets. Normally, you should configure the router to forward all the H.323 traffic to a specified IP address of H.323 endpoint behind the NAT. This H.323 endpoint can be one of AltiWare's or the IP phone. (The IP address of this H.323 endpoint is referred to as H323FWIP - "H.323 Forward IP address.")

## Private IP address

Only the private IP address is used in private network - the public router will not route the packet that has a private IP address as its destination. (All IP addresses beginning with 192.168.x.x are referred to as private IP addresses.)

# 192,168,2,3 Desktop Internet 192,168,2,4 Laptop 63,224,32,34 192.168.2.1 Router/NAT 192,168,2,100 DSL/Cable Modem IP Phone Home network with DSL/cable modem

# Remote IP Phone Connecting Through DSL or Cable Modem

Figure 5. Home Network with DSL/Cable Modem

Figure 1 shows a typical home network layout with DSL/cable modem with an IP phone and PCs. A router that supports H.323 over NAT is required between the DSL/Cable Modem and IP phone and PCs, if the DSL/Cable Modem does not support H.323 over NAT. If this router provides multiple 10/100 BaseT ports for devices behind NAT, the IP phone and PCs plug into these ports. Otherwise, a hub or switch is necessary to connect this router, IP phone and PCs.

In the case where the DSL/Cable Modem supports H.323 over NAT, the router and the DSL/Cable Modem can be converged into a single system. Please refer to "Setup" on page 9-14 for detailed configuration of IP phones and routers.

# Public Network Configuration (AltiWare with Public IP Address)

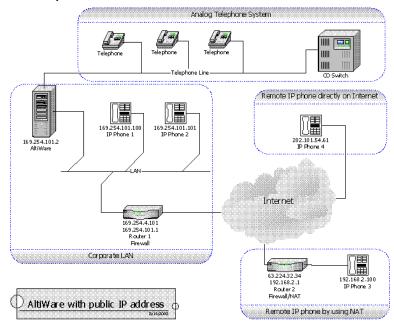

Figure 6. AltiWare with Public IP Address

Figure 2 shows a network layout in which AltiWare is installed and running on a host with public IP address 169.254.101.2. The local IP phones, IP Phone 1 and IP Phone 2, use public IP addresses 169.254.101.100 and 169.254.101.101, respectively. There are two remote IP phones. IP Phone 3 with private IP address 192.168.2.100 connects to the Internet via the Router 2, which must also support H.323 NAT. Router 2 can also sit behind a DSL/Cable Modem. Another remote IP phone, IP Phone 4, with public IP address 202.101.54.61, connects to the Internet directly.

# Setup

The following components should be configured:

## For the corporate LAN:

### AltiWare

The public IP address of Router 2 should be configured as the IP address of this IP extension in AltiWare for IP Phone 3. If it is

changed dynamically, then assign dynamic IP address configuration for that extension.

#### IP Phone 1 and IP Phone 2

When configuring the local IP phones, IP Phone 1 and IP Phone 2, you should set up the AWIP to AltiWare's IP address, which is 169.254.101.2.

#### Router 1

Router 1 is a normal router and the firewall is optional. It is recommended that the user install a firewall for security reasons. However, you should configure the firewall to allow the H.323 traffic to reach AltiWare. For firewall considerations, refer to "Firewall Considerations" on page 9-23.

## For the Remote IP phone by using NAT:

#### IP Phone 3

When configuring remote IP Phone 3, you should set up the AWIP to AltiWare's IP address, which is 169.254.101.2. Note that only one (1) IP phone can be behind the NAT and connect to the AltiWare through the H.323 NAT.

#### Router 2

Router 2 is a router supporting H.323 NAT with the remote IP phone connected. You need to set up the H.323FWIP for this H.323 NAT to the private IP address of IP Phone 3, which is 192.168.2.100. For information on how to set up the H.323 traffic forwarding for H.323 NAT, please refer to "Setting up H.323" Traffic Forwarding for H.323 NAT" on page 9-24.

# For the Remote IP Phone Directly on Internet:

#### IP Phone 4

When remotely configuring IP Phone 4, you should set up the AWIP to AltiWare's IP address, which is 169.254.101.2.

#### For an H.323 IP Call from Another AltiWare on Internet:

Another AltiWare can make a H.323 IP call to this AltiWare by calling the IP address 169.254.101.2.

# Private Network Configuration (AltiWare with private IP address and behind NAT)

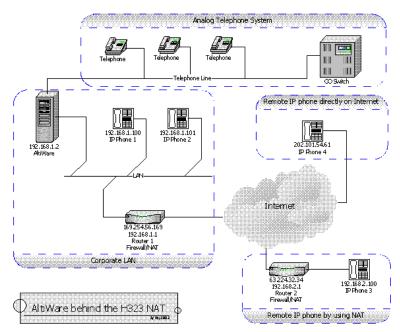

Figure 7. AltiWare behind NAT

Figure 3 shows a private network - 192.168.1.0, where the AltiWare is installed and running on a host with a private IP address 192.168.1.2.

Router 1 is a H.323 NAT router. The local IP phones, IP Phone 1 and IP Phone 2, use the private IP addresses 192.168.1.100 and 192.168.1.101, respectively. There are two remote IP phones; IP Phone 3 with a private IP address 192.168.2.100 connects to the Internet via Router 2, which must also support H.323 NAT. Router 2 can also sit behind a DSL/Cable Modem. Another remote IP phone, IP Phone 4, with a public IP address 202.101.54.61, connects to the Internet directly.

## Setup

## For the Corporate LAN:

## AltiWare

The public IP address of Router 2 should be configured as the IP address of this IP extension in AltiWare for IP Phone 3. If it is

changed dynamically, then assign dynamic IP address configuration for that extension.

### • IP Phone 1 and IP Phone 2

When configuring local IP Phone 1 and IP Phone 2, you should set up the AWIP to AltiWare's IP address 192.168.1.2.

#### Router 1

Router 1 is also a H.323 NAT. You need to set up the H.323FWIP for this H.323 NAT to the private IP address of AltiWare 192.168.1.2. For information on how to set up the H.323 traffic forwarding for H.323 NAT, please refer to "Setting up H.323" Traffic Forwarding for H.323 NAT" on page 9-24.

## For the Remote IP Phone Using NAT

#### IP Phone 3

When configuring remote IP Phone 3, you should set up the AWIP to Router 1's public IP address, which is 169.254.56.169. Note that only ONE (1) IP phone can be behind the NAT and connect to the AltiWare through the H.323 NAT.

#### • Router 2

Router 2 is a router supporting H.323 NAT with the remote IP phone connected. You need to set up the H.323FWIP for this H.323 NAT to the private IP address of IP Phone 3, which is 192.168.2.100. For information on how to set up the H.323 traffic forwarding for H.323 NAT, please refer to "Setting up H.323 Traffic Forwarding for H.323 NAT" on page 9-24

# For the Remote IP Phone Directly on Internet:

#### IP Phone 4

When configuring remote IP Phone 4, you should set up the AWIP to Router 1's public IP address, which is 169.254.56.169.

#### For an H323 IP Call from Another AltiWare on Internet:

Another AltiWare can make an H.323 IP call to this AltiWare by calling Router 1's public IP address, which is 169.254.56.169.

# Private and Public Network Configuration (AltiWare with Both Private and Public IP Addresses)

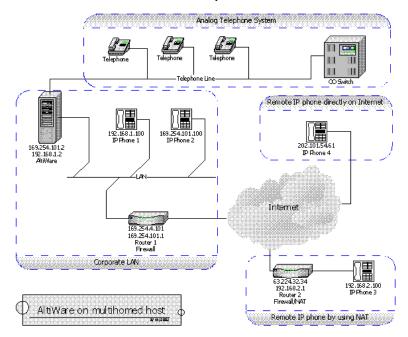

Figure 8. AltiWare on Multi-Homed Host

In the case of insufficient public IP addresses for local IP phones, IP phones can be located in a private network. With private IP addresses assigned, when assigning two IP addresses (one public and one private) to AltiWare, H.323 NAT is not required in the local network.

Figure 4 shows this network layout, where the AltiWare is installed and running on a multi-homed host with private IP address 192.168.1.2 and public IP address 169.254.101.2.

IP Phone 1 uses the private IP address 192.168.1.100 and IP Phone 2 uses the public IP address 169.254.101.100. There are two remote IP phones. IP Phone 3 with private IP address 192.168.2.100 connects to the Internet via the Router 2, which must also support H.323 NAT. Router 2 can also sit behind a DSL/Cable Modem. Another remote IP phone one, IP Phone 4, with a public IP address 202.101.54.61, connects to the Internet directly.

## Setup

### For the Corporate LAN:

#### AltiWare

The public IP address of Router 2 should be configured as the IP address of this IP extension in AltiWare for IP Phone 3. If it is changed dynamically, then assign dynamic IP address configuration for that extension.

**Important**: If there are two network cards on this multi-homed host, when configuring the network cards, you should only set the default gateway for the public interface network card. PLEASE LEAVE THE DEFAULT GATEWAY FOR PRIVATE INTERFACE NETWORK CARD EMPTY.

#### IP Phone 1

When configuring the local IP phone with private IP address, IP Phone 1, you should set up the AWIP to AltiWare's private IP address, which is 192.168.1.2.

#### IP Phone 2

When configuring the local IP phone with public IP address, IP Phone 2, you should set up AWIP to AltiWare's public IP address, which is 169.254.101.2.

#### Router 1

Router 1 is a normal router and the firewall is optional. It is recommended that the user install a firewall for security reasons. However, you should configure the firewall to allow the H.323 traffic to reach AltiWare. For firewall considerations, refer to "Firewall Considerations" on page 9-23.

## For the Remote IP Phone Using NAT:

#### IP Phone 3

When configuring remote IP phone 3, you should set up the AWIP to AltiWare's public IP address, which is 169.254.101.2. Note that only one (1) IP phone can be behind the NAT and connect to the AltiWare through the H.323 NAT.

### Router 2

Router 2 is a router supporting H.323 NAT with the remote IP phone connected. You need to set up the H.323FWIP for this H.323 NAT to the private IP address of IP Phone 3 192.168.2.100. For information on how to set up the H.323 traffic forwarding for H323 NAT, please refer to "Setting up H.323 Traffic Forwarding for H.323 NAT" on page 9-24.

## For the Remote IP Phone Directly on Internet:

#### IP Phone 4

When configuring remote IP Phone 4, you should set up the AWIP to AltiWare's public IP address, which is 169.254.101.2.

## For an H.323 IP Call from Another AltiWare on Internet:

Another AltiWare can make an H.323 IP call to this AltiWare by calling the AltiWare's public IP address, which is 169.254.101.2.

# VPN Network Configuration (Connecting to AltiWare with VPN)

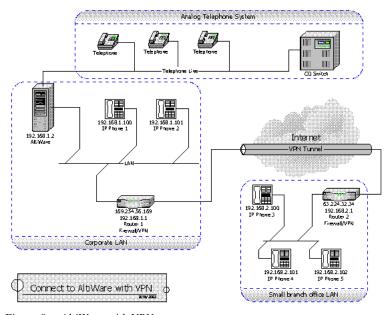

Figure 9. AltiWare with VPN

In a small branch office, there are more than one IP phones with private IP addresses that require connection to AltiWare. Due to fact that H.323 NAT only allows one IP phone behind it, a VPN solution can be used to meet this requirement.

Figure 5 shows a network layout in which there are two private networks, the corporate LAN and branch office LAN. The VPN tunnel connects the two private networks such that the two networks access each other with a private IP address.

In the corporate network, AltiWare and AltiGatekeeper are installed and running on a host with private IP address 192.168.1.2. This gatekeeper redirects requests from local IP phones and from remote IP phones through VPN.

Both Router 1 and Router 2 are VPN-capable and compatible with each other. (It is recommended that the routers come from same vendor.) A VPN tunnel exists between these two routers. The local IP phones, IP Phone 1 and IP Phone 2, directly connect to the corporate network with private IP address 192.168.1.100 and 192.168.1.101. And the three remote IP phones, IP Phone 3, IP Phone 4 and IP Phone 5, connect to the branch office network with private IP addresses 192.168.2.100, 192.168.2.101 and 192.168.2.102, respectively.

## Setup

### For the Corporate LAN:

#### AltiWare

AltiWare is installed and running at same host with private IP address 192.168.1.2.

### • IP Phone 1 and IP Phone 2

When configuring the local IP Phone 1 and IP Phone 2, you should set up the AWIP to AltiWare's IP address, which is 192.168.1.2.

#### For the Branch office LAN:

#### IP Phone 3. IP Phone 4 and IP Phone 5

When configuring the remote IP phones, IP Phone 3, IP Phone 4 and IP Phone 5, you should set up the AWIP to AltiWare's IP address, which is 192.168.1.2.

#### For the VPN Tunnel between the Two Private Networks:

You **must** set up a VPN tunnel to connect the two private networks. The VPN setup procedure may be complicated and is generally performed by a professional IT technician.

The following minimum guidelines need to be considered for setting up the VPN tunnel:

- WAN Bandwidth should be greater than the aggregate of maximum VoIP session bandwidth usage. Each G.711 codec requires 17 Kbps and each G.723.1 codec requires 85 Kbps.
- **QoS** if the IP WAN network provides QoS (Quality of Service), it should be configured to honor VoIP RTP packet transmission.

An easy example for a VPN resolution is with the Linksys EtherFast VPN router<sup>1</sup>. Router 1 and Route 2 are routers supporting VPN. When configuring these VPN routers, the following information is needed. (Also, please refer to the Router's User Guide for more detailed information.)

#### **Router 1's Setting**

| Local Secure Group:           |
|-------------------------------|
| (specifies the local network  |
| which can access the VPN tun- |
| nel at the corporate network) |

Remote Secure Group: (specifies the remote network which can access the VPN tunnel at the branch office network)

Remote Security Gateway: (specifies the public IP address of the remote gateway which can access the VPN tunnel at the branch office)

| Subnet IP:<br>192.168.1.0<br>(Corporate Network)     | Subnet Mask: 255.255.255.0 |
|------------------------------------------------------|----------------------------|
| Subnet IP:<br>192.168.2.0<br>(Branch Office Network) | Subnet Mask: 255.255.255.0 |
| 63.224.32.34<br>(Router 2's public IP<br>Address     |                            |

#### **Router 2's Setting**

Router 2's public IP address should be a fixed IP address.

Local Secure Group: (specifies the local private network in the branch office, which can access the corporate network through VPN)

Remote Secure Group: (specifies the corporate network, which can be accessed by stations in this local private network through the VPN tunnel)

Remote Security Gateway: (specifies the public IP address of the corporate VPN-enabled gateway)

| Subnet IP:<br>192.168.2.0<br>(Branch Office Net-<br>work) | Subnet Mask:<br>255.255.255.0 |
|-----------------------------------------------------------|-------------------------------|
| Subnet IP:<br>192.168.1.0<br>(Corporate Network)          | Subnet Mask: 255.255.255.0    |
| 169.254.56.159<br>(Router 1's public IP<br>Address        |                               |

<sup>&</sup>lt;sup>1</sup> Linksys is for reference only. AltiGen has not certified this product or any other router at this time.

### **Firewall Considerations**

If you are using a firewall in the AltiWare environment, the following are the network ports used:

| Client                 | Client Server TCP               |                        | UDP                    |
|------------------------|---------------------------------|------------------------|------------------------|
| ACM Admin <sup>a</sup> | AltiWare DCOM                   | 135                    | 135                    |
| AltiConsole            | AltiLink +                      | 10025                  |                        |
| AltiControl            | AltiLink+                       | 10025                  |                        |
| AltiReach              | AltiLink                        | 10015                  |                        |
| AltiView/AltiAgent     | AltiLink+                       | 10025                  |                        |
|                        | VM Service                      | 10028                  |                        |
| Supervisor             | AltiLink+                       | 10025                  |                        |
|                        | Internal/External CDR<br>Logger | 10027                  |                        |
| CDRSearch              | AltiLink+                       | 10025                  |                        |
|                        | Internal/External CDR<br>Logger | 10027                  |                        |
| TAPI Client            | TAPI Gateway                    | 10026                  |                        |
| AltiGen IP Phone       | AltiGen IP Phone Service        | 10032                  |                        |
|                        | Gatekeeper                      |                        | 1718, 1719             |
| VoIP H.323/H.225       | VoIP H.323/H.225                | 1720                   |                        |
| VoIP Message           | VoIP Message Waiting            | 49151                  |                        |
| Waiting                |                                 | (Quicknet IP ext only) |                        |
| VoIP H.245             | VoIP H.245                      | From 49152             |                        |
|                        |                                 | to N <sup>b</sup>      |                        |
| VoIP RTP               | VoIP RTP                        |                        |                        |
| VoIP ATPS              | VoIP ATPS                       | 10032                  |                        |
| Web Client             | AltiLink+                       | 10025                  |                        |
|                        | NetMeeting Chat                 | 1720                   |                        |
|                        | plus VoIP ports described above |                        |                        |
| Polycom                |                                 |                        | Between                |
|                        |                                 |                        | 2222-2242<br>and 1718/ |
|                        |                                 |                        | 1719                   |

- a. It is recommended that this be run only in an intranet.
- b. N=49152+ (62\*number of boards)-1

# **Setting up H.323 Traffic Forwarding for H.323 NAT**

When you configure the H.323 NAT router, it can forward the IP traffic to a specified private IP address based on the destination port in the TCP/IP or UDP packets. When an H.323 endpoint is behind the H.323 NAT, you should set up the forwarding to a private IP address of this H323 endpoint.

If this H.323 endpoint is AltiWare, the NAT router must be configured to forward the following ports to the H.323 endpoint's private IP address:

| ТСР                  | UDP  | Description            |
|----------------------|------|------------------------|
| 10032                | 1718 | for phone service      |
| 1720                 |      | for H.225              |
| 49152~N <sup>a</sup> |      | for H.245 and RTP/RTCP |

a. N=49152 + (62 \* number of VoIP boards) - 1

If this H.323 endpoint is an AltiGen IP Phone, the NAT router must be configured to forward the following ports to the H.323 endpoint's private IP address:

| ТСР           | UDP           | Description  |
|---------------|---------------|--------------|
| 1720          |               | for H.225    |
| 30040 ~ 30042 |               | for H.245    |
|               | 30000 ~ 30001 | for RTP/RTCP |

If this H.323 endpoint is NetMeeting integrated with AltiView, you need to set all unknown TCP/UDP ports to be forwarded to the IP phone's private IP address. This is usually referred to as DMZ port forwarding in most NAT routers.

## Setting Up an AltiContact Manager-to-AltiContact Manager IP Network

Two or more AltiContact Manager systems can be networked together to provide extension-to-extension connections via IP trunk calls. Users may dial a remote AltiContact Manager's auto attendant or direct dial to an extension, without having to dial out through the PSTN. A diagram illustrating a multiple AltiContact Manager-to-AltiContact Manager connection is provided below and is referred to as an example throughout the configuration instructions below.

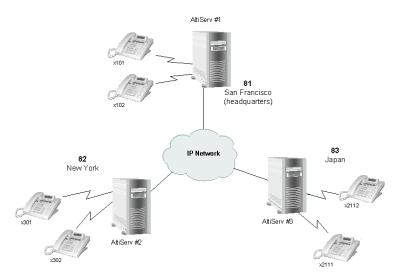

Figure 10. AltiContact Manager-to-AltiContact Manager Connection
Follow the steps below to configure IP trunks for an AltiContact Manager-to-AltiContact Manager tie-trunk line connection:

- Confirm that the correct number of Triton VoIP boards are installed and connected by checking the **Boards** window on the Main Window of ACM Administrator. Refer to "Boards View Window" on page 4-5 for more details about this window.
- 2. Assign the IP trunk access code on the **Number Plan** tab window of **System Configuration**. See "IP Trunk Access" on page 5-7.
- 3. Configure general trunk parameters on the **General** tab window of **Trunk Configuration**. See "Setting General Trunk Attributes" on page 7-3.

- 4. Configure the dialing plan for connection to remote AltiContact Manager systems on the IP Dialing Table tab window of System Configuration. Set the Number of Dialed Digits to "None." Refer to "Defining the IP Dialing Table" on page 9-2.
- 5. Set the VoIP codecs so that servers use the same codec. See "Setting VoIP Codecs" on page 9-5.
- 6. Repeat steps 1 through 5 for all local and remote AltiContact Manager systems that are to be networked via tie-trunk line connection.

This completes the AltiContact Manager-to-AltiContact Manager network connection. Your organization is now ready to make and receive IP trunk calls through public or private IP networks.

Note: Extension users should refer to the *AltiView* and *AltiServ User Guide* for instructions on how to dial a remote AltiContact Manager. Also, be sure to distribute the Remote Locations Dialing Chart with your organization's unique dialing plan. This chart is available in the *AltiView* and *AltiServ User Guide*.

Setting Up an AltiContact Manager-to-AltiContact Manager IP Network

## **Out Call Routing Configuration**

Out Call Routing Configuration allows you to define default routes for outgoing calls as well as special routing for specific prefixes.

A *route definition* consists essentially of a name and a group of trunks, listed in the order accessed for outgoing calls. You can assign different routing configurations—lists of route definitions—to local, national, international, and 911 outgoing calls. Access to the call routing trunks is set up through the System Configuration Numbering Plan, discussed in "Setting a System Number Plan" on page 5-4.

If you intend to use Out Call Routing for 911 calls, see the note, "About Call Routing and 911 Calls" on page 10-5.

Further, you can use the Out Call Routing Configuration window to create and assign exceptions to the normal routes for particular dialing patterns. That is, you can assign or restrict routing to specified dialing patterns.

#### **About Restricting Outgoing Calls**

Before using Out Call Routing to restrict outgoing calls, note that there are three AltiContact Manager functions dealing with restricting outgoing calls.

- The Dialing Pattern function, discussed in this section in "Setting Dialing Pattern Routing" on page 10-6, is used to set up blocks with specific exceptions. It also provides the ability to easily turn restrictions on or off.
- The Call Restriction function of System Configuration, described in "Defining System Call Restrictions" on page 5-12, provides for setting up global blocks to outgoing calls and global parameters, such as toll call prefixes, used for other restrictions.
- Outcall restriction by extension is discussed in "Configuring Calling Restrictions" on page 13-26.

The global restrictions established in the Call Restriction window take precedence over Dialing Pattern settings. You can't set allow calling a number in the Dialing Pattern window if it is blocked in the Call Restriction window of System Configuration.

### **Accessing Out Call Routing Configuration**

To access Out Call Routing Configuration, select Out Call Routing **Configuration...** on the **System Management** Menu.

### **Working with Route Definitions**

The **Route Definition** tab is the default view on the **Out Call Routing Configuration** window.

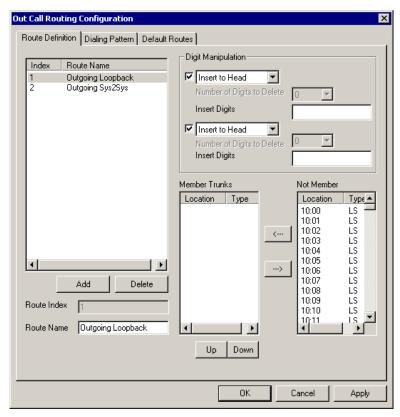

Figure 1. Route Definition window, Out Call Routing Configuration

### **Adding Route Definitions**

#### To add a route definition:

1. Click **Add** under the route definition list. The **Add an entry** dialog box appears:

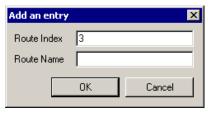

Figure 2. The Add an entry dialog box

- 2. Type in a name and index number:
  - The Route Index determines the position of the definition in the index list of the Route Definition window.
  - The **Route Name** can be descriptive.

After adding the route, you then define it as described in the discussion that follows.

### **Editing a Route Definition**

#### To define a route definition:

- 1. Select and highlight the route in the definition list.
- 2. Make changes to the definition attributes. You can change the following attributes:
  - · Route Name

You can change the name but not the index number.

#### Digit Manipulation

For each route, you can insert extra digits or remove prefix digits from the number dialed by the user. The number sent to the trunk will then have these digits added or removed.

— Insert to Head inserts a string of digits to the number before it is sent to the trunk. Type the digits into the String to Insert box.

- **Delete from Head** removes prefix digits from the number before it is sent to the trunk. Select the number of digits to remove in the **Number of Digits to Delete** box.
- Member and Non Member Trunks

Use this to define the trunks and trunk order for the route.

**Member Trunks**—displays the trunks assigned to the selected route. The order in which member trunks are added determines the order in which the trunks are accessed. (i.e. the first trunk listed is used first, the second trunk is used next, and so forth).

**Not Member**—displays the trunks, along with trunk location and type, which are not assigned to the selected route.

To add trunks to a route definition group, highlight the trunks you wish to add in the **Non Member** list, then click the left arrow to move the trunks to the **Member Trunks** list. Similarly, you can move trunks to the Non Member list to remove them from the definition.

Use the **Up and Down** buttons to set the order in which the trunks are accessed. Highlight the member trunk you wish to move, then click **Up** or **Down** to place the trunk in the desired position.

3. Click Apply.

### Deleting a Definition

#### To delete a route definition:

- Highlight the definition you want to delete in the route definition list.
- 2. Click the **Delete** button beneath the list.

## **Setting Default Routes**

The **Default Routes** function allows you to create default routes for four types of outgoing calls: local, long distance, international, and 911. The default routes are used for all Out Call Routing dialing except for special routing defined on the Dialing Pattern window described later.

Click the **Default Routes** tab in the **Out Call Routing Configuration** window to display the **Default Routes** window.

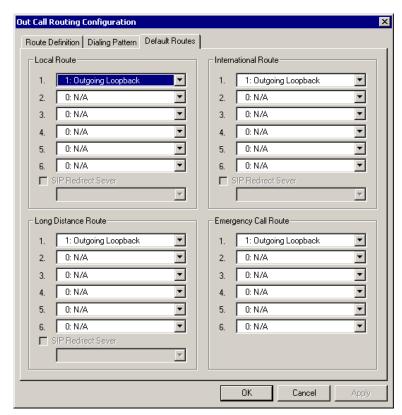

Figure 3. Default Routes window, Out Call Routing Configuration

For each of the four types of calls, you can use the drop-down lists to select up to six route definitions. The order you set, from 1 to 6, is the order used by the system when placing the call.

**Note:** The SIP Redirect Server fields are reserved for future use.

### **About Call Routing and 911 Calls**

Important: If you use Call Routing for 911, make sure that the default 911 route is configured to the route that can accept 911 calling capability. Failing to do so may cause 911 direct dialing failure. You can leave the 911 default, in which case you need

to let all extension users know that they need to dial 9+911 to call 911. It might be a good idea to have them sign a 911 dialing disclaimer stating that they understand and accept the 9+911 configuration.

## **Setting Dialing Pattern Routing**

You can use the Dialing Pattern window to create or disallow routing for specific dialing patterns.

As noted in "About Restricting Outgoing Calls" on page 10-1, there are three AltiContact Manager functions to restrict outcalls, of which the Call Restriction setup of System Configuration takes precedence.

The Dialing Pattern window provides for setting up blocks with specific exceptions. For example, you could use this window to block calls that begin with 767, but to accept and route calls to 767-2676, by disallowing a "767" entry while setting up and providing routing for a separate "767-2676" entry.

Click the **Dialing Pattern** tab on the **Out Call Routing Configuration** window to display a Dialing Pattern window.

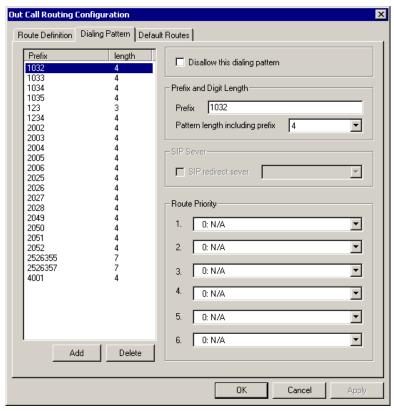

Figure 4. Dialing Pattern window, Out Call Routing Configuration

### **Adding a Dialing Pattern Definition**

1. Click **Add** to open the Add an entry dialog box.

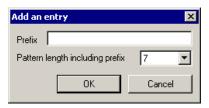

2. Type in a **Prefix** number, select the **pattern length**, then click **OK**.

Note: The pattern length tells the system to wait for *n* number of digits to be dialed before executing the route or disallowing the call. Selecting N/A creates a '?' symbol in place of number of the digits, and this indicates an unspecified number of digits.

After a route is added, you can edit to further define it as described in the following discussion.

### Editing a Dialing Pattern

To edit, or define, a pattern, select and highlight the route in the prefix list, make changes to the attributes, then click **Apply**.

You can change the following attributes:

- **Prefix and Pattern length.** If desired, you can change the prefix number and pattern length for a prefix.
- **Disallow this dialing pattern** check box. Select this to block calls that match the dialing pattern.
- **Route Priority** boxes. These specify the trunk route(s) and the order of routes assigned to the prefix. Use the drop-down list to select the desired route used when the selected dialing pattern is found. Up to six routes can be assigned, and they are accessed in order from 1–6.

The SIP Redirect Server fields are reserved for future use.

### **Deleting a Pattern**

To delete a pattern, highlight the one you want to delete in the prefix list, then click **Delete**.

### **Example: 10-Digit Dialing**

A sample use of dialing patterns is enabling 10-digit dialing, which some geographical areas require. Normally, AltiContact Manager prepends a "1" to 10-digit numbers when users use single-click calling features such as zoomerang or calling from a Contacts list in AltiView or a TAPI-enabled application. This could cause some calls to fail. Here is how you would enable 10-digit dialing.

- On the Route Definition tab, define a route that deletes one digit from 1. the head.
- 2. On the Dialing Pattern tab, create a dialing pattern with **Prefix** set to <1+area code>, such as "1408," and **Pattern length** set to "11," where

- *area code* is different from the AltiContact Manager system but requires 10-digit dialing.
- 3. Assign the Route Priority for this dialing pattern to the Index of the route definition you created above.
- 4. Repeat steps 2 and 3 above for other area codes requiring 10-digit dialing as necessary.

### Reducing Dialing Delay For En-Bloc Trunks For Non-US/ Canada Countries

When using a country code other than **USA & Canada** in System Configuration, there will be a 7 second dialing delay for en-bloc trunks. To reduce this delay, Out Call Routing Configuration can be used as a workaround.

### To reduce dialing delay:

- In the Number Plan page of System Configuration, select a digit for route access.
- 2. In the **Route Definition** page of **Out Call Routing Configuration**, add a route definition entry for en-bloc and assign the member en-bloc trunk(s).

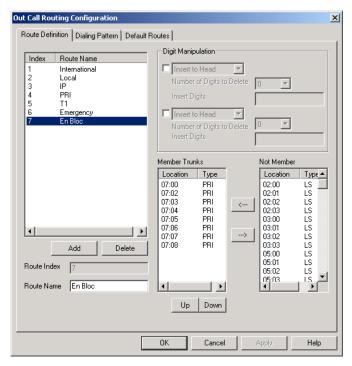

- In the Dialing Pattern page of Out Call Routing Configuration, add dialing pattern definition entries for the following prefixes:
  - prefix = 0, length = 11
  - prefix = 00, length = 14
  - prefixes = 1-9, each length = 7

In the **Route Priority** field, use the drop-down list to select the **En-Bloc** route definition (assigned in Step 2).

•

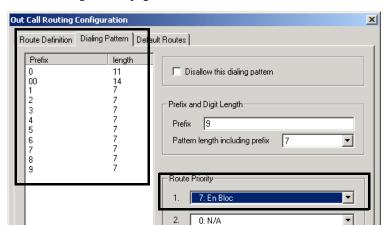

The Dialing Pattern page should look as follows:

With this configuration, the system will see that all digits have been collected and will send digits to the CO, instead of waiting 7 seconds for the dialing to finish.

0: N/A

Setting Dialing Pattern Routing

## **IVR** Configuration

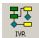

IVR performs simple call processing tasks such as transferring calls to extensions to the AltiGen Voice Mail System or the operator, or giving information and secondary options. It can also provide general information that is frequently asked, such as company address. IVR allows multiple incoming calls to be answered simultaneously. In a call-heavy environment the IVR can greatly reduce the number of calls that need to be handled by the operator. Calls that do not require an operator's assistance can be handled effectively and appropriately.

IVR can handle more complex call processing tasks such as handling webbased calls (in addition to PSTN calls).

It can also accept text or digits input by the user. For example, if the IVR prompts the caller to enter an account number, the call and associated data can be quickly forwarded to an agent's desktop using a third party application.

You can set up to 255 different IVRs, each using all the number keys as well as the \* and # key and a timeout option. Each IVR provides for expanding and nesting—a menu choice leading to another menu—up to any number of levels.

### Planning is Essential

Follow the steps below before you set up an IVR.

- Before you configure tasks for one or more IVRs, you should plan the entire setup. Decide how many options you will provide at each menu and how many menu levels you will use. Based on the action choices in each menu, write down the appropriate prompts or phrases that are to be played at each menu level.
- Record phrases for each menu level or use the pre-recorded phrases that
  are available to you. See "Phrase Management" on page 11-10 for more
  details on how to record custom phrases, use pre-recorded phrases and
  use professionally recorded phrases.

## **Example: IVR Planning**

| Auto A | Auto Attendant ID: 100, 1 mase 10 |              |  |
|--------|-----------------------------------|--------------|--|
| Mo     | iin Menu for                      | · XYZ Office |  |
| Digit  | Meaning                           | Action       |  |
| 1      | Reserved                          | Collect      |  |
|        | for                               | Extension    |  |
| 2      | Extensions                        | Collect      |  |
|        | (no                               | Extension    |  |
| 3      | prompts)                          | Collect      |  |
|        |                                   | Extension    |  |
| 4      | Express                           | Expand Tree  |  |
|        | Support                           | (No. 110)    |  |
| 5      | Sales                             | Expand Tree  |  |
|        |                                   | (No. 120)    |  |
| 6      | Technical                         | Expand Tree  |  |
|        | Support                           | (No. 130)    |  |
| 7      | Phone                             | Expand Tree  |  |
|        | FAQs                              | (No. 140)    |  |
| 8      |                                   |              |  |
| 9      |                                   |              |  |
| 0      | Operator                          | To Operator  |  |
| L      | 1                                 |              |  |

Auto Attendant ID: 100 Phrase 10

Planning is essential in organizing an IVR menu structure that makes sense. Planning also helps you to identify needs for custom prompts.

This simple example, using sample work forms for each menu, shows a beginning structure: a main menu and two of the four expansions.

When callers are routed to workgroup extensions, the workgroups have their own call handling settings for greetings, update phrases, rules for sending to voice mail, etc.

Timeout (not shown on forms): after 7 seconds on first level, call the operator; on any other level, go to top level by default.

| Auto At | tendant ID: | 110, | Phrase | 20 |
|---------|-------------|------|--------|----|
| _       | Ermana C.   | mna  | ***    |    |

| $\longrightarrow$ | Express Si   | upport         |
|-------------------|--------------|----------------|
| Digit             | Meaning      | Action         |
| 1                 | Installation | Call Extension |
|                   |              | (Workgroup     |
|                   |              | 350)           |
| 2                 | Board        | Call Extension |
|                   | Support      | (Workgroup     |
|                   |              | 360)           |
| 3                 | Version 5    | Call Extension |
|                   | Support      | (Workgroup     |
|                   |              | 370)           |
| 4                 | Version 6    | Call Extension |
|                   | Support      | (Workgroup     |
|                   |              | 380)           |
| 5                 |              |                |
| 6                 |              |                |
| 7                 |              |                |
| 8                 |              |                |
| 9                 |              |                |
| 0                 | Operator     | To Operator    |

Auto Attendant ID: 120, Phrase 30

Sales

| Digit | Meaning     | Action         |
|-------|-------------|----------------|
| 1     | Hardware    | Call Extension |
|       |             | (Workgroup     |
|       |             | 310)           |
| 2     | Application | Call Extension |
|       | S           | (Workgroup     |
|       |             | 320)           |
| 3     | Check       | GoTo Item 127  |
|       | Order       | (Collect Order |
|       | Status      | #)             |
| 4     | Other:      | Call Extension |
|       | Ques-tions, | (Workgroup     |
|       | etc.        | 311)           |
| 5     |             |                |
| 6     |             |                |
| 7     |             |                |
| 8     |             |                |
| 9     |             |                |
| 0     |             |                |

## **Adding IVRs**

The first 16 IVRs are provided by default with the menus blank. You can edit these as described in "Editing IVRs" on page 11-5. You don't need to add a new IVR if you're going to use 16 or fewer.

#### To add an IVR beyond the first 16:

- Select IVR Configuration... from the CallCenter Management menu, or
- select the IVR icon.

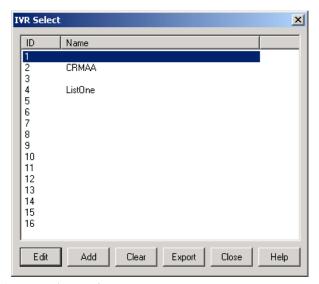

Figure 1. IVR Select window

- **Edit**—opens the IVR window, where you can edit the IVR as described in "Editing IVRs" on page 11-5
- Add—opens the IVR dialog box.

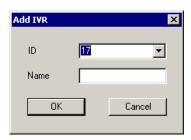

Select an  $\mathbf{ID}$  in the drop-down list and type in a descriptive **Name** for IVR, then click  $\mathbf{OK}$ .

- Clear—clears all edits to the selected IVR, restoring system defaults
- **Export**—exports all IVR settings to an html file
- Close—closes the IVR Select dialog box
- **Help**—opens the help file for IVR.

## **Editing IVRs**

To edit an IVR, select IVR Configuration... from the CallCenter Management menu, or select IVR icon.

When the IVR Select window appears, select an IVR in the list and click the **Edit** button.

This opens the IVR window with the IVR you selected in the title bar.

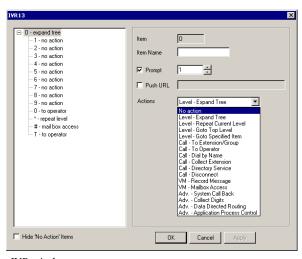

Figure 2. IVR window

**Tip:** You can use the Hide 'No Action' Items check box to hide items that are set to 'no action.' This will give you a cleaner view of your various action items.

### **Configuring Menu Items**

For any menu item you want to use, you make an action assignment. If you want the assignment to expand the menu to the next level, choose the assignment, Level—Expand Tree.

To make an assignment, select a menu item in the menu tree at the left, then configure it using the entries at the right.

**Item**—an informational display of the level and item you're working with. The number gives the following information:

| Digit<br>Position | Meaning                            | Example                                                                                                    |
|-------------------|------------------------------------|----------------------------------------------------------------------------------------------------|
| First             | Root level,<br>always 0            | 0n – root level. It Is followed by a digit if a menu item on the menu is selected. If it is not followed by a digit, there is no expanded menu tree, only a single prompt and a single action such as routing to the operator. |
| Last              | Currently<br>Selected menu<br>item | 06 – Menu item 6 is selected at the root level                                                                                                    |
| Inside            | Item & Level                       | 058 – Menu Item 5 at the root level is expanded, and Menu Item 8 is selected on the expanded menu.                                                                                                    |

This key is easier to read when you're also viewing the expanding menu tree in the display at the left. To use a longer example: 09375 would mean that at the root level (0), menu item 9 is expanded, and on the expanded menu, item 3 is selected. In turn, item 3 is expanded and on that expanded menu, item 7 is selected. Item 7 is selected and on that expansion, item 5 is selected.

**Item Name**—the name you wish to assign to the menu item.

- **Prompt**—select the prompt number that is to be played for incoming calls. Prompts are numbered in the range of 0–300. The default prompt is **1**, a generic greeting. See "Using Pre-Recorded Prompts" on page 11-10 to see the script of this prompt and other AltiGen supplied prerecorded prompts. Discussions on using customized and professionally recorded prompts follow the section on using the AltiGen supplied greetings.
- Push URL—a URL associated with the menu item. When this entry is selected, the web page and data is pushed to the web client and the web client browser displays the page. Type a web address in the Push URL text box if you wish to prompt a URL to the user.
- Actions—the event triggered by the caller pressing the digit for the menu item. This drop-down list contains the available actions, which are as follows:

Table 12. IVR Actions

| Action                            | Description                                                                                                    |
|-----------------------------------|----------------------------------------------------------------------------------------------------|
| No Action                         | An "invalid" message plays and the menu is repeated.                                                                                                    |
| Level - Expand Tree               | Plays the prompt for the next menu level down.                                                                                                    |
| Level - Repeat Cur-<br>rent Level | Repeats the current prompt.                                                                                                    |
| Level - Go to Top<br>Level        | Repeats the first prompt at the root level and returns the options to the root level options.                                                                                                    |
| Level - Go to<br>Specified Item   | Goes to selected menu item at any level. A drop-down appears from which you select the item.                                                                                                    |
| Call - To Ext./Work-<br>group     | Goes to the extension or workgroup number you select in the drop-down list that appears.                                                                                                    |
| Call - To Operator                | Routes the call to the operator.                                                                                                    |
| Call - Dial By Name               | Prompts the caller to enter the name (first, or last, or both in any order) of the person they wish to speak with and dials the extension that matches the name. Callers may enter just the first letter of the last name to hear a list of all users with last names that begin with the letters entered. |

Table 12. IVR Actions

| Action                             | Description                                                                                                    |
|------------------------------------|----------------------------------------------------------------------------------------------------|
| Call - Collect Extension           | Call the extension entered by the user.                                                                                                    |
| Call - Directory Service           | Lists the system users and their extensions to the caller. For this to work properly, users need to record their directory names.                                                                                                    |
| Call - Disconnect                  | Disconnects the call.                                                                                                    |
| VM - Record Message                | Records the caller's message. A drop-down list appears from which you select the extension to which to route the voice message.                                                                                                    |
| VM - Mailbox Access                | Routes the call to the AltiGen Voice Mail System voice mailbox after successful login. This is normally assigned to the # digit.                                                                                                    |
| Adv System Call<br>Back            | Calls the user at a remote location, only after the caller logs in with extension and password. The caller should enter a 1 and the area code if it is a long distance number, or 011 and the country code if it is an international number. You must be using a Centrex system to use this feature. |
| Adv Collect Digits                 | See the discussion below on "Collecting Digits".                                                                                                    |
| Adv Data Directed<br>Routing       | Prompts the caller to input digits or text and use the data entry to route the call. This allows third party applications to route incoming calls based on caller information.                                                                                                    |
| Adv Application<br>Process Control | For 3rd party application integration.                                                                                                    |

### **Collecting Digits**

When you select the **Adv.** - **Collect Digits** action, the caller is prompted to enter more digits. Once a minimum number of digits are entered, the system proceeds to open a single item expansion of the Adv. - Collect Digits action. In the item tree at the left, you can see a "& -" appear as an expanded item action.

#### To use the Collect Digits action:

1. Selecting the Adv. - Collect Digit action, first set the following additional parameters:

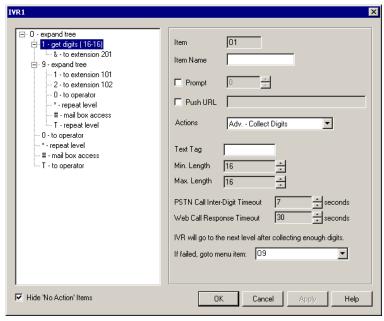

Figure 3. Collect digits

- **Text Tag**—a name for this set of options.
- Min. Length—the *minimum* length of digits to be collected.
- Max. Length—the maximum length of digits to be collected.
- **PSTN Call Inter-Digit Timeout**—the length of time the system will wait between collecting of digits before timing out.
- Web Call Response Timeout—the length of time the system will wait for digits after responding to a web-based call before timeout.
- 2. Click the expanded & menu item in the item tree and treat it as a normal item—that is, give it a name, a prompt, a push URL if appropriate, and an action to take.
- 3. If the Collect Digits action fails (due to time out or not enough digits are collected), you can set the IVR to take a **failover routing**, or back up action. Use the dropdown list (**If failed, go to menu item:**) to select a menu path that will serve as the failover action.

### Making IVR Assignments

Once the IVRs are set up, you can use them in various in-call routing situations—trunk configuration, answering for extensions or groups, and so forth.

For example, for trunk /IVR assignments, see "Incoming Call Routing" on page 7-20. For extension or group assignments, see "Setting Answering Options" on page 13-28.

## **Phrase Management**

You might want to record unique phrases to customize an IVR or a group. When the system is configured to answer incoming calls by the IVR, callers hear a customized greeting. For example:

"Thank you for calling ABC Company."

Enter the extension number of the person you wish to speak with.

Press 1 for sales.

Press 2 for technical support,

Press 3 for accounts payable,

Press 0 to reach the operator,

To repeat this menu, press star (\*)."

An example of a group greeting phrase:

"Please hold; someone will be with you shortly."

This section covers information using pre-recorded phrases, recording custom phrases, and using professionally recorded phrases.

### **Using Pre-Recorded Prompts**

AltiWare provides ready-to-use pre-recorded phrases. Phrase 0001 is the default IVR greeting at the root menu level. Phrases 0291 through 0297 are phrases used for group queue prompts.

| Phrase #  | Phrase                                                         |
|-----------|----------------------------------------------------------------|
| 0001      | Thank you for calling. If you know the extension of the person |
| (default) | you wish to speak with, please enter it now. To reach the      |
|           | operator, press <b>0</b> or simply stay on the line.           |

| Phrase #          | Phrase                                                                                                    |
|-------------------|----------------------------------------------------------------------------------------------------|
| 0291<br>(default) | Please hold; someone will be with you shortly. For your convenience, you may leave a message if you wish by pressing the # key on your telephone and we will get right back to you.             |
| 0292              | Please hold; someone will be with you shortly.                                                                                                    |
| 0293              | We appreciate your call and will be with you as quickly as possible.                                                                                                    |
| 0294              | Thank you for your patience. We should be with you soon.                                                                                                    |
| 0295              | Thank you for your patience. We should be with you soon. For your convenience, you may leave a message if you wish by pressing the # key on your telephone and we will get right back to you.   |
| 0296              | We apologize for the extended delay, but our current call load is abnormally high. Remember, you may leave a message by pressing the # key on your telephone and we will get right back to you. |
| 0297              | You may still wait if you prefer, but we suggest you leave a message by pressing the # key on your telephone and we will get right back to you.                                                 |

### **Recording Custom Phrases**

When you create custom phrases, you should keep a record of phrase numbers and the corresponding phrases so that if a phrase needs to be changed, the correct phrase number is readily available.

### To record a custom phrase:

- 1. Log in from any telephone on the system with the system manager's extension and password.
  - This brings you to the AltiGen Voice Mail System Main Menu.
- 2. Press 6 for the Phrase Management option.
- 3. Press **2** to record a phrase.
- 4. Enter a four-digit phrase number between 0001 and 0999.
- 5. Record the phrase after the tone. Press # at the end of the recording.

- 6. The system will replay the recorded phrase. Press # if the recording is acceptable.
- 7. At the Phrase Management menu, press **2** to record additional prompts or star (\*) to exit Phrase Management.

### **Using Professionally Recorded Phrases**

Recording studios such as Worldly Voices (see AltiGen's Support Page at http://support.altigen.com for more information) provide professionally recorded prompts as electronic files that can be installed and used on AltiWare.

AltiGen provides a utility to convert these files into the proper AltiWare format. Some recording studios provide the conversion service for an additional fee. The converted file can then be used for IVR or group setup.

#### To install professionally recorded phrases or prompts:

- Assign a prompt number (between 0001 to 0999) to each prompt you would like recorded.
- 2. Submit your prompt script and prompt number to the recording studio.
- 3. Instruct the recording studio to record prompts in either 8KHz or 11.025KHz mono in the WAVE format.
- 4. Ask the studio to convert the WAVE file(s) into the proper AltiWare format.
  - If using Worldly Voices, this conversion is done for you.
  - If you are using a studio other than Worldly Voices, the conversion utility is available from AltiGen's Support Web site at http://support.altigen.com. This utility allows you to convert an audio file recorded at either 8KHz or 11.025KHz in the WAVE format to an AltiWare playable audio file.
- 5. The prompt should be saved in the following file name format:
  - **0001.wav** for phrase #0001
  - **0002.wav** for phrase #0002, etc.
- 6. Once you receive the prompts in the AltiWare format, place them in the altiserv\phrases\LangCustom directory on the AltiWare.

Your prompts are now ready to be used in IVR or group setup.

## **CallCenter Configuration**

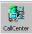

The **CallCenter Configuration** functions provide for configuring the call center settings for AltiContact Manager.

Access CallCenter Configuration by selecting **CallCenter Configuration...** on the **Management** Menu, or by clicking the CallCenter Configuration icon.

You can then work with the following settings, each of which is access by a tab in the CallCenter Configuration window.

- Caller ID Routing—Caller ID-based call routing for incoming trunk calls.
- **DNIS Routing**—DNIS-based call routing for incoming trunk calls.
- Agent Logout Reason—defines reason codes to allow agents to specify why they are signing off from a workgroup.
- Call Recording—enables a voice recording option to record an agent's incoming workgroup calls.

## Caller ID Routing

When an incoming call comes through a trunk with Caller ID (numbers or digits), the system can route the call to the proper extension, IVR or operator based on the Caller ID number collected.

**Note:** Caller ID supports only incoming trunks, and in the case of T1 and PRI, Caller ID works with incoming trunks that are *not* set up as tie trunks.

In order to locate an entry in the Caller ID table for an incoming call, a full match is required. If there is no match in the **Caller ID** routing table set up in this window, the system tries to match the number based on the DID number entered in the **General** page of **Extension Configuration** (see "Setting up Extensions" on page 13-3). If there is still no match, the system routes the call according to the **In Call Routing** page defined in **Trunk Configuration**.

To access Caller ID routing, select **CallCenter Configuration...** on the **Management** menu, then click the **Caller ID Routing** tab (the default view).

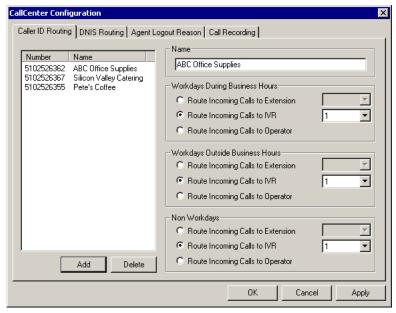

Caller ID Routing window, CallCenter Configuration Figure 1.

### Adding and Deleting Caller ID Route Entries

To add entries to the Caller ID routing table, click the **Add** button. In the dialog box that appears, type in a Caller ID Number and a descriptive Caller ID Name, then click OK.

The number and name entries have the following requirements:

- The Caller ID Number must be devoid of all characters EXCEPT "-" (hyphen), "\*" (asterisk), and the numbers 0-9. For example, 2529876 is an acceptable entry.
- The **Caller ID Name** is descriptive and optional; it can be used to remind you about the nature of the number and routing. For example, you might give the 2529876 number the name, "Tech Support."

To delete an entry, select it in the Caller ID number list, then click **Delete**.

### **Defining the Routing**

After adding an entry, you define it by first selecting it in the list. When you select an entry, its name and other defined attributes, if any, appear in the options at the right of the window. You can edit any of these attributes.

For each number, you can set routing for three distinct time periods defined in the Business Hours window (see "Setting Business Hours" on page 5-8):

- During Business Hours
- Outside Business Hours
- Non Workdays

Within each of these three time slots, you have the following routing options for incoming calls:

- Route to a particular extension selected in the drop-down list
- Route to a particular IVR number selected in the drop-down list
- Route to the operator

## **DNIS Routing**

When an incoming call comes through a trunk with DNIS or DID numbers, the system can route the call to the proper extension, IVR or operator based on the DNIS or DID number collected.

**Note:** DNIS supports only incoming T1, PRI, and analog DID trunks, and in the case of T1 and PRI, DNIS works with incoming trunks that are *not* set up as tie trunks.

In order to locate an entry in the DNIS table for an incoming call, a full match is required. If there is no match in the **DNIS** routing table set up in this window, the system tries to match the number based on the DID number entered in the **General** page of **Extension Configuration** (see "Setting up Extensions" on page 13-3). If there is still no match, the system routes the call according to the **In Call Routing** page defined in **Trunk Configuration**.

To access DNIS routing, select CallCenter Configuration... on the **Management** menu, then click the **DNIS** Routing tab.

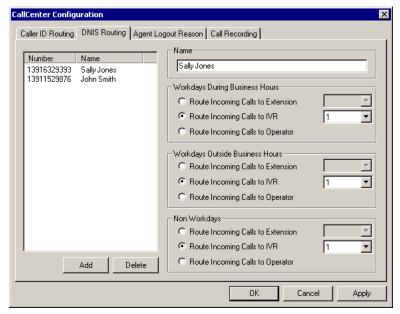

DNIS Routing window, CallCenter Configuration Figure 2.

### Adding and Deleting DNIS Route Entries

To add entries to the DNIS routing table, click the **Add** button. In the dialog box that appears, type in a **DNIS Number** and a descriptive **DNIS Name**, then click OK.

The number and name entries have the following requirements:

- The **DNIS Number** must be devoid of all characters except the numbers 0–9 (the hyphen is not accepted in this dialog box). For example, 2529876 is a good entry, but 252-9876 is not.
- The **DNIS** Name is descriptive and optional; it can be used to remind you about the nature of the number and routing. For example, you might give the 2529876 number the name, "Tech Support."

To delete an entry, select it in the DNIS number list, then click **Delete**.

### **Defining the Routing**

After adding an entry, you define it by first selecting it in the list. When you select an entry, its name and other defined attributes, if any, appear in the options at the right of the window. You can edit any of these attributes.

For each number, you can set routing for three distinct time periods defined in the Business Hours window (see "Setting Business Hours" on page 5-8):

- During Business Hours
- Outside Business Hours
- Non Workdays

Within each of these three time slots, you have the following routing options for incoming calls:

- Route to a particular extension selected in the drop-down list
- Route to a particular IVR number selected in the drop-down list
- Route to the operator

## **Agent Logout Reason Codes**

In a workgroup environment, logout reason codes allow agents to specify why they are signing off from the workgroup, and the manager can view that information. If logout reasons are required, the system requests a reason at logout from the phone set and from the Agent application.

The Logout Reason window allows you to enable or disable the required entry of a logout reason, and it provides for defining up to 20 reason codes. A logout history can be tracked and stored for future analysis.

To access the Logout Reason window, select CallCenter Configuration... on the **System Management** menu, then click the **Agent Logout Reason** tab.

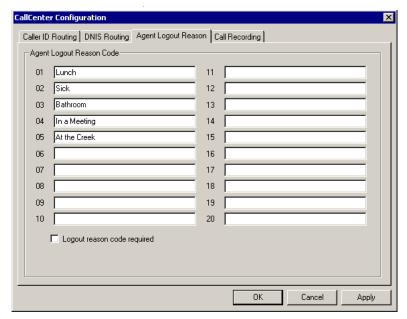

Agent Logout Reason window, CallCenter Configuration

To require logoff reasons, check the **Logout reason code required** check box. If you don't want to require reason codes, deselect the check box.

To define reason codes, type the associated reason into the text box next to the code you want to associate with the reason.

## Call Recording

AltiContact Manager provides a system-wide, voice call recording feature in the CallCenter Configuration.

Note: Call recording options for *specific agents/workgroups* can be set up in General Configuration window of Agent Configuration and Workgroup Configuration, respectively.

To access this option, select CallCenter Configuration... on the System Management menu, then click the Call Recording tab.

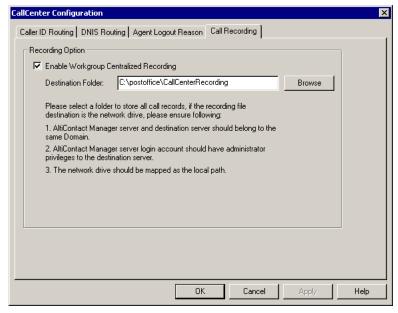

Figure 4. Call Recording window, CallCenter Configuration

To activate the recording option:

- 1. Select the Enable Workgroup Centralized Recording checkbox.
- 2. Set the destination folder and path for saving the call recording in the **Saving Folder** field. The recording is saved in 64k PCM format only.

#### WARNING!

Listening in to or recording a conversation without the consent of one or both parties may be a violation of local, state and federal privacy laws. It is the responsibility of the users of this feature to assure they are in compliance with all applicable laws.

#### Notes:

- This feature applies to inbound and outbound workgroup calls on PCI analog extensions to a centralized location if configured in Workgroup Configuration.
- Calls can be silently monitored or barged-in on, regardless of agent login status.

Call Recording

# **Agent Configuration**

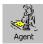

There are two types of Agent extensions:

- Physical Extensions are associated with a physical port and device, usually a telephone set. This is what most users think of as an extension.
- Virtual Extensions are not associated with a physical port. Virtual
  extensions can be used as message mailboxes and in telephone sharing
  environments. Users of a virtual extension can log in on any available
  station to access physical extension features using Feature Codes.

You can create up to 2,000 total (physical + virtual) extensions.

IP extensions can be configured either as physical or virtual extensions.

After creating the extensions, you then work with the following settings, each of which is accessed by a tab in the Agent Configuration window.

- General setup—creating the extension numbers and assigning people to the extensions, creating workgroup pilot numbers, and setting other basic parameters.
- **Group**—add or remove huntgroup members.
- Speed Dialing—extension speed dial numbers.
- Mail Management—capacity and features options for extension mailboxes.
- Notification—preferences and options for voice mail notifications.
- Restriction—extension out-call restrictions.
- Answering—call forwarding, call waiting, and call handling preferences and options.
- One Number Access—special handling for designated VIP calls.
- Monitor List—extension rights to monitor other extension calls.

# Two Configuration Windows in One

Certain configuration functions apply only to physical extensions—for example, configuring the physical line. And some functions, or the lack of function, apply only to virtual extensions—for example, call waiting options do not apply to virtual extensions.

Generally, you work on agent configuration by selecting an extension in the General window, then clicking another tab to work on the settings in another other window. The features and functions available in the Agent Configuration windows vary depending on the type of extension selected.

When you select an extension in the General window—the first window you see when you first launch Agent Configuration—and work on it under other tabs, the extension number appears in the window title bar.

The entire group of extensions is shown as a **Agent/Supervisor/Extension** side window list on the left side of the configuration window.

You can print the data in any of the windows by clicking the **Print** button.

## **Apply To Button**

The agent configuration windows often allow you to apply changes to a particular extension or to select many extensions to which to apply the changes.

Clicking the **Apply To** button pops up a list of all extensions to which the change can apply. All extensions are selected by default. You then deselect the ones you don't want, or de-select all and then select the ones you want. Note that you cannot use the mouse to drag over and select multiple items; you must use the Shift and Ctrl keys.

The **Apply To** button is disabled unless there is a change that can be applied to multiple extensions, and when you use it to apply changes to multiple extensions, it works on only those changed attributes that can be applied. For example, if you use **Apply To** on the General window after you changed the person's name, you do not re-assign the same name to others, because the name is not an attribute that uses **Apply to**.

## **Accessing Extension Configuration**

To access Agent Configuration, either select **Agent Configuration...** from the CallCenter Management menu, or click the Agent Configuration icon on the Quick Access Toolbar.

# **Setting up Extensions**

The Agent Configuration General window provides for creating agent extensions and establishing their basic attributes.

The General window is the default tab displayed when you open the Agent Configuration window. If you're viewing another Agent Configuration window, you can click the General tab to open the General window.

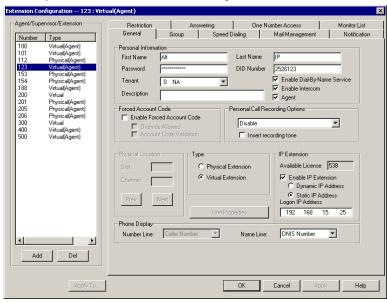

Figure 1. General window, Agent Extension Configuration

## **Adding New Extensions**

#### To add a new extension:

 Click the Add button in the General window. The Add New Extension dialog box opens.

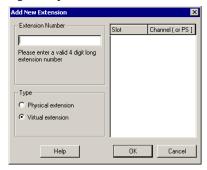

Figure 2. Add New Extension dialog box

2. Type in an Extension Number.

The number must begin with a number assigned to be used for extension, and it must be the length assigned to extensions, both of which are set in the Number Plan in System Configuration as described in "Setting a System Number Plan" on page 5-4.

- Select the **Type** of extension from the two options, **Physical** or **Virtual**.
- 4. Depending on the type of extension you're creating, take one of the following actions:
  - If you're setting a *virtual number*, you're done. Click **OK**.
  - If you're setting up a physical extension, select an available physical location—slot and channel for the line—then click OK.

The *slots* (logical board ID) and the *channels* (the ports) are displayed and available if they have not yet been assigned to an extension.

# **Establishing Basic Extension Attributes**

After you create an extension, you can set other basic attributes in the Agent Configuration General window:

#### To set the Personal Information:

Type in the User Name, Password, DID, Tenant Group, and optional Description:

- First Name and Last Name of the extension user, each with a maximum of 32 characters.
- Password for the extension user. The default is the system default password set on the Number Plan tab of the System Configuration window.

A valid password must be 4 to 8 digits (numbers or letters A-Z) in length and cannot be the same as its extension number. Basic password patterns, such as repeated digits (1111), consecutive digits strings (1234), or digits that match the extension (Ext. **101** using **1012**, 9**101**, **10101**, etc.) are not allowed. The letters map to numbers as follows:

| Numbers | Letters          |   | Numbers | Letters                |
|---------|------------------|---|---------|------------------------|
| 2       | A, B, C, a, b, c | , | 6       | M, N, O, m, n, o       |
| 3       | D, E, F, d, e, f |   | 7       | P, Q, R, S, p, q, r, s |
| 4       | G, H, I, g, h, i |   | 8       | T,U,V,t,u,v            |
| 5       | J, K, L, j, k, l |   | 9       | W, X, Y, Z, w, x, y, z |

• **DID Number**—each extension can be assigned a DID number. This number does not have a fixed length, but the length must be long enough (range 2–16) for the system to match the DID incoming call.

It is HIGHLY recommended to use the full 10 digit DID number, not just the last few digits. This full number guarantees the system can send the correct number as the Caller ID on PRI lines. With fewer digits, the system sends the trunk's *configured phone number* as the Caller ID. If the trunk number is not configured, the system *main number* is sent.

Also, if more than 12 digits are assigned for the DID number, when the extension makes an outbound call through PRI trunks, all the digits will be sent to the target number. If the target number is not able to display all the digits, it may show "Unknown Number" in the Caller ID display.

**Note:** Please note the following information regarding Caller ID when using particular phones.

• Some phones (such as Nortel) can only display up to 12 digits for the Caller ID.

- The Alti-IP 600 Phone can support up to 16 digits in the Caller ID display.
- AltiTouch/AltiTouch Plus phones support up to 12 digits in the Caller ID display. If the phone receives a Caller ID length longer than 12 digits, it will display "Unknown Number."
- **Tenant**—a drop-down list of Tenant IDs (groups) to which the extension can be assigned. See "Using a Tenant Table" on page 5-22 for more information on Tenants.

**Note:** If an extension is assigned to **N/A** in the **Tenant** drop-down list, the extension is able to access all trunks, even though the trunks may have been assigned to tenants.

Enable Dial-By-Name Service—select this box to allow callers to search the extension list by employee name for this extension.

The **Tenant** and **Enable Dial-by-Name Service** settings can be applied to multiple extensions by using **Apply To**, as described in "Apply To Button" on page 13-2.

- **Description**—Optional descriptive information such as cubicle number or job title.
- **Enable Intercom**—select this box to enable the intercom call feature for this extension. Pressing #93 allows the user to make an intercom call to another intercom-enabled extension.

Note: Intercom is only available for extensions on Triton Analog Extension Boards and AltiGen IP Phone Extensions. The option is grayed out for extensions on Quantum boards.

Agent Check Box - allows the extension to be added as a member of one or multiple huntgroups or workgroups. "(Agent)" will displayed in the extension's **Type** field, next to the extension type.

Note: For an extension being added to one or more workgroups, an Agent License is required per extension.

### Forced Account Code

These settings determine how callers use any account codes you have established when making outgoing trunk calls. For information on creating account/code associations, see "Creating Account Codes" on page 5-15.

- Enable Forced Account Code—selected, forces the user to enter an account code.
- **Override Allowed**—selected, prompts the user to enter an account code, or the user can press # to bypass the account code.
- Account Code Validation—selected, forces the user to enter a valid account code.

# **Personal Call Recording Options**

The system administrator can specify the following *personal* call recording options for an agent extension:

#### WARNING!

Listening in to or recording a conversation without the consent of one or both parties may be a violation of local, state and federal privacy laws. It is the responsibility of the users of this feature to assure they are in compliance with all applicable laws.

- Disable—no call recording.
- Record all calls to central location—records all calls which are saved to a centralized location (*defined in the Call Recording page of CallCenter Configuration*, see page 12-6); this option requires a Recording Seat license to be available.
- Record on demand to central location—records calls on demand which are saved to a centralized location (defined in the Call Recording page of CallCenter Configuration, see page 12-6); this option requires a Recording Seat license to be available.
- **Record on demand to agent VM**—records calls on demand which are saved to the extension agent's voicemail box.
- **Insert Recording Tone**—plays a recording beep to alert the parties that the conversation is being recorded.

#### Notes:

 The recording session starts when the call enters the connected state and ends when hang up or flash is pressed, or when the call is transferred The recording setting at Extension Configuration only applies to personal calls. The recording setting at Workgroup Configuration only applies to workgroup calls. To allow an agent to record all calls (personal and workgroup), both recording settings must be enabled.

# Changing the Extension Location or Type

### Changing the Type

The type of extension is set when you create the extension: physical or virtual, described on page 13-2. After you create the extension, the extension is displayed in brackets within a tree list on the left side of the General window.

You can change a **Virtual** extension to a **Physical** one, and *vice versa*.

If you change the type to physical, you can also set the location and configure the line as discussed in the subsequent paragraphs.

#### Changing the Location

When you create a physical extension, you assign it a location or you accept an automatically assigned location. If you have available extensions, you can change the location in the General window.

To change the location, select the extension number in the list of extensions, then click the **Previous** or **Next** buttons to change the slot and channel settings until the location you want is displayed. Like other changes, this change isn't finalized until you click **Apply**.

## Setting an IP Extension

The IP Extension option allows an H.323 compliant terminal device (IP phone) to connect to AltiContact Manager. IP extensions have the same features as analog stations. For system requirements and limitations on setting up IP extensions, see *Chapter 16*, *Setting Up IP Extensions*.

To use the IP Extension option, check the **Enable IP Extension**, then set the IP addressing by choosing either **Dynamic** or **Static IP Addressing**. If you choose Static addressing, you need to type in a Logon IP Address.

The type of addressing you use affects users:

Using dynamic IP addressing, the IP extension can log in from any
IP address. However, the IP extensions must always log in via the IVR
and log into voice mail to activate the IP extension. Users who travel
may well prefer dynamic addressing.

Note: AltiGen IP Phone extension users should not activate their IP Phone by logging into voicemail — instead, #27 should be used to log in.

Important: When you enable dynamic IP addressing, a physical extension on one AltiContact Manager system can effectively disable the IVR for system-to-system IP calls to the second system. This happens if a physical extension on one system calls a second system via an IP trunk, logs into an extension, and enables an IP connection. As long as the connection is active, all IP trunk calls from the first to the second system will receive a dial tone rather than the IVR. From the dial tone, callers can dial extension numbers on the second system.

• Using static IP addressing, the extension user logs in from the station having the IP address. An advantage for virtual extensions is that the user doesn't have to log in at all; when the user connects to the system, the extension is immediately recognized as an IP extension. When physical extensions connect, on the other hand, the system prompts the user to log in. Static addressing is more convenient for users and may be preferred by users who work primarily at a specific location.

Important: If you enter the server's IP address as the Logon, IP trunk calls from another AltiContact Manager system will receive a dial tone rather than the IVR. From the dial tone, callers can dial extension numbers on this system.

## **Setting VoIP Codecs**

The default codec for static IP extensions is G.711, which gives a bandwidth of approximately 64 kbps. This is appropriate for lease lines or high-speed connections. The default codec for dynamic IP extensions is G.723, which gives a bandwidth of approximately 6.4 kbps. This is appropriate for internet connections.

You can change these defaults and set dynamic IP addressing ranges and codecs for AltiContact Manager-to-AltiContact Manager connections using the VoIP Codec Configuration window.

To set up the VoIP codec and configure IP extensions, refer to the VoIP Codec Configuration section on page 9-5.

# **Setting the Line Properties**

For a physical extension, you can configure hardware options on the board port used for the extensions. To do so, select the extension number in the list of extensions, then click the **Line Properties** button to open a dialog box that is specific to the board using for the extension.

The Line Properties are somewhat different for **Quantum Board** than for **Triton Analog Station Boards**. The subsequent sections deal first with Quantum, then with Triton Analog Station.

#### **Quantum Line Properties**

If you select a Quantum board extension and click Line Properties, you'll see the Quantum Line Properties dialog box. Note that you can use the **Apply to...** button to apply these hardware settings to one, some, or all ports on the board. Using Apply to... is discussed in "Apply To Button" on page 13-2.

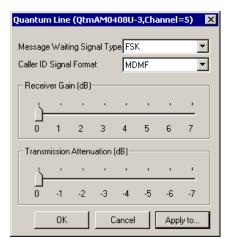

Figure 3. Quantum Line Properties dialog box for extensions

Configure the following hardware extension-specific features:

| Parameter                                     | Description                                                                                                    |
|-----------------------------------------------|----------------------------------------------------------------------------------------------------|
| Message Waiting                               | Type of Message Waiting indicator for the phone set:                                                                                                    |
| Signal Type                                   | • None                                                                                                    |
|                                               | • Voltage—voltage-based indicator.                                                                                                    |
|                                               | • FSK—Frequency Shift Keying indicator.                                                                                                    |
|                                               | • Tone—tone-based indicator.                                                                                                    |
| Caller ID Signal<br>Format                    | Message format with which to send Caller ID information:                                                                                                    |
|                                               | • None                                                                                                    |
|                                               | • <b>SDMF</b> —Single Data Message Format for supporting and sending a single data type, such as phone numbers.                                                   |
|                                               | • MDMF—Multiple Data Message Format for supporting and sending multiple data types, such as name and number information.                                          |
| Receiver Gain/<br>Transmission<br>Attenuation | Incoming and outgoing volume for every extension. Unlike the Quantum board, these slide settings have positive and negative values. Both defaults are 0 decibels. |

Caution: Use caution in setting the Receiver Gain or the Transmission Attenuation. If either setting is too high, the result will be distortion in voice quality.

### **Triton Analog Station Line Properties**

If you select a Triton Analog Station Board extension and click the **Line Properties** button, you'll see the *Triton Analog Station Line Properties* dialog box. Note that you can use the **Apply to...** button to apply these hardware settings to one, some, or all ports on the board. Using **Apply to...** is discussed "Apply To Button" on page 13-2.

You can also access this window by double-clicking a span in **Channel Mapping List** of the Triton Analog Station Board configuration window.

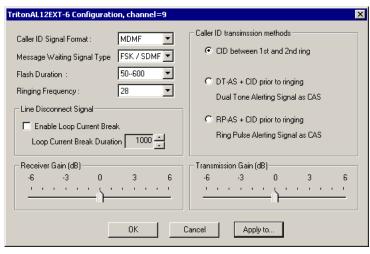

Figure 4. Triton Analog Station Line Properties dialog box

Configure the following hardware extension-specific features:

#### Parameter

#### **Description**

#### Caller ID Signal **Format**

Message format with which to send Caller ID information:

- None
- **SDMF**—Single Data Message Format for supporting and sending a single data type, such as phone numbers.
- **MDMF**—Multiple Data Message Format for supporting and sending multiple data types, such as name and number information.
- **DTMF**—Dual Tone Multi-Frequency, composed of high and low frequencies, for touch tone dialing.

### Message Waiting Signal Type

Type of Message Waiting indicator for the phone set:

- None
- FSK/SDMF—Frequency Shift Keying/Single Data Message Format indicator.
- **FSK/MDMF**—Frequency Shift Keying/ Multiple Data Message Format indicator.

| Parameter                                     | Description                                                                                                    |  |
|-----------------------------------------------|----------------------------------------------------------------------------------------------------|--|
| Flash Duration                                | <ul> <li>Specifies the Flash Duration time in milliseconds:</li> <li>50-600</li> <li>100-700</li> <li>150-800</li> <li>200-900</li> <li>300-1000</li> </ul>       |  |
| Ringing Frequency                             | Specifies the number of rings: 28 or 20                                                                                                    |  |
| Line Disconnect<br>Signal                     | The loop break desired for answering supervision, either $200$ or $600$ ms.                                                                                       |  |
|                                               | <b>Note:</b> If the extension uses a 390 phone with Intercom service, set this to <b>750 ms.</b>                                                                  |  |
| Ringing Frequency                             | Select the frequency in Hz that is necessary for the equipment attached to this line.                                                                             |  |
| Caller ID                                     | Specifies how Caller ID will be detected:                                                                                                    |  |
| Transmission<br>Methods                       | • <b>CID between 1st and 2nd ring -</b> Caller ID is received between first and second ring.                                                                      |  |
|                                               | • <b>DT-AS+CID prior to ringing</b> - Dual Tone Alerting Signal Caller ID is received prior to ringing.                                                           |  |
|                                               | • <b>RP-AS+CID prior to ringing</b> - Ring Pulse Alerting Signal Caller ID is received prior to ringing.                                                          |  |
| Receiver Gain/<br>Transmission<br>Attenuation | Incoming and outgoing volume for every extension. Unlike the Quantum board, these slide settings have positive and negative values. Both defaults are 0 decibels. |  |

Caution: If the Receiver Gain or the Transmission Attenuation setting is too high, the result will be distortion in voice quality.

# **Phone Display Options**

For analog and IP phones, the administrator can select what information is to be displayed. Depending on the number of display lines on the LCD, the phone can be set up to show two lines of specific caller information on the display.

In the **Phone Display** field, use the **Number Line** and **Name Line** dropdown lists to select the caller information to display:

- Caller Number
- Caller Name
- **DNIS Number**
- **DNIS Name**
- **IVR Data**
- User Data

For most phones, the number line can only display a number. If the **Number Line** is set to **Caller Name**. **DNIS Name**. **User Data** or **IVR Data**, the phone may display "Unknown" on the number line.

## Alti-IP 600 Phone Display Notes

For the Alti-IP 600, the **Name Line** displays caller information under the following conditions:

- If Name Line is set to Caller Name, it will display caller name. If there is no name information, the number will be displayed.
- If **Name Line** is set to **Caller Number**, it will display the caller number. If there is no number information, "Unknown" will be displayed.
- If **Name Line** is set to **DNIS Name**, it will display DNIS name. If there is no name information, the DNIS number will be displayed.
- If **Name Line** is set to **DNIS Number**, it will display the DNIS number. If there is no number information, "Unknown" will be displayed.

# Setting Up Groups

The primary use of a huntgroup is similar to that of workgroups — when the huntgroup extension is dialed, the system hunts for an available member extension to which to route the call. You can use huntgroups for various purposes, for example, in selecting a huntgroup as a System Operator.

**Note:** This is the second of the two ways (see "Establishing Huntgroup Membership" on page 14-6) to assign agent extensions as members of huntgroups.

This method—selecting a physical or virtual extension from the Agent Extension General page, and then clicking the **Group** tab—provides an agent extension view of huntgroups. You can see all the huntgroups to which the agent extension belongs, and you can change those assignments.

### To open the Agent Extension view of the Group window:

- Select the Virtual or Physical extension number from the Agent/ Supervisor/Extension side window list in the Agent Extension General window.
- 2. Click the **Group** tab. The *Extension* view of the group window opens, with the agent extension number appearing in the window title bar.

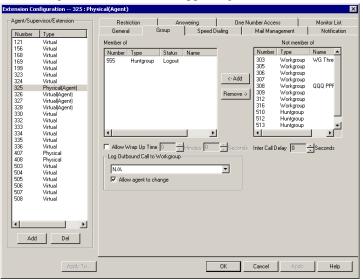

Figure 5. Physical Agent Extension view of Group window, Agent Extension Configuration

## **Adding or Removing Huntgroup Assignments**

#### To assign huntgroups to the selected physical or virtual extension:

- 1. In the Agent Extension view of the Group window, click the huntgroup pilot number(s) in the **Not Member** list.
- 2. Click the **Add** button to move them to the **Member** list.

**Note:** If the huntgroup pilot extension is configured to Ring All Available Members, the maximum number of members is 20. See "Setting Call Handling Options" on page 14-17 for details.

#### To remove huntgroups assigned to a physical or virtual extension:

- 1. Click the huntgroup pilot number(s) in the **Member** list.
- 2. Click the **Remove** button to move them to the **Not Member** list.

### **Setting Wrapup Time**

In the Extension view, you can set the Wrapup Time for the selected physical agent extension. *This option doesn't appear for a virtual extension or a non-agent extension*. Wrapup time is a system delay before routing the next call to the extension, and it gives the agent time to finish up with notes, prepare for the next call, log out of the huntgroup, or hit the "Wait" button in AltiView after putting a call on hold and going back onhook. You can set a wrapup time of up to 29 minutes, 59 seconds.

### To set the extension wrapup time:

- 1. Check the **Allow Wrap Up Time** box.
- 2. Using the drop-down lists, select the minutes and seconds for the delay. Be sure to set at least enough time (e.g. 5 seconds) to allow an agent to hit the "Wait" button in AltiView after putting the caller on hold and going onhook.

### **Setting Inter Call Delay**

Like Wrapup time, Inter Call Delay can create time before the next call comes in. It can be set for any extension.

If the system is delaying the next call to a user extension based on the Wrapup Time setting, the Inter Call Delay setting is ignored.

However, if Wrapup Time does not apply—for example, if it is deselected—then Inter Call Delay acts as follows:

- If the extension user hangs up and there are callers waiting in an
  extension or huntgroup queue, the ring is delayed for the number of
  seconds specified in the Inter Call Delay setting.
- If the extension user hangs up, there is no one waiting in a queue and a call comes in within the Inter Call Delay period, the call is put through immediately; the Inter Call Delay period is ignored.

#### To set the extension Inter Call Delay time:

- 1. Check the **Inter Call Delay** box.
- 2. Using the drop-down lists, select the seconds for the delay. The default is 15 seconds.

## **Logging Outbound Workgroup Calls**

In the Extension view, you can assign an agent to an outgoing workgroup, which is useful for call detail reporting and workgroup statistics. All calls made by the agent while logged into the workgroup will be tracked as calls from the workgroup. The agent's outgoing workgroup can be assigned to any workgroup to which he is a member of.

#### To set an agent's outgoing workgroup:

In the **Log Outbound Call to Workgroup** field, use the drop-down list to choose a workgroup from among the workgroups the agent belongs to. If the "Allow agent to change" checkbox is selected, the agent can change the outgoing workgroup from the phone set or from AltiAgent.

When a user is first assigned to a workgroup, it is set as their default outgoing workgroup and remains so no matter how many workgroups the user is subsequently assigned to. If an agent is unassigned from their outgoing workgroup, the outgoing workgroup is automatically set to N/A.

# Setting up Station Speed Dialing

For each extension, you can set up to 20 station speed dial numbers. The numbers available are from 00–19, used following the extension speed dial access code, #77.

To work with Speed Dialing settings, select the extension number you want to work with from the **Agent/Supervisor/Extension** side window list, then click the **Speed Dialing** tab.

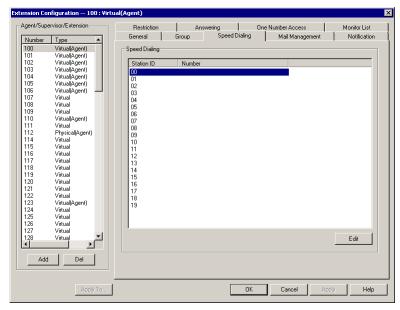

Figure 6. Speed Dialing window, Agent Extension Configuration

### **Editing Speed Dial Entries**

### To add or edit an entry:

1. Double-click the **Station ID** number you want to work with, or select the number and click **Edit**. A dialog box appears:

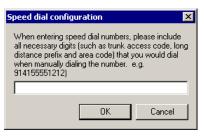

2. Type in the full number as you would dial it, with a maximum of 20 digits per entry. For example, the phone number 914085551212 comprises of **9** (trunk access code), **1** (long distance prefix), followed by **408** (area code), and finally the seven digit telephone number.

Valid digits include 0 through 9, #, \*, and (,) comma. The comma represents a one (1) second pause.

**Note:** You can use **Apply to** to apply speed dialing numbers to one, some, or all physical extensions. See "Apply To Button" on page 13-2 for more information on using **Apply to**.

# **Setting the Mailbox Options**

The **Mail Management** settings define how voice messages are handled for an extension: whether the mailbox is information only or is full-featured, how messages are announced and processed, and how much capacity is allotted to message storage.

To work with mailbox settings, select the extension number you want to work with from the **Agent/Supervisor/Extension** side window list, then click the **Mail Management** tab to open the Mail Management window.

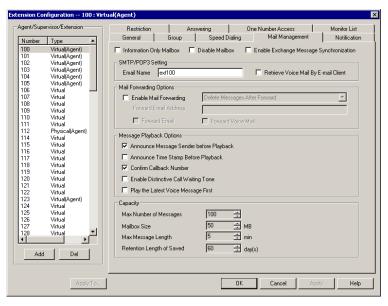

Figure 7. Mail Management window, Agent Extension Configuration

**Note:** You can use **Apply to** to apply mailbox settings to one, some, or all extensions. See "Apply To Button" on page 13-2 for more information on using **Apply to**.

## **Setting an Information-Only Mailbox**

You can select the **Information Only Mailbox** check box to set virtual or physical extension mailboxes to Information Only, then click **Apply to** to set one or more extension mailboxes.

An Information Only mailbox allows callers to listen to customized recorded announcements but does not provide taking messages from the caller. To repeat the message, callers are instructed to press the # key.

You cannot set a group number mailbox to **Information Only**.

# Disabling a Mailbox

When you disable a mailbox, the normal greeting is played but callers cannot leave messages.

# Synchronizing with Exchange Server

If your system is set up to synchronize with an Exchange Server, you can select this check box to enable synchronization for voice mails. See "Setting E-mail Messaging Options" on page 8-4, and "Setting up an Exchange Server" on page 21-10.

# SMTP/POP3 Setting

- **Email Name**—the user's email name without the @domain. The default email name is ext[extension number], that is, the letters "ext" followed by the extension number. For example, the default email name for extension 2497 would be **ext2497**.
- Retrieve Voice Mail by Email Client—selected, this sends voice mail to the user extension as an email attachment. Deselected, voice mail is retrieved as voice mail.

# **Mail Forwarding Options**

• Enable Mail Forwarding—selected, the user's email will be forwarded to the email address you specify in the Forward Email Address box. The address should be a full address, including the domain (for example, jsmith@thecompany.com.).

If you enable mail forwarding, you also specify what you want done with the original messages after they have been forwarded. In the drop down list you can choose to:

- Delete Messages after Forward
- Keep the Messages as New
- Keep Messages as Saved

Further, if you enable mail forwarding, you can use the check boxes whether you want to Forward Email, Forward Voice Mail, or both.

# **Setting Message Playback Options**

You can use the following checkboxes to turn on or off options for listening to playback of recorded messages. These options apply to both new messages and saved messages, and they can be applied to multiple extensions using **Apply to**.

| Parameter                                     | Description                                                                                                    |
|-----------------------------------------------|----------------------------------------------------------------------------------------------------|
| Announce Message<br>Sender Before<br>Playback | Selected, the user hears the name of the message sender (internal sender only) before listening to recorded AltiGen Voice Mail System messages.                         |
| Announce Time<br>Stamp Before<br>Playback     | Selected, the user hears the timestamp (time and date) of each message before playback.                                                                                 |
| Confirm Callback<br>Number                    | Selected, system confirms the accuracy of the caller's number.                                                                                                    |
| Enable Distinctive<br>Call Waiting Tone       | Selected, the user hears three different call waiting tone cadences to distinguish between internal, external, and operator calls (see "Distinctive Ring" on page 5-3). |
| Play the Newest<br>Voice Message First        | Selected, voicemails are played in reverse order of their delivery when the user retrieves them.                                                                        |

# **Setting Mailbox Capacities**

You can set various mailbox capacities with the following options:

| Parameter                             | Description                                                                                                    |
|---------------------------------------|----------------------------------------------------------------------------------------------------|
| Max Number of<br>Messages             | Maximum number of messages stored in the user's mailbox. The range is <b>1–999</b> , defaulting to 100.        |
| Mailbox Size                          | Mailbox size in MBs of stored messages. The range is <b>1–500</b> MB, with a default of 50.                    |
| Max Message<br>Length                 | Maximum length of voice messages in minutes. The range is 1–30 minutes, with a default of 5 minutes.           |
| Retention Length of<br>Saved Messages | Number of days saved messages are archived by the system. The range is <b>1–90</b> days, with a default of 60. |

These options can be applied to multiple extensions using **Apply to**.

# **Setting Message Notification Options**

The **Notification** tab of Agent Extension Configuration provides for setting notification options on new incoming email as well as voice messages.

To work with notification settings, select the extension number from the Agent/Supervisor/Extension side window list, then click the Notification tab to open the Notification window.

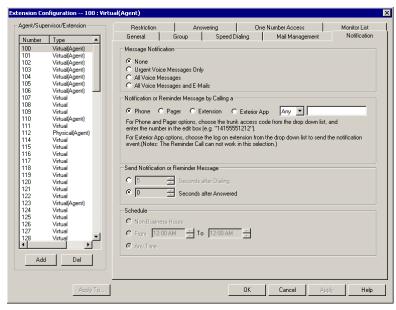

Figure 8. Notification window, Agent Extension Configuration

Individual users can also configure **Message Notification** within the AltiGen Voice Mail System.

**Note:** You can use **Apply to** to apply notification settings to one, some, or all extensions. See "Apply To Button" on page 13-2 for more information on using **Apply to**.

# **Setting the Message Types for Notification**

Select the types of messages for which the extension user is notified:

- None—selected, the user is not notified with a call regarding newly received messages. Selecting this option does not prevent the user from getting message waiting indicators or stutter dial tone when new messages are received.
- Urgent Voice Messages Only
- All Voice Messages
- All Voice Messages and E-mails

# **Setting the Type of Notification**

There are four options for sending the notification or reminder message: phone, pager, extension or custom application (Custom App).

- Extension to use the Extension option, select the Extension radio button, then type the extension number into the text box.
- **Phone/Pager** for the **Phone** and **Pager** options, first specify the trunk or route access code using the drop-down list next to the **Extension** radio button. The **Any** option means to locate any available trunk. Then type in the number with all relevant dialing prefixes other than the trunk code, using a maximum of 80 digits.
- **Custom App** when used in conjunction with a third party notification application, the **Custom App** feature enables an extension to connect to an application that can receive the notification event; use the dropdown list to choose the log on extension to which the third party application is connected. Contact your local AltiGen dealer for more information on using this feature.

**Note:** The Reminder Call will not work with this selection.

Note also the following considerations:

- Using the **Phone** option, see "Outcall to Cellular or PCS Phone" Numbers" on page 13-25.
- For the **Pager** option, the system calls the specified pager number and then dials the system main number (as set in the System Configuration General window), which is then displayed on the user's pager.

For the operator-assisted paging function, the operator phone number and the pager number must be entered in the <phone **number>\*<pager number>** format. For example, if the phone number to call the pager operator is **7654321** and the pager number to page the user is 12345678, the notification outcall number that needs to be entered is **7654321\*12345678**. When the pager operator answers the Message Notification call, AltiContact Manager announces the pager number and the System Main Number (as configured on the General window of System Configuration), which will be displayed on the user's pager. The operator is also given the option to repeat these numbers by pressing '#'.

#### Outcall to Cellular or PCS Phone Numbers

When an outcall is made by the system (for One-Number-Access, Message Notification, Zoomerang, Call Forwarding, etc.) to a cellular or PCS phone, it may ring the phone once but not necessarily present the call and make a connection. This will happen if the ringback tone played by the cellular service provider does not confirm to standard ringback tones. To work around this problem, instruct users to append a few commas (,) to the outcall (cellular) number when entering it. Each comma provides a one second pause.

# Setting Notification Timing

You can set the type of delay detection and the duration (from 5 to 30) seconds) before the system sends the return phone number (the System Main Number as set in the System Configuration General window) after the system detects an answer when sending a notification:

- **Seconds after Dialing**—the delay (from 5 to 30 seconds) after *dialing* before the system sends the return phone number.
- **Seconds after Answered**—the delay (from 5 to 30 seconds) after a call is *answered* before the system sends the return phone number.

# **Setting Notification Business Hours**

You can choose one of three options for when the extension user is to be notified of new messages:

- **Non-Business Hours**—notification only during non-business hours. Business hours are set in the System Configuration Business Hours window ("Setting Business Hours" on page 5-8)
- From/To—notification during a specified time of day. Select the hours in the **From** and **To** time scroll boxes
- **Any Time**—notification at all times (every day)

# **Enabling Message Notification**

After configuring your message notification settings, to enable message notification, check the "Allow Calls to be Transferred/Conferenced/ Forwarded to an Outside Number" field in the Restriction page of Extension Configuration.

# **Configuring Calling Restrictions**

Available restrictions on outgoing calls from extensions range from no restrictions to allowing internal calls only.

System calling restrictions, discussed under "Defining System Call Restrictions" on page 5-12, specify global restrictions for all extensions, and you cannot override the system settings when you configure extensions. Further, restrictions can be placed on *out call routing* calls, as discussed in *Chapter 10, Out Call Routing Configuration*.

To work with extension call restrictions, select the extension number you want to work with from the **Agent/Supervisor/Extension** side window list, then click the **Restriction** tab to open the **Restriction** window.

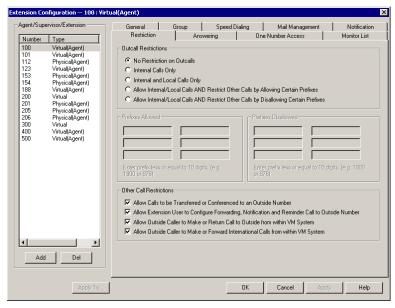

Figure 9. Restriction window, Agent Extension Configuration

**Note:** You can use **Apply to** to apply call restriction settings to one, some, or all extensions. See "Apply To Button" on page 13-2 for more information on using **Apply to**.

# **Setting Call Restriction Options**

You can use one of the following options in setting restrictions on an extension or on multiple extensions using **Apply to**.

- No Restrictions on Outcalls.
- **Internal Calls Only**—extension-to-extension.
- Internal and Local Calls Only—extension-to-extension and local calls only.
- Allow Internal/Local Calls AND Restrict Other Calls by Allowing **Certain Prefixes**—internal calls, local calls and prefixes you specify in the **Prefixes Allowed** boxes. Include all relevant prefix numbers, for example, starting with 1 + prefix.
- Allow Internal/Local Calls AND Restrict Other Calls by **Disallowing Certain Prefixes**—*disallows* calls to outside numbers with prefixes you specify in the **Prefixes Disallowed** boxes. Include all relevant prefix numbers, for example, starting with 1 + prefix.

# **Setting Other Call Restrictions**

You can allow or restrict two other types of calls by using the following check boxes. You may choose to enable or disable these options—the default is set to Allow Calls to be Transferred or Conferenced to an Outside Number and Allow Off-Premise Mailbox User to Make or **Return Call From Voice Mail.** These default settings reduce the risk of international toll fraud.

Caution: Allowing these options may increase the potential for toll fraud if they are not properly administered.

- Allow Calls to be Transferred or Conferenced to an Outside **Number**—selected, the extension user can transfer or conference calls to an outside telephone number.
- Allow Extension User Configure Forwarding, Notification and Remind Call to an Outside Number—selected, the extension user can set these features to an outside telephone number. Checking this box will enable Message Notification.
- Allow Outside Caller to Make or Return Call From Voice Mail selected, the extension user can make or return calls from within voice mail (i.e. Zoomerang).
- Allow Outside Caller to Make International Call From Voice **Mail**—selected, the extension user can make international outgoing calls from within voice mail (i.e. Zoomerang).

# **Setting Answering Options**

**Answering** options include forwarding, handling busy calls, handling noanswers and other options. Which options are available depends on the type of extension. Virtual and physical extensions each use somewhat different answering options.

You can use **Apply to** to apply call restriction settings to one, some, or all extensions. See "Apply To Button" on page 13-2 for more information on using **Apply to**. However, since the available options vary with the type of extension, you can only apply the choices to the same type of extension.

For example, If you are working with the settings for a virtual extension, you can use **Apply to** to apply changes to one, some, or all virtual extensions, but not to physical numbers.

To work with extension answering options, select the extension number from the **Agent/Supervisor/Extension** side window list, then click the **Answering** tab to open the Answering window.

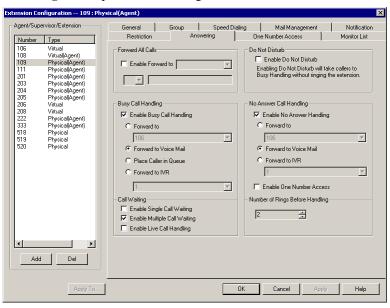

Figure 10. Answering window, Agent Extension Configuration

# Forwarding All Calls

Call Forwarding is available to all types of extensions.

This is the Call Forwarding feature that is also accessible by the extension user by dialing #36.

#### A One Hop Limit to Call Forwarding for a Transferred Call

There is a one hop limit to call forwarding when the call that is being passed is a transferred call. For example, extension 100 receives a transferred call and forwards this call to extension 101; extension 101 is set to forward all calls to extension 102; extension 102 receives the call but CANNOT forward this call to another extension.

### A 10-Hop Limit to Call Forwarding for Direct Calls

For direct calls, there is a "10-hop" limit to call forwarding. For example, extension 100 forwards to extension 101, 101 forwards to 102, 102 forwards to 103, and etc. through extension 120. A call to extension 100 will be forwarded to 101, which will forward to 102, which will forward to 103, and etc. until the call has been forwarded 10 times. At this point, the call will not be forwarded again; if the last extension in the forwarding chain does not answer, the call is sent to extension 100's voice mail.

If there is a loop condition in the forwarding chain (for example, 100 forwards to 101, 101 to 102, and 102 back to 100), the call is sent to the first destination's voice mail.

To enable call forwarding, select the **Enable Call Forward to** check box, then, using the drop-down list, indicate the forwarding destination. You can use **Apply to** to act on multiple extensions, with the restrictions discussed in the previous section. The forwarding options are as follows:

- To Voice Mail
- To **IVR**—select the IVR number to use in the drop-down list under the option. IVR settings are established in IVR... on the Management menu.
- To an **Extension**—select an extension from the drop-down list.
- To a **Workgroup**—select a workgroup from the drop-down list.

- To a Custom App—when used in conjunction with a third party
  notification application, the Custom App feature enables an extension
  to connect to an application that can receive the notification event; use
  the drop-down list to choose the log on extension to which the third
  party application is connected. Contact your local AltiGen dealer for
  more information on using this feature.
- To an Outside Number—this option is available if it is allowed in the Other Call Restrictions option in the Restriction window, as discussed in "Setting Other Call Restrictions" on page 13-27. Also, see "Outcall to Cellular or PCS Phone Numbers" on page 13-25.

If you choose **Outside Number**, select a trunk or route access code to use in the small drop-down list on the left, and type in the full prefix and phone number.

• To the **Operator** 

**Note:** Forwarding calls to a pager is possible but **not recommended** since callers will only hear what is heard when calling a pager and will not know to enter a return phone number unless instructed.

# **Enabling "Do Not Disturb"**

This is not available for group numbers. Select the **Do Not Disturb** checkbox option to send all calls for the selected extension(s) to the extension's voice mail. This feature is also accessible by the user at the user's station by dialing #33. Note that this overrides any One Number Access settings for the extension.

## **Handling Busy Calls**

You have several options for handling calls while the extension is busy, and again, the options vary depending on the extension type. If you do not enable busy call handling, the caller simply hears a busy signal.

To enable the options, select the **Enable Busy Call Handling** check box, then select from the following options:

- Forward to Extension—Select an extension number in the drop-down list. See "A 10-Hop Limit to Call Forwarding for Direct Calls" on page 13-29.
- Forward to Voice Mail

**Forward to IVR**—use the drop-down list to select an IVR to which to route the call. IVR settings are established in IVR ... on the Management menu.

# Setting Call Waiting Options

Call waiting options are available only if the **Enable Busy Call Handling** check box has been selected, and this option is not available to group numbers.

- **Enable Single Call Waiting**—sets up single call waiting. This feature gives an alert tone (audio beep) to indicate that a call is waiting.
- **Enable Multiple Call Waiting**—enables a "personal queue" of multiple calls waiting. You must also select the Place Caller In **Queue** option under **Busy Call Handling** to enable this option. This allows the user to transfer or park the current call before picking up the next call in queue.
- **Enable Live Call Handling**—when enabled, allows an extension user to play a ringback tone when the called party is in voice mail, paging, transfer, or conference state.

**Note:** The call will be shown as "ringing" in AltiConsole.

# **Handling Unanswered Calls**

The **No Answer Call Handling** function provide options for handling calls when no one answers the extension within a specified number of rings.

Except for Enabling One Number Access, these options are *not available* to virtual extensions.

To enable these options, select **Enable No Answer Handling** box.

Use the **Number of Rings Before Handling** scroll box to select a number between 2 and 20 for the times the telephone rings before the call is handled by the system.

Select one of the following options for no answer call handling:

- **Forward to Extension**—Select an extension number in the drop-down list. See "A 10-Hop Limit to Call Forwarding for Direct Calls" on page 13-29.
- **Forward to Voice Mail** (physical extensions only)

**Forward to IVR**—use the drop-down list to select an IVR to which to route the call. IVR settings are established in IVR... on the Management menu.

### **Enabling One Number Access**

This check box option is available to all extension types, but with qualifications:

- It is available to physical extensions only when the **Forward to Voice Mail** option is selected.
- It is *not* available when **Forward to IVR** or **Forward to Extension** is selected.

# Configuring One Number Access

One Number Access (ONA) allows you to identify specified callers to be connected to the user without having to dial more than one number. The system searches for the caller and, if a match is found, searches for the user through specified forwarding numbers and connects the call if possible. If the system is unable to connect the call, it is sent to the extension user's voice mail.

Note: Options in the window are disabled unless One Number Access has been enabled as a **No Answer** option in the Answering window as discussed in "Enabling One Number Access" on page 13-32. Furthermore, if the **Enable Do Not Disturb** option is selected in the Answering window, the call is forwarded to voice mail regardless of ONA settings.

To configure ONA, select the extension number from the **Agent/ Supervisor/Extension** side window list, then click the **One Number Access** tab.

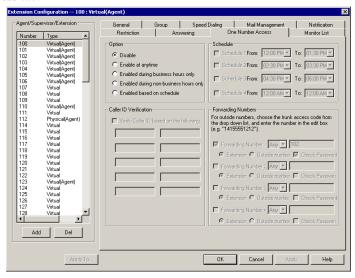

Figure 11. One Number Access window, Agent Extension Configuration

Note: You can use **Apply to** to apply some ONA settings to one, some, or all extensions of the same type—physical to physical, etc., but only if the extensions are ONA enabled in the Answering window. See "Apply To Button" on page 13-2 for more information on using **Apply to**.

# **Enabling One Number Access**

In the One Number Access window, you enable the function by selecting one of the following options:

- Enabled at any time
- Enabled during business hours only
- Enabled during non-business hours only
- Enabled based on the following schedules

If you select this last option, **Enabled based on the following schedules**, you can then select and set up to four different time periods—Schedules 1 through 4—using the **From** and **To** time drop-down lists.

After choosing any of the enabling options, you set the **Verify Caller ID** and Forwarding choices, and these are discussed below.

You can also enable and set up One Number Access remotely through AltiReach.

#### Disabling One Number Access

You can disable ONA for the extension by clicking the **Disable** option. Disabling access in this window does not destroy the data you might have entered. For example, if you entered a group of Caller IDs to use to identify the caller, these will be available if you enable access at a future time.

# **Setting Caller ID Verification**

You can select the Verify Caller ID based on the following checkbox and then type in up to 10 phone numbers in the text boxes. Whenever the system detects a call from one of the numbers entered here during the selected schedule, the system searches for you by dialing the numbers configured in the Forwarding Number fields.

Caution: If ONA is enabled and no numbers are entered for Caller ID Verification, ONA is available to all callers.

Caller ID verification entries should be complete phone numbers.

- **Domestic long distance** should be the area code + a seven digit number.
- Local numbers should be the seven digit number alone.

### **Using a Password Verification**

You can also enter a random "password" number such as "5555" so that any caller who knows this password can use ONA to find you, regardless of where they are calling from. Once you've set this up, you need to instruct the caller to dial 1 during your personal greeting then enter the "password" to use ONA.

## **Specifying Forwarding Numbers**

The **Forwarding Numbers** are used by the system to find the user when ONA is active. You can set up to four different numbers. When ONA is active, the system dials the forwarding number(s) in the order from Forwarding Number 1 through Forwarding Number 4. The Forwarding Number order does *not* correspond to the Schedule order—Forward Number 4 is *not* used first during Schedule Number 4.

You can forward to another extension, or to an outside number. You can use an outside number *only if* the extension is set to allow for **Transferred/Conferenced/Forwarded** calls, an **Other Call Restrictions** option in the Extension Configuration **Restriction** window.

When you use the outside number option, select a trunk or route access code in the drop-down list and type in the phone number as it would be dialed after keying the access code.

Enable the **Check Password** option to force users to enter their extension password when a call is forwarded to them via ONA. This ensures that only the owner of the forwarding extension can answer the call.

**Note:** If you disable this option, a call forwarded via ONA that is picked up by a voicemail box or answering machine will connect, and will not try any subsequent Forwarding Numbers.

# Setting Up Monitor Lists

#### WARNING!

Listening in to or recording a conversation without the consent of one or both parties may be a violation of local, state and federal privacy laws. It is the responsibility of the users of this feature to assure they are in compliance with all applicable laws

The **Monitoring List** window provides for setting up lists of extensions for which call processing events can be monitored by the user of a selected extension. Once this monitoring list is established, the application logging into the extension can receive AltiLink Plus events for the monitored extensions. The monitored list is available in the AltiView and AltiAgent Change Monitor windows.

#### Restrictions and Defaults

- Monitoring is effective for *physical* extensions only; only physical extensions can have monitoring rights, and only physical extensions can be monitored. If you place a virtual extension in a Monitor List, that extension will not show in the client user's Change Monitor window.
- If you add an extension (1001, for example) that belongs to Workgroup A to the Monitor List for a member of Workgroup B, the Workgroup B member will only be able to pick up *personal* calls to 1001, not workgroup calls.
- In AltiSupervisor, the user can monitor only the workgroup(s) he or she logs in to, regardless of the monitoring rights assigned to his or her extension in AltiAdmin.

Note: These restrictions can be overridden by third-party applications that make calls through AltiLink Plus.

## Configuring a Monitor List

To set up a monitoring list, select the extension number to receive the monitoring rights from the **Agent/Supervisor/Extension** side window list, then click the **Monitor List** tab.

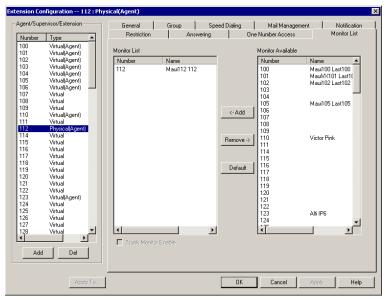

Figure 12. Monitor List window, Agent Extension Configuration

#### To add members to the list:

- 1. From the **Monitor Available** list, select the extensions to add to the extension user's AltiView Change Monitor window.
- 2. Click **Add** to move the extensions to the **Monitor List**.

#### To remove members:

- 1. Select the extensions in the **Monitor List.**
- Click Remove.

Select the **Trunk Monitor Enable** check box to allow monitoring of the AltiLink Plus trunk events at the selected extension.

Click the **Default** button to return the settings to the default—the extension can monitor its own calls.

# Feature Tips

Each time a user logs into the AltiGen Voice Mail System, the user will hear a **Feature Tip**, helpful tips and reminders of the most useful features for optimal use of AltiContact Manager. There are a total of eleven tips and a different tip is played each time the AltiGen Voice Mail System is accessed. Another way to listen to Feature Tips is by pressing #55 on the telephone. You can listen to just one tip at a time or listen to all the tips at once.

Individual users may turn this feature off (stop AltiContact Manager from playing Feature Tips at the beginning of the AltiGen Voice Mail System login) by pressing 6 at the Personal Options menu. This is a toggle feature, so pressing 6 at the Personal Options menu will turn it back on if it is off.

You may, however, want to completely disable this feature for all users.

#### To disable Feature Tips system-wide:

Select **Run** from the **Start** menu and enter **regedit** to open the Registry Editor.

Caution: Changing the registry can affect the configuration of your system! We recommend making a backup copy of the registry before making any changes.

Go to the following location:

```
\HKEY LOCAL MACHINE\SOFTWARE\AltiGen
Communications, Inc.\AltiWare\
```

- Create a new **DWORD Value** (select **DWORD Value** from the **New** option under the **Edit** menu) called **FeatureTipEnabled**.
- Set the Value data to 0 to disable Features Tips. (Set the Value data back to 1 to enable Feature Tips again.)
- 5. Open the **System Configuration** window of AltiContact Manager and click **OK** without making any changes in the data fields. It is not necessary to restart AltiContact Manager.

# **Huntgroup Configuration**

### What is a Huntgroup?

The primary use of a huntgroup is similar to that of workgroups — when the huntgroup extension is dialed, the system hunts for an available member extension to which to route the call. You can use huntgroups for various purposes, for example, in selecting a huntgroup as a System Operator.

### **Huntgroups vs. Workgroups**

As of Release 4.6 and higher, huntgroups differ from workgroups in that they do not require special licensing (whereas workgroups require Seat Licenses). Also, both agents and non-agents, can be assigned to huntgroups (whereas workgroups require licensed agents).

AltiContact Manager allows up to 32 huntgroups to be configured. Each huntgroup can have up to 128 members or extensions, and an extension can be members of multiple huntgroups.

There are three sets of Agent Configuration steps to set up huntgroups:

- The first step is creating a huntgroup pilot number, a type of logical extension, as described in "Setting Up Huntgroups" on page 14-3.
- Once the huntgroup pilot number is created, you can use the Huntgroup Configuration windows to set up parameters for the huntgroup.
- Once the huntgroup pilot number is created, you can use the General window of Huntgroup Configuration to assign physical extensions as members of the huntgroup.

The **Huntgroup Configuration** functions provide for configuring huntgroups in AltiContact Manager.

**Note:** A feature of huntgroup membership is that all members are set to the "Keep Login Status" state at system startup or reboot. To change this setting, refer to "Automatic Log In/Out" on page 14-10.

### Apply to Button

The huntgroup configuration windows often allow you to apply changes to a particular huntgroup or to select many huntgroups to which to apply the changes.

Clicking the **Apply to** button pops up a list of all huntgroups to which the change can apply. All huntgroups are selected by default. You then deselect the ones you don't want, or de-select all and then select the ones you want. Note that you cannot use the mouse to drag over and select multiple items; you must use the Shift and Ctrl keys.

The **Apply to** button is disabled unless there is a change that can be applied to multiple huntgroups, and when you use it to apply changes to multiple huntgroups, it works on only those changed attributes that can be applied.

### Accessing Extension Configuration

Access Huntgroup Configuration from **Huntgroup Configuration...** on the **System Management** menu, or using the drop-down list next to the **System** icon) and going to **Huntgroup Configuration**.

You can then work with the following settings, each of which is accessed by a tab in the Huntgroup Configuration window.

- **General**—add or delete a huntgroup, assign a group name, password, DID number and tenant assignment (if applicable).
- **Group Member**—add or remove members from huntgroups.
- Mail Management—capacity and feature options for huntgroup mailboxes.
- **Notification**—preferences and options for voice mail notification.
- **Call Handling**—call forwarding, call waiting, and call handling preferences and options.
- **Queue Management**—options for setting default or custom phrases used as queue announcements.

## **Setting Up Huntgroups**

The Huntgroup Configuration General window provides for creating huntgroups and establishing their basic attributes.

The General window is the default tab displayed when the Huntgroup Configuration window is opened. If you are viewing another Huntgroup Configuration window, click the General tab to open the General window.

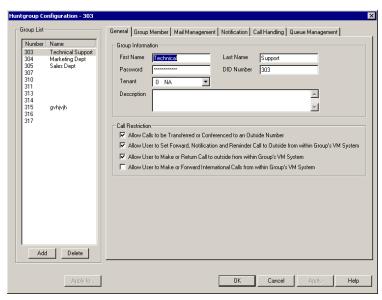

Figure 1. General window, Huntgroup Configuration

## Adding a Huntgroup

 To add a huntgroup, click the Add button in the General window. The Add New Group dialog box opens.

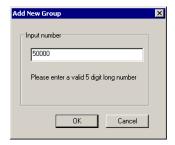

2. Type in a group number for the huntgroup and click **OK**.

## **Establishing Basic Huntgroup Attributes**

After you create a huntgroup, you can set other basic attributes in the Huntgroup Configuration General window:

#### To set up Group Information, type in the following:

- **First Name** and **Last Name**—each with a maximum of 32 characters.
- Password—the default is the system default password set on the Number Plan tab of the System Configuration window.

A valid password cannot be the same as its extension number and must be 4–8 digits (numbers or letters A–Z) in length. Basic password patterns, such as repeated digits (1111), consecutive digit strings (1234), or digits that match the extension (Ext. **101** using **101**2, 9**101**, **101**01, etc.) are not allowed. The letters map to numbers (on a phone, for example) as follows:

| Numbers | Letters          | Numbers | Letters                |
|---------|------------------|---------|------------------------|
| 2       | A, B, C, a, b, c | 6       | M, N, O, m, n, o       |
| 3       | D, E, F, d, e, f | 7       | P,Q,R,S,p,q,r,s        |
| 4       | G, H, I, g, h, i | 8       | T, U, V, t, u, v       |
| 5       | J, K, L, j, k, l | 9       | W, X, Y, Z, w, x, y, z |

• **DID Number**—each huntgroup can be assigned a DID number. This number does not have a fixed length, but the length must be long enough (range 2–16) for the system to match the DID incoming call.

It is recommended to use the full 10 digit DID number, not just the last few digits. This full number guarantees the system can send the correct number as the Caller ID on PRI lines. With fewer digits, the system sends the trunk's *configured phone number* as the Caller ID. If the trunk number is not configured, the system *main number* is sent.

• **Tenant**—a drop-down list of Tenant IDs (groups) to which the huntgroup can be assigned. See "Using a Tenant Table" on page 5-22 for more information on Tenants.

**Note:** If a huntgroup is assigned to **N/A** in the **Tenant** drop-down list, the huntgroup is able to access all trunks, even though the trunks have been assigned to tenants.

• **Description**—each huntgroup can be assigned a description.

### **Setting Call Restrictions**

You can allow or restrict other types of calls by using the following check boxes. You may choose to enable or disable these options—the default is set to enable the first two options. These default settings reduce the risk of international toll fraud.

Caution: Allowing these options may increase the potential for toll fraud if they are not properly administered.

- Allow Calls to be Transferred or Conferenced to an Outside Number—selected, the group user can transfer or conference calls to an outside telephone number. Checking this box will enable Message Notification.
- Allow User to set Forward, Notification and Remind Call to
   Outside from within Group's VM System—selected, the group user
   can set these features to an outside telephone number when accessing
   the group's voice mail. Checking this box will enable Message
   Notification.
- Allow User to Make or Return Call to Outside from within Group's VM System—selected, the group user can make or return calls from within the group's voice mail (i.e. Zoomerang).
- Allow User to Make or Forward International Calls from within Group's VM System—selected, the group user can make international outgoing calls from within the group's voice mail (i.e. Zoomerang).

## **Establishing Huntgroup Membership**

There are two different ways to attach extensions to huntgroups.

- If you select a **huntgroup** in the Huntgroup Configuration window, then click the **Group Member** tab; you open the *group* view of the Huntgroup window, which provides for adding extensions to the selected huntgroup.
- If you select an extension from the Agent/Supervisor/Extension side window list in the Agent Extension Configuration General window, then click the **Group** tab, you open the **Extension** view of the Workgroup window, which provides for assigning workgroups to the selected extension and for setting wrap-up times.

This section discusses the first way first.

**Important:** Regardless of which way you add extensions to huntgroups, the order in which you add extensions can have consequences. For example, one way of handling incoming huntgroup calls is to always send the call to the first extension, if available, the second if the first is not available, and so forth.

> When you add an extension to a huntgroup, the extension is in the "Logout" state. The huntgroup member must manually log in.

## Adding Extensions to Huntgroups

To add extensions to a huntgroup, select the huntgroup pilot number in the list of huntgroups in the General window of Huntgroup Configuration, then click the **Group Member** tab. The huntgroup pilot number appears in the window title bar.

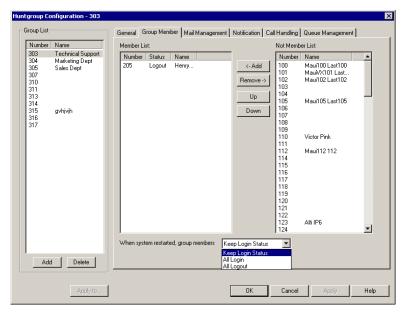

Figure 2. Huntgroup view of Group Member window, Huntgroup Configuration

### Adding or Removing Members

#### To add extension(s) to the selected huntgroup:

- 1. In the huntgroup view of the Group Member window, click the agent extension number(s) in the **Not Member** list.
- 2. Click **Add** to move them to the **Member** list.

**Note:** If the huntgroup pilot extension is configured to Ring All Available Members, the maximum number of members is 20. See "Setting Call Handling Options" for details.

#### To remove extension(s) from a huntgroup:

- 1. Click the agent extension number(s) in the **Member** list.
- 2. Click **Remove** to move them to the **Not Member** list.

### Assigning Huntgroups to Agent Extensions

This is the second of the two ways (see "Establishing Huntgroup Membership" on page 14-6) to assign agent extensions as members of huntgroups.

This method—selecting a physical or virtual extension from the Agent Extension General page, and then clicking the **Group** tab—provides an agent extension view of huntgroups. You can see all the huntgroups to which the agent extension belongs, and you can change those assignments.

#### To open the Agent Extension view of the Group window:

- 1. Select the Virtual or Physical extension number from the **Agent/ Supervisor/Extension** side window list in the Agent Extension General window.
- Click the **Group** tab. The *Extension* view of the huntgroup window opens, with the agent extension number appearing in the window title bar.

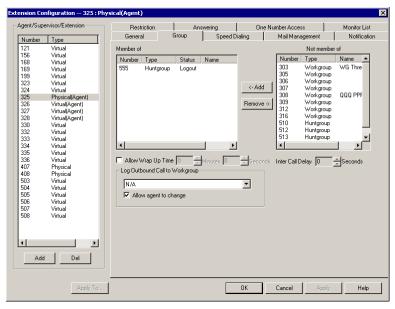

Agent Extension view of Group window, Agent Extension Configuration

### **Adding or Removing Huntgroup Assignments**

#### To assign huntgroups to the selected physical or virtual extension:

- 1. In the Agent Extension view of the Group window, click the huntgroup pilot number(s) in the **Not Member** list.
- 2. Click the **Add** button to move them to the **Member** list.

**Note:** If the huntgroup pilot extension is configured to Ring All Available Members, the maximum number of members is 20. See "Setting Call Handling Options" for details.

#### To remove huntgroups assigned to a physical or virtual extension:

- 1. Click the huntgroup pilot number(s) in the **Member** list.
- 2. Click the **Remove** button to move them to the **Not Member** list.

### **Setting Wrapup Time**

In the Extension view, you can set the Wrapup Time for the selected physical agent extension. *This option doesn't appear for a virtual extension or a non-agent extension*. Wrapup time is a system delay before routing the next call to the extension, and it gives the agent time to finish up with notes, prepare for the next call, log out of the huntgroup, or hit the "Wait" button in AltiView after putting a call on hold and going back onhook. You can set a wrapup time of up to 29 minutes, 59 seconds.

#### To set the extension wrapup time:

- 1. Check the **Allow Wrap Up Time** box.
- 2. Using the drop-down lists, select the minutes and seconds for the delay. Be sure to set at least enough time (e.g. 5 seconds) to allow an agent to hit the "Wait" button in AltiView after putting the caller on hold and going onhook.

### **Setting Inter Call Delay**

Like Wrapup time, Inter Call Delay can create time before the next call comes in. It can be set for any extension.

If the system is delaying the next call to a user extension based on the Wrapup Time setting, the Inter Call Delay setting is ignored.

However, if Wrapup Time does not apply—for example, if it is deselected—then Inter Call Delay acts as follows:

- If the extension user hangs up and there are callers waiting in an
  extension or huntgroup queue, the ring is delayed for the number of
  seconds specified in the Inter Call Delay setting.
- If the extension user hangs up, there is no one waiting in a queue and a call comes in within the Inter Call Delay period, the call is put through immediately; the Inter Call Delay period is ignored.

#### To set the extension Inter Call Delay time:

- 1. Check the **Inter Call Delay** box.
- 2. Using the drop-down lists, select the seconds for the delay. The default is 15 seconds.

### **Logging Outbound Workgroup Calls**

In the Extension view, you can assign an agent to an outgoing workgroup, which is useful for call detail reporting and workgroup statistics. All calls made by the agent while logged into the workgroup will be tracked as calls from the workgroup. The agent's outgoing workgroup can be assigned to any workgroup to which he is a member of.

#### To set an agent's outgoing workgroup:

In the **Log Outbound Call to Workgroup** field, use the drop-down list to choose a workgroup from among the workgroups the agent belongs to. If the "Allow agent to change" checkbox is selected, the agent can change the outgoing workgroup from the phone set or from AltiAgent.

When a user is first assigned to a workgroup, it is set as their default outgoing workgroup and remains so no matter how many workgroups the user is subsequently assigned to. If an agent is unassigned from their outgoing workgroup, the outgoing workgroup is automatically set to N/A.

## Automatic Log In/Out

Whenever the system is restarted, the administrator can use the drop down list at the bottom of the Group Member window to:

- **Keep Login Status**—default setting; all group members retain their original login status for that group prior to restart.
- All Login—all group members are automatically logged into the assigned group after the system is restarted.

 All Logout—all group members are not logged back into the group when the system is restarted; members must re-log back into the assigned group.

# Setting Huntgroup Mail Management

The Mail Management settings define how voice messages are handled for a huntgroup, including how messages are announced and processed, and how much capacity is allotted to message storage.

To work with mail management settings, select the huntgroup number you want to work with from the list in the Huntgroup Configuration General window, then click the **Mail Management** tab to open the Mail Management window.

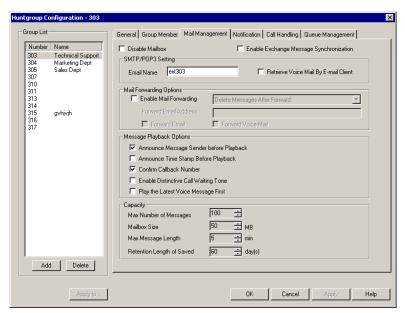

Figure 4. Mail Management window, Huntgroup Configuration

**Note:** You can use **Apply to** to apply mailbox settings to one, some, or all huntgroups. See "Apply to Button" on page 14-2 for more information on using **Apply to**.

## Disabling a Mailbox

When you disable a mailbox, the normal greeting is played but callers cannot leave messages.

## Synchronizing with Exchange Server

If your system is set up to synchronize with an Exchange Server, you can select this check box to enable synchronization for voice mails. See "Setting E-mail Messaging Options" on page 8-4, and "Setting up an Exchange Server" on page 21-10.

### **Setting Email Options**

In the General window, you can set the email options for the huntgroup:

- **Email Name**—the huntgroup's email name without the @domain. The default email name is ext/huntgroup number], that is, the letters "ext" followed by the huntgroup number. For example, the default email name for huntgroup 50000 would be ext50000.
- Retrieve Voice Mail by Email Client—selected, this sends voice mail to the user extension as an email attachment. Deselected, voice mail is retrieved as voice mail.
- **Enable Mail Forwarding**—selected, the user's email will be forwarded to the email address you specify in the **Forward Email Address** box. The address should be a full address, including the domain (for example, *jsmith@thecompany.com*.).

If you enable mail forwarding, you also specify what you want done with the original messages after they have been forwarded. In the drop down list you can choose to:

- Delete Messages after Forward
- Keep the Messages as New
- Keep Messages as Saved

Further, if you enable mail forwarding, you can use the check boxes whether you want to Forward Email, Forward Voice Mail, or both.

## **Setting Mailbox Playback Options**

You can use the following checkboxes to turn on or off options for listening to playback of recorded messages. These options apply to both new messages and saved messages, and they can be applied to multiple huntgroups using **Apply to**:

| Parameter                                     | Description                                                                                                    |  |  |
|-----------------------------------------------|----------------------------------------------------------------------------------------------------|--|--|
| Announce Message<br>Sender Before<br>Playback | Selected, the user hears the name of the message sender (internal sender only) before listening to recorded AltiGen Voice Mail System messages.                         |  |  |
| Announce Time<br>Stamp Before<br>Playback     | Selected, the user hears the timestamp (time and date) of each message before playback.                                                                                 |  |  |
| Confirm Callback<br>Number                    | Selected, system confirms the accuracy of the caller's number.                                                                                                    |  |  |
| <b>Enable Distinctive Call Waiting Tone</b>   | Selected, the user hears three different call waiting tone cadences to distinguish between internal, external, and operator calls (see "Distinctive Ring" on page 5-3). |  |  |
| Play the Latest<br>Voice Message First        | Selected, voicemails are played in reverse order of their delivery when the user retrieves them.                                                                        |  |  |

### **Setting Mailbox Capacities**

You can set various mailbox capacities with the following options, and can be applied to multiple huntgroups using **Apply to**:

| Parameter                 | Description                                                                                             |  |  |
|---------------------------|----------------------------------------------------------------------------------------------------|--|--|
| Max Number of<br>Messages | Maximum number of messages stored in the user's mailbox. The range is <b>1–999</b> , defaulting to 100. |  |  |
| Mailbox Size              | Mailbox size in MBs of stored messages. The range is <b>1–500</b> MB, with a default of 50.             |  |  |

| Parameter                             | Description                                                                                                    |  |  |
|---------------------------------------|----------------------------------------------------------------------------------------------------|--|--|
| Max Message<br>Length                 | Maximum length of voice messages in minutes. The range is 1–30 minutes, with a default of 5 minutes.           |  |  |
| Retention Length of<br>Saved Messages | Number of days saved messages are archived by the system. The range is <b>1–90</b> days, with a default of 60. |  |  |

# **Setting Message Notification Options**

The Notification tab of Huntgroup Configuration provides for setting notification options on new incoming email as well as voice messages.

To work with notification settings, select the huntgroup number from the list in the Huntgroup Configuration General window, then click the Notification tab to open the Notification window.

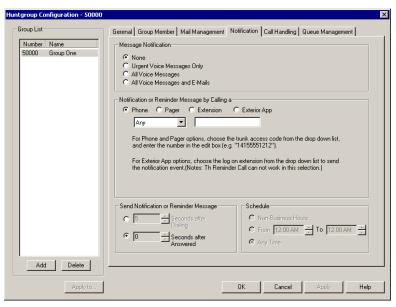

Figure 5. Notification window, Huntgroup Configuration

Individual users can also configure **Message Notification** within the AltiGen Voice Mail System.

Note: You can use **Apply to** to apply mailbox settings to one, some, or all huntgroups. See "Apply to Button" on page 14-2 for more information on using Apply to.

## **Setting the Message Types for Notification**

Select the types of messages for which the huntgroup user is notified:

- **None**—selected, the user is *not* notified with a call regarding newly received messages. Selecting this option does not prevent the user from getting message waiting indicators or stutter dial tone when new messages are received.
- **Urgent Voice Messages Only**
- All Voice Messages
- All Voice Messages and E-mails

## **Setting the Type of Notification**

There are four options for sending the notification or reminder message: phone, pager, extension, or exterior application.

To use the **Extension** option, select the **Extension** radio button, then type the extension number into the text box. For the **Phone** and **Pager** options, first specify the trunk or route access code using the drop-down list next to the **Extension** radio button. The **Any** option means to locate any available trunk. Then type in the number with all relevant dialing prefixes other than the trunk code, using a maximum of 80 digits.

Note also the following considerations:

- Using the **Phone** option, see "Outcall to Cellular or PCS Phone Numbers" on page 14-16.
- For the **Pager** option, the system calls the specified pager number and then dials the system main number (as set in the System Configuration General window), which is then displayed on the user's pager.

For the operator-assisted paging function, the operator phone number and the pager number must be entered in the <phone **number>\*<pager number>** format. For example, if the phone number to call the pager operator is **7654321** and the pager number to page the user is 12345678, the notification outcall number that needs to be entered is **7654321\*12345678**. When the pager operator answers the Message Notification call, the system announces the **pager number and** the **System Main Number** (as configured on the **General** window of **System Configuration**), which will be displayed on the user's pager. The operator is also given the option to repeat these numbers by pressing '#'.

For the Custom App, when used in conjunction with a third party
notification application, this feature enables an extension to connect to
an application that can receive the notification event; use the dropdown list to choose the log on extension to which the third party
application is connected. Contact your local AltiGen dealer for more
information on using this feature.

**Note:** The Reminder Call feature cannot work with this function selected.

#### Outcall to Cellular or PCS Phone Numbers

When an outcall is made by the system (for One-Number-Access, Message Notification, Zoomerang, Call Forwarding, etc.) to a cellular or PCS phone, it may ring the phone once but not necessarily present the call and make a connection. This will happen if the ringback tone played by the cellular service provider does not confirm to standard ringback tones. To work around this problem, instruct users to append a few commas (,) to the outcall (cellular) number when entering it. Each comma provides a one second pause.

## Setting Notification Timing

You can set the type of delay detection and the duration (from 5 to 30 seconds) before the system sends the return phone number (the System Main Number as set in the System Configuration General window) after the system detects an answer when sending a notification:

- **Seconds after Dialing**—the delay (from 5 to 30 seconds) after *dialing* before the system sends the return phone number.
- **Seconds after Answered**—the delay (from 5 to 30 seconds) after a call is *answered* before the system sends the return phone number.

## **Setting Notification Business Hours**

You can choose one of three options for when the extension user is to be notified of new messages:

- **Non-Business Hours**—notification only during non-business hours. Business hours are set in the System Configuration Business Hours window ("Setting Business Hours" on page 5-8).
- **From/To**—notification during a specified time of day. Select the hours in the **From** and **To** time scroll boxes
- **Any Time**—notification at all times (every day)

## **Enabling Message Notification**

After configuring your message notification settings, to enable message notification, check the "Allow Calls to be Transferred/Conferenced/ Forwarded to an Outside Number" field in the Restrictions page of Agent Extension Configuration.

# **Setting Call Handling Options**

**Call Handling** options include handling busy calls, forwarding, handling no-answers, call distribution, and other options.

You can use **Apply to** to apply call handling settings to one, some, or all huntgroups. See "Apply to Button" on page 14-2 for more information on using **Apply to**.

To work with huntgroup call handling options, select the huntgroup number from the list in the Huntgroup Configuration General window, then click the **Call Handling** tab to open the Call Handling window.

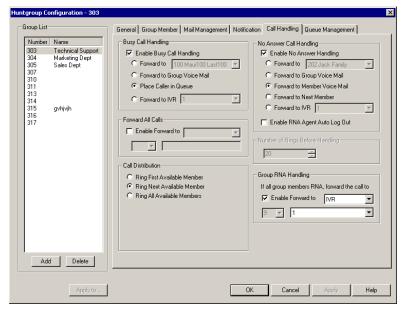

Figure 6. Call Handling window, Huntgroup Configuration

## **Handling Busy Calls**

You have several options for handling calls while the agent extension in a huntgroup is busy. If you do not enable busy call handling, the caller simply hears a busy signal.

To enable the options, select the **Enable Busy Call Handling** check box, then select from the following options:

- Forward to—Select an extension number in the drop-down list. See
   "A 10-Hop Limit to Call Forwarding for Direct Calls" on page 14-19.
- Forward to Group Voice Mail
- Place Caller in Queue—for workgroup numbers and extensions with Multiple Call Waiting, discussed in the next subsection.
- Forward to IVR—use the drop-down list to select an IVR to which to route the call. IVR settings are established in IVR... in the Call Center Management menu.

## Forwarding All Calls

Call Forwarding is available to huntgroups.

This is the Call Forwarding feature that is also accessible by the agent extension user by dialing #36.

#### A One Hop Limit to Call Forwarding for a Transferred Call

There is a one hop limit to call forwarding when the call that is being passed is a transferred call. For example, agent extension 100 receives a transferred call and forwards this call to agent extension 101; agent extension 101 is set to forward all calls to agent extension 102; agent extension 102 receives the call but CANNOT forward this call to another agent extension.

#### A 10-Hop Limit to Call Forwarding for Direct Calls

For direct calls, there is a "10-hop" limit to call forwarding. For example, agent extension 100 forwards to agent extension 101, 101 forwards to 102, 102 forwards to 103, and etc. through agent extension 120. A call to agent extension 100 will be forwarded to 101, which will forward to 102, which will forward to 103, and etc. until the call has been forwarded 10 times. At this point, the call will not be forwarded again; if the last agent extension in the forwarding chain does not answer, the call is sent to agent extension 100's voice mail.

If there is a loop condition in the forwarding chain (for example, 100 forwards to 101, 101 to 102, and 102 back to 100), the call is sent to the first destination's voice mail.

To enable call forwarding, select the **Enable Forward to** check box, then, using the drop-down list, indicate the forwarding destination. You can use **Apply to...** to act on multiple extensions, with the restrictions discussed in the previous section. The forwarding options are as follows:

- To Voice Mail
- To **IVR**—select the IVR number to use in the drop-down list under the option. IVR settings are established in IVR... in the Call Center Management menu.
- To an **Extension**—select an extension from the drop-down list.
- To a **Group**—select a group from the drop-down list.

- To a Custom App—when used in conjunction with a third party
  notification application, the Custom App feature enables an extension
  to connect to an application that can receive the notification event; use
  the drop-down list to choose the log on extension to which the third
  party application is connected. Contact your local AltiGen dealer for
  more information on using this feature.
- To an Outside Number—this option is available if it is allowed in the Other Call Restrictions option in the Restriction window, as discussed in "Setting Other Call Restrictions" on page 13-27. Also, see "Outcall to Cellular or PCS Phone Numbers" on page 14-16.
  - If you choose **Outside Number**, select a trunk or route access code to use in the small drop-down list on the left, and type in the full prefix and phone number.
- To the **Operator**

## **Handling Unanswered Calls**

The **No Answer Call Handling** function provide options for handling calls when no one answers the huntgroup agent extension within a specified number of rings.

To enable these options, select **Enable No Answer Handling** box.

Use the **Number of Rings Before Handling** scroll box to select a number between 2 and 20 for the times the telephone rings before the call is handled by the system.

Select one of the following options for no answer call handling:

- Forward to—Select an agent extension number in the drop-down list.
   See "A 10-Hop Limit to Call Forwarding for Direct Calls" on page 14-19.
- Forward to Group Voice Mail (huntgroup extensions only)
- Forward to Member Voice Mail (huntgroup extensions only)—
  forwards the call to the voice mail for the extension that didn't answer
  the call.
- Forward to Next Member (huntgroup extensions only)
- **Forward to IVR**—use the drop-down list to select an IVR to which to route the call. IVR settings are established in **IVR** in the **Call Center Management** menu.

### **Enabling RNA Agent Auto Log Out**

This "Ring No Answer" check box option is available only when **Enable No Answer Handling** is selected. When a huntgroup agent's extension is rung and there is no answer, that agent's extension is automatically logged out of the huntgroup.

## **Setting Huntgroup Handling**

For huntgroup numbers, the Huntgroup Configuration Call Handling window lets you set the handling of normal inbound calls: how to route the incoming call to an extension, using one of the following options:

- Ring First Available Member—first available extension in a huntgroup. For example, if there are three member extensions in a huntgroup, the call is always sent to the *first* member configured in the huntgroup. If this member is busy, the call goes to the *second* member configured and so forth.
- **Ring Next Available Member**—a round-robin method that attempts to evenly distribute calls among the group members. This method sends the call to the *next* member configured in a huntgroup (regardless of whether the previous member is busy or not).
- Ring All Available Members—all extensions in a huntgroup.

**Note:** When this option is enabled, a single huntgroup can have no more than 20 members set to Ring All. If members are using IP extensions, the system will require an equal or greater number of available IP ports than the number of IP extensions. For example, with 15 IP extensions set to Ring All in a single huntgroup, the system needs to have at least 15 IP ports available at any given time.

> In addition, calls to huntgroups that have this option enabled have higher priority than other huntgroup calls. Therefore, if an agent belongs to multiple huntgroups, one of which has this option enabled, a call to that huntgroup will be picked up before others, regardless of its Wait Time in the queue.

## **Group RNA Handling**

You have several options for handling calls when a huntgroup agent's extension is rung and there is no answer.

To enable call forwarding, select the **Enable Forward to** check box, then, using the drop-down list, indicate the forwarding destination. You can use **Apply to...** to act on multiple extensions, with the restrictions discussed in the previous section. The forwarding options are as follows:

- To Voice Mail
- To **IVR**—select the IVR number to use in the drop-down list under the option. IVR settings are established in IVR... in the Call Center Management menu.
- To an **Extension**—select an extension from the drop-down list.
- To a **Group**—select a group from the drop-down list.
- To an **Application Extension**—select an application extension from the drop-down list.
- To an **Outside Number**—this option is available if it is allowed in the Other Call Restrictions option in the Restriction window, as discussed in "Setting Other Call Restrictions" on page 13-27. Also, see "Outcall to Cellular or PCS Phone Numbers" on page 14-16.
  - If you choose **Outside Number**, select a trunk or route access code to use in the small drop-down list on the left, and type in the full prefix and phone number.
- To the **Operator**

# **Setting Queue Management Options**

In the **Queue Management** window of Huntgroup Configuration, you can set audio peripheral options—which greetings and updates to use as well as the update interval. For each huntgroup you can either use the system default audio peripheral configuration or you can set up a custom configuration.

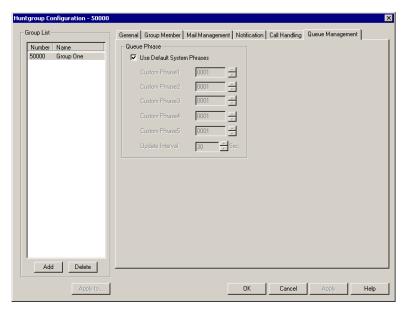

Figure 7. Queue Management window, Huntgroup Configuration

The default audio peripheral setup is discussed in "Audio Peripheral Configuration" on page 5-27. Custom configuration involves choosing other phrases—a function set with the IVR as discussed in *Chapter 11*, *IVR Configuration*.

You can also use **Apply to...** as discussed in "Apply to Button" on page 14-2 to apply the configuration to one, some, or all huntgroups.

Setting Queue Management Options

# **Workgroup Configuration**

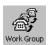

The primary use of a workgroup is to have specific calls answered by a designated group of extension users—when the workgroup extension is dialed, the system hunts for an available member extension to which to route the call. You can use workgroups for various purposes, for example, in selecting a workgroup as a System Operator.

AltiContact Manager allows up to 32 workgroups to be configured. Each workgroup can have up to 128 members or extensions, and an extension can be a member of multiple workgroups.

**Note:** If the workgroup pilot extension is configured to Ring All Available Members, the maximum number of members is 20. See "Setting Call Handling Options" for details.

There are two main configuration steps to setting up a workgroup:

The first step is use **Workgroup Configuration** setup windows to create a workgroup and configure the following workgroup settings, each of which is accessed by a tab in the Agent Configuration window:

- **General Configuration**—creating workgroup pilot numbers, group descriptions, service level threshold and call recording options.
- **Skill Settings**—defining workgroup skills.
- Mail Management—capacity and features options for extension mailboxes.
- **Notification**—preferences and options for voice mail notifications.
- Call Handling—call forwarding, call waiting, and call handling preferences and options.
- Queue Management—queue phrases, overflow routing, queue announcements and queue quit option.

The second step is, after you have created a workgroup, use the **Group Member** window to assign agents to the workgroup(s).

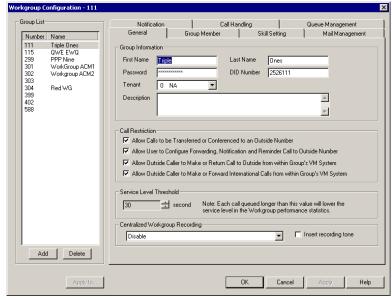

Figure 1. General Configuration window, Workgroup Configuration

## Creating a Workgroup

1. To add a new workgroup, click the **Add** button in the General window. The **Add New Group** dialog box opens.

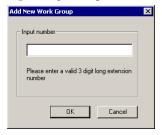

2. Type in a workgroup number in the **Input Number** field and click OK.

## **Establishing Basic Workgroup Attributes**

After you create a workgroup, you can set other basic attributes in the Workgroup Configuration General window:

#### To set the Personal Information:

Type in the User Name, Password, DID, Tenant Group, and optional Description:

- First Name and Last Name of the workgroup, each with a maximum of 32 characters.
- Password for the workgroup. The default is the system default
  password set on the Number Plan tab of the System Configuration
  window.

A valid password must be 4 to 8 digits (numbers or letters A-Z) in length and cannot be the same as its workgroup pilot number. Basic password patterns, such as repeated digits (1111), consecutive digits strings (1234), or digits that match the workgroup pilot number (Ext. **101** using **1012**, 9**101**, **101**01, etc.) are not allowed. The letters map to numbers as follows:

| Numbers | Letters          | Numbers | Letters                |
|---------|------------------|---------|------------------------|
| 2       | A, B, C, a, b, c | 6       | M, N, O, m, n, o       |
| 3       | D, E, F, d, e, f | 7       | P, Q, R, S, p, q, r, s |
| 4       | G, H, I, g, h, i | 8       | T, U, V, t, u, v       |
| 5       | J, K, L, j, k, l | 9       | W, X, Y, Z, w, x, y, z |

- **DID Number**—each workgroup can be assigned a DID number. This number does not have a fixed length, but the length must be long enough (range 2–16) for the system to match the DID incoming call.
  - It is recommended to use the full 10 digit DID number, not just the last few digits. This full number guarantees the system can send the correct number as the Caller ID on PRI lines. With fewer digits, the system sends the trunk's *configured phone number* as the Caller ID. If the trunk number is not configured, the system *main number* is sent.
- **Tenant**—a drop-down list of Tenant IDs (groups) to which the workgroup can be assigned. See "Using a Tenant Table" on page 5-22 for more information on Tenants.
  - **Note:** If a workgroup is assigned to **N/A** in the **Tenant** drop-down list, the workgroup is able to access all trunks, even though the trunks may have been assigned to tenants.
- **Description**—Optional descriptive information such as department name or workgroup office location.

### **Setting Call Restrictions**

You can allow or restrict other types of calls by using the following check boxes. You may choose to enable or disable these options—the default is set to enable the first three options. These default settings reduce the risk of international toll fraud.

Caution: Allowing these options may increase the potential for toll fraud if they are not properly administered.

- Allow Calls to be Transferred or Conferenced to an Outside **Number**—selected, the group user can transfer or conference calls to an outside telephone number. Checking this box will enable Message Notification.
- Allow User to set Forward, Notification and Reminder Call to **Outside Number**—selected, the group user can set these features to an outside telephone number when accessing the group's voice mail. Checking this box will enable Message Notification.
- Allow Outside Caller to Make or Return Calls from within **Group's VM System**—selected, the group user can make or return calls from within the group's voice mail (i.e. Zoomerang).
- Allow Outside Caller to Make or Forward International Calls from within Group's VM System—selected, the group user can make international outgoing calls from within the group's voice mail (i.e. Zoomerang).

#### Service Level Threshold

The **Service Level Threshold** scroll box allows you to select the length of time in seconds that a call can be in queue before the call is logged in workgroup performance statistics as having exceeded the allowable service level limits. You can set the value to any number between 1–1200 seconds.

## Centralized Workgroup Recording Options

The system administrator can specify the following workgroup call recording options for a workgroup:

#### WARNING!

Listening in to or recording a conversation without the consent of one or both parties may be a violation of local, state and federal privacy laws. It is the responsibility of the users of this feature to assure they are in compliance with all applicable laws.

- Disable—no call recording.
- Record all calls to central location—records all calls which are saved
  to a centralized location (defined in the Call Recording page of
  CallCenter Configuration, see page 12-6); this option requires a
  Recording Seat license to be available.
- Record on demand to central location—records calls on demand which are saved to a centralized location (defined in the Call Recording page of CallCenter Configuration, see page 12-6); this option requires a Recording Seat license to be available.
- **Record on demand to agent VM**—records calls on demand which are saved to the extension agent's voicemail box.
- **Insert Recording Tone**—plays a recording beep to alert the parties that the conversation is being recorded.

#### Notes:

- The recording session starts when the call enters the connected state and ends when hang up or flash is pressed, or when the call is transferred.
- The recording setting at Extension Configuration only applies to personal calls. The recording setting at Workgroup Configuration only applies to workgroup calls. To allow an agent to record all calls (personal and workgroup), both recording settings must be enabled.

# Establishing Workgroup Membership

To add agent extensions to a workgroup, select the workgroup pilot number from the **Group List** side window list in the General window of Workgroup Configuration, then click the **Group Member** tab. The workgroup pilot number appears in the window title bar.

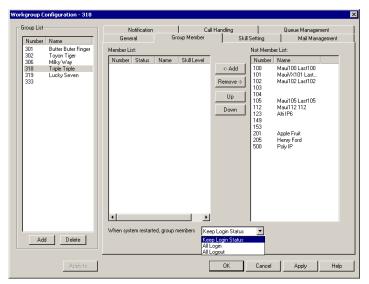

Figure 2. Group Member window, Workgroup Configuration

#### Adding or Removing Members

#### To add extension(s) to the selected workgroup:

- In the Group Member window, click the extension number(s) in the Not Member list.
- Click Add to move them to the Member list. 2.

If the workgroup pilot extension is configured to Ring All Available Members, the maximum number of members is 20. See "Setting Call Handling Options" for details.

3. By default, the newly added member will have the **Skill Level** set to 1. To change the Skill Level, double-click on the member in the **Member**  **List** to open the Skill Level dialog box. (Skill Levels are defined in "Skill Setting Assignment" on page 15-8.)

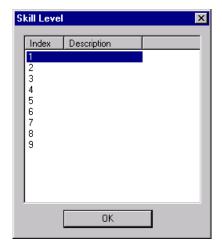

Figure 3. Skill Level dialog box

Click on the desired Skill Level Index, then click **OK**.

#### To remove extension(s) from a workgroup:

- 1. Click the extension number(s) in the **Member** list.
- 2. Click **Remove** to move them to the **Not Member** list.

## Automatic Log In/Out

Whenever the system is restarted, the administrator can use the drop down list at the bottom of the Group Member window to:

- **Keep Login Status**—default setting; all group members retain their original login status for that group prior to restart.
- All Login—all group members are automatically logged into the assigned group after the system is restarted.
- All Logout—all group members are not logged back into the group when the system is restarted; members must re-log back into the assigned group.

# Skill Setting Assignment

The **Skill Setting** window in Workgroup Configuration allows the system administrator to define different skill workgroups and then assign different skill levels for agents for incoming calls, which will ring the lowest member agent first, from 1 to 9. Levels 1 to 9 can also be described as proficiency for a skill group for an agent.

The system administrator can create skill set categories, such as "Spanishspeaking" which can be assigned to an agent or a group. Calls can then be queued according to the agent's call handling knowledge—providing for faster service and more informed answers.

The settings configured here correspond to the **Skill-Based Routing** option in the Call Handling page of Workgroup Configuration (see "Setting" Workgroup Handling" on page 15-19).

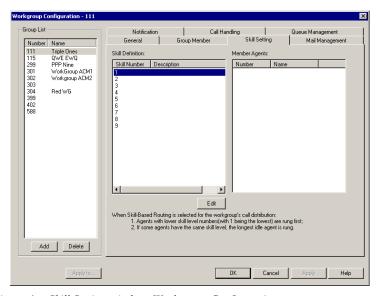

Skill Setting window, Workgroup Configuration

To set up a skill set:

- 1. Select a workgroup in the Group List window.
- Double-click an index number in the Skill Set box or highlight an 2. index number and click the Edit button.

3. In the **Skill Level Name** dialog box, enter the skill name in the **Description** field, then click **OK**.

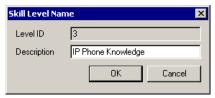

Figure 5. Skill Level Name dialog box

- 4. The Skill Set appears in the main window for that index number.
- In the Group Member page or Workgroup Configuration, the Skill Level for the workgroup will appear in the last column of the Member List.

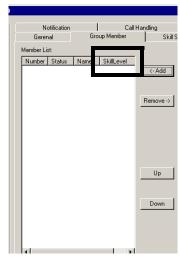

Figure 6. Skill Level Column, Group Member window

6. In the Call Handling page of Workgroup Configuration for the specified workgroup, go to the Call Distribution field and select Skill-Based Routing. When a call comes into this workgroup, the call will be routed according to the agent assigned with the lowest skill number.

# **Setting the Mailbox Options**

The **Mail Management** settings define how voice messages are handled for a workgroup: how messages are announced and processed, and how much capacity is allotted to message storage.

To work with mailbox settings, select the workgroup number you want to work with from the Group List, then click the Mail Management tab to open the Mail Management window.

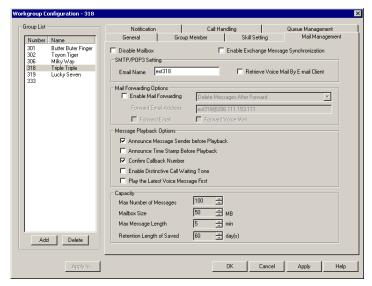

Mail Management window, Workgroup Configuration

Note: You can use **Apply to** to apply mailbox settings to one, some, or all workgroup.

### Disabling a Mailbox

When you disable a mailbox, the normal greeting is played but callers cannot leave messages.

### Synchronizing with Exchange Server

If your system is set up to synchronize with an Exchange Server, you can select this check box to enable synchronization for voice mails. See "Setting E-mail Messaging Options" on page 8-4, and "Setting up an Exchange Server" on page 21-10.

### SMTP/POP3 Setting

- **Email Name**—the workgroup's email name without the @domain. The default email name is ext[extension number], that is, the letters "ext" followed by the workgroup extension number. For example, the default email name for extension 2497 would be ext2497.
- Retrieve Voice Mail by Email Client—selected, this sends voice
  mail to the workgroup extension as an email attachment. Deselected,
  voice mail is retrieved as voice mail.

### **Mail Forwarding Options**

Enable Mail Forwarding—selected, the workgroup's email will be
forwarded to the email address you specify in the Forward Email
Address box. The address should be a full address, including the
domain (for example, jsmith@thecompany.com.).

If you enable mail forwarding, you also specify what you want done with the original messages after they have been forwarded. In the drop down list you can choose to:

- Delete Messages after Forward
- Keep the Messages as New
- Keep Messages as Saved

Further, if you enable mail forwarding, you can use the check boxes whether you want to **Forward Email**, **Forward Voice Mail**, or both.

## **Setting Message Playback Options**

You can use the following checkboxes to turn on or off options for listening to playback of recorded messages. These options apply to both new messages and saved messages, and they can be applied to multiple workgroups using **Apply to**.

| Parameter                                     | Description                                                                                                    |
|-----------------------------------------------|----------------------------------------------------------------------------------------------------|
| Announce Message<br>Sender Before<br>Playback | Selected, the user hears the name of the message sender (internal sender only) before listening to recorded AltiGen Voice Mail System messages. |

| Parameter                                   | Description                                                                                                    |
|---------------------------------------------|----------------------------------------------------------------------------------------------------|
| Announce Time<br>Stamp Before<br>Playback   | Selected, the user hears the timestamp (time and date) of each message before playback.                                                                                 |
| Confirm Callback<br>Number                  | Selected, system confirms the accuracy of the caller's number.                                                                                                    |
| <b>Enable Distinctive Call Waiting Tone</b> | Selected, the user hears three different call waiting tone cadences to distinguish between internal, external, and operator calls (see "Distinctive Ring" on page 5-3). |
| Play the Newest<br>Voice Message First      | Selected, voicemails are played in reverse order of their delivery when the user retrieves them.                                                                        |

### **Setting Mailbox Capacities**

You can set various mailbox capacities with the following options:

| Parameter                             | Description                                                                                             |
|---------------------------------------|----------------------------------------------------------------------------------------------------|
| Max Number of<br>Messages             | Maximum number of messages stored in the user's mailbox. The range is <b>1–999</b> , defaulting to 100. |
| Mailbox Size                          | Mailbox size in MBs of stored messages. The range is <b>1–500</b> MB, with a default of 50.             |
| Max Message<br>Length                 | Maximum length of voice messages in minutes. The range is 1–30 minutes, with a default of 5 minutes.    |
| Retention Length of<br>Saved Messages | Number of days saved messages are archived by the system. The range is 1–90 days, with a default of 60. |

These options can be applied to multiple extensions using Apply to.

## **Setting Message Notification Options**

The **Notification** tab of Workgroup Configuration provides for setting notification options on new incoming email as well as voice messages.

To work with notification settings, select the workgroup number from the **Group List**, then click the **Notification** tab to open the Notification window.

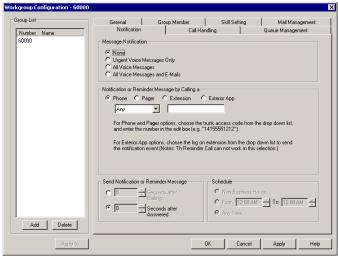

Figure 8. Notification window, Agent Extension Configuration

Individual users can also configure **Message Notification** within the AltiGen Voice Mail System.

**Note:** You can use **Apply to** to apply notification settings to one, some, or all extensions.

### **Setting the Message Types for Notification**

Select the types of messages for which the workgroup extension user is notified:

- None—selected, the user is not notified with a call regarding newly received messages. Selecting this option does not prevent the user from getting message waiting indicators or stutter dial tone when new messages are received.
- Urgent Voice Messages Only

- All Voice Messages
- All Voice Messages and E-mails

### Setting the Type of Notification

There are four options for sending the notification or reminder message: phone, pager, extension or custom application (Custom App).

- **Extension** to use the **Extension** option, select the **Extension** radio button, then type the extension number into the text box.
- **Phone/Pager** for the **Phone** and **Pager** options, first specify the trunk or route access code using the drop-down list next to the Extension radio button. The **Any** option means to locate any available trunk. Then type in the number with all relevant dialing prefixes other than the trunk code, using a maximum of 80 digits.
- **Custom App** when used in conjunction with a third party notification application, the **Custom App** feature enables an extension to connect to an application that can receive the notification event; use the dropdown list to choose the log on extension to which the third party application is connected. Contact your local AltiGen dealer for more information on using this feature.

Note also the following considerations:

- Using the **Phone** option, see "Outcall to Cellular or PCS Phone Numbers" on page 15-15.
- For the **Pager** option, the system calls the specified pager number and then dials the system main number (as set in the System Configuration General window), which is then displayed on the user's pager.

For the operator-assisted paging function, the operator phone number and the pager number must be entered in the <phone **number>\*<pager number>** format. For example, if the phone number to call the pager operator is **7654321** and the pager number to page the user is **12345678**, the notification outcall number that needs to be entered is 7654321\*12345678. When the pager operator answers the Message Notification call, AltiContact Manager announces the pager number and the System Main Number (as configured on the **General** window of **System Configuration**), which will be displayed on the user's pager. The operator is also given the option to repeat these numbers by pressing '#'.

#### **Outcall to Cellular or PCS Phone Numbers**

When an outcall is made by the system (for One-Number-Access, Message Notification, Zoomerang, Call Forwarding, etc.) to a cellular or PCS phone, it may ring the phone once but not necessarily present the call and make a connection. This will happen if the ringback tone played by the cellular service provider does not confirm to standard ringback tones. To work around this problem, instruct users to append a few commas (,) to the outcall (cellular) number when entering it. Each comma provides a one second pause.

### **Setting Notification Timing**

You can set the type of delay detection and the duration (from 5 to 30 seconds) before the system sends the return phone number (the System Main Number as set in the System Configuration General window) after the system detects an answer when sending a notification:

- **Seconds after Dialing**—the delay (from 5 to 30 seconds) after *dialing* before the system sends the return phone number.
- **Seconds after Answered**—the delay (from 5 to 30 seconds) after a call is *answered* before the system sends the return phone number.

### **Setting Notification Business Hours**

You can choose one of three options for when the extension user is to be notified of new messages:

- Non-Business Hours—notification only during non-business hours.
   Business hours are set in the System Configuration Business Hours window ("Setting Business Hours" on page 5-8)
- **From/To**—notification during a specified time of day. Select the hours in the **From** and **To** time scroll boxes
- Any Time—notification at all times (every day)

### **Enabling Message Notification**

After configuring your message notification settings, to enable message notification, check the "Allow Calls to be Transferred or Conferenced to an Outside Number" field in the Restriction page of Extension Configuration.

## **Setting Call Handling Options**

**Call Handling** options include forwarding, handling busy calls, handling no-answers and other options.

You can use **Apply to** to apply call restriction settings to one, some, or all workgroups.

To work with workgroup call handling options, select the workgroup number from the **Group List**, then click the **Call Handling** tab to open the Call Handling window.

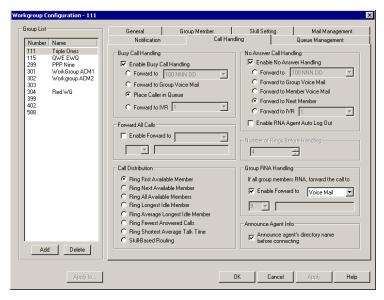

Figure 9. Call Handling window, Workgroup Configuration

### **Handling Busy Calls**

You have several options for handling calls while the workgroup extension. If you do not enable busy call handling, the caller simply hears a busy signal.

To enable the options, select the **Enable Busy Call Handling** check box, then select from the following options:

• **Forward to Extension**—Select an extension number in the drop-down list. See "A 10-Hop Limit to Call Forwarding for Direct Calls" on page 15-17.

- Forward to Group Voice Mail
- **Forward to IVR**—use the drop-down list to select an IVR to which to route the call. IVR settings are established in **IVR** ... on the **Management** menu.

### Forwarding All Calls

Call Forwarding is available for workgroups.

This is the Call Forwarding feature that is also accessible by the workgroup extension user by dialing #36.

#### A One Hop Limit to Call Forwarding for a Transferred Call

There is a one hop limit to call forwarding when the call that is being passed is a transferred call. For example, extension 100 receives a transferred call and forwards this call to extension 101; extension 101 is set to forward all calls to extension 102; extension 102 receives the call but CANNOT forward this call to another extension.

#### A 10-Hop Limit to Call Forwarding for Direct Calls

For direct calls, there is a "10-hop" limit to call forwarding. For example, extension 100 forwards to extension 101, 101 forwards to 102, 102 forwards to 103, and etc. through extension 120. A call to extension 100 will be forwarded to 101, which will forward to 102, which will forward to 103, and etc. until the call has been forwarded 10 times. At this point, the call will not be forwarded again; if the last extension in the forwarding chain does not answer, the call is sent to extension 100's voice mail.

If there is a loop condition in the forwarding chain (for example, 100 forwards to 101, 101 to 102, and 102 back to 100), the call is sent to the first destination's voice mail.

To enable call forwarding, select the **Enable Forward to** check box, then, using the drop-down list, indicate the forwarding destination. You can use **Apply to** to act on multiple workgroups, with the restrictions discussed in the previous section. The forwarding options are as follows:

- To Voice Mail
- To IVR—select the IVR number to use in the drop-down list under the option. IVR settings are established in IVR... on the Management menu.
- To an **Extension**—select an extension from the drop-down list.

- To a **Workgroup**—select a workgroup from the drop-down list.
- To a Custom App—when used in conjunction with a third party
  notification application, this feature enables an extension to connect to
  an application that can receive the notification event; use the dropdown list to choose the log on extension to which the third party
  application is connected. Contact your local AltiGen dealer for more
  information on using this feature.
- To an Outside Number—this option is available if it is allowed in the Other Call Restrictions option in the Restriction window, as discussed in "Setting Other Call Restrictions" on page 13-27. Also, see "Outcall to Cellular or PCS Phone Numbers" on page 15-15.

If you choose **Outside Number**, select a trunk or route access code to use in the small drop-down list on the left, and type in the full prefix and phone number.

To the Operator

**Note:** Forwarding calls to a pager is possible but **not recommended** since callers will only hear what is heard when calling a pager and will not know to enter a return phone number unless instructed.

### **Handling Unanswered Calls**

The **No Answer Call Handling** function provide options for handling calls when no one answers the extension within a specified number of rings.

Except for Enabling One Number Access, these options are *not available* to virtual extensions.

To enable these options, select **Enable No Answer Handling** box.

Use the **Number of Rings Before Handling** scroll box to select a number between 2 and 20 for the times the telephone rings before the call is handled by the system.

Select one of the following options for no answer call handling:

- Forward to Extension—Select an extension number in the drop-down list. See "A 10-Hop Limit to Call Forwarding for Direct Calls" on page 15-17.
- Forward to Group Voice Mail (physical extensions only)
- Forward to New Member

• **Forward to IVR**—use the drop-down list to select an IVR to which to route the call. IVR settings are established in **IVR**... on the **Management** menu.

#### **Enable RNA Agent Auto Logout Checkbox**

Select this option to have the system automatically log out an agent extension from a workgroup if RNA is encountered.

### **Setting Workgroup Handling**

The Call Distribution field options let you set the handling of normal inbound calls: how to route the incoming call to an workgroup agent, using one of the following options:

- **Ring First Available Member**—first *available* extension in a workgroup. For example, if there are three member extensions in a workgroup, the call is always sent to the *first* member configured in the workgroup. If this member is busy, the call goes to the *second* member configured and so forth.
- **Ring Next Available Member**—an automatic call distribution method that attempts to evenly distribute calls among the workgroup members. This method sends the call to the *next* member configured in the workgroup (regardless of whether the previous member is busy or not).
- **Ring All Available Members**—all extensions in a workgroup.

Note: When this option is enabled, a single workgroup can have no more than 20 members set to Ring All. If members are using IP extensions, the system will require an equal or greater number of available IP ports than the number of IP extensions. For example, with 15 IP extensions set to Ring All in a single workgroup, the system needs to have at least 15 IP ports available at any given time.

In addition, calls to workgroups that have this option enabled have higher priority than other workgroup calls. Therefore, if an agent belongs to multiple workgroups, one of which has this option enabled, a call to that workgroup will be picked up before others, regardless of its Wait Time in the queue.

• **Ring Longest Idle Member**—the agent who has been off the phone the longest.

Ring Average Longest Idle Member—the agent who averages being off the phone the longest.

**Note:** Average Longest Idle is calculated as follows:

idle time = login duration - incoming call duration - outgoing call duration

*login time* = total length of time of agent login for the day, reset by midnight task

**Important:** Please note the following issue that may arise from using this option.

When an agent is added to a workgroup and logs in, the agent's login time starts from 0, while other agents (already logged in) have a login time starting many hours earlier. With **Ring Average Longest Idle Member** enabled, the new agent will not receive a call for a long time.

- Ring Fewest Answered Calls—the agent who has answered the fewest number of calls.
- Ring Shortest Average Talk Time—the agent who averages the shortest talk time.

**Note:** Average talk time is calculated as follows:

avg. talk time (ATT) = total incoming call duration / # of incoming calls

The agent calculated with the lowest value for ATT is rung first.

**Skill-Based Routing**—the agent who has the lowest skill number assigned (defined in "Skill Setting Assignment" on page 15-8). By default, the newly added member will have the **Skill Level** set to 1.

### Group RNA (Ring No Answer) Handling

You have several options for handling calls when a workgroup agent's extension is rung and there is no answer.

Note: If an incoming call encounters RNA for every agent in the workgroup AND No Answer Call Handling is set to "Forward to Next Member", the call will be forwarded according to these settings. If you do not set options here, the call will go to the workgroup's voice mail after ringing all agents.

To set options for workgroup RNA handling, select the **Enable Forward to** check box, then, using the drop-down list, indicate the forwarding destination. You can use **Apply to** to act on multiple workgroups, with the restrictions discussed in the previous section. The forwarding options are as follows:

- To Voice Mail
- To IVR—select the IVR number to use in the drop-down list under the option. IVR settings are established in IVR... on the Management menu.
- To an **Extension**—select an extension from the drop-down list.
- To a Group—select a workgroup from the drop-down list.
- To a Custom App—when used in conjunction with a third party
  notification application, this feature enables an extension to connect to
  an application that can receive the notification event; use the dropdown list to choose the log on extension to which the third party
  application is connected. Contact your local AltiGen dealer for more
  information on using this feature.
- To an **Outside Number**—this option is available if it is allowed in the **Other Call Restrictions** option in the **Restriction window**, as discussed in "Setting Other Call Restrictions" on page 13-27. Also, see "Outcall to Cellular or PCS Phone Numbers" on page 15-15.

If you choose **Outside Number**, select a trunk or route access code to use in the small drop-down list on the left, and type in the full prefix and phone number.

To the Operator

**Note:** Forwarding calls to a pager is possible but **not recommended** since callers will only hear what is heard when calling a pager and will not know to enter a return phone number unless instructed.

#### Announce Agent Info

Enable this checkbox to have the system announce the agent's directory name before an incoming workgroup call is transferred to an agent from the queue.

**Note:** When an extension (A) calls another extension (B), and is then transferred to a workgroup with **Announce Agent Info** enabled, only Ext. B will hear the agent announcement information.

## Queue Management

The **Queue Management** tab in Workgroup Configuration allows you to set options for queue phrases and announcments, queue overflow routing and queue quit options.

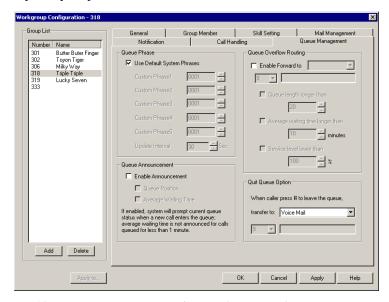

Queue Management window, Workgroup Configuration

### **Setting Queue Phrase Options**

For each workgroup, you can either use the system default phrases or you can set up a custom configuration.

The default audio phrases are discussed in "Audio Peripheral Configuration" on page 5-27. Custom configuration involves choosing other phrases—a function set with the IVR as discussed in *Chapter 11, IVR* Configuration.

You can also use **Apply to** to apply the configuration to one, some, or all workgroups.

#### Oueue Announcement

You can set up the system to announce a caller's queue status—queue position and average waiting time—when an incoming call enters a workgroup queue. To enable this option, select **Enable Announcement**, then select Queue Position and/or Average Waiting Time.

If enabled, the system will prompt the current queue status when a Note: a new call enters the queue; also, average waiting time is not announced for calls queued for less than 1 minute.

### Queue Overflow Routing

The Queue Overflow Routing options are for handling long queues or long wait times for callers. When a queue exceeds a set number of calls, or callers are waiting beyond a set length of time, calls are automatically forwarded to an IVR, voicemail box, extension, group, application extension, or operator.

#### To set options for handling call overflow:

- In the **Queue Overflow Handling** field group, set options for:
  - Queue call not to exceed X calls (set number of calls) **IMPORTANT!**

If queue call is set to zero (0), queue overflow routing will always be in effect.

- Expected waiting time longer than X minutes (set minutes)
- Service level lower than X % (set percent level)

You can set one, some or all of these.

The expected waiting time is calculated by (AverageCallHandleTime x PositioninQ + 59) / 60

> AverageCallHandleTime = TotalWorkgroupCallDuration x 1.05 / (TotalCall x TotalLoginAgent)

DefaultAverageCallHandleTime is configurable from 1 to 600 seconds.

StartCalculationCallCount is configurable from 1 to 100 calls.

Set a call forwarding destination if the queue length, wait time or service level settings are exceeded. If this option is not enabled, calls will go to the workgroup's voicemail.

**Note:** If you choose an extension, this can be the same workgroup extension or another workgroup.

You can use **Apply to** to apply the configuration to one, some, or all workgroups.

### Queue Quit Option

The queue quit feature gives a caller the option of leaving a workgroup queue at any time by pressing #. Use the **transfer to** drop-down list to select the option the caller will have:

- Voice Mail
- **IVR**—select the IVR number to use in the drop-down list under the option. IVR settings are established in IVR... on the Management menu.
- **Extension**—select an extension from the drop-down list.

**Note:** If the forwarding extension is busy when a caller quits a queue, the call will go to this extension's voice mail.

- **Group**—select a workgroup from the drop-down list.
- **Custom App**—when used in conjunction with a third party notification application, this feature enables an extension to connect to an application that can receive the notification event; use the dropdown list to choose the log on extension to which the third party application is connected. Contact your local AltiGen dealer for more information on using this feature.
- Outside Number—this option is available if it is allowed in the Other **Call Restrictions** option in the **Restriction window**, as discussed in "Setting Other Call Restrictions" on page 13-27. Also, see "Outcall to Cellular or PCS Phone Numbers" on page 15-15.

If you choose **Outside Number**, select a trunk or route access code to use in the small drop-down list on the left, and type in the full prefix and phone number.

#### **Operator**

Note: Forwarding calls to a pager is possible but **not recommended** since callers will only hear what is heard when calling a pager and will not know to enter a return phone number unless instructed.

Callback Interview—the System will record the caller's Caller ID
and will prompt the caller to record a message into the voicemail box
of the workgroup. With a third party application, the system can notify
workgroup agents of the waiting voicemail. (For more detail on this
option, refer to the Callback Interview section below.)

**Note:** This option is only available to external callers.

#### **Callback Interview Option**

Under heavy call traffic conditions, the Callback Interview feature (a queue quit option) is useful in helping improve service quality for customers calling into the call center.

Typically, when a customer calls into a workgroup, if no agents are available, the caller usually waits in queue until an agent is able to take the call. If the caller hangs up while waiting in queue, the agent is unaware of this.

When Callback Interview is enabled as a queue quit option, the caller can press # when waiting in queue. The system will then 1) prompt the caller to enter a callback number (if caller ID is unavailable); then 2) prompt the caller to record a message.

The system saves the message as a voicemail, which is delivered to the workgroup voice mail box. With a third party application, the system can also notify workgroup agents of the waiting voicemail.

### **Operation Notes**

- Conference calling may not work properly when an internal call is made to workgroup that has Ring All Available Members setting. If the internal extension is connect to an agent of this workgroup and then initiates a conference call to another agent in this workgroup, the first agent does not connect to the conference call.
- The system does not follow Busy Call Handling for a workgroup if no IP trunks are available for IP extension agent. Instead, the system will send the call to the workgroup's voice mail.

Queue Management

# **Setting Up IP Extensions**

IP extensions communicate with the AltiContact Manager system using IP-based protocols to carry voice and signaling data. Instead of PSTN, they use a data networking connection such as an Ethernet 100-Base-T (RJ-45). AltiContact Manager supports only those devices that are based on H.323 protocol.

From the end-user's perspective, an IP extension works exactly the same as an analog extension with the added advantage of being able to work remotely and without any cabling requirements. There is also no functional difference in AltiContact Manager features and client applications such as real-time monitoring, AltiView, and AltiConsole, with the following exceptions which are unavailable on an IP extension:

- #81 Hands free–Intercom mode
- #82 (Hands free–Manual answer mode)
- Distinctive ringing (double ring for internal calls, single rings for external calls).

Note: For Alti-IP 600 Phones, #81 and #82 are supported.

In addition, the **Location** column in the **Extension View** in ACM Administrator will show the IP address used by any extension currently logged onto an IP extension.

#### AltiGen IP Phone Service

AltiGen IP Phone Service runs on the same system as AltiContact Manager, is installed together with AltiContact Manager, and connects to AltiContact Manager through enhanced AltiLink+ protocol on behalf of AltiGen IP Phones.

#### Intercom with IP Phones

Intercom (#93) is supported on the Triton Analog extension with AltiTouch+ phones. Intercom is supported on IP extensions as well, provided AltiGen IP Phones are used. An extension user can use the feature code #93 to intercom an IP extension associated with an AltiGen IP Phone. If this phone is in idle state, an H.323 session will be established, the phone

speaker will be turned on automatically, a short ring tone is generated, the Speaker is turned on, and the voice path is connected. If the IP phone is busy, the caller will follow the call busy handling of the AltIGen IP Phones' configuration.

### **IP Connections and Voice Quality**

Voice quality can degrade when multiple IP connections use DSL; the exact numbers will depend on your bandwidth and the number of IP connections active at one time. If you encounter this problem, you may need to reduce the number of IP extensions.

## System Requirements

#### Server

- AltiContact Manager 4.6 or higher
- Triton VoIP board(s)—one VoIP port per simultaneous IP extension user is required.
- High-speed WAN connectivity to support remote users (minimum 64kbps per remote user)
- Static IP address assigned to each extension configured for an IP connection (recommended, but not required)

#### Client

- An AltiGen-certified IP phone device (see "Clients" on page 16-4 for details)
- High-speed data connection to the AltiContact Manager system (minimum 64kbps)

### Configuration

You must configure AltiContact Manager and, in some cases, your client hardware or software for using IP extensions.

#### **AltiAdmin**

- 1. Ensure that the VoIP settings are configured properly and work.
  - For details on configuring the Triton VoIP board and the IP trunks, refer to "Configuring the Triton VoIP Board" on page 6-7 and "Setting General Trunk Attributes" on page 7-3.
- 2. Ensure that you can make calls over IP by creating an entry (at least an entry with the IP address of the system) in the IP dialing table and then dialing *<IP Trunk access code>* + *<IP dialing table entry code>* + *<extension number>*. Make sure you can have a two-way conversation on this VoIP call.
  - For details on using the IP dialing table, see "Defining the IP Dialing Table" on page 9-2. Also see "Setting VoIP Codecs" on page 9-5.
- For each extension for which you are enabling IP extensions, check Enable IP Extension on the General tab of the Agent Configuration window.

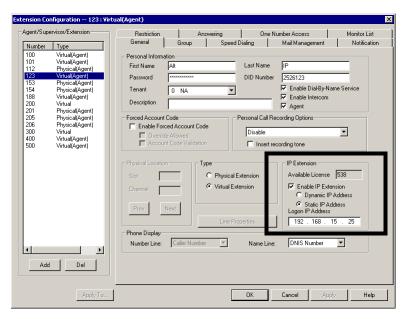

Figure 1. General Window, Extension Configuration

- a. If you have static IP addressing (recommended), choose **Static** and then enter the IP address of the IP phone in the **Logon** field.
- b. If you do not have static IP addressing available, choose Dynamic.

Note that dynamic IP addressing will show a *different* IP address in the **Location** column of the **Extension View** every time the extension user enables an IP extension.

#### Clients

Currently, AltiGen certifies the following IP phone/adapter devices:

- AltiGen IP Phone
- Quicknet—PhoneJack<sup>TM</sup> PCI adapter and PhoneCard<sup>TM</sup> PCMCIA adapter with Internet SwitchBoard<sup>TM</sup> software
- Siemens HiNet LP5100 IP Phone
- Polycom® SoundPoint® 500 IP Phone
- · AltiView integrated with NetMeeting

For details on configuring these devices, see the documentation that AltiGen provides with each.

#### **AltiView Integrated with NetMeeting**

AltiView provides an option called **IP Extension Integrated with NetMeeting** that allows it to use NetMeeting as the IP extension.

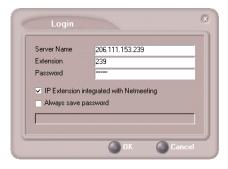

In addition to the AltiView software, the client requirements are as follows:

- A sound card
- A headset connected to the sound card (Plantronics LS1 recommended, available from retail outlets or from the Plantronics website at http://www.plantronics.com/computer/ls1.html).

A microphone and speakers should *not* be used, since the speaker's output would be fed back to the microphone and cause severe echoes.

- NetMeeting 3.01, which is automatically installed with Windows 2000. Users can check to see if NetMeeting is installed by looking under Programs>Accessories>Communication from the Windows Start button. If not, it is available for download from the Microsoft website at http://www.microsoft.com/windows/netmeeting/download/default.asp.
- Additional system requirements as listed on the Microsoft website at http://www.microsoft.com/windows/NetMeeting/ SystemRequirements/default.ASP.

Note also that processor-intensive applications will affect voice quality. Instructions on using this option are also provided in the *AltiView* and *ACM User Guide*.

#### Configuration

# **Alti-IP 600 Phone Configuration**

AltiContact Manager supports the Alti-IP 600, AltiGen's H.323-compliant, business telephone that provides voice communication over an IP network.

To configure the Alti-IP 600 phone, select **AltiGen IP Phone Configuration** on the Management menu.

This opens the **IP Phone Properties Window** where, after setting up an IP extension, you can set the following parameters for the IP extension:

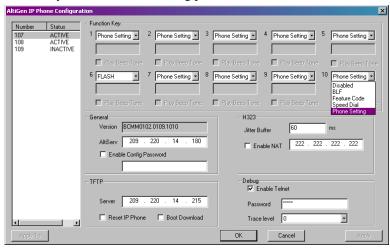

Figure 1. IP Phone Properties window, AltiGen IP Phone Configuration

The left side of the IP Phone Configuration window displays all the Alti-IP phone extensions that have been set up in the system. After creating the IP extensions, you can set the following parameters:

#### **Parameter Description**

#### **Soft Kev 1 - 10** Corresponds to the 10 soft keys on the Alti-IP 600. Use the drop down list to assign one of the following functions to the desired keys:

- Disabled when selected, the corresponding soft key cannot be used.
- BLF (Busy Lamp Field) when selected, enter an extension number in the field below: this will be associated with the corresponding soft key to automatically dial this extension number; the button light next to this soft key indicates that the extension number is busy. You can select the **Play Beep Tone** check box to also have the IP phone play an audible beep when the extension number is ringing.

Note: The BLF feature can only be assigned to internal extension numbers, not outside numbers.

- Feature Code when selected, enter an AltiContact Manager feature code in the field below; this will be associated with the corresponding soft key to dial this feature code.
- Speed Dial when selected, enter the speed dial code in the field below; this will be associated with the corresponding soft key to dial this speed dial code.
- Phone Setting when selected, the IP phone user will be able to program the corresponding soft key, as a speed dial or feature code key, directly from the IP phone (using \* \* 6, then **ENTER**).

**Note:** The lower left soft key is set up as FLASH by default. This key can be re-assigned in ACM Admin, using the **AltiGen IP Phone Configuration** window. No other soft keys can be configured to FLASH.

#### Parameter Description General Allows you to specify the IP address of the AltiContact Manager system the Alti-IP 600 phone is connected to. The version of software associated with AltiContact Manager is automatically displayed in the **Version** field. To allow the extension user to have password-protected configuration functionality from the phone itself, check the Enable Config Password checkbox and assign a numerical password. When the extension user attempts to configure features, the user will need to enter the assigned password to proceed. H.323 Allows you to set the **Jitter Buffer** in milliseconds, the delay used to buffer voice packets received from the IP network. The Jitter Buffer should be adjusted according to the WAN bandwidth allocated to data traffic. To allow NAT support for the IP extension, check the **Enable NAT** button and enter the public IP address of the NAT router. TFTP Allows you to assign the TFTP Server to which the IP phone can connect to for updating firmware when necessary. Enter the IP address of the TFTP Server in the Server field. Check the **Reset IP Phone** and **Boot Download** checkbox options to reset or reboot the phone, respectively. **Debug** When enabled, allows the Alti-IP 600 phone to connect to Telnet for debugging.

**Important:** Please note that the configuration in ACM Admin will override the Alti-IP 600 phone's local configuration after the IP Phone is registered. If the IP phone's local configuration is changed while in Basic mode, these changes will be overwritten by ACM Admin settings. Also, after the IP Phone is successfully registered with AltiContact Manager, the IP phone will overwrite the AltiContact Manager IP address and networkrelated settings on the server.

**Important:** When updating the Alti-IP 600 phone's firmware, it is recommended that administrators perform any updates after normal business hours or when the IP phone is not in use. If the Alti-IP 600 phone is in use during an update, the call will be disconnected.

#### **Apply To Button**

The **Apply To** button works with the following parameters: **General**, H.323, TFTP (Server field only; Reset IP Phone and Boot Download options cannot be applied to multiple extensions), and **Debug**.

#### IP Extension Log In/Log Out

The feature codes #26 (Extension Log Out) and #27 (Extension Log In) are available on the Alti-IP 600. When the Alti-IP 600 is logged in using #27 + ENTER, the LCD will display the extension number. The Alti-IP 600 must be onhook for #26 and #27 to work.

#### Dialing an IP Number Directly from the Alti-IP 600

To dial an IP number directly from the Alti-IP 600 phone set, enter the IP address using the \* key to enter periods followed by the # key.

#### Notes:

- This only works when the Alti-IP 600 is operating in basic mode.
- If the Alti-IP 600 is configured for a public IP address, you can call other public IP address devices.
- If the Alti-IP 600 is configured for a private IP address, you can call other private IP address devices that you can "see" or that are on your subnet.

# **Application Extension** Configuration

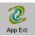

The application extension is an extension intended for use with IVR or outbound applications and requires an SDK Application Session License per concurrent connection.

The application extension can be logged in/out with a password by the application but only one application can login at a time. A user can login as an administrator, and will get the administrative privilege of having the application send any command to the server; the administrator can also receive trunk event, line event and RTM event details.

An application extension differs from a physical or virtual extension as follows:

- The following feature codes are not available:
  - —#27 Station Log In
  - —#34 Dial By Name
  - -#35 Station Privilege Override
  - —#37 Remote Call Forwarding
- The following features are not available:
  - Voice mail
  - Dial by Name
  - Call Restriction
  - ONA
  - Workgroup membership

### **Application Extension Setup**

You can access Application Extension Configuration by clicking the **App Ext** icon or by selecting **Application Ext Configuration...** from the Call Center Management menu.

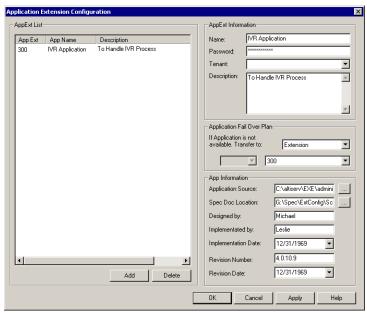

Application Extension Configuration window

#### To set up an Application Extension:

Note: Before you begin, make sure to have an SDK Application Session License registered and activated for your system.

- Open the Application Extension Configuration window.
- 2. Click the Add button and enter the extension number in the Add **Application Extension** dialog box. and click **OK**.

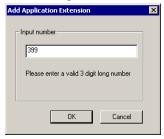

Figure 2. Add Application Extension dialog box

- The Application Extension appears in the Application Extension List. Continue adding application extensions as needed. Otherwise, refer to the following sections for further configuration.
- For the third party application connecting to this extension, make sure the application is properly set to log into the application extension.

### Application Failover Plan

The **Application Failover Plan** ensures that a call made to the extension will be automatically transferred if the application is not available. Use the **transfer to** drop-down list to select the forwarding destination. The options are as follows:

- **IVR**—select the IVR number to use in the drop-down list under the option. IVR settings are established in IVR... on the Management menu.
- **Extension**—select an extension from the drop-down list.
- **Operator**—select an operator from the drop-down list.

**Important:** If the failover setting for the Application Extension is set to an extension, and the extension is RNA or busy, the system will announce to the caller that the extension is not available and the call will be dropped.

### **Application Information**

Additional information can be described in the App Information fields. If desired, enter the appropriate information in the fields for Application Source, Spec Doc Location, Design Party, Implementation Party, Implementation Date, Revision Number and Revision Date.

# **System Data Management**

**System Data Management** provides for backing up data to, and restoring files from, a system hard disk drive or a network drive. This option can only be accessed at the AltiContact Manager system; it is *not* available from a remote ACM Administrator client.

## **Using Backup and Restore**

You can also access this feature by selecting the **Backup and Restore Utility** program from the AltiWare folder accessible from the Start menu.

To access the feature, select **System Data Management** in **Utilities** from the **Service** menu.

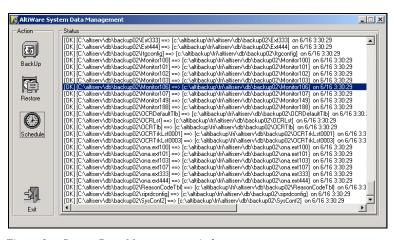

Figure 1. System Data Management window

## **Backing up Files**

#### To backup files immediately:

Open the System Data Management window as described in the preceding section, then select the **Backup** icon to view the **Backup** Configuration dialog box.

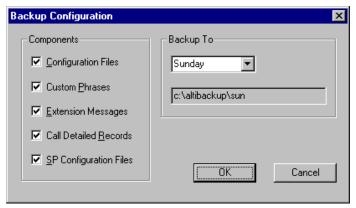

Figure 2. Backup Configuration dialog box

- 2. In the **Components** box, select the files you want to back up.
- 3. In the **Backup To** drop-down list, select the day of the week you want to use as the starting date for back up files, or select **Advanced**.

**Advanced** means that you select the folder or drive to back up. Selecting **Advanced** displays a folder icon. Click the folder icon to pop up a browse dialog box that lets you select the folder to backup.

When you click **OK** to close the dialog box, the selected drive or directory is displayed in the box below the **Backup To** drop-down list.

You cannot select Advanced to choose a directory and at the same time select a starting day. You need to use one or the other for a particular backup operation.

4. Once you are satisfied with the selection of files to back up, and with the date and target location, click **OK** to start the backup. This closes the dialog box.

In the System Data Management window, the progress and status of the file backup is displayed.

## Scheduling Backups

You can set up automated backup on a schedule, and you can select the days, the times, and the target drives and folders for the backup.

#### To set backup schedules:

1. Open the System Data Management window as described above, then select the **Schedule** icon to view the **Backup Schedules** dialog box.

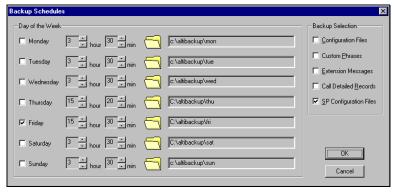

Figure 3. Backup Schedules window

- 2. Set the options:
  - Select the checkbox for each day of the week you want run the backup.
  - For each day, use the drop-down lists to specify the time. These time settings use a 24-hour clock.
  - You can accept the default target directories, or you can click the Folder to open the Browse for Folder to select the destination or the backup files.
  - Under **Backup Selection**, select the file components you want to back up: Configuration files, Custom Phrases, Extension Messages, Call Detail Records, and/or SP Configuration files.
- Click OK.

### Restoring Backed up Files

#### To restore the backed up files:

Open the System Data Management window as described in "Using Backup and Restore" on page 19-1, then select the **Restore** icon to view the **Restore Configuration** dialog box.

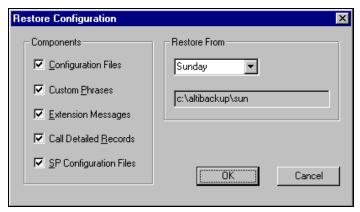

Figure 4. Restore Configuration window

- Under **Components**, select the file groups you want to restore.
- 3. Using the **Restore From** drop-down list, select the day you want to restore from, or select Advance to choose the restore folder.

Clicking **Advance** displays a folder icon that you can click to open a dialog box that allows you to select the directory you want to restore from.

Selecting a day of the week or manually choosing the restore directory, the directory specification appears in the text box below the dropdown list.

Note: The components you select for restore must have been backed up into the directory you selected. For example, if you didn't back up configuration files on Thursday, you won't be able to restore them from the Thursday directory.

4. Click **OK** to start the restore process.

# **System Report Management**

AltiContact Manager provides system management reports that contain information on system configuration summary, traffic, system log, call detail summary, and IP cumulative traffic statistics.

# **System Summary Report**

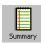

The System Summary report provides summary information on extensions, trunks, and workgroups configured in the system.

To open the System Summary report window, select the **Report** menu from the Main Menu Bar and then select **System Summary** from the drop-down list, or select the **Summary** icon.

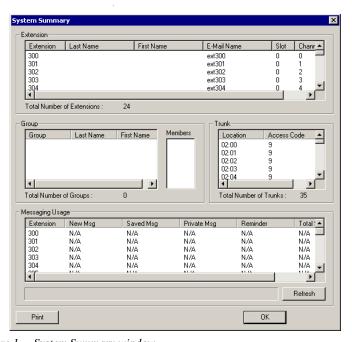

Figure 1. System Summary window

The system configuration summary data includes basic attributes on extensions, groups and group members (click a group to display the group's members), trunk location and access, and messaging usage by extension.

You can Print this report using the **Print** button.

## System Log

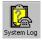

The System Log window displays information on system operating status. This window is designed for use by system engineers and certified personnel only.

To view the System Log, select the **Report** menu from the Main Menu bar, then select **System Log** from the drop-down list, or select the **System Log** icon. You can also view the system log by running the LogViewer.exe program in the \altiserv\exe folder.

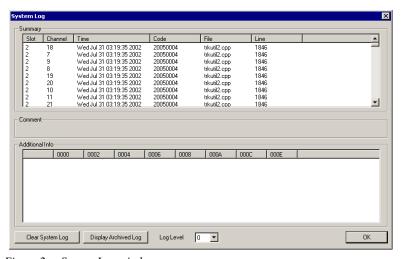

Figure 2. System Log window

The **Summary** box displays information on each channel for each card. Select a channel in the Summary box to see data about the channel in the **Comment** area and additional technical data in the **Additional** Information box.

Click **Clear System Log** to clear the information in all the windows.

Click **Display Archived Log** / **Display Current Log** to toggle the view between the current and the most recently cleared system log.

Use the **Log Level** dropdown list to view the level of severity for system errors. Level **0** displays the most obvious system errors, Level **5** displays all system errors in specific detail.

## **IP Cumulative Traffic Statistics**

To view a report of all cumulative IP traffic, click **IP Traffic Statistics** from the **Reports** menu. The **IP Cumulative Traffic Statistics** window displays the following IP trunk traffic information for **all** calls.

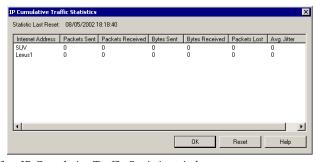

Figure 3. IP Cumulative Traffic Statistics window

This window displays the following data:

| Parameter               | Description                                                                                                    |
|-------------------------|----------------------------------------------------------------------------------------------------|
| <b>Internet Address</b> | Displays the IP address or fully qualified DNS name of the remote location.                                                              |
| Packets Sent            | Displays the number of voice packets sent to other AltiContact Manager systems over the public or private IP network.                    |
| Packets Received        | Displays the number of voice packets received from other AltiContact Manager systems over the public or private IP network.              |
| Bytes Sent              | Displays the total size (in bytes) of all voice packets sent to other AltiContact Manager systems over the public or private IP network. |

| Parameter      | Description                                                                                                    |
|----------------|----------------------------------------------------------------------------------------------------|
| Bytes Received | Displays the total size (in bytes) of all voice packets received from other AltiContact Manager systems over the public or private IP network.                                                                                                    |
| Packets Lost   | Displays the number of voice packets that have been lost due to prolonged delays, network congestion, or routing failure.                                                                                                    |
| Average Jitter | displays the average length of delay per voice packet<br>in milliseconds. This figure should stay under 100<br>milliseconds. A higher figure indicates a longer<br>average delay. This number can be used to measure<br>the quality of service on the network that connects<br>the source and destination sites. |

The difference between the IP Trunk Current Traffic Statistics window and the **IP Cumulative Traffic Statistics** window is that the former shows figures only for the active call (Current Traffic) on a particular IP trunk of the local AltiContact Manager system while the other window shows figures for *all* calls combined (Cumulative Traffic) to and from remote AltiContact Manager locations.

## **Resetting Cumulative Statistics**

You can reset the **IP Cumulative Traffic Statistics** by clicking the **Reset** button. Also, this window automatically resets all fields to 0 when the AltiContact Manager system is shut down and restarted. Statistics gathered before the reset are not saved.

# **Data and Internet Integration**

This section describes how to integrate the system with the Internet and data communications. It will cover the following areas:

- Email
- Mail forwarding
- Exchange integration
- AltiReach Setup

## **Network Protocol and Addressing**

The system integrates telephony functions with the LAN and Internet to provide a state-of-the art communication facility with local and remote access to email mixed-media messaging.

Before you begin, you should be familiar with the following LAN and Internet protocol and addressing information.

#### Network

A network is a distributed interconnection of multiple voice and data communication devices utilizing network protocol software to communicate and exchange information.

#### **Protocol**

A protocol is a set of rules and methods by which telephone equipment and computers exchange information across a network. Networking software generally implements multiple levels of protocols in the process of interconnecting two or more devices on the network and enabling them to exchange information.

## Transport Protocols

Among the various transport protocols available, AltiContact Manager uses the **TCP/IP** transport protocol.

**TCP/IP** - Transmission Control Protocol/Internet Protocol (TCP/IP) is the protocol used on the Internet.

A *protocol stack* is a collection of actual protocol layers used to establish a connection across the network that allows dissimilar network devices to exchange information.

#### SMTP/POP3

**SMTP**—Simple Mail Transfer Protocol. As seen by the client side of the network, is an Internet email sending protocol software format.

**POP3**—Post Office Protocol Version 3. As seen by the client side of the network, POP3 is an Internet email retrieving protocol software format that allows users to retrieve mail from its stored location.

**IMAP4**—Internet Message Protocol Version 4. An enhanced version of POP3 that, among other things, allows the user to view message headers of each message before retrieving the complete message.

#### Network Address

A network address is an identifier for a node, station, or unit of equipment in a network. There are many methods of accessing the network, such as email or Hyper Text Transport Protocol (HTTP), Gopher, etc.

AltiContact Manager uses the email client/server access method.

A sample email client/server network address might look something like the following example:

#### jsmith@earth.science.berkeley.edu

This address tells the routers and the Internet Service Provider (ISP) where to deliver this message. This is an extended address. The address is read from the right to the left:

```
edu = first level domain
berkeley = second level domain
science = third level domain
earth = fourth level domain
@ = at
jsmith = user name
```

Or it might be as simple (and short) as:

```
altigen.com
com = first level domain name
altigen = second level domain name
```

#### Local Address

When you are sending messages among users in a LAN, the local address is used in place of the extended network address. Local addressing is used in a peripheral node or station and is transformed to or from an extended address for delivery purposes. Often within a LAN, the domain is assumed to be the local domain if no @domain is added to the address.

## Mixed-Media Messaging

Messaging includes many options other than just text. Messages might include all of the following types of information or any combination thereof:

- Text (includes word processing files, spreadsheets, database listing)
- Voice
- Fax
- Video

If you include more than one attachment or media type in your email messages (such as graphics, video, or sound), you must employ a method called **MIME** (Multipurpose Internet/Mail Extensions). **MIME** is a technique designed to bundle attachments within individual email messages.

When a **MIME** file with attachments arrives at your workstation, additional processing begins immediately. As the various attachments arrive, the client or browser identifies these attachments by file type or by description information in the attachment tag (as specified by the **MIME** format). After the client or browser identifies a file, it can handle the file playback or display. Sometimes the client or browser itself handles playback or display (including .GIF and .JPG files).

When other kinds of files show up and need special handling capabilities (beyond the scope of most client/browsers), the client hands off the files to other **Helper Applications** for playback or display. Helper Applications are designed to read and process the files and to present the file contents on demand.

AltiWare provides users with the ability to record a voice annotation and attach it to an email mixed-media message. This voice recording must be done before the user sends the email in order to send the voice annotation as an attachment to the email. After the voice recording is complete, the

user can send the email. AltiWare then combines the voice message and the email into a single MIME message and sends it to the recipient. The ability to send and receive MIME messages is included as part of AltiWare email capabilities.

## **Setting Up Email Service**

There are some basic requirements that must be met in order to access Mixed-Media Messaging using email over the AltiContact Manager system.

## **Before You Begin**

To set up email for the AltiContact Manager system, you need to have the following installed on AltiContact Manager:

- Windows NT network interface card installed and Windows NT network capability enabled
- · Network TCP/IP installed and configured
- Internet connection (if sending and receiving emails over the internet)
- Multi-media stations/PCs as clients

## Setting Up LAN and Internet Email on the Server

To set up the server side of the network, follow the steps below:

## Step 1: Selecting Your ISP and IP Addresses

You will need to obtain the following to setup Internet email:

- Select your Internet Service Provider (ISP). There are numerous ISPs to choose from. There is a fee associated with these services. For details, please contact an ISP that serves your area.
- 2. From your ISP:
  - Obtain a **Domain Name Server (DNS) Address**. AltiWare address should be added to the DNS database by your ISP.
  - Select and give your ISP a unique **Domain Name**. Each domain must have a unique name associated with it, such as the address for AltiGen, which is "altigen.com".
  - Obtain a Block of IP Addresses and assign a unique IP address to each client on the LAN.

 Obtain the Subnet Mask. You will need to enter this address later in the TCP/IP configuration setup for both the server and client stations.

#### Step 2: Setup the Router

Install the router on the LAN. The router is the gateway to another LAN or to the Internet.

- 1. Specify a router that is on the same LAN as the AltiWare server, such as ISDN or T1.
- 2. Assign an IP address (one of the block of IP addresses obtained from the ISP to the router). This becomes the **gateway** router address.

#### Step 3: Configure TCP/IP Properties

Configure the TCP/IP protocol parameters.

1. Open the **Control Panel** and select the **Network** icon. The **Network Setting** window is displayed.

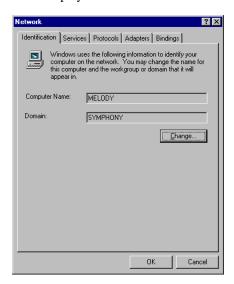

Figure 1. Network Setting window

2. Click the **Protocols** tab, then double click on **TCP/IP Protocol** from the drop-down list box. The **TCP/IP Protocol** window appears (see Figure 2), where you configure the IP Address, Subnet Mask, and Default Gateway (router).

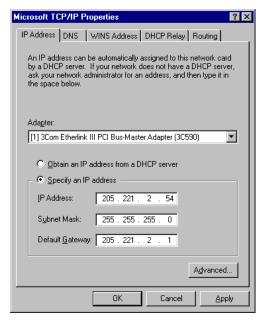

Figure 2. TCP/IP Configuration

- **IP address**—enter the assigned IP address (from the block of IP addresses obtained from your ISP) to the AltWare.
- **Subnet Mask**—enter the Subnet Mask obtained from your ISP.
- **Default Gateway**—enter the email Gateway (the router address).
- 3. Select the **DNS** tab at the top of the TCP/IP Properties window (see Figure 3) to configure **Domain Name System**.

Note: You must configure the DNS tab if you want to exchange email through the Internet.

Configure the following:

- **Host Name**—enter the name of the server (for example: melody)
- **Domain**—enter the domain name (for example: altigen.com)
- **DNS Service Search Order**—enter the IP address of either your own or your ISP's Domain Name Server.

#### 4. Click OK.

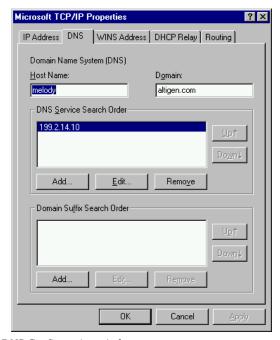

Figure 3. DNS Configuration window

5. Refer to Microsoft Windows NT configuration documentation to complete the TCP/IP network setup.

## Step 4: Notify Your ISP of the Following:

- Your AltiContact Manager Host Name (host name of the server or server name)—your AltiContact Manager Server is the server that actually receives the mail or messages. For example, AltiGen has named its server "global\_cti." This tells the DNS to route all mail or messages for altigen.com to the global\_cti server.
- 2. Your AltiContact Manager's IP address (e.g., 200.133.204.2).

## Step 5: Configure Email in ACM Administrator

**Important:** If you have a Windows NT or Windows 2000 server, you must stop the Default SMTP Site server, or it will conflict with AltiContact Manager's SMTP server. Do the following:

1. In AltiContact Manager, go to the System Management menu, select **Voice Mail Configuration...** and click the **Messaging** tab to open the

- Messaging window. Be sure that **Enable SMTP/POP3 Service** (in the E-Mail Messaging Options field group) is deselected.
- Open the Windows Internet Information Services window by rightclicking the My Computer icon and choosing Manage from the popup. Expand Services and Applications in the tree to view Internet Information Services.
- 3. Select **Default SMTP Site** in the tree.
- 4. On the toolbar, click the **Stop** button.

You can now proceed with the steps given below.

To configure the AltiContact Manager for email service:

 On the System Management menu, select Voice Mail Configuration... and click the Messaging tab to open the Messaging window:

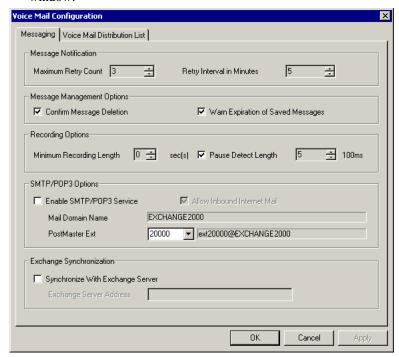

- 2. Configure the **E-Mail Messaging Options** group as follows:
  - Select Enable SMTP/POP3 Service to enable email and Mixed-Media Messaging on the AltiWare system.

- Select Allow Inbound Internet Mail if AltiWare is the only mail server running on the system. If you are running another SMTP server on the same system (such as Exchange) and you do not want AltiContact Manager to receive inbound Internet mail, you should leave this box unchecked.
- 3. Assign a unique **Email Name** to extension users in the **General** window of **Extension Configuration**.
  - Select the extension number (or select Add Extension and then enter the extension number in the field provided if this is a new extension).
  - Enter the email name in the **E-mail Name** data entry field.
- 4. Allocate the system storage capacity for extensions in the **Mailbox Setting** window of **Extension Configuration**.

Each user's needs might be different. The default is 50 MB of storage, which on the average, will give each user room for 100 messages. Refer to "Setting E-mail Messaging Options" on page 8-4 for more details.

## Setting Up LAN and Internet Email on the Client

To set up the client side of the LAN:

- 1. Configure the following client **TCP/IP Properties** (see Figure 2):
  - IP Address
  - Subnet Mask
  - · Default Gateway
- 2. On the **DNS** tab of TCP/IP Properties, enter the following (see Figure 3):
  - · Host Name
  - Domain
  - DNS Service Search Order
- 3. Configure the following mail server parameters of the email client application:
  - Enter the Mail Server (POP3) User Name. (This is the same name entered as the email name on the AltiWare General page of Extension Configuration).

- Enter the **Incoming Mail (POP3) Server** address.
- Enter the **Outgoing Mail (SMTP) Server** address.

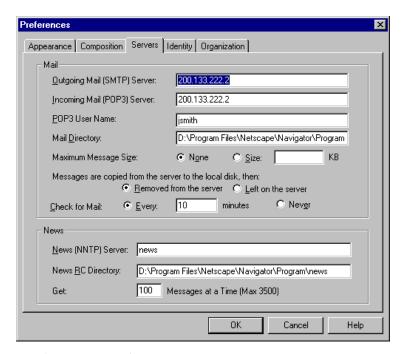

Figure 4. Netscape Mail Server Setup

4. Set up helper applications and general preferences for the email client application (i.e., associates the .WAV files with sound recorder application).

## Setting up an Exchange Server

This section provides you with step-by-step instructions to configure the Exchange Integration feature in AltiContact Manager, for the Microsoft NT 4.0 server and the Microsoft NT 2000 server.

## **Exchange Server Windows NT 4.0 Integration**

In the example that follows, the AltiContact Manager system is called **TELESYSTEM**, and the Exchange Server is called **MAILSERVER**, and both systems belong to the NT domain called **ALTICHINA**.

## **Prerequisites**

Two NT servers:

- One NT server with the AltiContact Manager software
- One NT server with Exchange Server software

#### **AltiWare System Prerequisites**

- Windows NT 4.0 with Service Pack 6a or higher
- AltiContact Manager software
- The AltiContact Manager system and the Exchange server system must belong to the same NT domain.
- AltiGen Services should be started with the user account /Domainname\AltiGen\_
   For example, ALTICHINA\AltiGen\_TELESYSTEM.

#### To check the Windows NT version:

Click the **Start** button, select **Run**, and type **winver** in the Run dialog box.

This opens an About Windows NT dialog box that displays the version of NT running on your system. It should say:

Version 4.0 (Build 1381: Service Pack 6)....Revised Service Pack 6a

If you have an older version of NT, upgrade to the latest version. Check **http://www.microsoft.com/ntserver** to get the latest service pack for Windows NT.

#### To check the AltiWare version:

Select **About** from the **Help** menu of ACM Administrator. The version displayed should be AltiContact Manager 4.6 or higher.

#### To check the domain:

On the AltiContact Manager system, go to

Start -> Settings -> Control Panel -> Network. In the Identification tab of the Network dialog box, verify that you see two text boxes, Computer Name and Domain. Note down the value in the Domain field.

Repeat the same steps on the Exchange server system and make sure the domain names are the same.

#### To verify AltiGen Services:

1. Select **Start** Control **Panel** Services. A Windows Services dialog box will be shown, as in this example.

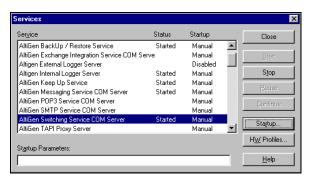

Figure 5. Windows Service window

- 2. Select **AltiGen Switching Service COM Server** from the control panel of AltiContact Manager.
- 3. Highlight the AltiGen Switching Service Com Server and click the **Startup** button. A Service startup options dialog box will popup:

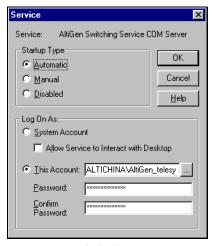

Figure 6. Service Startup options dialog box

4. Complete the entries in this dialog box as follows:

In the Log On As group, select This Account and set
 DomainName
 AltiGen\_<ServerName</p>
 as the account. In this example, it is ALTICHINA\AltiGen telesystem.

If this is not the case, you need to re-install AltiContact Manager while logged in as a domain administrator with local administrator privileges.

 Repeat the previous step, but this time, check the Log On As account for AltiGen Exchange Integration Service COM Server.

## **Exchange Server Prerequisites**

- Exchange Server 5.5 with Service Pack 3
- Successful ping to the AltiContact Manager and vice versa
- Exchange Server Services must be started

#### To check the NT version:

Click the **Start** button, select **Run**, and type **winver** in the Run dialog box.

#### To check the Exchange Server version:

Click **About** in the Exchange Administrator.

## To ping the Exchange Server from AltiWare and vice versa:

From the AltiContact Manager system, open a MS-DOS window, and type ping <exchange server name>, then press enter.

For example, type ping mailserver. You should see Reply from... as the response. If you see Request timed out, there is something wrong with your network settings or connectivity.

Similarly, ping the AltiContact Manager system from the Exchange server. For example, from the command prompt in Exchange Server, type ping telesystem, then press enter. You should get proper reply.

#### To check that all Exchange Server Services Have Started:

Open the Control Panel and click the **Services** icon to view the Services window.

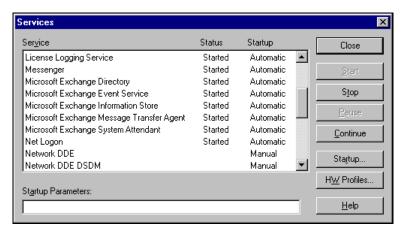

Figure 7. Exchange Server Services Window

- Check the status of the following services to see if they are started:
  - Microsoft Exchange Directory
  - Microsoft Exchange Event Service
  - Microsoft Exchange Information Store
  - Microsoft Exchange Message Transfer Agent
  - Microsoft Exchange System Attendant

If any of these services are not started, select the service and click **Start** in the Services window to start it.

If a service cannot be started, please contact Microsoft technical support.

## **Exchange Server Configuration**

Now that you have verified that the AltiContact Manager and the Exchange Server systems are properly installed, you can start configuring the two systems to enable the Exchange Integration feature. In this section, we describe the configurations to be performed in the Exchange Server.

For testing purposes, create an Exchange mailbox for NT account <*Domain*>\AltiGen\_<AltiContactManagerSystemName> (e.g. ALTICHINA\AltiGen\_TELESYSTEM).

Open the **Exchange Administrator** on the Exchange Server and do the following:

- 1. Select **New Mailbox** from the **File** menu.
- 2. Input a mailbox name, for example, first name **AltiGen**, last name **Assist**, display name **AltiGen Assist** and alias name **AltiGenA**.
- Click Primary Windows NT Account and in the dialog box, select 
   < Domain > \AltiGen\_ < AltiContactManagerSystemName > (e.g. AltiGen\_telesystem). After setting the primary NT account, your dialog box should look the example that follows (see Figure 8). Click Apply to create the mailbox.

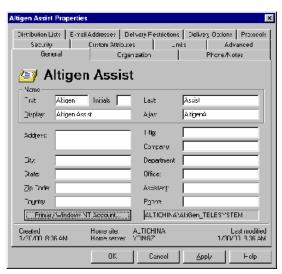

Figure 8. Adding a mailbox to Exchange Server

4. Click the primary NT account and select **Use Existing Account**. This account can then be added from the user manager window. Remember

- that this can only be achieved if AltiGen has an account in the same domain as the Exchange Server or a trusted domain.
- Give Service Account Admin rights to AltiContact Manager service account in the Exchange server. (See Note 3 on page 21-26.)

## Microsoft Exchange Administrator Configuration

In Microsoft Exchange Administrator, highlight the Organization container. (Organization is the top item in the hierarchy on the left of the Exchange Admin window.)

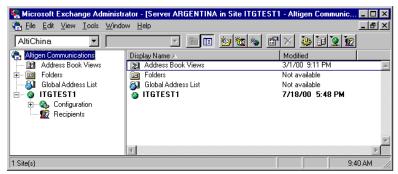

Figure 9. Microsoft Exchange Administrator

Select **Properties** on the **File** menu, then click **Permissions** to get a window such as the following:

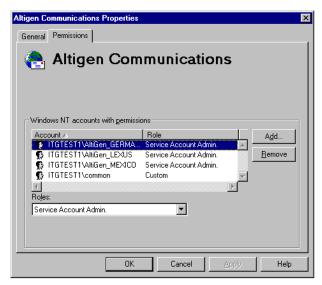

Figure 10. Properties window, Exchange Object

- 3. Add *<Domain>*\AltiGen\_<AltiServSystemName> (e.g. AltiGen\_telesystem) account to the account list.
- 4. Change the accounts role to **Service Account Admin** from the **Roles** combo box (see Figure 10).
- 5. Repeat the above two steps for the **Domain** and **Configuration** containers. The name of Site is **ITGTEST1**. The name of Configuration is **Configuration**.
- 6. Stop and restart all the services of Exchange Server, or reboot the Exchange server.

# Installing Outlook 2000 Client on the AltiContact Manager System

Outlook 2000 has two modes: **Internet Only** mode and **Corporate or Workgroup** mode. To enable the Exchange Integration feature, you MUST configure it to use **Corporate or Workgroup** mode.

If you have already installed Outlook 2000 in the AltiContact Manager system, make sure that you have installed it in the **Corporate or Workgroup** mode. This is discussed on page 21-19.

#### To install Outlook 2000 to Corporate or Workgroup mode:

- Install Outlook 2000 from the Outlook 2000 or Office 2000 CD.
   During installation, you will be prompted to choose a mode (Internet Only vs. Corporate or Workgroup). Make sure you choose the Corporate or Workgroup mode.
- After installation is complete, start Outlook 2000 from Start →
   Programs. In the Microsoft Installer wizard, select Microsoft
   Exchange Server to install, then click Next to move to the next
   window.

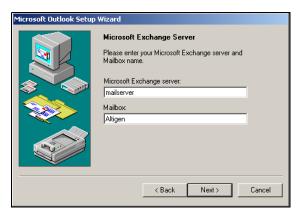

Figure 11. Outlook setup, Exchange Server Name and Mailbox

- 3. In the above dialog box, type in values for the **Microsoft Exchange Server** and **Mailbox**. Enter the name of the Exchange server, and enter the test mailbox we created (*AltiGen Assist*) in the Mailbox field.
- 4. Click the **Next** button to bring up the next dialog box, which asks a Travel question, to which you should answer **No**, then click **Next**.
- 5. Once you have completed the Setup Wizard, a final dialog box appears, indicating that the information services that have been added to your profile. Then a **Done!** dialog box appears; click **Finish** to end this part of configuration.
- 6. If the values you entered for Microsoft Exchange Server and Mailbox are correct, you will be able to use Outlook 2000 now. If they are not correct, you'll be asked to re-enter the Microsoft Exchange Server and Mailbox names. Make sure you enter the correct values. You can verify your input by clicking the Check name button.

#### To check the Outlook 2000 mode:

1. Start Outlook 2000. Select **Tools** from the menu options.

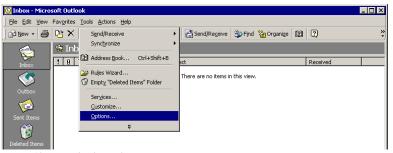

Figure 12. Outlook Tools menu

- 2. If there is a menu item **Service**, it means Outlook 2000 is in the mode of **Corporate or Workgroup**. You can move on to the next set of steps. If there is a menu item **Accounts**, it means Outlook 2000 is in the mode of **Internet Only**. Perform the following steps to change Outlook 2000 to the mode of **Corporate or Workgroup**.
- 3. Click **Options...** to open the Options dialog box, and select **Mail Delivery**.

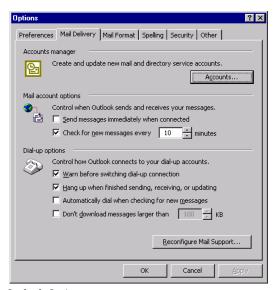

Figure 13. Outlook Options

4. Click **Reconfigure Mail Support...** to open the E-mail Service Options dialog box.

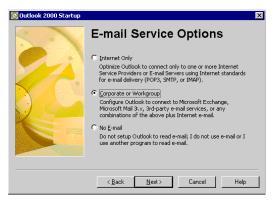

Figure 14. Email Service Options

Select Corporate or Workgroup and click Next. When a dialog box pops up, click Yes.

#### To configure an Outlook 2000 profile:

1. Start Outlook 2000. Select **Services...** on the **Tools** menu to open the Services dialog box.

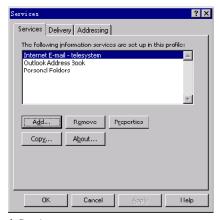

Figure 15. Outlook Services

If **Microsoft Exchange Server** is in the list of services in this profile, proceed to "Enabling the Exchange Server" on page 21-22.

If **Microsoft Exchange Server** is *not* in the list of services, proceed as follows.

 Click Add to open the Add Service to Profile dialog box. Add Microsoft Exchange Server, Outlook Address book and Personal Folders to profile.

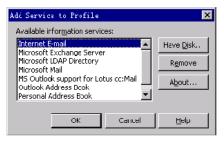

Figure 16. Add Services to Profile

- 3. In the Microsoft Exchange Server dialog box that opens, type the Exchange Server name in the **Microsoft Exchange Server** field and the test mailbox name (e.g. **AltiGen Assist**) in the **Mailbox** field.
- Click Check Name. If you entered valid values, the names will be underlined and the Check Name button will be grayed out. Click Apply and then OK.

You will see **Microsoft Exchange Server** in the list in the Services window.

5. Optional: Select Microsoft Exchange Server in the list box, and click Properties to see its configurations. The Microsoft Exchange Server dialog box appears. If you need to, you can use this Properties dialog box to change the name of Microsoft Exchange Server and Mailbox.

#### To Test the configuration:

- 1. Restart Outlook 2000 at least once. Test the configuration by sending an email, then check if you receive it.
- 2. When the reboot is complete, log on using the AltiGen service account.
- 3. Open Outlook, and from the **Tools** menu, select **Services**.
- 4. Click **Add** and select **Exchange Server**. The Mailbox field should already be populated with the *Name* entered above.
- Enter the Exchange Servers hostname and click the Check Name button. Both the Mailbox and Exchange Server should now be underlined.

This completes setting up AltiContact Manager and Exchange server systems properly, and you are ready to enable the Exchange Integration feature. Please remember you MUST have completed the previous steps before moving ahead.

## **Enabling the Exchange Server**

- Delete obsolete files from \altiserv\exe directory.
  - a. From Windows NT Explorer, go to the \altiserv\exe folder. If mapi32.dll and gapi32.dll remain in this folder, delete them.
- In ACM Administrator (AltiContact Manager Administrator), configure the extensions that are to be synchronized with their corresponding mailboxes in Exchange server.
  - a. From the **Extension Configuration General window** (example below), select an extension that needs to be synchronized with Exchange.
  - b. Type the **First Name** and **Last Name** exactly as they appear in the corresponding Exchange mailbox in the Global Address List of the Exchange Server.

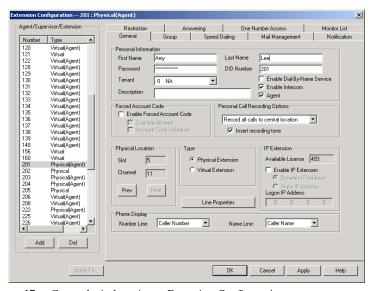

Figure 17. General window, Agent Extension Configuration

- Make sure that the **E-mail Name** field contains alphanumeric characters only and does not contain other characters such as spaces  $(\ )$  or periods  $(\ .\ )$ .
- In Exchange Administrator, ensure that for each mailbox in Microsoft Exchange Server to be synchronized, the **First Name** and **Last Name** are exactly as they appear in their corresponding extensions in ACM Administrator.
  - Important: The Middle Initial field should be *empty* for Exchange Server mail accounts in order for Exchange Integration to work properly.

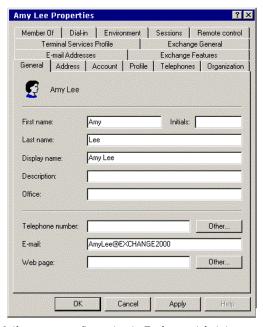

Figure 18. Mail account configuration in Exchange Administrator

 Use these preceding steps to double check the synchronization of all mailbox names used jointly by AltiContact Manager and Exchange Server.

## **Enable the Exchange Integration feature in ACM Administrator**

- In ACM Administrator, select Voice Mail Configuration from the System Management menu.
- Select the **Messaging** tab, and under the **E-mail Messaging Options**, check the Synchronize with Exchange Server box only.

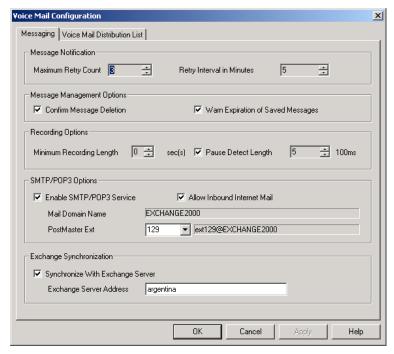

Figure 19. Messaging window, Voice Mail Configuration

Enter the name of the Exchange Server (e.g. MAILSERVER) in the space provided and click **Apply**.

This completes the configuration for the Exchange Integration feature.

## **Testing the Exchange Server Setup**

You can use some simple procedures to make sure that the Exchange Integration feature is working correctly.

To test the integration, set up an extension in AltiContact Manager (e.g., 100) and its corresponding mailbox in Exchange server. Also, set up a PC with Outlook 2000 configured for this user.

#### To Test Message Delivery to Exchange:

- 1. Leave a voice mail for extension 100. The message light illuminates.
- 2. Log on to the Exchange Mailbox from Outlook and check for the message in the inbox. The message should be titled **VoiceMail from** *xxx* and include the voice mail as a .WAV attachment.

## To check Message State Change Notification:

- 1. Log in to extension 100's voice mail from a phone. The message you left in the preceding step should be there as a new message.
- 2. Save the message by pressing 3. Within approximately a minute, the message in Outlook will become a saved message as well—it will no longer appear in **bold**.

#### To Listen to VM in Outlook:

Open the message in Outlook, and open the .WAV attachment. It should be the same message.

#### To check Deletion Notification:

- 1. Delete this message from Outlook.
- 2. Wait for a couple of minutes, and then log on to extension 100's voice mail from a phone. The voice mail should no longer be there.

If any of these tests fail, consult the "Troubleshooting Tips" section.

## **Troubleshooting Tips**

## To check profiles:

- 1. Log on to the AltiContact Manager system as the AltiGen service account (e.g. **AltiGen telesystem**).
- 2. Select the **Mail Icon** from the Control Panel.

 Click Show Profiles. For the test mailbox there should be profiles named such as AltiExch
 ServerName><FirstName><LastName><(e.g. AltiExchMAILSERVERAmyLee).</li>

If you don't see any such profile, make sure that \altiserv\exe folder does not contain the files *mapi32.dll* or *gapi32.dll*. If these files exist, delete them, then stop and start the Exchange Integration Service.

#### To delete old profiles:

If an error occurred while AltiContact Manager was creating mail profiles, the damaged profiles would remain there until removed manually. After the re-configuration, the new profiles can't be created since the old ones still exist.

You can remedy this as follows:

- 1. Logon as AltiGen Service Account
- Shutdown Altigen Exchange Integration Service from Control Panel \
   Services, then open the Control Panel \
   Mail (or Mail and Fax) and click Show Profiles. Remove all the profiles such as AltiExch
   AltiExchMAILSERVERAmyLee).
- 3. Delete all the files under \Altiserv\db\SynchStorage\* (e.g. SynchStorageExt100).
- 4. Start the **AltiGen Exchange Integration Service** from Control Panel \ Services.

If this doesn't work, contact AltiGen Technical Support.

#### Notes

- Email client confirmed to work on the AltiContact Manager system is Outlook 2000 (using Corporate or Workgroup mode). Note that this is the client installed on AltiWare host. The client running on the end user computer is irrelevant.
- Prevent attempts by the Exchange Administrator to use the existing service account for the AltiGen Exchange Integration Service. Using the AltiGen service account will provide you an audit trail that is invaluable while troubleshooting.
- Depending on the number of voice mails you have on the AltiGen server, the initial mailbox synchronization may take a long time.

For example, if you have 10GB voice mails on the AltiGen server and are enabling Exchange Integration for all the mailboxes, it may take up to 24 hours to initialize the Exchange Integration service.

On the other hand, if you have less than 100MB of voice mails on the AltiGen server, the initialization will take less than 5 minutes.

 When checking the profiles using the mail icon in the control panel of AltiContact Manager, you should see one account for each mailbox. You will see these profiles only if you are logged on as the AltiGen service account (e.g. AltiGen telesystem).

## **Exchange Server 2000 Integration**

In the example that follows, the AltiContact Manager system is called **ALTIWARE4\_1** and the Exchange Server is called **GOLDMINE.** Both systems belong to the NT domain called **HAPPINESS.** 

**Important:** The Windows 2000 server must be the Primary Domain Controller.

#### **Prerequisites**

Two Windows servers:

- One Windows NT server with the AltiContact Manager software
- One Windows 2000 server with Exchange Server 2000 software

**Important:** When you install the Exchange Server, you must log in as the Domain Administrator, NOT the Local Administrator.

Also note that the Windows 2000 server must be the Primary Domain Controller.

## **AltiContact Manager System Prerequisites**

- Windows NT 4.0
- AltiContact Manager software version 4.6 or higher
- The AltiContact Manager system and the Exchange server system must belong to the same NT domain.
- AltiGen Services should be started with the user account /Domainname\AltiGen\_
   For example, HAPPINESS\AltiGen\_ALTIWARE4\_1.

#### To check the Windows NT version:

Click the **Start** button, select **Run**, and type **winver** in the Run dialog box.

This opens an About Windows dialog box that displays the version of Windows 2000 running on your system. It should say:

Version 4.0 (Build 1381: Service Pack 6)....Revised Service Pack 6a

If you have an older version of NT, upgrade to the latest version. Check http://www.microsoft.com/ntserver to get the latest service pack for Windows NT.

#### To check the AltiWare version:

Select **About** from the **Help** menu of ACM Administrator. The version displayed should be AltiContact Manager 4.6or higher.

#### To check the domain:

On the AltiContact Manager system, go to

Start -> Settings -> Network and Dial-up Connections. In the left panel of the Network and Dial-up Connections window, click the Network Identification link. Verify that you see two text entries, Full **Computer Name** and **Domain.** Note the value in the Domain field.

Repeat the same steps on the Exchange server system and make sure the domain names are the same.

#### To verify AltiGen Services:

1. Select Start → Programs → Administrative Tools → Services. A Windows Services dialog box will be shown, as in this example.

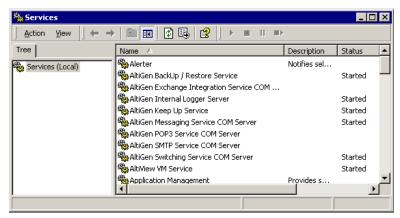

Figure 20. Windows Services window

Double-click AltiGen Switching Service COM Server to launch its Properties dialog.

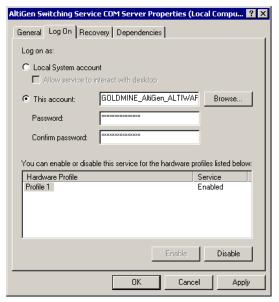

Figure 21. Service Properties dialog box

3. In the **Log On** tab, set **<DomainName>\AltiGen <ServerName>** as the account. In this example, it is

#### GOLDMINE\AltiGen ALTIWARE4 1.

If this account is not available, you must reinstall AltiContact Manager while logged in as a domain administrator with local administrator privileges.

## **Exchange Server Prerequisites**

Exchange Server 2000 software

**Important:** When you install the Exchange Server, you must log in as the Domain Administrator, NOT the Local Administrator.

> Also note that the Windows 2000 server must be the Primary Domain Controller.

- Successful ping to the AltiContact Manager and *vice versa*
- Exchange Server Services must be started

#### To check the Windows 2000 Server version:

Click the **Start** button, select **Run**, and type **winver** in the Run dialog box. It should say:

Windows 2000 Server Version 5 (Build 2195: Service Pack 1)

Service Pack 1 is the minimum required.

## To check the Exchange Server version:

Click **About** in the Exchange Administrator.

#### To ping the Exchange Server from AltiContact Manager and *vice* versa:

From the AltiContact Manager system, open a MS-DOS window, and type ping <exchange server name>, then press enter.

For example, type ping mailserver. You should see Reply from... as the response. If you see Request timed out, there is something wrong with your network settings or connectivity.

Similarly, ping the AltiContact Manager system from the Exchange server. For example, from the command prompt in Exchange Server, type ping ALTIWARE4\_1, then press Enter. You should get the proper reply.

#### To check that all Exchange Server Services Have Started:

 Open the Control Panel and click the Services icon to view the Services window.

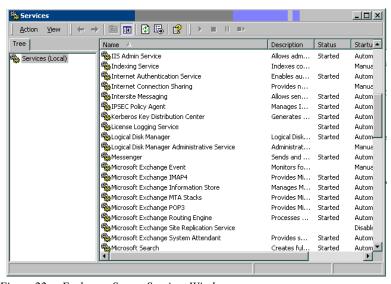

Figure 22. Exchange Server Services Window

- 2. Check the status of the following services to see if they are started:
  - Microsoft Exchange Event
  - Microsoft Exchange IMAP4
  - Microsoft Exchange Information Store
  - Microsoft Exchange MTA Stacks
  - Microsoft Exchange POP3
  - Microsoft Exchange Routing Engine
  - Microsoft Exchange Site Replication Service
  - · Microsoft Exchange System Attendant

If any of these services are not started, select the service and click the Start arrow in the Services window to start it.

If a service cannot be started, contact Microsoft technical support.

## Microsoft Exchange Administrator Configuration

- From the Windows Start menu, launch Programs → Microsoft 1. Exchange System Manager to open the Exchange System Manager window.
- In the Exchange System Manager window, expand the Servers to locate the Exchange 2000 server. Right-click its name to pop up a menu; select the **Properties** command to open the Properties dialog.
- In the Properties dialog, select the Security tab and click the Add button to open a Select dialog.
- In the Select dialog, highlight the AltiContact Manager server name and click the **Add** button below.

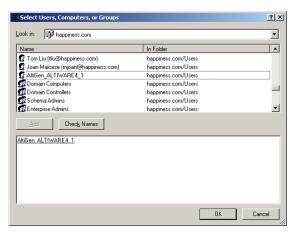

Figure 23. Adding the AltiContact Manager server

Click **OK** to close this dialog and return to the Security tab of the Properties dialog. Select the AltiContact Manager server and assign Full Control in the Permissions. Select the Allow inheritable permissions... option.

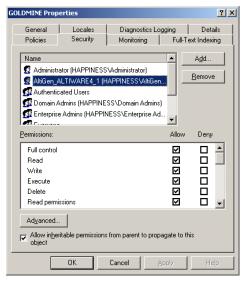

Figure 24. Assigning permissions to the AltiWare server

### **Checking the AltiGen Service Account**

Check to see that the AltiGen Service account has been added properly.

- 1. From the Windows Start button, launch Programs → Microsoft Exchange → Active Directory User and Computers.
- 2. In the left panel of the Active Directory User and Computers window, expand the domain name, then open the **Users** folder. Locate the server name as the AltiGen Service account in the list of Users.

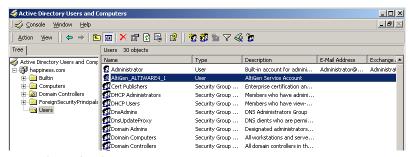

Figure 25. The AltiGen Service Account

### Installing Outlook 2000 Client on the AltiWare System

(Same as settings for Exchange Server for Windows NT 4.0 Integration, follow steps under "Installing Outlook 2000 Client on the AltiContact Manager System" on page 21-17.)

## **Enabling the Exchange Server**

(Same as settings for Exchange Server for Windows NT 4.0 Integration; follow steps under "Enabling the Exchange Server" on page 21-22.)

## Testing the Exchange Server Setup

(Same as settings for Exchange Server for Windows NT 4.0 Integration; follow steps under "Testing the Exchange Server Setup" on page 21-25.)

## Troubleshooting Tips

(Same as Exchange Server for Windows NT 4.0 Integration; refer to "Troubleshooting Tips" on page 21-25.)

#### Notes

(Same as Exchange Server for Windows NT 4.0 Integration; refer to "Notes" on page 21-26.)

## Exchange on Windows 2000

To set up Exchange Server integration with Windows 2000:

First, on the machine running Exchange server:

1. Run Program> Exchange> System Manager>Server

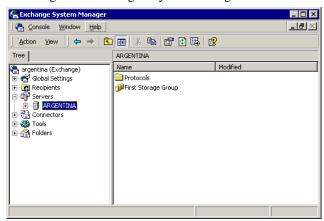

2. Right-click on the name of Exchange Server to integrate.

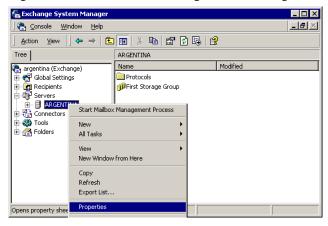

3. Go to **Properties** > **Security** > **Add** > name of AltiGen Server linked up.

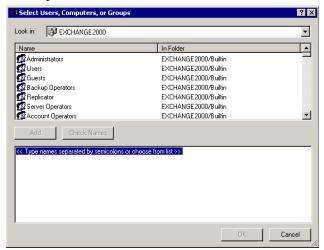

In AltiContact Manager, enable the "Exchange Message **Synchronization**" check box in the Mailbox Setting of the user in Extension Configuration. Then, enable the "Synchronize With Exchange **Server**" checkbox and add the name of the Exchange server in the Messaging window of Voice Mail Configuration.

To troubleshoot this integration, you may 1) run an Exchange Server Trace or 2) login to AltiContact Manager as Domain Administrator. Open Outlook and right-click to Properties, and look for show profiles.

## **About AltiReach Configuration**

The AltiReach Call Management system allows AltiContact Manager to provide remote and local desktop call management to users using the Intranet or Internet via a standard Web browser.

AltiReach is installed and configured automatically when you install AltiContact Manager. The configuration settings differ depending on the version of the Microsoft Internet Services Manager you are running and whether AltiContact Manager is running on Windows NT or Windows 2000.

### To troubleshoot or double-check the server configuration:

- Internet Services Manager (IIS) 2.0 and 3.0: In the Microsoft Internet Services Manager → WWW (Running) settings, the Home directory is set to c:\altiserv\webmgmnt (where c:\ is the local drive on which AltiContact Manager is installed). In the Properties for this directory, the access privileges allow Read and Execute.
- Internet Services Manager (IIS) 4.0 and higher: In Internet Services Manager → Default Web Site → PropertiesWeb Site tab, the IP Address is set to the address of the AltiContact Manager server.

Under the **Properties** → **Home Directory** tab, the following configuration is established:

- The Local Path shows c:\altiserv\webmgmt (where c:\ is the local drive where AltiContact Manager is installed). On this local path, Read and Directory Browsing (NT) or Directory Browsing Allowed (Windows 2000) are both selected.
- In the **Application Settings** group:
  - In *Windows NT*, under **Permissions**, the **Execute** (**including script**) radio button is selected. On the **Execute** is selected.
  - In *Windows 2000*, **Scripts and Executables** is selected in the **Execute Permissions** drop-down list.

### **Using AltiReach**

For instructions on how to use AltiReach and descriptions of all the functions within AltiReach, please refer to the *AltiServ User Guide*.

# **AltiWeb**

AltiContact Manager integrates VoIP, IVR, and Microsoft Internet Information Services (IIS) to provide the AltiWeb feature, which allows internet users to talk to an extension via VoIP and share web pages.

## **System Requirements**

- Client/Server System only: AltiContact Manager 4.6 or higher running on Windows 2000 or Windows NT
- Client System: Microsoft Internet Explorer 5.5 or better, or Netscape 4.7 or better, NetMeeting 3.01, and Sound Card
- **Web Server**: Microsoft Internet Information Services (IIS) 4.0/5.0

## **AltiWeb Components**

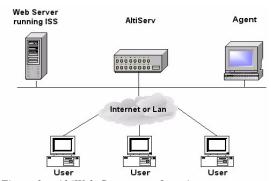

Figure 1. AltiWeb Component Overview

# Installing AltiWeb

Make sure AltiContact Manager has been installed on the AltiContact Manager system and the link to TCP/IP is enabled before continuing with CDR Search setup.

- Log in to the client machine using a domain account and make sure it is connected to the network on which AltiContact Manager is running.
- 2. Exit all Windows applications.
- 3. Insert the AltiWeb CD into the CD ROM drive of the IIS web server.
- 4. Run the Setup.exe program by selecting Start → Run and typing D:/ Setup.exe, where D is the letter of your CD ROM drive. Follow the step-by-step installation instructions as they appear on the screen.
- AltiWeb installs into the Home directory of the IIS server. To verify installation, start IIS, and select Default Web Site. The WebCall directory appears at the bottom of the directory, as shown below.

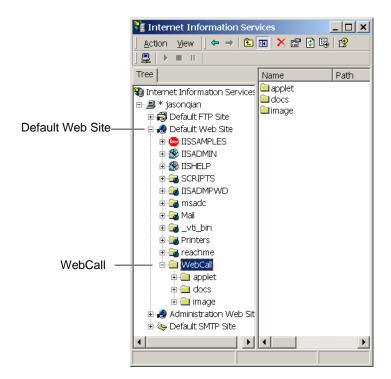

Figure 2. Logical AltiWeb installation in IIS

6. Verify the physical location of the AltiWeb directory by right-clicking the Default Web Site, and selecting Properties. On the Home Directory tab of the Properties dialog, the Local Path field shows AltiWeb's physical location on the drive (in this case C:\Inetpub\wwwroot\altiweb).

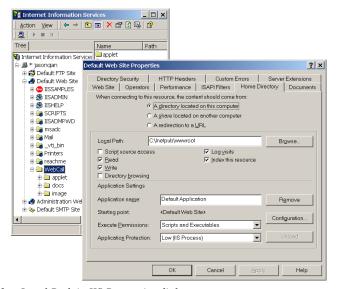

Figure 3. Local Path in IIS Properties dialog

## **AltiWeb Directory Structure**

The AltiWeb directory contains the following subdirectories:

- **Applet**—Sample files you can use to set up AltiWeb. Refer to the following sections for details.
- **Docs**—Documentation on AltiWeb.
- **Images**—Graphics used in the html files residing in the Applet directory.

## **Applet Subdirectory Files**

The Applet subdirectory contains sample pages you can use to set up Web Call, as well as files necessary for proper AltiWeb functioning.

• Contact.htm—Customer Information page for use with IVR

- **contactaltigen.htm**—Customer Information page for use without **IVR**
- customerid.htm—Page where caller enters customer ID
- **directory.htm**—Template for creating an in-house AltiWeb directory (for internal use only)
- **IVR top.htm**—Frameset for top.htm and IVRApplet.htm
- IVRApplet.htm—Sends connected information to the main AltiWeb applet
- NetMeeting.htm—Error message indicating NetMeeting not found and providing opportunity to download
- **Nsapplet.zip**—Contains files necessary for the proper functioning of AltiWeb (Do not modify this file.)
- **Nsplugin.zip**—Contains files necessary for the proper functioning of AltiWeb (Do not modify this file.)
- productid.htm—Page where caller enters product ID
- sales cid.htm—Frameset for customerid.htm
- **sales pid.htm**—Frameset for productid.htm
- **Top.htm**—Collects caller input and sends the result to the next IVRApplet.htm
- **AltiWeb.cab**—Contains files necessary for the proper functioning of AltiWeb (Do not modify this file.)
- **AltiWeb.htm**—Page displaying AltiWeb window
- **AltiWeb.js**—JavaScript file necessary for the proper functioning of AltiWeb
- Wizard.htm—Error message advising caller to run the initial configuration for NetMeeting

## Collecting Form Data, IVR Data, and URL History

You can configure AltiWeb to display Form Data, IVR Data, and URL History when a web call is answered by an extension with the AltiAgent application.

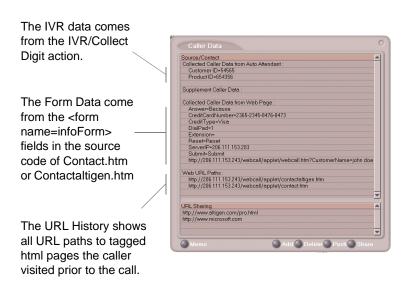

Figure 4. Caller Data window in AltiAgent

## **Tagging Pages for URL History**

To appear in the URL history, the pages the caller visits prior to the call must be tagged, as shown below:

```
<head>
<script language="JavaScript" src="altiweb.js"></script>
<script language="JavaScript">
tagURL(location.href)
</script>
</head>
```

For more information on configuring:

- **IVR Data**: Refer to "Configuring IVR for Scenario 2" on page 22-15.
- **Form Data**: "Customizing Contactaltigen.htm" on page 22-8 or "Customizing Contact.htm" on page 22-13.

## Scenario 1—Caller Data from Web Page

The following scenario, based on contactaltigen.htm, exemplifies the simplest implementation of AltiWeb.

- A web caller browses the company web site and has a question regarding some product information.
- The web caller clicks the "contact us" link on the web page. The 2. Customer Information page (contactaltigen.htm) opens.

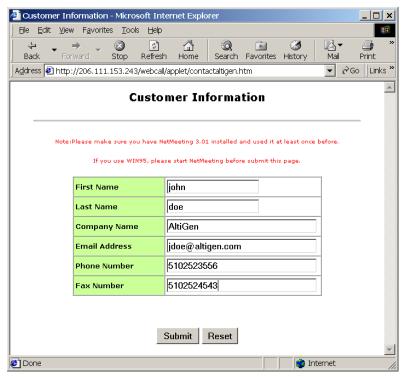

Figure 5. Contactaltigen.htm page

3. The web caller enters the required information, then clicks the Submit button. The AltiWeb window (altiweb.htm) appears.

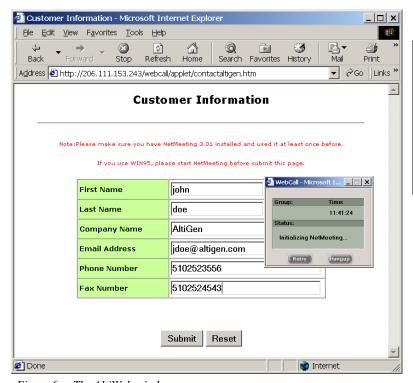

Figure 6. The AltiWeb window

**Note:** If NetMeeting is not installed on the caller's computer (or it's not configured correctly), an error message displays.

**Note:** This scenario directly dials a preset extension. You can also set the AltiWeb window to display a DialPad the caller can use to dial any extension. For details, refer to "Customizing Contactaltigen.htm" on page 22-8.

4. Once NetMeeting successfully connects to an AltiGen VoIP port, the web caller is routed to the proper extension.

If the call goes to an AltiAgent user, the Caller Data window shows the 5. Form Data and URL history.

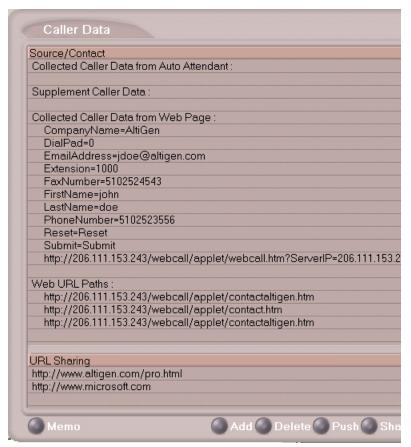

Figure 7. Caller Data window in AltiAgent

From this point, in addition to voice communication, the agent can push and share web pages with the caller. For procedures, refer to the section on "Viewing, Sharing, or Pushing Data" in the AltiClient Manual.

### **Customizing Contactaltigen.htm**

You can use the Contactaltigen.htm page to collect caller information, and automatically direct the call to a specific extension. This collected information is then displayed on the agent's screen.

#### To alter form data:

Using Notepad or another html editor, modify Contactaltigen.htm source code as follows:

1. Change the ServerIP.

Set the value of the ServerIP to the IP address of the server on which AltiContact Manager resides.

```
<input type="hidden" name="ServerIP" value="206.111.153.203">
```

### 2. Set DialPad visibility.

By default, the code is set to hide the Dial Pad (value = "0") and to dial a specific number (value = "300"). To show the Dial pad, change the values as shown below:

#### Show DialPad, Let Caller Dial Extension

```
<input type="hidden" name="Extension" value=""><input
type="hidden" name="DialPad" value="1">
```

### Hide DialPad, Autoconnect to Extension 300

```
<input type="hidden" name="Extension" value="300"><input
type="hidden" name="DialPad" value="0">
```

3. Alter the data collection fields.

Shown below is the form row that collects the caller's first name. Copy, modify, or delete variables to your company's specifications.

```
<font size="2" face="Verdana"><b>First Name&nbsp;</b></font><font face="Verdana"><input type="text" size="20" maxlength="40" name="FirstName" tabindex="1"> &nbsp;&nbsp;</font>
```

### Scenario 2—Caller Data from IVR

The following scenario, based on contact.htm, exemplifies a customized implementation of AltiWeb.

- 1. A web caller browses the company web site and has a question regarding some product information.
- 2. The web caller clicks the "contact us" link on the web page. The Customer Information page (contact.htm) opens.

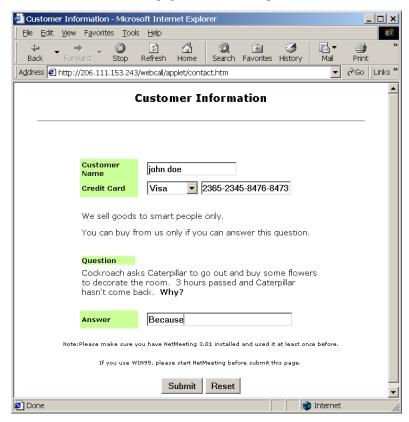

Figure 8. Contact.htm page

3. The web caller enters the required information, then clicks the Submit button. The AltiWeb window (altiweb.htm) appears.

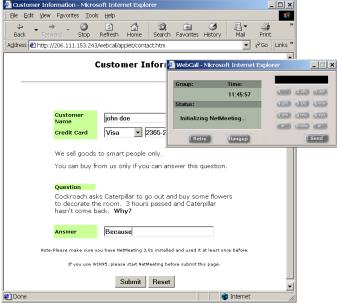

Figure 9. AltiWeb window with DialPad visible

**Note:** If NetMeeting is not installed on the caller's computer (or it's not configured correctly), an error message displays.

4. Once NetMeeting successfully connects to an AltiGen VoIP port, the web caller sees the Customer Support page, and hears a prompt requesting the selection of Sales or Tech support.

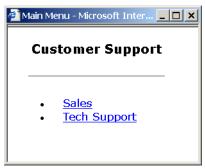

**Note:** The DialPad is visible to allow the web caller to close the IVR windows and dial a number directly, if so desired.

5. The caller selects Sales, and the Customer ID window (customerid.htm) appears.

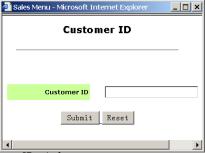

Figure 10. Customer ID window

Once the caller enters the customer ID and clicks Submit, the Product ID window (productid.htm) appears.

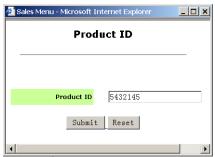

Figure 11. Product ID window

After the caller enters the product ID and clicks Submit, the web caller is routed to the proper extension.

8. If the call goes to an AltiAgent user, the Caller Data window shows Form data, IVR data, and URL history.

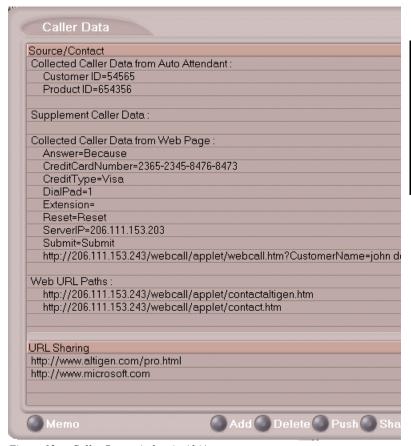

Figure 12. Caller Data window in AltiAgent

9. From this point, in addition to voice communication, the agent and caller can share web pages. For procedures, refer to the section on "Viewing, Sharing, or Pushing Data" in the AltiClient Manual.

## **Customizing Contact.htm**

You can use the Contact.htm page to collect caller information, and then automatically direct the call to a specific extension. This caller information is then displayed on the agent's screen.

#### To alter form data:

Using Notepad or another html editor, modify Contact.htm source code as follows:

1. Change the ServerIP.

Set the value of the ServerIP to the IP address of the server on which AltiWare resides.

<input type="hidden" name="ServerIP" value="206.111.153.203">

### 2. Set DialPad visibility.

By default, the code in contact.htm is set to show the Dial Pad (value = "1") and not to dial a specific number (value = ""). To hide the Dial-Pad, change the values as shown below:

#### Hide DialPad, Autoconnect to Extension 300

<input type="hidden" name="Extension" value="300"><input type="hidden" name="DialPad" value="0">

#### Show DialPad, Let Caller Dial Extension

<input type="hidden" name="Extension" value=""><input
type="hidden" name="DialPad" value="1">

#### 3. Alter the data collection fields.

Shown below is the form row that collects the caller's full name.

Copy, modify, or delete variables to your company's specifications.

<b><small><font face="Verdana">Customer Name&nbsp;</font></small></b>

<font face=Verdana>

<input type="text" name="CustomerName" maxlength=40 size=20
tabindex=1> &nbsp;&nbsp;</font>

\_ | \_ | × |

## Configuring IVR for Scenario 2

Customer Information - Microsoft Internet Explore

Scenario 2 demonstrates how to use IVR in conjunction with AltiWeb. For example, when the web caller clicks the Submit button (1), Web Call connects and the Customer Support page appears. When the customer clicks Sales (2), the Customer ID (3) and Product ID (4) pages follow before the caller is put through.

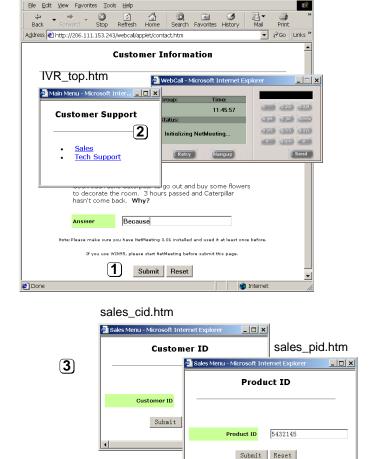

Figure 13. Using IVR to push pages to the caller

**(4)** 

## **Configuring IVR**

Note: For detailed instructions, refer to "IVR Configuration" on page 11-1.

- 1. Run IVR.
- 2. Select 0-expand tree.

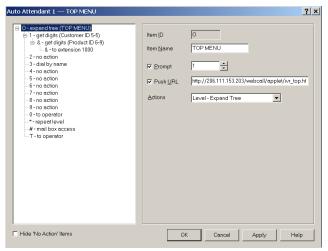

Figure 14. "0 - expand tree" window

- Make the following entries, then click Apply.
  - Type an Item Name, if desired.
  - To assign a voice message, check Prompt and select the number of the appropriate message.
  - Check Push URL, and type the path of the page you want to display.
  - Select Level-Expand Tree in the Actions dropdown.

4. Select 1-get digits.

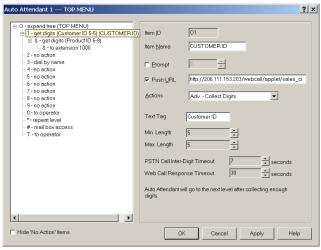

Figure 15. "1-get digits" window

- 5. Make the following entries, and click Apply.
  - Type an Item Name, if desired.
  - Check Push URL, and type the path of the page you want to display (e.g., sales\_cid.htm).
  - Select Adv.- Collect Digits from the Actions dropdown.
  - Set the Min. and Max. Lengths that the caller must enter.
  - Adjust the Web Call Response Timeout to give the web caller enough time to provide all meaningful information.

Select &-get digits. 6.

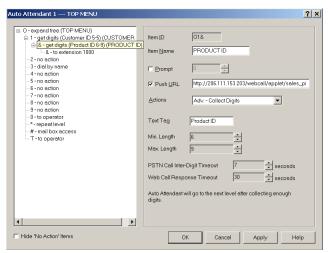

Figure 16. "& - get digits" window

- Make the following entries, then click Apply.
  - Type an Item Name, if desired.
  - Check Push URL, and type the path of the page you want to display (e.g., sales\_pid.htm).
  - Select Adv. Collect Digits from the Actions dropdown.
  - Set the Min. and Max. Lengths that the caller must enter.
  - Adjust the Web Call Response Timeout to give the web caller enough time to provide all meaningful information.

8. Select &-to extension.

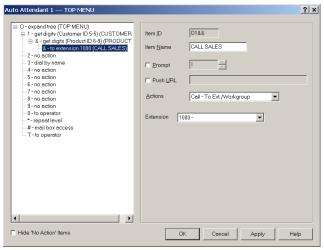

Figure 17. "& - to extension" window

- 9. Make the following entries, then click OK.
  - Type an Item Name, if desired.
  - Select Call To Ext/Workgroup from the Actions dropdown.
  - · Select the Extension.

# **Troubleshooting**

If a web caller cannot connect and an error message displays, the cause may be one of the following:

| Error Message                                          | Cause                                                                                                    |
|--------------------------------------------------------|----------------------------------------------------------------------------------------------------|
| Server connection failed.<br>Please try again later.   | <ul><li>AltiServ IP address is not correct</li><li>AltiServ is not running</li><li>Firewall is not open</li></ul> |
| No more available sessions.<br>Please try again later. | All session licenses are used or there are no session licenses at all.                                            |

# Uninstalling AltiWeb

- From the Windows Start menu, select Programs  $\rightarrow$  AltiWeb 4.6 → Uninstall AltiWeb 4.6.
- 2. Click OK when the dialog box asks if you want to uninstall the program, and respond to any additional prompts.

### **Alternatively**

- 1. In the Control Panel, select Add/Remove Programs.
- 2. Choose AltiWeb 4.6 and click the Add/Remove or Change/Remove button, depending on which version of Windows you're running.
- 3. Click OK in the dialog box to confirm you want to remove the service, and respond to any additional prompts.

# AltiWeb Security

AltiWeb (and AltiReach) uses Microsoft IIS as a web server, which poses web server security issues common to all Microsoft users. AltiGen recommends the following basics steps to protecting AltiWare from antiviruses and worms:

- Update your virus definition every day
- Enable real-time scan and exclude AltiServ and PostOffice folders
- Schedule Daily Full Scan

Computer viruses can penetrate a PC in many ways, network shares, emails, OS security holes, and more. Here are some common practices to follow. If necessary, open shares for READ ONLY. Monitor Microsoft security bulletins for updates. Open only the necessary ports on your firewall.

## Symantec Norton AntiVirus Corporate Edition 7.5

### Update your virus definition every day

For a Corporate Edition version, administrators can receive updates from either a dedicated local server or the Symantec LiveUpdate web site. Please refer to Norton Administration menu on how to set up a dedicated local server.

To receive updates from the Symantec LiveUpdate web site

- 1. Click on File menu and choose schedule updates
- 2. Check enable scheduled automatic updates and click Schedule button
- 3. Set it for Daily at 8:00 PM

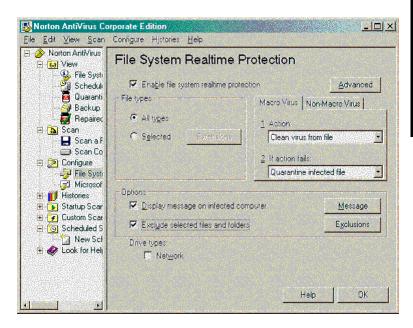

To receive updates on the fly, Click on File menu and choose LiveUpdate and get the latest virus definition.

### **Enable Real-Time Scan**

- Click on Configuration menu and choose File System Realtime Protection
- 2. Check Enable File System Realtime Protection
- 3. Choose All Files for File Types
- 4. Check Display message on infected computer
- 5. (optional) Click Advanced button and bring up advanced options
- 6. (optional) Uncheck backup files before attempting repair if your system disk space is small.

- 7. Check Exclude selected files and folders and click Exclusions button
- 8. Enable Check file for exclusion before scanning and click Files/ Folders button
- 9. Find and check Altisery and Postoffice folders and click OK

## Schedule Daily Full Scan on all drives

- 1. Choose Edit menu and New Scheduled Scan
- 2. Edit the job name, ex, Daily Full Scan. Click Next
- 3. Set the frequency as Daily 9:00 PM and click Next
- 4. Check all the local hard drives and click Options
- 5. Choose All Files for File Types and set the CPU utilization for 50%
- 6. Click OK and Save

Now you have set it for daily scan for all files on your hard drives.

# **Using TAPI**

If your office has an off-the-shelf application for calling contacts without manually dialing the telephone's keypad that supports the Telephony Application Programming Interface (TAPI), you can install AltiGen's TAPI gateway to use this functionality through your AltiContact Manager installation. An example of such an application would be Microsoft Outlook.

AltiContact Manager implements its service provider based on TAPI 2.1, so applications written to TAPI 3.0 can make full use of all the telephony functions implemented by AltiContact Manager.

AltiGen's TAPI implementation has two components:

- TAPI Proxy Server installed on the AltiContact Manager server system.
- TAPI Service Provider installed on each client system.

**Note:** Only outbound dialing functions are supported in the TAPI gateway. Users can make outbound calls from their extensions, but call control functions such as transfer, hold, and park, are not supported.

Also, users cannot make calls through TAPI with an IP phone as the source phone.

# **System Requirements**

#### Server

• Windows NT Server 4.0 with Service Pack 6a *or* Windows 2000 Server

**Note:** For Windows 2000 Server, the TAPI client must be installed on a separate PC. Otherwise, it won't be able to detect your devices.

Network connection with TCP/IP enabled

#### Client

• Windows 98, Windows NT 4.0 with Service Pack 6a or Windows 2000

- Network connection with TCP/IP enabled
- A TAPI application (Phone Dialer, Outlook, etc.)

# **Installing TAPI Services**

Note: Install the TAPI services (TAPI Proxy Server and TAPI Service Provider) after physically configuring your AltiContact Manager system. The TAPI Service Provider will automatically load the AltiContact Manager configuration. If you change the AltiContact Manager configuration after installing TAPI, by physically adding, removing, or moving extensions, you will have to uninstall and reinstall the TAPI Service Provider to reload the AltiContact Manager configuration.

**Note:** For Windows 2000 Server, the TAPI client must be installed on a separate PC. Otherwise, it won't be able to detect your devices.

### To install TAPI Proxy Server on the server:

- Locate the TAPI Gateway folder on your AltiContact Manager CD-ROM.
- 2. In the Tapi\_Server subfolder, run SETUP.EXE.

The service is started automatically. No configuration parameters need be set on the server.

### To install TAPI Service Provider on the client system:

- Locate the TAPI Gateway folder on your AltiContact Manager CD-ROM.
- 2. In the Tapi\_Client subfolder, run SETUP.EXE.
- 3. When prompted, enter the Server IP address, the client's Extension Number, and client's Password.

### To test TAPI Service Provider on the client system:

- Launch Phone Dialer from Start > Programs > Accessories > Communication.
- Enter a number to call in the **Number to Dial** box and then click on **Dial**.

Your extension should ring. When you pick up the phone, the system will dial the number you entered and connect you. If this does not work, see "Changing TAPI Configuration Parameters".

# **Changing TAPI Configuration Parameters**

### **To change TAPI Configuration Parameters:**

- 1. On Windows NT, select Start > Settings > Control Panel > Telephony.
  - On Windows 2000, select to Start > Settings > Control Panel > Phone and Modem Options.
- 2. On Windows NT, click on the **Telephony Drivers** tab. On Windows 2000, click on the **Advanced** tab.
- 3. Choose **AltiGen** (**TM**) **Communications Service Provider** and click **Configure.**
- 4. In the AltiGen TAPI Device Detect dialog box, click Configure.
- 5. In the AltiGen TAPI Configuration dialog box, click Extension.
- 6. Enter the extension number and password of the entry you want to change and click **Remove.**
- Enter the extension number and password of an entry to add with new values and click Add.

Changing TAPI Configuration Parameters

### CHAPTER 24

# **Tools**

AltiContact Manager comes with the following tools for testing, diagnosing and configuring your system:

- Work/Hunt Group Converter
- Configuration Reader
- Extension Checker
- MVIP Test Tool
- AltiDBReader
- DINA Manager

# Work/Hunt Group Converter

AltiContact Manager's Work/Hunt Group Converter allows customers to convert workgroups to huntgroups or huntgroups to workgroups.

To launch the Work/Hunt Group Converter, from the **Services** drop-down list, go to **Utilities>Work/Hunt Group Converter**. This opens the Work/Hunt Group Converter window.

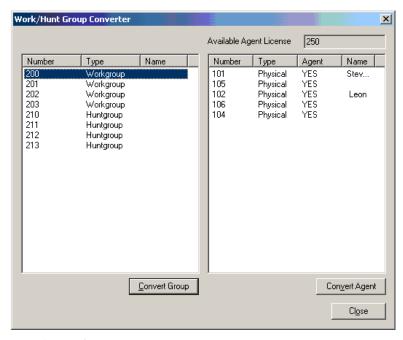

Figure 1. Work/Hunt Group Converter

The number of available agent licenses are displayed in the top right window. Workgroups and huntgroups are listed in the left window, member agents and non-agents are listed in the right window.

### The Work/Hunt Group Converter can be used to convert:

 Agent to Non-Agent - if an agent belongs to any workgroup, it cannot be converted to non-agent. When an agent is converted to non-agent, all workgroup-related parameters will be cleared, including wrap-up time, inter-call delay, and outgoing workgroup number.

To convert, select the agent (indicated by YES in the Agent field) and click the **Convert Agent** button or double-click the agent.

#### Non-Agent to Agent

To convert, select the non-agent (indicated by NO in the Agent field) and click the **Convert Agent** button or double-click the non-agent.

 Convert Workgroup to Huntgroup - when a workgroup is converted to a huntgroup, its members are not changed, but the following parameters are cleared, including:

- voice recording setting
- queue time threshold
- queue overflow settings
- queue announcement
- agent announcement
- queue quit forward (returns to default value to voice mail)
- call distribution (if previously configured to *Ring First Available Member*, *Ring Next Member* or *Ring All*, the setting is not changed.
   If configured to any other settings, the setting is configured to *Ring First Available Member*.)

To convert, select the workgroup (indicated in the *Type* field) and click the **Convert Group** button or double-click the workgroup.

 Convert Huntgroup to Workgroup - a huntgroup cannot be converted if it contains at least one non-agent. You must first change the extension from non-agent to agent (by selecting the Agent check box) before converting.

To convert, select the huntgroup (indicated in the *Type* field) and click the **Convert Group** button or double-click the huntgroup.

# **Configuration Reader**

Configuration Reader is a tool that creates a subdirectory in \altiserv\EXE\AltiWareHtml\ of html files showing details of your AltiContact Manager configuration. Another file, altigen\_ rc.dat, summarizes all this information and can be sent to your dealer or to AltiGen Tech Support if you have problems.

### To use Configuration Reader:

- Launch Configuration Reader from AltiWare>AltiWare Tools on the Windows Start button.
  - A DOS window opens, indicating the progress of Configuration Reader.
- 2. When the status window is complete, you can press **Y** to view the html files showing your configuration.
  - Columns across the top of the opening page let you view statistics on different components of your configuration.

## **Extension Checker**

Extension Checker is a tool checks the security status of every extension in your AltiContact Manager system.

Generally, an extension is considered secure if its password meets the following conditions:

- contains 4-8 digits
- different from extension
- different from default system password
- does not consist of consecutive numbers
- does not consist of a repetition of the same digit

Security characteristics of each extension are detailed in the application window itself.

#### To use Extension Checker:

- Launch Extension Checker from AltiWare>AltiWare Tools on the Windows Start button.
- 2. Select the security characteristics you want to check in the **Show** field group, described below.

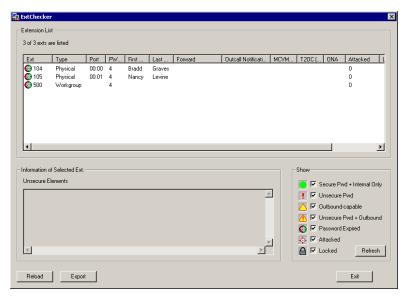

Figure 2. Extension Checker

| Status                        | Description  Has secure password and cannot make outbound trunk calls  Password has unsecure elements described in Unsecure Elements window |  |
|-------------------------------|----------------------------------------------------------------------------------------------------|--|
| Secure Pwd + Internal<br>Only |                                                                                                    |  |
| Unsecure Pwd                  |                                                                                                    |  |
| Outbound-capable              | Can make outbound trunk calls                                                                                                    |  |
| Unsecure Pwd +<br>Outbound    | Password has unsecure elements described in <b>Unsecure Elements</b> window AND can make outbound trunk calls                               |  |
| Password Expired              | Password is expired                                                                                                    |  |

| Status   | Description                                                                  |  |
|----------|------------------------------------------------------------------------------|--|
| Attacked | 8 consecutive false password attempts have been made                         |  |
| Locked   | Extension has been locked by system due to attack or by System Administrator |  |

- 3. Click **Refresh.** Extensions with the selected insecure characteristics will appear in the Extension List.
- 4. Make changes or advise extension user(s) to make changes.
  - **Right-click commands** for each extension in the Extension List let you send the following changes to AltiContact Manager:
    - lock the extension
    - unlock the extension
    - force the user to change the password
    - clear an attack record
- 5. After changes have been made (for example in ACM Administrator, AltiView, or with right-click commands described above), click **Reload** to fetch the new settings from AltiContact Manager.
  - Security characteristics for extensions you select in the Extension List display in the Unsecure Elements window.
- 6. (Optional) Click **Export** to export the data in the Extension List to a text file.

### MVIP Test Tool

The MVIP Test Tool is a tool that detects one-way connection, cross talk, bad MVIP cable and static noise problems.

#### To run MVIP Test Tool:

- Stop AltiGen Switching Services before running this utility.
- 2. Launch MVIP Test Tool from AltiWare>AltiWare Tools on the Windows Start button.
- 3. Click **Start** to begin test.

- 4. If the MVIP Test encounters an error, click **Yes** or **No** to view the error report.
- 5. At the end of the test, the utility will provide pass or fail results.

## **AltiDBReader**

AltiDBReader is a tool that allows you to view and export historical CDR data and Workgroup Statistics. You can also convert 4.0/4.0a CDR files (icc\_cdr.dbf) for viewing in AltiDBReader.

#### To use AltiDBReader:

- 1. Launch AltiDBReader from AltiWare>AltiWare Tools from the Windows Start button.
- 2. When launched, AltiDBReader automatically finds and displays DB files from the AltiDB folder into three folder directories (CDR 4.0, CDR and WG Statistics) on the left side of the window.

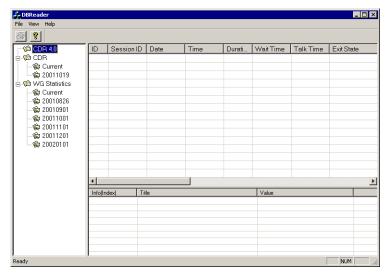

3. Search a particular DB folder by clicking the mouse cursor on the folder, then **right-click** to open a Search window to perform the search on the DB folder.

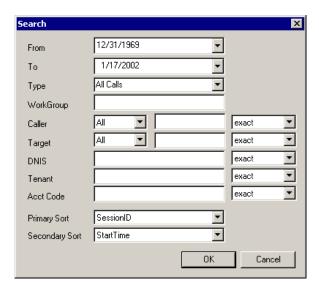

For **CDR** DB searches, the Search window allows the following search parameters:

- **From** sets the desired start date to begin the search
- To sets the desired end date to end the search
- Type specifies the call type to search: All Calls, Answered Calls
   & Messages, Answered Calls, Messages, Unanswered Calls,
   Messages, Unanswered Calls, All Trunks Busy, Agent Login/out
- Workgroup allows user to specify workgroup number to search
- Caller specifies the caller as *All, Extension* or *Trunk;* to further specify this search field, you may add matching digits in the empty field and set to an *exact, like* or *pat* (pattern) match.
- **Target** specifies the caller as *All, Extension* or *Trunk;* to further specify the search this search field, you may add matching digits in the empty field and set to an *exact*, *like* or *pat* (pattern) match.
- **DNIS** to further specify the search this search field, you may add matching digits in the empty field and set to an *exact*, *like* or *pat* (pattern) match.
- **Tenant** to further specify the search this search field, you may add matching digits in the empty field and set to an *exact*, *like* or *pat* (pattern) match.

- Acct Code to further specify the search this search field, you may add matching digits in the empty field and set to an *exact*, *like* or *pat* (pattern) match.
- **Primary Sort** specifies the first sorting category the search results will be put into; select: *Session ID, StartTime, CallerNum, CallerName, TargetNum, TargetName, AccountCode, DNIS* or *ExitState.*
- Secondary Sort specifies the second sorting category the search results will be put into; select: Session ID, StartTime, CallerNum, CallerName, TargetNum, TargetName, AccountCode, DNIS or ExitState.

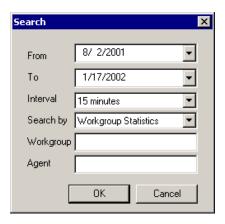

For **Workgroup** DB searches, the Search window allows the following search parameters:

- **From** sets the desired start date to begin the search
- To sets the desired end date to end the search
- **Interval** specifies the search interval; select 15 minutes, 1 hour, or 1 day.
- Search by specifies the type of workgroup search; select Workgroup Statistics, Agent Statistics per Workgroup, or Agent Statistics.
- Workgroup -specifies the workgroup number
- Agent specifies the agent number
- 4. Select the desired search parameters and click **OK**.

The search results appear in the fields on the right side of the main window.

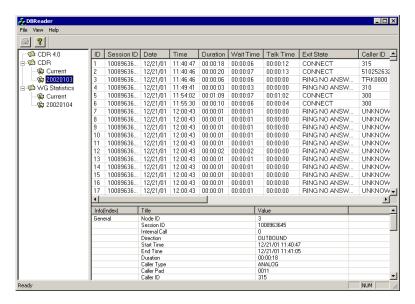

To delete a DB folder, right-click on any DB folder (except "Current") and select **Delete DB**.

## To Show/Export/Print Search Results Data:

- To <u>print</u> the search results data, select the desired DB folder and click the **Print** button.
- To show Advanced Call Info or Call Info, right click on any data field and scroll to the desired option.
- To <u>export</u> the search results data as a .CSV file, right-click on any data field and select **Export**.

#### To Convert 4.0 or 4.0a DB files:

- 1. Select and highlight a DB folder from the CDR 4.0 directory.
- Go to File>Convert Old DB.
- 3. The converted 4.0/4.0a file appears in the DBReader window fields.

# **DINA Manager**

DINA Manager is GUI-based tool designed to help a customer configure several distributed AltiContact systems synchronously to work as just one AltiContact Manager system. The tool can be run on any server, local or remote to an AltiContact Manager system, which has a connection for access to all the servers that are desired to be managed. The tool respects the individual password protection by checking password access to each of the servers that are desired to be managed before connecting to them. The tool will synchronize extensions and workgroup pilot numbers. It can complete the functions below for multiple systems from a single location and session:

- Create virtual extensions with the correct forwarding parameters for multiple servers for specific extensions desired to be managed.
- Synchronize the extensions with same number in all systems so that all calls to the extension will be presented to the appropriate AltiContact Manager system.
- Synchronize the extensions with same number in all systems so that all voice mails to the extension will be presented to the appropriate AltiContact Manager system.
- Delete extensions from multiple systems.
- Requires 4.5/4.6 software

Note: DINA Manager can only launch the same AltiWare versions of the server that DINA Manager is located. For example, if AltiWare OE 4.6 is located same server as DINA Manager, only systems running OE 4.6 can be launched by DINA Manager.

Refer to DINA Manager Help file for usage instructions.

#### CHAPTER 25

# **Basic Call Router & Call Router Advanced**

## **Basic Call Router**

Basic Call Router is a call-handling tool included with AltiContact Manager software. Basic Call Router uses the ACM Administrator IVR and the AltiAPI Data Directed Routing (DDR) features to match incoming trunk call data against existing customer records that you build using the Basic Call Router GUI. Calls can be intelligently routed before they are answered, based on Basic Call Router's routing "rules."

Note: The workgroup to which incoming trunk calls will be routed via Call Router must be assigned to the IVR whose Action is set to "Avd - Data Directed Routing, with **Application** set to the virtual extension you use to start Call Router. For further information on configuring IVR, refer to "IVR Configuration" on page 11-11 and the AltiAPI Programmer Guide.

#### To Install Basic Call Router:

Run Call Router, select the Basic Call Router and click **Next**. Setup will confirm the destination for the Call Router application (default is C:\Program Files\AltiGen\Call Router). Click **Next** to proceed. To select a different location, use the **Browse** button to choose the new destination.

**Note:** Call Router Advanced Service requires the purchase and activation of the Call Router Advanced license.

## To Configure/Run Basic Call Router:

Launch Call Router from Start>Programs.

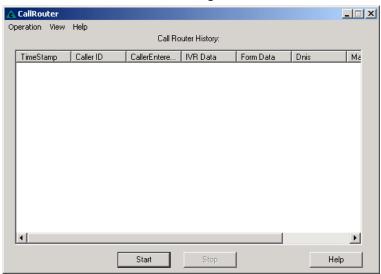

Select Operation>Preference.

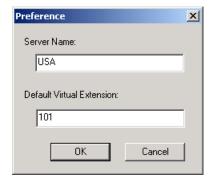

- In the **Preference** window, enter the **Server Name** and **Default Virtual Extension** that Call Router will connect to, then click **OK**.
- Click **Start** to run Basic Call Router. Then, enter the default virtual extension password. When Basic Call Router is stopped, you can create customer records and configure the server and login information.

#### **Basic Call Router Customer Records**

To create customer records that will be used to route calls, select **Operation>Customer Record** to open the **Custom Record List** window. This window also allows you to view existing customer records, and modify/delete customer records.

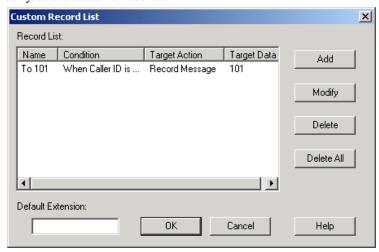

- Add opens a Custom Record dialog box, where you can create a new record and build the conditions for the record.
- Modify opens the Customer Record dialog box to modify the record selected in the Record List.
- **Delete** deletes the record selected in the Record List.
- **Delete All** deletes all records in the Record List.
- The **Default Extension** field allows you to specify an extension that Call Router will send a call to, if no match is found in the records or in the database.

## **Creating Customer Records**

#### To create a customer record:

- Select Customer Record from the Operation menu. (If Customer Record field is grayed out, stop Call Router.)
- 2. Click the **Add** button to open a new customer record or **Modify** to modify an existing record in the **Record List** window.

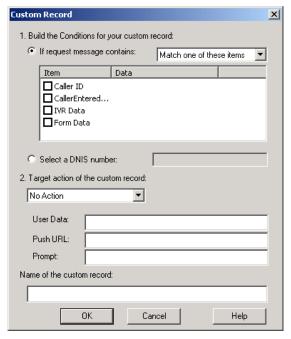

- 3. Select the data to match against customer records.
  - If the request message contains lets you select Call Router Request data to match against the customer record.
    - a) Select "Match one" or "Match all" from the dropdown list.
    - b) Select the items you want.
    - c) Click in the **Data** column and type to specify the data.

**Note:** Caller Entered Digits must be numeric only.

 Select a DNIS number - lets you enter a callee number to check against customer records. 4. Select a **Target action** for Call Router to perform when Call Router Request data matches this record.

**Target action** options: Goto Top Level, Goto Menu Item, Repeat Current Level, Call to Extension/Workgroup, Call to Operator, Dial by Name, Collect Extension, Directory Service, Record Message (specify target data in accompanying text box), Mailbox Access, Disconnect, System Callback, Collect Digits (specify fields in accompanying Collect Digit dialog box, see note below), Other DDR Application (specify target data in accompanying text box).

**Note:** Collect Digit Dialog Box

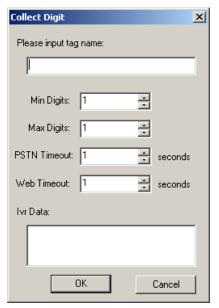

- **Tag name** for example, "password" (gathered from a response to an IVR prompt or another AltiLink Plus application)
- Minimum Digits and Maximum Digits to collect
- PSTN and Web Timeout values
- **IVR Data** for example, "username=Michael" (gathered from a response to an IVR prompt or another AltiLink Plus application)
- 5. (future release) Enter optional data to match against customer record:

- User Data (gathered from a response to an IVR prompt or another AltiLink Plus application)
- Push URL (AltiWeb only)
- the number of prompt to play to the callee
- 6. Enter a name for this record.
- 7. Click **OK**.

## Viewing Call Router History

The Basic Call Router window gives a history of all incoming trunk calls to Basic Call Router.

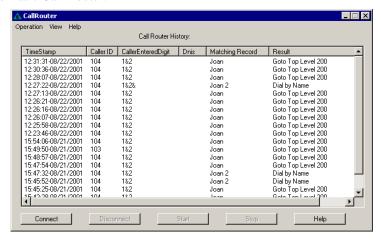

## To specify Call Router History window content:

- Choose Select Column from the View Menu.
- 2. In the **Select Columns** dialog box, select the following columns to display in the Call Router history window:
  - CallerID
  - **Entered Digit**
  - IVR Data
  - Form Data
  - DNIS

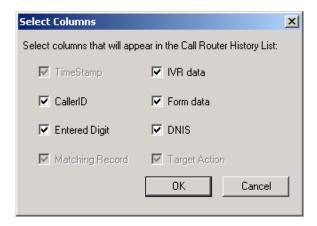

#### Call Route Request Data

The "Call Router Request" message sent by AltiContact Manager to Call Router contains data about the incoming call, which Call Router attempts to match against your routing rules. Call Route Request data consists of Caller ID, (Caller) Entered Digits, IVR data, Form data and DNIS, all collected via real-time monitoring.

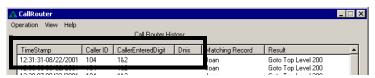

Note: Caller Entered Digits shows the IVR assignment for the workgroup that receives the call. If the workgroup's IVR assignment is 5, this item shows "0 & 5"; is the IVR assignment is 3, the item shows "0 & 3," and so on. The "0" indicates transfer to an IVR.

### Call Route Response Data

The "Call Route Response" message, sent from Call Router to AltiContact Manager, contains the search results of the Call Route Request Message. In the Call Router History window, this data shows how Call Router handled each call. Call Route Response data includes Matching Record (routing rule Call Router referred to for call routing) and Result (how and where the call was routed), all collected via real-time monitoring.

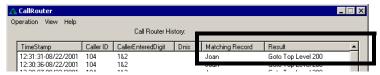

**Note:** If no match is found between the Call Route Request Data and the routing rules, the call is routed according to the business rules that check monitored workgroups for the longest available agent, maximum service level, and minimum expected delay.

## **Clearing Basic Call Router History Data**

## To clear data from the Call Router History window:

- In the directory where Call Router.exe resides, locate the Call Router.csv file.
- 2. Open Call Router.csv and delete all contents.
- 3. Save and close Call Router.csv.

#### **Show Monitor**

To view real-time data on incoming trunks to workgroups, select **Show Monitor** from the **View** menu. (If the option is grayed out, stop Call Router.)

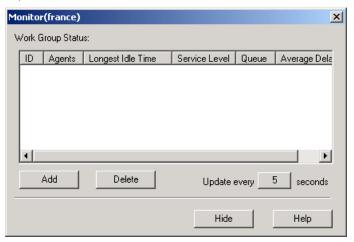

The main window box displays the following workgroup fields: ID,
 Agents, Longest Idle Time, Service Level, Queue and Average

#### Delay.

 Add button - Click Add to log on to a workgroup whose incoming trunk call data you want to monitor. This opens a Log on Work Group dialog box.

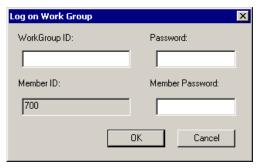

Enter the workgroup extension as the **WorkGroup ID** and **Password**, and enter the virtual extension's **password**. (By default, the **Extension ID** field is grayed out.)

• **Delete** button - click **Delete** to remove the selected workgroup from the display.

**Note:** The workgroup to which incoming trunk calls will be routed via Call Router must be assigned to the IVR whose **Action** is set to "Avd - Data Directed Routing," with **Application** set to the virtual extension you use to start Call Router. For further information on configuring IVR, refer to "IVR Configuration" on page 11-1 and the *AltiAPI Programmer Guide*.

To log on to multiple workgroups:

 Click Add again and enter the next Workgroup ID and Password and Virtual Extension password.

## Call Router Advanced

Call Router Advanced is the standard Call Router application plus call router service. Call Router Advanced requires the purchase and activation of a Call Router Advanced license.

Note: The workgroup to which incoming trunk calls will be routed via Call Router must be assigned to the IVR whose Action is set to "Avd - Data Directed Routing, with **Application** set to the virtual extension you use to start Call Router. For further information on configuring IVR, refer to "IVR Configuration" on page 11-1 and the AltiAPI Programmer Guide.

#### To Install Call Router Advanced:

Run Call Router, select the Call Router Advanced and click **Next**. When prompted, enter the 20 digit license key for Call Router Advanced in the field and click Next. Setup will confirm the destination for the Call Router application (default is C:\Program Files\AltiGen\Call Router). Click **Next** to proceed. To select a different location, use the **Browse** button to choose the new destination.

Note: Call Router Advanced Service requires the purchase and activation of the Advance Call Router license.

## To Configure/Run Call Router Advanced:

Launch Call Router from Start>Programs.

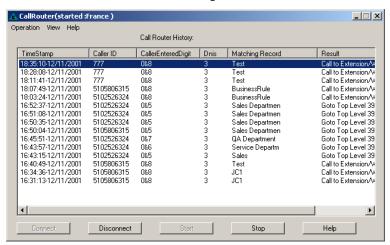

Click the Connect button to enter the Call Router Server Name or IP address to connect to, then click **OK**.

To disconnect from this server, click the **Disconnect** button.

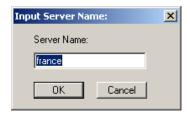

3. Select Operation>Logon Info.

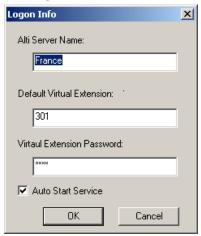

- 4. In the **Logon Info** window, enter the **Server Name** and **Default Virtual Extension** and **Password**, that Call Router Advanced will connect to, then click **OK**.
  - (Optional) Check **Auto Start Service** to have Call Router start routing calls automatically, after the system restarts or after Call Router service has been stopped and restarted.
- 5. Click **Start** to run Call Router Advanced. When Call Router Advanced is stopped, you can configure the server and login information.
- Route Rules and Show Monitor can be configured while Call Router Advanced is started.

#### Call Router Advanced Route Rules

To create route rules that will be used to route calls, select **Operation>Route Rule** to open the **Route Rule List** window. This window also allows you to view existing route rules, and modify/delete route rules.

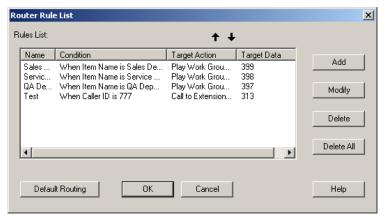

- Add opens a Custom Record dialog box, where you can create a new record and build the conditions for the record.
- **Modify** opens the Customer Record dialog box to modify the record selected in the Record List.
- **Delete** deletes the record selected in the Record List.
- **Delete All** deletes all records in the Record List.

The **Default Routing** button opens a **Default Routing Rule** dialog box, where you can specify the action for Call Router to take if no match is found in the rules or in the database.

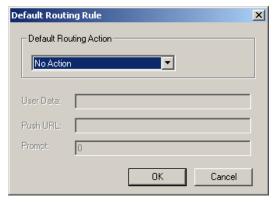

**Default Routing Action** options: No Action, Goto Top Level, Goto Menu Item, Repeat Current Level, Call to Extension/Workgroup, Call to Operator, Dial by Name, Collect Extension, Directory Service, Record Message (specify target data in accompanying text box), Mailbox Access, Disconnect, System Callback, Collect Digits (specify fields in accompanying Collect Digit dialog box), Other DDR Application (specify target data in accompanying text box), Play WG Queue Status (specify target data in accompanying text box).

## **Creating Route Rules**

#### To create a route rule:

- 1. Select **Route Rule** from the **Operation** menu.
- 2. Click the **Add** button to open a new Route Rule or **Modify** to modify an existing rule in the **Rules List** window.

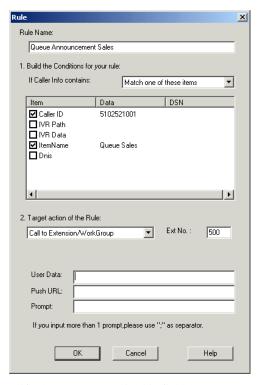

- 3. Enter or modify the **Rule Name** in this field.
- 4. Select the data to match against routing rules.
  - If Callee Info contains lets you select Call Route Request data to match against the customer record.
    - a) Select "Match one" or "Match all" from the dropdown list.
    - b) Select the items you want.
    - c) Click in the **Data** column and type to specify the data.

To manually specify data for an item, right-click the item, select Input data and enter information in the column.

#### **Notes:**

- Caller Entered Digits must be numeric only.
- You can enter "\*" as a wildcard character for any length of digits, or "?" for a single digit.

For example, if you specify Call ID Data "510252\*," this will match all Caller IDs 510-252-xxxx. If you specify Call ID Data "510252????," this will match all Caller IDs 510 252-xxxx.

To specify data from an existing database, right-click the item, select **From user database**, and enter information in the **DataSource** dialog box.

5. Select a **Target action** for Call Router to perform when Call Route Request data matches this record.

**Target action** options: No Action, Goto Top Level, Goto Menu Item, Repeat Current Level, Call to Extension/Workgroup, Call to Operator, Dial by Name, Collect Extension, Directory Service, Record Message (specify target data in accompanying text box), Mailbox Access, Disconnect, System Callback, Collect Digits (specify fields in accompanying Collect Digit dialog box, **see Note below**), Other DDR Application (specify target data in accompanying text box), Play WG Queue Status (specify target data in accompanying text box, **see Note below**).

**Note:** Collect Digit Dialog Box

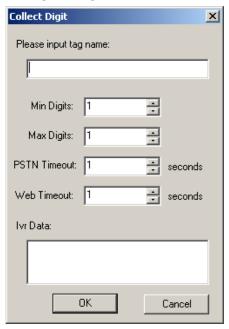

- **Tag name** for example, "password" (gathered from a response to an IVR prompt or another AltiLink Plus application)
- Minimum Digits and Maximum Digits to collect
- PSTN and Web Timeout values
- **IVR Data** for example, "username=Michael" (gathered from a response to an IVR prompt or another AltiLink Plus application)

Note: Play WG Queue Status - if you select "Play WG Queue Status," Call Router Advanced must log on as a workgroup extension with password and Call Router's virtual extension and password. Specify this workgroup extension in the textbox that appears when you select Play WG Queue Status. (See "Queue Announcements" on page 25-21.)

If you want to apply the "Play WG Queue Status" Target action to several different workgroups, you must create separate rules for each.

- 6. (future release) Enter optional data to match against the routing rule:
  - User Data (gathered from a response to an IVR prompt or another AltiLink Plus application)
  - Push URL (AltiWeb only)
  - the number of prompt to play to the callee
- 7. Click OK.

## **Viewing Call Router History Menu**

The Call Router Advanced window gives a history of all incoming trunk calls to Call Router Advanced.

## To specify Call Router History window content:

- 1. Choose **Select Column** from the **View** Menu.
- 2. In the **Select Columns** dialog box, select the columns to display in the Call Router history window the following:
  - Caller ID
  - Entered Digit
  - IVR data
  - DNIS

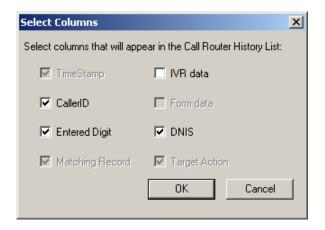

#### Call Route Request Data

The "Call Router Request" message sent by AltiContact Manager to Call Router contains data about the incoming call, which Call Router attempts to match against your routing rules. Call Route Request data consists of Caller ID, (Caller) Entered Digits, IVR data and DNIS, all collected via real-time monitoring.

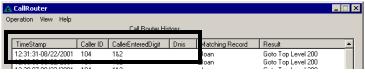

**Note:** Caller Entered Digits shows the IVR assignment for the workgroup that receives the call. If the workgroup's IVR assignment is 5, this item shows "0 & 5"; is the IVR assignment is 3, the item shows "0 & 3," and so on. The "0" indicates transfer to an IVR.

### Call Route Response Data

The "Call Route Response" message, sent from Call Router to AltiContact Manager, contains the search results of the Call Route Request Message. In the Call Router History window, this data shows how Call Router handled each call. Call Route Response data includes Matching Record (routing rule Call Router referred to for call routing) and Result (how and where the call was routed), all collected via real-time monitoring.

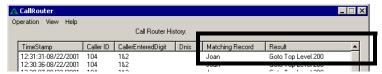

Note: If no match is found between the Call Route Request Data and the routing rules, the call is routed according to the business rules that check monitored workgroups for the longest available agent, maximum service level, and minimum expected delay.

## **Show Workgroup Status**

To view real-time data on incoming trunks to workgroup, select **Show** Workgroup Status from the View menu.

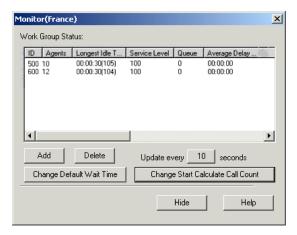

- The main window box displays the following workgroup fields: **ID**, Agents, Longest Idle Time, Service Level, Queue, Average Delay and Default Wait Time.
- Add button Click Add to log on to a workgroup whose incoming trunk call data you want to monitor. This opens a Log on Work Group dialog box.

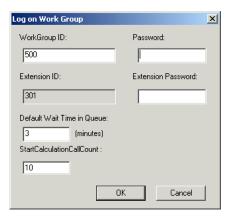

Enter the workgroup extension as the **WorkGroup ID** and **password**, and enter the virtual extension's **password**. In the field for **Default Wait Time in Queue**, type in the desired minutes. (By default, the **Extension ID** field is grayed out.)

- **Delete** button click **Delete** to remove the selected workgroup from the display.
- Change Default Wait Time (in Call Router Advanced only) click this button to change the default wait time associated with the workgroup queue.

**Note:** The workgroup to which incoming trunk calls will be routed via Call Router must be assigned to the IVR whose **Action** is set to "Avd - Data Directed Routing," with **Application** set to the virtual extension you use to start Call Router. For further information on configuring IVR, refer to "IVR Configuration" on page 11-1 and the *AltiAPI Programmer Guide*.

If you want to announce queue status to callers (**Target action** of any routing rule is "Play WG Queue Status,") complete the **Virtual Extension ID** and **Virtual Extension** password fields using the workgroup agent extension (and its password) specified in the rule.

To log on to multiple workgroups:

- Click Add again and enter the next Workgroup ID and Password.
- Change Start Calculate Call Count click this button to change the starting point for the number of calls to be reached for Call Router to start calculating call data.

## **Clearing Call Router Advanced History Data**

### To clear data from the Call Router History window:

- 1. Go to the directory "Program Files/AltiGen/Call Router" where Call Router.exe resides, locate the Call Router.csv file.
- 2. Open Call Router.csv and delete all contents.
- 3. Save and close Call Router.csv.

#### Additional Call Router Advanced Features

## **Building SQL Queries**

To build an SQL query that Call Router will send to your database, use the CallerId Datasource dialog box. The customer information retrieved from your database will be used in the routing rule.

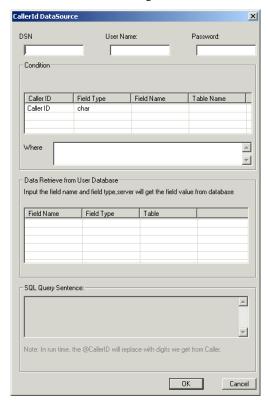

To open the Datasource dialog box, right-click on a data **Item** you want to specify using information from an existing database. Select From user database:

To build and SQL query:

- 1. Enter User Name and Password information for the database.
- 2. Enter information for the database you are querying against. For example:

DSN - BankAccount

Table Name - AccountBalance

Matched Field Name - CustomerPhoneNumber

Matched Field Data Type - char

Note: as you build the query, the **SQL query sentence** will appear in the window at the bottom.

- 3. Specify the condition for this query.
  - a. Select the Caller Match Item data for this query Caller ID. CallerEnteredDigits, Dnis, Item name or IVR data.
  - b. Add any additional condition. For example Where && Balance>1000
- 4. Click **OK**. You will be returned to the **Rule** dialog box, where the SQL query will be shown in the **Data** column and the database will be shown in the DSN column.

### **Oueue Announcements**

You can use Call Router Advanced to inform callers of their position in a workgroup queue. There are two requirements:

- 1. In Call Router, you must create a rule with Target action "Play WG Queue Status." In addition, enter an Item Name that matches the name of the IVR's "Data Directed Routing" name. The workgroup extension information you specify in the rule must also be entered when Call Router logs on in the Monitor window. Thus, it is a **requirement** to use the same virtual agent extension if you are writing several different queue announcement rules.
- 2. In AltiAdmin, you must configure one of the IVR numbers to which Call Router is assigned to "Data Directed Routing." 1) Enter the same "Item Name" you use in the rule discussed immediately above. 2)

Replace the "No Action" level with "Call – to Ext./Workgroup," and enter the workgroup extension number. For further information on configuring IVR, see "IVR Configuration" on page 11-1 and the AltiAPI Programmer Guide.

If your organization has multiple workgroups and you want queue announcement for several or all of them, you must create separate rules for each, with workgroup extension information pertinent to each workgroup.

#### **Example:**

You use virtual extension 700 to log in to Call Router. You have two workgroups, Sales and Support, with the following agent and workgroup extensions:

|                                    | Sales   | Support |
|------------------------------------|---------|---------|
| Workgroup extension number         | 500     | 600     |
| Call Router virtual extension numb | oer 700 | 700     |

For both workgroups, you want Call Router to check incoming calls for Caller ID and Caller Entered Digits, and to play the WG queue status if a match is found and all agents are busy.

In ACM Administrator, you configure the IVR to which Call Router is assigned as shown below. (The example uses IVR 2.) Note that you must enter a different Item Name for each level.

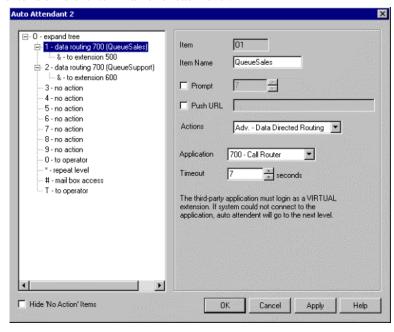

For Sales, you create a rule as shown below.

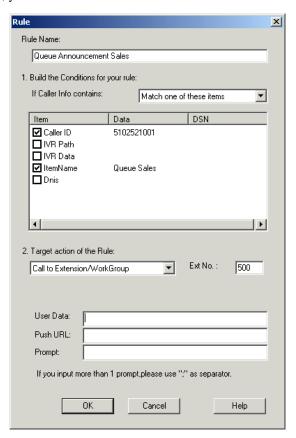

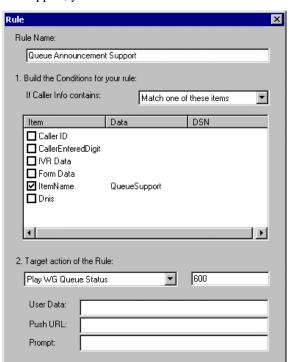

Cancel

Help

Similarly, for Support, you create a rule as shown below.

OK

In the Monitor window, click Add to log on to Sales, entering both the workgroup extension & password and the virtual extension & password you specified in the "IVR Sales Queue Announcement" rule:

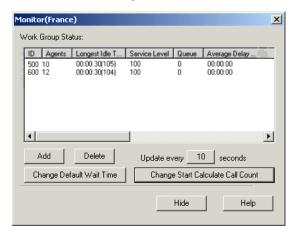

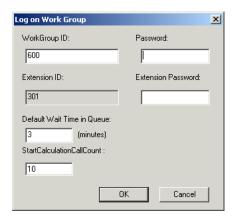

In the Monitor window, click Add to log on to Support, entering both the workgroup extension & password and the virtual extension & password you specified in the "IVR Sales Queue Announcement" rule:

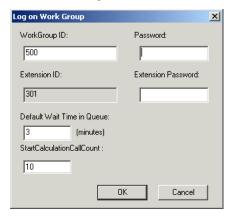

The Monitor window shows that Call Router is logged on to both workgroups. Calls to each workgroup will be checked against the rules and will trigger queue announcement if a match is found and all agents are busy.

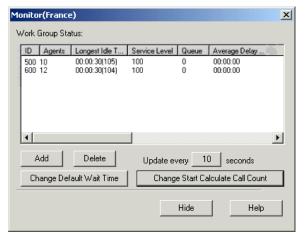

# Testing Call Router

To test the performance of Call Router, you can access a test tool from the Call Router main menu. Call Router must be stopped in order to run the test.

#### To test Call Router:

With Call Router function stopped, go to **Test** in the Tool drop-down list of the Call Router main menu for the **Test** dialog box.

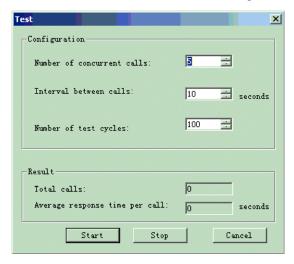

- In the **Configuration** fields, the user can input the following test parameters:
  - Number of concurrent calls
  - Interval between calls
  - Number of test cycles

For example, inputting 5 for *concurrent calls*, 3 for *interval between* calls, and 4 for test cycles means that every 3 seconds, there will be 5 concurrent call requests to Call Router. Total cycles of concurrent requests will be 4 times.

3. After inputting the test parameters, click **Start**. During the test, the user can click **Stop** to stop the test. The title of the **Test** dialog box will be shown as "Test(Started)" while running.

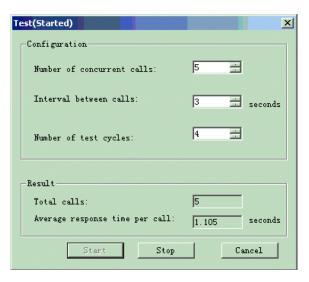

The total calls processed and average time per call will be updated in real-time during the test. The user will know how many calls were processed and the average response time per call at that time.

4. After the test has finished, the title of the **Test** dialog box will be shown as "*Test(Stopped)*."

| Test(Stopped)                   | ×             |
|---------------------------------|---------------|
| -Configuration-                 |               |
| Number of concurrent calls:     | 3 =           |
| Interval between calls:         | 3 seconds     |
| Number of test cycles:          | 4             |
| - Result                        |               |
| Total calls:                    | 20            |
| Average response time per call: | 0.694 seconds |
| Start Stop                      | Cancel        |

5. The **Total calls** that Call Router processed and **Average response** time per call of this test will be shown in the **Result** fields.

## **Testing SQL Server Database**

To test SQL server database access performance of Call Router:

Add a database for the SQL server.

For example, for a database "calldb" and table name "RTMCALL", 10,000 records are added to the table.

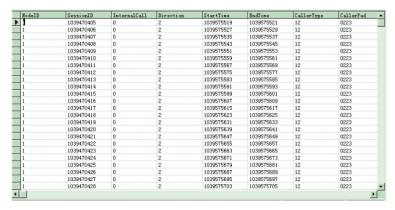

Note: Because the data of DDR request has hard coded. If the user wants a rule match, the user needs to add the record to the table. The caller ID of test request will be "1039470405." IVR Path of test request will be "0&9."

To use the "SessionId" field in the table to match caller ID of the request, the user must add a record to the table and set the SessionId value to "1039470405". Then during match process, the matched result will be true.

2. Add a data source to "ODBC" configuration in Windows.

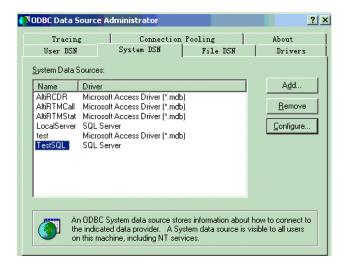

The "TestSQL" is the newly added data source. This data source is connect to the SQL server's "calldb" database.

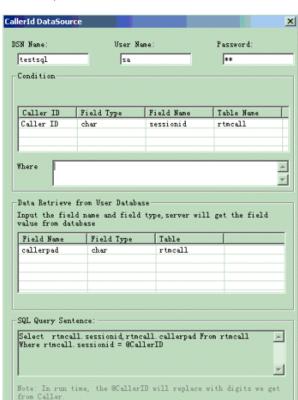

3. In Call Router, add a rule to access database.

The user can change the rule configuration to fit his own conditions.

OK

Cancel

During the test, Call Router will use this rule to match the DDR request. When using this rule, Call Router will access the SQL server to execute the SQL query.

# A. Call Accounting Report Formats

# **Call Accounting Report Formats**

This appendix identifies the field codes for AltiGen's CDR (Call Detail Reporting) records and the formats for the Station Message Detail Reporting (SMDR) specification support by AltiGen.

The first tables describe CDR and RTM database elements, while the remainder of the section describes the SMDR format.

# **CDR Data Schema**

**Table 1: CDR Call Format** 

| Database<br>Element | Definition                                                                                                    | Туре  | Specification                                                                                                    |
|---------------------|----------------------------------------------------------------------------------------------------|-------|----------------------------------------------------------------------------------------------------|
| NodeID              | Server ID (System ID)<br>assigned to an AltiServ system<br>in AltiAdmin                                         | ULONG | value: 1-100                                                                                                    |
| SessionID           | Session ID: a unique number,<br>usually 9 digits or larger,<br>assigned by AltiWare to a call                   | ULONG |                                                                                                    |
| InternalCall        | Internal or external call                                                                                       | UBYTE | 0=External<br>1=Internal                                                                                                    |
| Direction           | Direction of the call (incoming or outgoing)                                                                    | UBYTE | 1=None (logon/off) 2=Incoming 4=Outgoing (includes silent monitor, bargein)                                                                    |
| StartTime           | Outgoing call: Time when caller receives ringback, busy, or connect signal Incoming call: Time when AA picks up | ULONG |                                                                                                    |
| EndTime             | Timestamp when call is disconnected                                                                             | ULONG |                                                                                                    |
| CallerType          | Type of line for an incoming call                                                                               | UBYTE | 0=Unknown 1=Ext analog 2=Ext IP 3=Ext PHS (not used) 4=Ext virtual 5=Ext WG 11=trk analog 12=trk T1 13=trk IP 14=trk PRI 15=trk PHS (not used) |

**Table 1: CDR Call Format** 

| Database<br>Element | Definition                                                                                                    | Туре          | Specification                                                                                                    |
|---------------------|----------------------------------------------------------------------------------------------------|---------------|----------------------------------------------------------------------------------------------------|
| CallerPad           | Line's physical address for an incoming call                                                                            | UCHAR<br>(5)  | E.g. "0004", where "00"=slot, "04"=channel Always "-1-1" for WG or virtual extension                                                        |
| CallerNum           | Caller phone number of an incoming call (extension number or off-net PSTN)                                              | UCHAR<br>(41) |                                                                                                    |
| CallerName          | Caller name for an incoming<br>call (provided by CO for trunk<br>calls; as entered in AltiAdmin<br>for extension calls) | UCHAR<br>(65) |                                                                                                    |
| TargetType          | Type of line for an outgoing call                                                                                       | UBYTE         | 0=None 1=Ext analog 2=Ext IP 3=Ext PHS (not used) 4=Ext virtual 5=Ext WG 11=trk analog 12=trk T1 13=trk IP 14=trk PRI 15=trk PHS (not used) |
| TargetPad           | Physical address of line for an outgoing call                                                                           | UCHAR<br>(5)  | E.g. "0004," where "00"=slot and "04"=channel                                                                                               |
| TargetNum           | Target phone number of an outgoing call (extension number or off-net PSTN)                                              | UCHAR<br>(41) |                                                                                                    |
| TargetName          | Target name for an outgoing call (as entered in AltiAdmin for extension calls)                                          | UCHAR<br>(65) |                                                                                                    |
| WGNum               | Workgroup number for an incoming call                                                                                   | UCHAR<br>(8)  |                                                                                                    |

**Table 1: CDR Call Format** 

| Database<br>Element | Definition                                                                                                    | Туре          | Specification         |
|---------------------|----------------------------------------------------------------------------------------------------|---------------|-----------------------|
| OutGoingW<br>G      | Workgroup number for an<br>outgoing call, as set in<br>AltiAdmin or by agent at<br>logon                                                                            | UCHAR<br>(8)  |                       |
| DNIS                | DNIS number for incoming call                                                                                                    | UCHAR<br>(33) |                       |
| Tenant              | Tenant name for trunk                                                                                                    | UCHAR<br>(31) |                       |
| AccountCod<br>e     | Account code                                                                                                    | UCHAR<br>(11) | 1—10 digits in length |
| AADuration          | Duration in seconds an incoming call is connected to the Auto Attendant; multiple connections to AA in a single session produces multiple records                   | ULONG         |                       |
| RingDuratio<br>n    | Duration in seconds a call is<br>ringing and in workgroup<br>queue                                                                                                  | ULONG         |                       |
| QueueDurati<br>on   | Duration in seconds when a call stays in a queue                                                                                                    | ULONG         |                       |
| VMDuration          | Duration in seconds after a call<br>goes into a voicemail box;<br>includes greeting, false<br>attempts at messages,<br>successful message, and<br>review of message | ULONG         |                       |
| VMRecDura<br>tion   | Duration in seconds of recording time for a VM message that was completed                                                                                           | ULONG         |                       |
| HoldDuratio<br>n    | Duration in seconds while a call is on hold                                                                                                    | ULONG         |                       |
| TalkDuratio<br>n    | Duration in seconds of talk time                                                                                                    | ULONG         |                       |
| RecordDura<br>tion  | Duration in seconds of NOVO recording                                                                                                    | ULONG         |                       |

## **Table 1: CDR Call Format**

| Database         | Definition                                                                       | Type             | Specification     |
|------------------|----------------------------------------------------------------------------------|------------------|-------------------|
| Element          |                                                                                  |                  | •                 |
| ExitState        | State when call is terminated                                                    | ULONG            | (see boxed inset) |
| Specifi          | cation                                                                           |                  |                   |
| [docun           | nented (HEX)] - [data output (Dec                                                | imal)] - [exit s | tate definition]  |
| "0x000           | 01" - 1 - Auto Attendant                                                         |                  |                   |
| "0x000           | 2" - 2 - Ring No Answer                                                          |                  |                   |
| "0x000           | 03" - 3 - Queue                                                                  |                  |                   |
| "0x000           | 04" - 4 - Voice Mail (no VM record                                               | ded)             |                   |
| "0x000           | 05" - 5 - VM (VM recorded)                                                       |                  |                   |
| "0x000           | 06" - 6 - Connect                                                                |                  |                   |
| 0x00°            | 97" - 7 - Logon                                                                  |                  |                   |
| 0x00°            | 08" - 8 - Logoff                                                                 |                  |                   |
| "0x000           | 99" - 9 - All Trunks Busy                                                        |                  |                   |
| "0x000           | A" - 10 - No session                                                             |                  |                   |
| "0x000           | )B" - 11 - VM Access                                                             |                  |                   |
| "0x000           | C" - 12 - Forward                                                                |                  |                   |
| "0x000           | D'' - 13 - Transfer                                                              |                  |                   |
| "0x000           | DE" - 14 - VM Notify                                                             |                  |                   |
| "0x000           | F" - 15 - WG Abandoned                                                           |                  |                   |
| "0x001           | 0" - 16 - Park                                                                   |                  |                   |
| "0x001           | 1" - 17 - System Park                                                            |                  |                   |
| "0x001           | 2" - 18 - Conference                                                             |                  |                   |
| "0x001           | 3" - 19 - Call Monitor                                                           |                  |                   |
| "0x001           | 4" - 20 - Transfer Cancel                                                        |                  |                   |
| "0x001           | 5" - 21 - Call Redirect                                                          |                  |                   |
| "0x001           | 6" - 22 - Call Pick Up                                                           |                  |                   |
| "0x001           | 7" - 23 - Dial Cancel                                                            |                  |                   |
|                  |                                                                                  |                  |                   |
| × ac-            |                                                                                  |                  |                   |
| LogoffReaso<br>n | Logoff reason code                                                               | UBYTE            |                   |
| URL              | URL when "call" is initiated<br>by AltiWeb user clicking the<br>make-call button | UCHAR<br>(255)   |                   |

**Table 1: CDR Call Format** 

| Database<br>Element | Definition                                                                                                    | Туре           | Specification  |
|---------------------|----------------------------------------------------------------------------------------------------|----------------|----------------|
| UserData            | Agent input                                                                                                    | UCHAR<br>(255) |                |
| CallEnd             | For indication of the last record of a call                                                                                          | UCHAR          |                |
| LocalStartTi<br>me  | Outgoing call: Timestamp<br>when caller receives ringback,<br>busy or connect signal<br>Incoming call: Timestamp<br>when AA picks up | String         | yyyymmddhhmmss |
| LocalEndTi<br>me    | Timestamp when call is disconnected                                                                                                  | String         | yyyymmddhhmmss |

**Table 2: CDR Logon-Off Format** 

| Database<br>Element | Definition                                                                                    | Туре         | Specification |
|---------------------|-----------------------------------------------------------------------------------------------|--------------|---------------|
| NodeID              | Server ID (System ID)<br>assigned to an AltiServ<br>system in AltiAdmin                       | ULONG        | value: 1–100  |
| SessionID           | Session ID: a unique number,<br>usually 9 digits or larger,<br>assigned by AltiWare to a call | ULONG        |               |
| StartTime           | Timestamp when workgroup logs on, logs off, is ready or not ready                             | ULONG        | value         |
| EndTime             | Timestamp when call is disconnected                                                           | ULONG        |               |
| AgentNum            | Agent extension number                                                                        | UCHAR<br>(8) |               |
| WGNum               | Workgroup Number                                                                              | UCHAR<br>(8) |               |
| LogoffReaso<br>n    | Logoff reason code                                                                            | UBYTE        |               |

| Database<br>Element                                                                                                    | Definition                                                        | Туре   | Specification     |
|----------------------------------------------------------------------------------------------------|-------------------------------------------------------------------|--------|-------------------|
| ExitState                                                                                                    | State when call is terminated                                     | ULONG  | (see boxed inset) |
| Specification [documented (HEX)] - [data output (Decimal)] - [exit state definition]  "0x0007" - 7 - Logon  "0x0008" - 8- Logoff  "0x0018" - 24 - Ready  "0x0019" - 25 - Not Ready |                                                                   |        |                   |
| LocalStartTi<br>me                                                                                                    | Timestamp when workgroup logs in, logs out, is ready or not ready | String | yyyymmddhhmmss    |
| LocalEndTi<br>me                                                                                                    | Timestamp when call is disconnected                               | String | yyyymmddhhmmss    |

# **Table 3: CDR Wrap-Up Format**

| Database<br>Element | Definition                                                                                    | Туре         | Specification |
|---------------------|-----------------------------------------------------------------------------------------------|--------------|---------------|
| NodeID              | Server ID (System ID)<br>assigned to an AltiServ<br>system in AltiAdmin                       | ULONG        | value: 1–100  |
| SessionID           | Session ID: a unique number,<br>usually 9 digits or larger,<br>assigned by AltiWare to a call | ULONG        |               |
| StartTime           | Timestamp when wrap up starts                                                                 | ULONG        |               |
| EndTime             | Timestamp when wrap up stops                                                                  | ULONG        |               |
| AgentNum            | Agent extension number                                                                        | UCHAR<br>(8) |               |
| WGNum               | Workgroup Number                                                                              | UCHAR<br>(8) |               |
| Duration            | Wrap up duration time                                                                         | ULONG        |               |

| Database<br>Element | Definition                                                                                                  | Туре   | Specification     |  |  |
|---------------------|----------------------------------------------------------------------------------------------------|--------|-------------------|--|--|
| ExitState           | State when call is terminated                                                                               | ULONG  | (see boxed inset) |  |  |
| [documented         | Specification [documented (HEX)] - [data output (Decimal)] - [exit state definition] "0x0020" - 1 - Wrap up |        |                   |  |  |
| LocalStartTi<br>me  | Timestamp when wrap up starts                                                                               | String | yyyymmddhhmmss    |  |  |
| LocalEndTi<br>me    | Timestamp when wrap up stops                                                                                | String | yyyymmddhhmmss    |  |  |

# **RTM Data Schema**

**Table 4: RTM Data Format** 

| Database<br>Element | Definition                                                                                                    | Туре         | Specification/ * CDR Client Field                                                        |
|---------------------|----------------------------------------------------------------------------------------------------|--------------|------------------------------------------------------------------------------------------|
| Workgroup Data      |                                                                                                    |              |                                                                                          |
| NodeID              | Server ID (System ID) assigned<br>to an AltiServ system in<br>AltiAdmin                                       | ULONG        | value: 1–100                                                                             |
| Date                | Day information                                                                                               | ULONG        | * Time value                                                                             |
| Time                | Time interval                                                                                                 | short        | minutes * Period value                                                                   |
| WGNum               | Workgroup Number                                                                                              | UCHAR<br>(8) |                                                                                          |
| MaxWaitTim<br>eInQ  | Longest waiting time in queue during searched time interval                                                   | short        | *Queue is not an<br>accumulated value; it<br>is recorded at a<br>specific point in time. |
| PeakQLength         | Maximum queue length since midnight                                                                           | short        |                                                                                          |
| PeakWaitTim<br>eInQ | Maximum queued time since midnight                                                                            | ULONG        |                                                                                          |
| QLength             | Number of calls routed into the queue; if a call is recycled into the queue after RNA, the count is increased | short        | * Calls in Queue                                                                         |
| DurationInQ         | Time calls waited in queue<br>during searched time interval<br>before being abandoned or<br>answered          | ULONG        | *It is not an accumulated value, it is recorded at a specific point in time.             |
| NumInCall           | Calls answered by an agent; if a call is forwarded to and answered by multiple agents, the count is increased | short        | * Calls Answered                                                                         |

**Table 4: RTM Data Format** 

| Database<br>Element                 | Definition                                                                                                    | Туре  | Specification/ * CDR Client Field    |
|-------------------------------------|----------------------------------------------------------------------------------------------------|-------|--------------------------------------|
| InCallDurati<br>on                  | Duration of incoming calls<br>(NumInCall), starting from the<br>time an agent answers a call<br>until the call is disconnected or<br>transferred out of the WG               | ULONG | * Calls Answered<br>Duration         |
| NumOutCall                          | All outgoing trunk and station-<br>to-station calls that entered<br>"Connected" state                                                                                        | short | * Outgoing Calls                     |
| OutCallDurat<br>ion                 | Duration of outgoing calls<br>(NumOutCall); from the time<br>the call enters "Connected"<br>state until disconnect                                                           | ULONG | * Outgoing Calls<br>Duration         |
| NumCallToV<br>M                     | Count of voicemail messages<br>(calls transferred to VM from<br>queue by caller pressing #, and<br>calls automatically transferred<br>to WG VM after RNA for every<br>agent) | short | * Calls Transferred<br>to Voice Mail |
| NumCallAba<br>ndoneDuring<br>Ring   | Count of calls abandoned while ringing an agent                                                                                                    | short | A * Calls Abandoned During Ring      |
| NumCallAba<br>ndonedInQ             | Count of calls abandoned while waiting in queue                                                                                                    | short | B<br>* Calls Abandoned<br>in Queue   |
| NumCallAba<br>ndoneBefore<br>Answer | Total abandoned calls (during VM, queue, and RNA)                                                                                                    | short | C C-A-B= * Calls Abandoned during VM |
| NumQueueO<br>verflow                | Calls routed to the WG but not<br>queued due to AltiAdmin<br>settings that specify acceptable<br>queue length and/or wait time                                               | short | * Queue Overflow                     |
| BeforeAnswe<br>rDuration            | Time calls waited in queue before being answered                                                                                                    | ULONG | * Wait Time for<br>Answered Calls    |
| DurationInQ<br>OfCallAband<br>one   | Total wait time of all calls<br>abandoned in queue<br>(NumCallAbandonedInQ)                                                                                                  | ULONG | * Wait Time for<br>Abandoned Calls   |

**Table 4: RTM Data Format** 

| Database<br>Element | Definition                                                                                                    | Туре         | Specification/ * CDR Client Field                                                                                                    |
|---------------------|----------------------------------------------------------------------------------------------------|--------------|----------------------------------------------------------------------------------------------------|
| ServiceLevel        | Service Level                                                                                                    |              | number of calls in queue - X / # of calls in queue  X = number of calls in queue exceeding threshold  *ServiceLevel is not an accumulated value, it is recorded at a specific point in time. |
| LocalDate           | Day information                                                                                                    | String       | yyyymmdd                                                                                                    |
| Agent Data  NodeID  | Server ID (System ID) assigned<br>to an AltiServ system in<br>AltiAdmin                                                                                         | ULONG        | value: 1–100                                                                                                    |
| Date                | Day information                                                                                                    | ULONG        | * Time value                                                                                                    |
| Time                | Time interval                                                                                                    | short        | minutes * Period value                                                                                                    |
| AGNum               | Agent extension number                                                                                                    | UCHAR<br>(8) |                                                                                                    |
| NumInCall           | Calls answered; if a call is<br>rerouted to and answered by the<br>same agent, the count is<br>incremented                                                      | short        | * Calls Answered                                                                                                    |
| InCallDurati<br>on  | Duration of incoming calls<br>(NumInCall), starting from the<br>time the agent answers a call<br>until the call is disconnected or<br>transferred out of the WG | ULONG        | * Calls Answered<br>Duration                                                                                                    |
| NumOutCall          | All outgoing trunk and station-<br>to-station calls that entered<br>"Connected" state                                                                           | short        | * Outgoing Calls                                                                                                    |

**Table 4: RTM Data Format** 

| Database<br>Element    | Definition                                                                                                    | Туре  | Specification/ * CDR Client Field |  |
|------------------------|----------------------------------------------------------------------------------------------------|-------|-----------------------------------|--|
| OutCallDurat ion       | Duration of outgoing calls<br>(NumOutCall); from the time<br>the call enters "Connected"<br>state until disconnect | ULONG | * Outgoing Calls<br>Duration      |  |
| NumWrapUp              | Number of times agent entered<br>Wrapup, where Wrapup lasts<br>from agent-set "Not Ready" to<br>"Ready" status     | short | * Wrapup                          |  |
| WrapUpDura<br>tion     | The amount of time for<br>Wrapup, where Wrapup lasts<br>from agent-set "Not Ready" to<br>"Ready" status            | ULONG | * Wrapup<br>Duration              |  |
| NumCallToV<br>M        | Count of voicemail messages                                                                                        | short | * Voice Mail                      |  |
| VMDuration             | Total duration of voicemail messages                                                                               | ULONG | * Voice Mail<br>Duration          |  |
| nGroups                | Count of workgroups agent is logged in to                                                                          | short |                                   |  |
| NumHold                | The number of call put on hold in this workgroup                                                                   | short |                                   |  |
| HoldDuration           | Total duration of workgroup<br>hold calls                                                                          | ULONG |                                   |  |
| extNumInCal<br>l       | Personal (non-workgroup) incoming call                                                                             | short | * Calls Answered                  |  |
| extInCallDur<br>ation  | Total duration of personal (non-<br>workgroup) incoming calls                                                      | ULONG | * Calls Answered<br>Duration      |  |
| extNumOutC<br>all      | Number of personal (non-<br>workgroup) outgoing calls                                                              | short | * Outgoing Calls                  |  |
| extOutCallDu<br>ration | Total duration of personal (non-<br>workgroup) outgoing calls                                                      | ULONG | * Outgoing Calls<br>Duration      |  |
| extNumCallto<br>VM     | Count of non-workgroup voicemail messages                                                                          | short | * Voice Mail                      |  |
| extVMDurati<br>on      | Total duration of voicemail messages                                                                               | ULONG | * Voice Mail<br>Duration          |  |
| extNumHold             | Count of non-workgroup calls holding                                                                               | short |                                   |  |

**Table 4: RTM Data Format** 

| Database<br>Element  | Definition                                                                                                 | Туре         | Specification/ * CDR Client Field |  |
|----------------------|----------------------------------------------------------------------------------------------------|--------------|-----------------------------------|--|
| extHoldDurat<br>ion  | Total duration of non-<br>workgroup hold count                                                             | ULONG        |                                   |  |
| NumNotRead<br>y      | Number of not ready, not including wrap up                                                                 | short        |                                   |  |
| NotReadyDur<br>ation | Total duration of the not ready period                                                                     | ULONG        |                                   |  |
| LocalDate            | Date                                                                                                    | String       | yyyymmdd                          |  |
| DND Times            | Number of times agent entered DND                                                                          | ULONG        |                                   |  |
| DND<br>Duration      | Total duration of the DND period                                                                           | ULONG        |                                   |  |
| Agent Per Workg      | roup                                                                                                    |              |                                   |  |
| NodeID               | Server ID (System ID) assigned<br>to an AltiServ system in<br>AltiAdmin                                    | ULONG        | value: 1–100                      |  |
| Date                 | Day information                                                                                            | ULONG        | * Time value                      |  |
| Time                 | Time interval short minuutes  * Period value                                                               |              |                                   |  |
| AGNum                | Agent extension number                                                                                     | UCHAR<br>(8) |                                   |  |
| WGNum                | Workgroup number                                                                                           | UCHAR<br>(8) |                                   |  |
| Login                | Log state                                                                                                  | UBYTE        | 0=Logout                          |  |
|                      |                                                                                                    |              | 1=Login                           |  |
| LogTimeSta<br>mp     | Login/logout time stamp ULONG                                                                              |              |                                   |  |
| ReasonCode           | Logout reason code                                                                                         | UBYTE        |                                   |  |
| NumInCall            | Calls answered; if a call is<br>rerouted to and answered by the<br>same agent, the count is<br>incremented | short        | * Calls Answered                  |  |

**Table 4: RTM Data Format** 

| Database<br>Element | Definition                                                                                                    | Туре   | Specification/ * CDR Client Field |  |
|---------------------|----------------------------------------------------------------------------------------------------|--------|-----------------------------------|--|
| InCallDurati<br>on  | Duration of incoming calls<br>(NumInCall), starting from the<br>time the agent answers a call<br>until the call is disconnected or<br>transferred out of the WG | ULONG  | * Calls Answered<br>Duration      |  |
| NumOutCall          | All outgoing trunk and station-<br>to-station calls that entered<br>"Connected" state                                                                           | short  | * Outgoing Calls                  |  |
| OutCallDurat<br>ion | Duration of outgoing calls<br>(NumOutCall); from the time<br>the call enters "Connected"<br>state until disconnect                                              | ULONG  | * Outgoing Calls<br>Duration      |  |
| NumWrapUp           | Number of times agent entered<br>Wrapup, where Wrapup lasts<br>from agent-set "Not Ready" to<br>"Ready" status                                                  | short  | * Wrapup                          |  |
| WrapUpDura<br>tion  | The amount of time for<br>Wrapup, where Wrapup lasts<br>from agent-set "Not Ready" to<br>"Ready" status                                                         | ULONG  | * Wrapup<br>Duration              |  |
| NumCallToV<br>M     | Count of voicemail messages                                                                                                    | short  | * Voice Mail                      |  |
| VMDuration          | Total duration of voicemail messages                                                                                                    | ULONG  | * Voice Mail<br>Duration          |  |
| NumHold             | Count of calls holding                                                                                                    | short  |                                   |  |
| HoldDuration        | Total duration of workgroup<br>hold calls                                                                                                    | ULONG  | NG                                |  |
| LoginDuratio<br>n   | The total time agent was logged in since midnight                                                                                                    | ULONG  |                                   |  |
| LogoutDurati<br>on  | The total time agent was logged out since midnight                                                                                                    | ULONG  |                                   |  |
| LocalDate           | Date                                                                                                    | String | yyyymmdd                          |  |

# SMDR Reporting Format

Besides the CDR format, AltiServ reports telephone information in the **Station Message Detail Reporting (SMDR) format** to an application through the COM port. The SMDR format and sample entries for the specification are described below.

In AltiWare's reports, internal extension-to-extension calls are not logged; neither are outbound calls of less than 15 seconds duration.

### **Trunk Calls In Format:**

09/01 07:04P 00:00:25 0200 5102526354

109 12345678:

| (Start, Length) | Field            | Format    | Notes                                |
|-----------------|------------------|-----------|--------------------------------------|
| (0, 1)          | space            |           |                                      |
| (1, 5)          | date             | mm/dd     |                                      |
| (6, 1)          | space            |           |                                      |
| (7, 6)          | start time       | hh:mmP    | P = pm, A = am                       |
| (13, 1)         | space            |           |                                      |
| (14, 8)         | duration         | hh:mm:ss  |                                      |
| (22, 1)         | space            |           |                                      |
| (23, 4)         | trunk PAD number | xxyy      | x = board numb.<br>y = channel numb. |
| (27, 34)        | calling party    |           |                                      |
| (61, 4)         | called party     |           |                                      |
| (65, 7)         | space            |           |                                      |
| (72, 8)         | account code     |           | 1 to 10 digits                       |
| (80, 1)         | delimiter        | line feed |                                      |

# **Extension Calls Out Format:**

09/01 08:12P 00:00:33 109 2526352 0411 12345678:

| (Start, Length) | Field            | Format    | Notes                                |
|-----------------|------------------|-----------|--------------------------------------|
| (0, 1)          | space            |           |                                      |
| (1, 5)          | date             | mm/dd     |                                      |
| (6, 1)          | space            |           |                                      |
| (7, 6)          | start time       | hh:mmP    | P = pm, A = am                       |
| (13, 1)         | space            |           |                                      |
| (14, 8)         | duration         | hh:mm:ss  |                                      |
| (22, 1)         | space            |           |                                      |
| (23, 4)         | calling party    |           |                                      |
| (27, 6)         | space            |           |                                      |
| (33, 26)        | called number    |           |                                      |
| (59, 2)         | space            |           |                                      |
| (61, 4)         | trunk PAD number | xxyy      | x = board numb.<br>y = channel numb. |
| (72, 8)         | account code     |           | 1 to 10 digits                       |
| (80, 1)         | delimiter        | line feed |                                      |

## From Extension A

Extension A: 100 Extension B: 111 Outside #: 3210002:

|   | Calls Initiat      | ed by Extension A (Column A | <b>1</b> ) |      |
|---|--------------------|-----------------------------|------------|------|
| 1 | Dial out           | 11/18 05:53P 00:00:28 100   | 3210002    | 0100 |
| 2 | Ext B fwd to Trk Y | 11/18 05:55P 00:00:21 100   | 3210002    | 0001 |
| 3 | Ext B ONA to Trk Y | 11/18 05:57P 00:00:17 100   | 3210002    | 0100 |

|    | Calls Initiated by Extension A (Column A)                |                                                          |                |             |
|----|----------------------------------------------------------|----------------------------------------------------------|----------------|-------------|
| 4  | VM make call to Trk Y                                    | 1/18 05:58P 00:00:15 100                                 | 3210002        | 0001        |
| 5  | ### to Ext B (WG B,<br>Virtual B) and VM make<br>call    | 11/18 05:59P 00:00:23 111                                | 3210002        | 0100        |
| 6  | Ext B S-transfer to Trk<br>Y* (see examples)             | 11/18 06:00P 00:00:22 111                                | 3210002        | 0001        |
| 7  | Ext B B-transfer to Trk<br>Y* (see examples)             | 11/18 06:01P 00:00:18 100<br>11/18 06:01P 00:00:05 00011 | 3210002<br>100 | 0100<br>100 |
| 8  | To Trk Y then transfer to Ext B                          | 11/18 06:02P 00:00:27 100                                | 3210002        | 0001        |
| 9  | Outcall                                                  | Log time only, no lines logge                            | ed             |             |
| 10 | Zoomerang                                                | 11/18 06:06P 00:00:27 100                                | 3210002        | 0100        |
| 11 | System Speed Dial                                        | 11/18 06:07P 00:00:18 100                                | 3210002        | 0001        |
| 12 | Ext Speed Dial                                           | 11/18 06:08P 00:00:25 100                                | 3210002        | 0100        |
| 13 | #35 privilege overwrite<br>to Ext B (WG B, virtual<br>B) | 11/18 06:09P 00:00:31 100                                | 3210002        | 0001        |
| 14 | B is WG B                                                | N/A                                                      |                |             |
| 15 | Ext B transfer to WG C                                   | N/A                                                      |                |             |
| 16 | Conference with Trunk                                    | 11/18 06:10P 00:00:25 100                                | 3210002        | 0100        |

# From Trunk B

Extension B: 100 Trunk X: 3210001 Trunk Y: 3210002:

|   | Calls Initiated by | Frunk X to Extension B (Colum                            | n B)               |             |
|---|--------------------|----------------------------------------------------------|--------------------|-------------|
| 1 | Dial in            | 11/18 06:11P 00:00:07 0100                               | 3210001            | 100         |
| 2 | Ext B fwd to Trk Y | 11/18 06:13P 00:00:35 0100<br>11/18 06:13P 00:00:25 TRK0 | 3210001<br>3210002 | 100<br>0001 |

#### SMDR Reporting Format

|    | Calls Initiated by Trunk X to Extension B (Column B)  |                                                                                        |                               |                     |
|----|-------------------------------------------------------|----------------------------------------------------------------------------------------|-------------------------------|---------------------|
| 3  | Ext B ONA to Trk Y                                    | 11/18 06:15P 00:00:12 0100<br>11/18 06:16P 00:00:00 0100                               | 3210001<br>3210001            | 100                 |
| 4  | VM make call to Trk Y                                 | 11/18 06:18P 00:00:29 100<br>11/18 06:18P 00:00:58 0100                                | 3210001<br>3210001            | 100<br>100          |
| 5  | ### to Ext B (WG B, Virtual B) and VM make call       | N/A                                                                                    |                               |                     |
| 6  | Ext B S-transfer to Trk<br>Y* (see examples)          | 11/18 06:19P 00:00:21 0100<br>11/18 06:20P 00:00:41 0100<br>11/18 06:20P 00:00:23 3210 | 3210001<br>3210001<br>3210002 | 100<br>TRK0<br>0001 |
| 7  | Ext B B-transfer to Trk<br>Y* (see examples)          | 11/18 06:22P 00:00:24 3210<br>11/18 06:22P 00:00:40 0100                               | 3210002<br>3210001            | 0001<br>3210        |
| 8  | To Trk Y then transfer to Ext B                       | N/A                                                                                    |                               |                     |
| 9  | Outcall                                               | Log time only, no lines logged                                                         |                               |                     |
| 10 | Zoomerang                                             | 11/18 06:24P 00:00:38 100<br>11/18 06:24P 00:01:08 0001                                | 3210002<br>3210001            | 0100<br>100         |
| 11 | System Speed Dial                                     | N/A                                                                                    |                               |                     |
| 12 | Ext Speed Dial                                        | N/A                                                                                    |                               |                     |
| 13 | #35 privilege overwrite to<br>Ext B (WG B, virtual B) | N/A                                                                                    |                               |                     |
| 14 | B is WG B                                             | 11/18 06:25P 00:00:09 0100                                                             | 3210001                       | 100                 |
| 15 | Ext B transfer to WG C                                | 1/18 06:26P 00:00:17 100<br>11/18 06:26P 00:00:24 0100                                 | 100<br>3210001                | 0100<br>111         |
| 16 | Conference with Trunk                                 | 11/18 06:27P 00:00:15 0001                                                             | 3210001                       | 100                 |

# E1 R2 CAS Installation

This appendix describes the configuration procedures necessary to implement E1 R2 digital signaling for European, Pacific Rim, and other emerging markets. Please carefully follow the procudures step by step

Step 1: Physical Layer

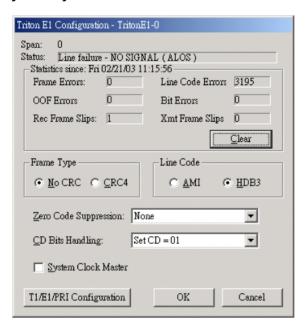

In the **Triton E1Configuration** window, check the properties of the E1 trunk and consult your CO for the proper settings for the following fields:

- Frame Type No CRC or CRC4 (a 4-bit cyclic redundancy check)
- Line Code AMI or HDB3 (high-density bipolar 3)
- Zero Code Suppression None, Jam Bit 8, GTE or Bell

DO NOT select the **System Clock Master** check box because CO is a clock provider, our system is synchronized to CO.

**CD Bits Handling** is selected to "CD = 01". If all configurations are correct, the status of trunk line should be shown as "OK."

#### Step 2: Data Link Layer

In the T1/E1 Configuration window, the Span type selection should be E1 CAS. In the E1 R2 setting field, select the switch mode according to your country.

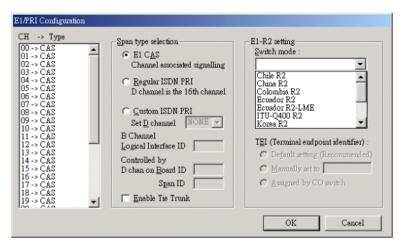

Step 3: Signaling Layer

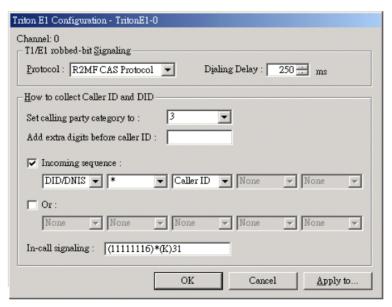

Depending on your country and it's corresponding trunk property, in the **Triton E1 Trunk Configuration** dialog box, configure the following fields:

- Set Calling Party Category to the Calling Party Category indicates the type of calling party, (e.g. operator, pay phone, priority, ordinary subscriber). Select 1, 2 or 3 (for ordinary subscribers, refer to Table 1). If the suscribed line is intended for other purposes, contact your CO for the proper value.
- Add extra digits before caller ID consult your CO to find out if any extra digits are needed.
- **Incoming sequences** select check box and configure the sequence according to Table 1.
- **In-call signaling** configure the in-call signaling value according to Table 1.

**Note:** Consult your CO to find out if caller ID digits are provided in the lines.

**Table 1: Foreign Countries/Signaling Values** 

| Country             | Signaling Values                                              |
|---------------------|---------------------------------------------------------------|
| Chile/Nacional MFC- | Set calling part category: 1                                  |
| R2                  | [Assume no caller ID provided]:                               |
|                     | Incoming sequence: DID/DNIS                                   |
|                     | In-call signaling (depend on how many DID digits):            |
|                     | For 3-digit DID, set to (113)6                                |
|                     | For 4-digit DID, set to (1113)6                               |
|                     | For 5-digit DID, set to (11113)6                              |
|                     | For 6-digit DID, set to (111113)6                             |
|                     | For 7-digit DID, set to (1111113)6                            |
|                     | For 8-digit DID, set to (11111113)6                           |
|                     | [Assume caller ID provided]:                                  |
|                     | Incoming sequence (same as above shown): DID/DNIS * Caller ID |
|                     | In-call signaling (depend on how many DID digits):            |
|                     | For 3-digit DID, set to (115)*(K)36                           |
|                     | For 4-digit DID, set to (1115)*(K)36                          |
|                     | For 5-digit DID, set to (11115)*(K)36                         |
|                     | For 6-digit DID, set to (111115)*(K)36                        |
|                     | For 7-digit DID, set to (1111115)*(K)36                       |
|                     | For 8-digit DID, set to (11111115)*(K)36                      |
|                     |                                                               |

**Table 1: Foreign Countries/Signaling Values** 

| Country         | Cimpling Values                                    |
|-----------------|----------------------------------------------------|
| Country         | Signaling Values                                   |
| China MFC-R2    | Set calling part category: 3                       |
|                 | [Assume no caller ID provided]:                    |
|                 | Incoming sequence: DID/DNIS                        |
|                 | In-call signaling (depend on how many DID digits): |
|                 | For 3-digit DID, set to (113)1                     |
|                 | For 4-digit DID, set to (1113)1                    |
|                 | For 5-digit DID, set to (11113)1                   |
|                 | For 6-digit DID, set to (111113)1                  |
|                 | For 7-digit DID, set to (1111113)1                 |
|                 | For 8-digit DID, set to (11111113)1                |
|                 | [Assume caller ID provided]:                       |
|                 | Incoming sequence (same as above shown):           |
|                 | DID/DNIS * Caller ID                               |
|                 | In-call signaling (depend on how many DID digits): |
|                 | For 3-digit DID, set to (116)*(K)31                |
|                 | For 4-digit DID, set to (1116)*(K)31               |
|                 | For 5-digit DID, set to (11116)*(K)31              |
|                 | For 6-digit DID, set to (111116)*(K)31             |
|                 | For 7-digit DID, set to (1111116)*(K)31            |
|                 | For 8-digit DID, set to (11111116)*(K)31           |
| Colombia MFC-R2 | Set calling part category: 2                       |
|                 | [Assume no caller ID provided]:                    |
|                 | Incoming sequence: DID/DNIS                        |
|                 | In-call signaling (depend on how many DID digits): |
|                 | For 3-digit DID, set to (113)6                     |
|                 | For 4-digit DID, set to (1113)6                    |
|                 | For 5-digit DID, set to (11113)6                   |
|                 | For 6-digit DID, set to (111113)6                  |
|                 | For 7-digit DID, set to (1111113)6                 |
|                 | For 8-digit DID, set to (11111113)6                |
|                 | [Assume caller ID provided]:                       |
|                 | Incoming sequence (same as above shown):           |
|                 | DID/DNIS * Caller ID                               |
|                 | In-call signaling (depend on how many DID digits): |
|                 | For 3-digit DID, set to (115)*(K)36                |
|                 | For 4-digit DID, set to (1115)*(K)36               |
|                 | For 5-digit DID, set to (11115)*(K)36              |
|                 | For 6-digit DID, set to (111115)*(K)36             |
|                 | For 7-digit DID, set to (1111115)*(K)36            |
|                 | For 8-digit DID, set to (11111115)*(K)36           |
|                 |                                                    |

**Table 1: Foreign Countries/Signaling Values** 

| Country         | Signaling Values                                     |
|-----------------|------------------------------------------------------|
| Ecuador MFC-R2  | Set calling part category: 1                         |
|                 | [Assume no caller ID provided]:                      |
|                 | Incoming sequence: DID/DNIS                          |
|                 | In-call signaling (depend on how many DID digits):   |
|                 | For 3-digit DID, set to (113)6                       |
|                 | For 4-digit DID, set to (1113)6                      |
|                 | For 5-digit DID, set to (11113)6                     |
|                 | For 6-digit DID, set to (111113)6                    |
|                 | For 7-digit DID, set to (1111113)6                   |
|                 | For 8-digit DID, set to (11111113)6                  |
|                 | [Assume caller ID provided]:                         |
|                 | <b>Incoming sequence</b> (same as above shown):      |
|                 | DID/DNIS * Caller ID                                 |
|                 | In-call signaling (depend on how many DID digits):   |
|                 | For 3-digit DID, set to (115)*(K)36                  |
|                 | For 4-digit DID, set to (1115)*(K)36                 |
|                 | For 5-digit DID, set to (11115)*(K)36                |
|                 | For 6-digit DID, set to (111115)*(K)36               |
|                 | For 7-digit DID, set to (1111115)*(K)36              |
|                 | For 8-digit DID, set to (11111115)*(K)36             |
| Ecuador MFC-LME | Set calling part category: 2                         |
|                 | [The switch doesn't support caller ID transmission]: |
|                 | Incoming sequence: DID/DNIS                          |
|                 | In-call signaling (depend on how many DID digits):   |
|                 | For 3-digit DID, set to (113)1                       |
|                 | For 4-digit DID, set to (1113)1                      |
|                 | For 5-digit DID, set to (11113)1                     |
|                 | For 6-digit DID, set to (111113)1                    |
|                 | For 7-digit DID, set to (1111113)1                   |
|                 | For 8-digit DID, set to (11111113)1                  |
| Korea MFC-R2    | Set calling part category: 1                         |
|                 | [The switch doesn't support caller ID transmission]: |
|                 | Incoming sequence: DID/DNIS                          |
|                 | In-call signaling (depend on how many DID digits):   |
|                 | For 3-digit DID, set to (113)6                       |
|                 | For 4-digit DID, set to (113)6                       |
|                 | For 5-digit DID, set to (1113)6                      |
|                 | For 6-digit DID, set to (11113)6                     |
|                 | For 7-digit DID, set to (111113)6                    |
|                 | For 8-digit DID, set to (1111113)6                   |
|                 |                                                      |

**Table 1: Foreign Countries/Signaling Values** 

| Country               | Signaling Values                                   |
|-----------------------|----------------------------------------------------|
| ,                     |                                                    |
| Mexico / Teléfonos de | Set calling part category: 2                       |
| Mexico                | [Assume no caller ID provided]:                    |
|                       | Incoming sequence: DID/DNIS                        |
|                       | In-call signaling (depend on how many DID digits): |
|                       | For 3-digit DID, set to (113)1                     |
|                       | For 4-digit DID, set to (1113)1                    |
|                       | For 5-digit DID, set to (11113)1                   |
|                       | For 6-digit DID, set to (111113)1                  |
|                       | For 7-digit DID, set to (1111113)1                 |
|                       | For 8-digit DID, set to (11111113)1                |
|                       | [Assume caller ID provided]:                       |
|                       | <b>Incoming sequence</b> (same as above shown):    |
|                       | DID/DNIS * Caller ID                               |
|                       | In-call signaling (depend on how many DID digits): |
|                       | For 3-digit DID, set to (116)*(K)31                |
|                       | For 4-digit DID, set to (1116)*(K)31               |
|                       | For 5-digit DID, set to (11116)*(K)31              |
|                       | For 6-digit DID, set to (111116)*(K)31             |
|                       | For 7-digit DID, set to (1111116)*(K)31            |
|                       | For 8-digit DID, set to (11111116)*(K)31           |
| Panamá / Nacional     | Set calling part category: 1                       |
| MFC-R2                | [Assume no caller ID provided]:                    |
|                       | Incoming sequence: DID/DNIS                        |
|                       | In-call signaling (depend on how many DID digits): |
|                       | For 3-digit DID, set to (113)6                     |
|                       | For 4-digit DID, set to (1113)6                    |
|                       | For 5-digit DID, set to (11113)6                   |
|                       | For 6-digit DID, set to (111113)6                  |
|                       | For 7-digit DID, set to (1111113)6                 |
|                       | For 8-digit DID, set to (11111113)6                |
|                       | [Assume caller ID provided]:                       |
|                       | Incoming sequence (same as above shown):           |
|                       | DID/DNIS * Caller ID                               |
|                       | In-call signaling (depend on how many DID digits): |
|                       | For 3-digit DID, set to (115)*(K)36                |
|                       | For 4-digit DID, set to (1115)*(K)36               |
|                       | For 5-digit DID, set to (11115)*(K)36              |
|                       | For 6-digit DID, set to (111115)*(K)36             |
|                       | For 7-digit DID, set to (1111115)*(K)36            |
|                       | For 8-digit DID, set to (11111115)*(K)36           |
|                       |                                                    |
|                       |                                                    |

**Table 1: Foreign Countries/Signaling Values** 

| Country              | Signaling Values                                   |
|----------------------|----------------------------------------------------|
| Venezuela / Nacional | Set calling part category: 1                       |
| MFC-R2               | [Assume no caller ID provided]:                    |
|                      | Incoming sequence: DID/DNIS                        |
|                      | In-call signaling (depend on how many DID digits): |
|                      | For 3-digit DID, set to (113)6                     |
|                      | For 4-digit DID, set to (1113)6                    |
|                      | For 5-digit DID, set to (11113)6                   |
|                      | For 6-digit DID, set to (111113)6                  |
|                      | For 7-digit DID, set to (1111113)6                 |
|                      | For 8-digit DID, set to (11111113)6                |
|                      | [Assume caller ID provided]:                       |
|                      | Incoming sequence (same as above shown):           |
|                      | DID/DNIS * Caller ID                               |
|                      | In-call signaling (depend on how many DID digits): |
|                      | For 3-digit DID, set to (115)*(K)36                |
|                      | For 4-digit DID, set to (1115)*(K)36               |
|                      | For 5-digit DID, set to (11115)*(K)36              |
|                      | For 6-digit DID, set to (111115)*(K)36             |
|                      | For 7-digit DID, set to (1111115)*(K)36            |
|                      | For 8-digit DID, set to (11111115)*(K)36           |
|                      |                                                    |

# Product Repair Services & Technical Support

This appendix describes AltiGen technical support policy and procedures. It also covers repair and replacement procedures that the user should follow when returning or replacing defective equipment.

# **Technical Support**

Before contacting Technical Support, always have the following information on hand:

- Your name
- · Company name
- · Product serial number
- · AltiWare version number
- · Number of boards in the system
- · Server brand and model
- · The telephone number where you can be reached
- A brief description of the problem and the procedure to reproduce the problem

Having this information ready will allow us to better assist you.

#### **Eligibility**

AltiGen provides technical support to Authorized AltiGen Dealers and Distributors only.

End User customers, please contact your Authorized AltiGen Dealer for technical support. Direct AltiGen support is available to End User customers through E-mail only, when addressing problems that cannot be resolved by referring to the instruction manuals or by your Authorized AltiGen Dealer.

#### Technical Support Hours

During AltiGen's business hours (7:00 A.M. to 5:30 P.M., Pacific Standard Time, Monday through Friday except holidays), your call will be returned in the order it was received (on a first come, first serve basis), within two (2) hours under normal circumstances. Outside AltiGen business hours, only emergency calls will be returned within eight (8) hours. All other calls are returned on the next business day.

#### How To Reach AltiGen Technical Support

Contact AltiGen technical support by any of the following methods:

- CALL 510-252-9712 and follow the prompts. This is available to Authorized AltiGen **Dealers and Distributors only.** Your call will be answered by one of AltiGen's Technical Support Representatives or routed to the Technical Support Message Center if no one is available to answer your call. Your call will be returned promptly, within two (2) hours under normal circumstances. Please see "Tech Support on AltiGen's Web site."
- SEND EMAIL TO: support@altigen.com. Messages are checked on a daily basis.
- SEND A FAX TO 510-252-9738, ATTENTION: Technical Support.

#### Tech Support on AltiGen's Web Site

AltiGen offers tech support on the web at http://support.altigen.com.

#### **Unresolved Problems Escalation Procedure**

The following escalation steps should be followed to report unresolved problems. Please contact the following parties in the order listed:

- Local Authorized Dealers Service Department.
- AltiGen's Technical Support Manager at support@altigen.com.

For remaining unresolved problems or complaints, send an email to AltiGen's CEO at ceo@altigen.com, or call 510-252-9712 x 120.

# Repair and Replacement

This policy addresses the procedure for return of any materials to AltiGen from Authorized AltiGen Dealers only. It covers materials returned for any and all reasons.

AltiGen Communication's Repair Program provides registered customers with replacement parts in a timely and professional manner. The AltiGen Repair Program allows you to send defective AltiGen manufactured hardware products (in or out of Warranty) to our factory for prompt authorized repairs.

#### Hardware Warranty Period

AltiGen Communications hardware products are warranted for one (1) year for all parts and manufacturing labor, from the date of the first end user purchase or 14 months from the date of shipment from AltiGen. Product proof of purchase or equivalent is required.

#### Products Returned Before Warranty Expiration

All repaired units remain under the Warranty period of the original product. Advance Replacement products are provided on an exchange basis; the products sent to AltiGen become the property of AltiGen, and AltiGen provides the sender with a new product OR a repaired product that is functionally equivalent to new.

For products found to be in a non-repairable condition, at AltiGen's sole discretion, the sender will be notified for further directions and disposition. If there is no response and or, no directions are provided to AltiGen within 5 days, the credit card will be charged 100% of the product's then current list price, if applicable.

For Depot Repairs, the product(s) will be returned to the sender.

#### **Products Returned After Warranty Expiration**

Products returned after the Warranty Period will be repaired or replaced, at AltiGen discretion, under the, then current, price schedule. Out of warranty repairs are warranted for 90 days from date of return shipment to the customer. For products found to be in a non-repairable condition, at AltiGen sole discretion, the sender will be notified for further directions and disposition. If there is no response and or, no directions are provided to AltiGen within 5 days, the credit card will be charged 100% of the product(s) then current list price, if applicable.

For Depot Repairs, the product(s) will be returned to the sender.

### Repair Service Offerings

#### Standard Warranty (Depot Repair)

AltiGen will use its best efforts to repair and return AltiGen manufactured products within thirty (30) working days of receipt. Standard Repair price for out of Warranty products, shall be in accordance with the then current price list and/or schedule.

AltiGen will apply a No Trouble Found (NTF) service charge of \$300.00 if the returned product(s), after being tested by Manufacturing and Quality Assurance (QA) evaluation, was found trouble free.

There is no charge for covered In-Warranty product repair services.

#### **Advance Replacement**

All Advance Replacement RMAs MUST be secured with a company or personal credit card.

Advance Replacements are not available or provided for the Alti-IP 600 phone sets.

AltiGen will, at the caller's request, provide an Advance Replacement product for, In or Out of Warranty inoperable units, excluding the Alti-IP 600 phone. Upon receiving the Advance Replacement product, the caller will return the defective product to AltiGen via the RMA number provided for the return.

#### DOA (Dead on Arrival) Provisions

AltiGen will replace products under Warranty that fail at the initial power up or within the first 24 hours of service (DOA) with a new product on an expedited basis, at no charge, including shipping and freight charges.

AltiGen will apply a No Trouble Found (NTF) service charge of \$300.00 if the returned product(s), after being tested by Manufacturing and Quality Assurance (QA) evaluation, was found trouble free.

# **Standard Product Warranty**

Failures beyond the first 24 hours of initial power up, including Early Life Failures, shall not be considered under the DOA provisions.

- All products provided under the Standard Product provision will be new or, reconditioned to adhere to the same, form, fit and function as the product being replaced.
- Advance Replacement services are available for Out of Warranty products. A \$300.00 service fee shall apply for this service, plus the standard applicable Repair Service charges for Out of Warranty product.
- All shipping is 2nd day Air. If other shipping arrangements are requested any additional
  cost will be charged to the caller.
- AltiGen will apply a NTF service charge of \$300.00 if the returned product(s), after being tested by Manufacturing and Quality Assurance (QA) evaluation, was found trouble free; No Trouble Found (NTF).

#### Product Returns

You are provided 30 days, from AltiGen ship date, to return the inoperable product. If the product is not returned within 30 days, the credit card provided, will be charged 100% of the product(s) current list price. No discounts will be applied.

If the product returned is different — Product type, Serial Number, etc. —than the one requested and shipped, AltiGen Communications, at its discretion, may elect to return the non-conforming product back to the sender and charge the sender, 100% of the then current list price.

The appropriate invoice will be cancelled and/or credited if the proper unit is returned within the 30 day period.

For products found to be in a non-repairable condition, at AltiGen's sole discretion, the sender will be notified for further directions and disposition. If there is no response and/or no directions are provided to AltiGen within 5 days, the credit card provided will be charged 100% of the product(s) then current list price.

If the returned unit is In-Warranty and the reason for failure is covered by the Product Warranty, no charge(s) will apply.

#### Restocking

Where as, if AltiGen receives the return of the Advance Replacement product and the product is the "same product as shipped" — Product type, Serial Number, etc. — a 20% Restocking fee shall apply at the then current price and/or schedule.

# Repair Procedures - For Initiating Any Repair Level Service (Standard or Advanced)

To initiate a Repair Order, either **Standard** or **Advanced**, contact the AltiGen Technical Support Department at (510) 252-9712 between 8:00 AM and 5:00 PM (PT).

The following information must be provided at the time of your request:

RMA Form (See "RMA Form" on page C-8)

Proof of Purchase

#### **Advanced Replacement Orders**

To initiate an Advance Replacement order: Contact AltiGen Communication's Repair Technical Support Department at (510) 252-9712 between 8:00 AM and 5:00 PM (PT). If the call arrives outside of the normal working hours and a message is left, an AltiGen Communication's representative will return the calls during the next normal business day.

For same day shipments during the normal workweek, the request must be received and accepted by 3 PM PST. Requests out side of this will be shipped the next business day.

The following information must be provided to initiate an Advanced Replacement order:

- RMA Form (See "RMA Form" on page C-8)
- Proof of Purchase

#### What You Must Do

Once the replacement unit is received, adequately pack the defective equipment in the same packing materials and return it and ALL the component parts and documentation to the address noted in the RMA form.

Component parts, literature and documentation(s) missing from the Advance Replacement return will be charged to the credit card provided. You are provided 30 days form Altigen ship date to return the inoperable unit. If not returned in 30 days, you will be charged 100% of the unit's current list price. No discounts will be applied. See description of Advanced Replacement above.

Shipping cartons not marked with the return RMA number on the outside of the packaging will be returned to the sender.

#### What You Will Receive

With verification of a product defect, the AltiGen representative will issue a Return Material Authorization (RMA) number.

#### How to Ship Units for Repair

All materials being returned to AltiGen must have an associated RMA number. RMA numbers are issued by AltiGen Customer Service and can be obtained by calling 510-252-9738. AltiGen reserves the right to refuse return of any material that does not have an RMA number. The RMA number should be clearly marked on the outside of the box in which the material is being returned. For example:

Attn.: RMA # 123 AltiGen Communications, Inc. 47427 Fremont Blvd. Fremont, CA 94538

#### Terms and Conditions

#### 1. Exceptions and Notice of Non-Repairable Equipment

Equipment returned for repair (whether in or out of Warranty), which is found to be damaged, or at AltiGen's sole discretion are, beyond economical repair, will either be returned to the user or scrapped by AltiGen at the user's option. AltiGen will notify the sender and request instruction for disposition. Test and freight charges may apply. Any unit returned for repair without a valid AltiGen serial number will be considered as Out of Warranty.

This Repair Service does not cover PROMS, Tapes, Disks, or software items.

#### 2. Shipping Methods, Payment and Insurance

AltiGen ships all equipment FOB (Freight on Board) from Fremont, California. AltiGen does not arrange shipment insurance or special packing, unless requested to do so by the customer. Please specify any special shipping requirements on the RMA form.

Proper care and packaging is the responsibility of the sender.

AltiGen Communications pays outbound freight on all repaired items if shipped by our standard method, which is UPS Ground, which takes from 5 to 7 days. The customer will be responsible for any special handling, overnight-NFO, and/or insurance requests beyond AltiGen's standard method of shipment. Any additional shipping charges will be applied to the provided credit card.

All shipments to AltiGen must have the freight charges pre-paid by the sender. AltiGen does not accept inbound shipments that are COD, collect, or any shipment that does not have an authorized RMA number clearly marked on the outside of the package.

All applicable charges and payments for services will be by way of, credit card (Visa, MasterCard).

#### 3. Equipment Damaged During Shipment

PLEASE CHECK FOR SHIPPING DAMAGE WHEN YOUR EQUIPMENT IS RECEIVED.

Inspect all cartons at the time of delivery. Visible damage should be brought to the attention of the carrier at once. In the event of concealed damage, keep the shipping container, packing material and equipment intact. It is your responsibility to file any claims for damage or loss with the carrier or your insurance carrier.

#### 4. Accounts Not Current

Customers with outstanding accounts, over sixty (60) days will be refused Repair Services until their account is in good standing.

#### 5. Repair and or Technical Support Exclusions

Any equipment not manufactured by AltiGen Communications and/or provided by AltiGen, or software owned and/or provided by a third party, which is integrated with AltiGen Communication's products/ system, in a package for an end-user, is excluded from AltiGen's Support Services.

#### 6. Hardware Limitations

Products, which are not manufactured by AltiGen, may not be returned to AltiGen, and should be returned directly to the original manufacturer for repair. AltiGen will not be responsible or guarantee the safekeeping of any third party equipment deliveries. Altigen will not coordinate the repairs or the forwarding of any such equipment to other vendors.

### **RMA Form**

One article per RMA Issued initiating any repair level service.

To initiate a repair order, contact AltiGen Communications's Technical Support Department at (510) 252-9712 between 8:00 AM and 5:00 PM (PST) or e-mail support@altigen.com.

The following information must be provided at the time of your request.

# In/Out of Warranty Repair Request Form

| FOR ALTIGEN USE ONLY            |                             |
|---------------------------------|-----------------------------|
| RMA#                            | Tech Support Rep:           |
|                                 |                             |
| Adv. Replacement: YES NO        | Proof of Purchase Required: |
| A.R. Fee Required: YES NO       | YES NO                      |
| Under Warranty: YES NO          | Depot Repair: YES NO        |
| chart warrancy (125 110         | zeportiepany 125 116 1      |
| Date:                           |                             |
| End User Name:                  |                             |
| End Oser Ivanie.                |                             |
| Dealer Company Name:            |                             |
| Dealer Phone Number:            | AltiGen Case Number:        |
|                                 |                             |
| Credit Card Number — VISA/MC:   |                             |
| _                               |                             |
|                                 |                             |
| Expiration: / Card Holder Name: |                             |
|                                 |                             |
| SHIP TO INFORMATION             |                             |
| Company Name:                   |                             |
| company (vanic                  |                             |
| Attn:                           |                             |
| A ddwggg                        |                             |
| Address:                        |                             |
| City/State/ZIP Code:            |                             |
| DI V                            |                             |
| Phone Number:                   |                             |

| BILL TO INFORMATION                                                                                                    |
|----------------------------------------------------------------------------------------------------|
| Company Name:                                                                                                    |
| Attn:                                                                                                    |
| Address:                                                                                                    |
| City/State/ZIP Code:                                                                                                    |
| Phone Number:                                                                                                    |
| SHIPMENT METHOD: STANDARD  EXPRESS                                                                                                    |
| WARRANY STATUS: UNDER WARRANTY WARRANTY EXPIRED                                                                                                    |
| PRODUCT INFORMATION:                                                                                                    |
| Product Part Number:                                                                                                    |
| Serial Number:                                                                                                    |
| Chassis Model/Mfg:                                                                                                    |
| AltiOffice BTOS #:Operating System:                                                                                                    |
| Number of Boards in System:                                                                                                    |
| Complete Description of Problem:                                                                                                    |
| (including steps taken to isolate the problem to the particular product, MVIP test results, affected port number(s), etc. RMA will not be processed without this information.) |
| ,                                                                                                    |
|                                                                                                    |
|                                                                                                    |
|                                                                                                    |
|                                                                                                    |
|                                                                                                    |
|                                                                                                    |
|                                                                                                    |
|                                                                                                    |

# Glossary

#### Α

AC - Alternating Current.

**ADPCM** - Adaptive Differential Pulse Code Modulation. A sophisticated compression algorithm for digitizing audio that stores the differences between successive samples rather than the absolute value of each sample. This method of digitization also reduces storage requirements from 64K bits/second to as low as 24K bits/second.

**AltiConsole** - a personal computer-based Attendant console connected to the AltiServ over the network that emulates a standard hardware-based Attendant console through software and has the flexibility of adding new features through software without changing the hardware.

**AltiSpan** - link from the AltiServ base to the system extension that allows for passing Caller ID.

AltiWare - the system software that is used by AltiGen's Quantum products.

**AltiServ** - an advanced, highly integrated business and computer telephony platform that consists of a Quantum card and AltiWare software working in a PC/Server running under Windows NT.

**analog** - a method of telephony transmission in which the information from the source (for example, speech in a human conversation) is converted into an electrical signal that varies continuously over a range of amplitude values.

**API** - Applications Programming Interface. A set of routines that an application program uses to request and carry out lower-level services performed by an operating system.

**ASCII** - American Standard Code for Information Interchange.

#### В

**blocked calls** - calls that cannot be immediately connected to the number dialed. A call is defined as blocked when access paths to the called station are unavailable. This is not applicable to AltiServ.

**BPS** - Bits Per Second. The number of bits transmitted per second.

#### C

card - printed circuit assembly.

**CCIS** - Common Channel Interoffice Signaling. A method of carrying telephone signaling information along a path different to the path used to carry voice.

**Central Office (CO)** - a switching system that connects lines to lines, lines to trunks, and trunks to trunks. These systems are operated by local telephone companies. The term sometimes refers to a telephone company building in which a switching system is located and sometimes includes other equipment (such as transmission system terminals).

**Centrex (CTX)** - a business telephone service offered by a local telephone company from a local central office. Centrex is a single line telephone service, delivered to individual desks or telephones with added features such as intercom, call forwarding, call transfer, toll restriction, out call routing, and hold on single line telephones. These features are provided by the local phone company's central office. Centrex is a leased business service serving as an option to owning a PBX or key telephone system.

**channel** - the smallest subdivision of a circuit capable of carrying communication service.

circuit - the physical connection of channels, conductors and equipment between two given points. Includes both transmitting and receiving capabilities.

**client** - a process whose threads call services provided by either a local or remote server process. In Windows NT, communication between a client and server occurs through the local procedure call (LPC) or remote procedure call (RPC) facilities.

CO - Central Office.

conference call - a call in which two or more persons speak together. Stations may be internal or external.

configure - to determine and assign the equipment cabinet or chassis contents and location of each card, as well as software parameters.

configuration databases - those databases that represent unique customer specifications relating to system and station features.

console phone - emulates a standard Attendant Console through software. It provides all the call handling features provided by a standard hardware-based console and has the flexibility of adding new features through software without changing the hardware (i.e. AltiConsole).

**conversation path** - the route from originating port to terminating port of a twoway communication. A conversation requires two such port-to-port paths. Transmit and receive.

**CTI** - Computer Telephone Integration. Or in the case of an AltiServ, Computer Telephony Internet.

#### D

database - a collection of related data that can be immediately accessed and operated upon by a data processing system for a specific purpose.

**DC** - direct current. The flow of free electrons in one direction with an electrical conductor, such as wire.

**Default** - the preset value from the factory or the software writer that the program or equipment comes with. In the absence of any other command from the user, it will work with default values.

**DID** - Direct Inward Dialing.

**digit** - a single whole number between 0 and 9.

**disk duplexing** - the procedure of copying data onto two hard drives, each using its *own* hard drive controller. If any component (hard drive controller card, cable, boot hard drive) on the first channel fails, then the second channel will boot and operate normally.

**disk mirroring** - the procedure of duplicating data written to two identical hard drives, where both hard drives are connected to *one* disk controller card. If one hard drive fails, then the data can be retrieved from the second hard drive.

**DNIS** (**Dialed Number Identification Service**) - is a telephone service that identifies for the receiver of a call the number that the caller dialed. It's a common feature of 800 and 900 lines. If you have multiple 800 or 900 numbers to the same destination, DNIS tells which number was called. DNIS works by passing the touch tone digits (DTMF or MF digits) to the destination where a special facility can read and display them or make them available for call center programming.

**Do Not Disturb (DND)** - when this feature is selected, all incoming calls to the user's extension are denied. If the station has system forwarding instructions, the calls will be automatically redirected to another extension, Attendant, or operator.

**DTMF** - Dual Tone Multi Frequency are the low and high frequency tones that comprise touch tone signals.

drop-down menu - a list of options that display below a menu option.

**DSP** - Digital Signal Processor. A microprocessor with an architecture that is particularly optimized to perform mathematical algorithms that manipulate digital signals.

**Dual Tone Multi Frequency** - see DTMF.

#### E

**en-bloc dialing** - dialing scheme that allows the terminal to include all the digits required to complete a call.

**environmental subsystem** - A protected subsystem (server) that provides an application programming interface (API) and environment - such as Win32, MS-DOS, POSIX, or OS/2 - on Windows NT.

escalation - to expand step-by-step from a limited or local issue to higher level.

**Ethernet** - a communications protocol used in local area networks to connect computers, terminals, printers, etc., typically located within the same building. Ethernet operates over twisted wire and over coaxial cable at speeds up to 10 megabits per second. Ethernet is a physical link and data link protocol reflecting the two lowest layers of the DNA/OSI model.

**Exchange Server Integration -** provides unified messaging by synchronizing the mailboxes in an AltiServ and Exchange Server, so that a user can access messages in either server. If a message is added to one server, it is automatically sent to the other server, similarly, if a message is deleted in one server it is automatically deleted from the other server.

**extension number** - an arbitrary number of two to five digits that matches a station to a particular user.

#### F

FCC - Federal Communications Commission.

feature - a special or specific capability.

field - a unit of data in a record or message and designated for a particular purpose.

file - an organized collection of related information treated as a unit.

file server - an integral part of a multi-user computer network such as a local area network (LAN). It typically is a combination of a computer, data management software, and large capacity hard disk drive. A file server directs all movement of files and data on a multi-user communications network and gives each user on the network access to files stored on the file server. It allows the user to store information, leave electronic mail messages for other users on the system and access application software on the file server such as word processors or spreadsheets.

**FLASH** - a sudden brief signal. Activated by depressing the flash key on the telephone pad if one has been configured, or by a quick press and release of the receiver button (switch hook).

FSK - Frequency Shift Keying. A modulation technique for data transmission.

**function** - a specific purpose of an entity, or its characteristic action. In computer programming, a synonym for procedure.

**FXS** - Foreign Exchange Subscriber. An analog interface for direct connection of a telephone set to a digital multiplexer.

#### G

**GMT** - Greenwich Mean Time. Mean solar time of the meridian at Greenwich, England, used as the basis for standard time throughout the world.

**ground start** - a type of start signaling on a subscriber's trunks in which the ring (minus side) is grounded (ground start) to get dial tone.

GUI - Graphical User Interface.

#### Н

hard disk - a sealed mass storage unit used for storing large amounts of data.

**hardware** - a term used to describe the physical components of a machine, particularly computer equipment, and devices containing logic elements used in data processing or communication equipment.

Hertz - cycles per second. Abbreviated as Hz.

**http or HTTP** - Hypertext Transfer Protocol. The Internet protocol used to manage communications between Web clients (browsers) and servers.

Hunt group - see Workgroups.

Hz - see definition for Hertz.

#### I

**Impedance** - occurs when power or signal is transferred from one circuit to another. This is known as the resistance of electrical current to alternating current and it is measured in OHMs.

IMAP4 - Internet Message Access Protocol - Version 4.

**interface** - the interconnections between two separate systems or pieces of equipment.

ISA - Industry Standard Architecture.

ISO - International Standards Organization.

ISP - Internet Service Provider.

#### J

jack - the mate for a plug. Used to connect two pieces of equipment together.

#### K

**keyboard** - system interface for communication. A group of numeric keys, alphabetic keys, or function keys used for entering information into a terminal and into the system. Usually patterned after the QWERTY keyboard layout. This term is derived from the sequence of the first six keys in the first row of alphabetic keys.

#### L

**Language Server** - allows the ability to record and play phrases in different foreign languages without requiring any software changes.

**Local address** - an address used in a peripheral node or station in place of a network address and transformed to or from a network address for delivery purposes.

**Logoff** - the procedure by which a user disconnects from a program or session.

**Logon** - the procedure by which a user begins a program or terminal session and gains access to the AltiServ or Quantum system.

**Loop Start** - a type of start signaling. A closed path or circuit over which a signal can circulate. When used on a telephone line, it tests the line, the circuit is closed and reflects received signals to the sender.

#### M

**maintenance** - any activity intended to retain a functional unit in, or to restore it to, a state in which it can perform its required function. Maintenance includes keeping a functional unit in a specified state by performing activities such as test, measurements, replacements, adjustments, and repairs.

**MAPI** (Messaging API) - a Component Object Model (COM)-based API that supports message-related components such as message stores, address book, and message transport.

MDMF - Multiple Data Message Format.

menu - a display of a list of available machine functions for selection by the user.

MHz - Megahertz.

MIME - Multipurpose Internet Mail Extension. A technique designed to bundle attachments within individual email files. Microsoft email protocol software format.

**module** - a compact assembly that is a component of a larger unit in electronics. A detachable section, compartment or unit with a specific purpose or function.

mounting panel - the panel used to mount the connection panels to a wall.

ms - millisecond.

MVIP - Multi-Vendor Integration Protocol.

#### Ν

**network** - A configuration of data processing and/or telecommunication devices and software connected for information exchange.

network address - An identifier for a node, station, or unit of equipment in a network.

network domain - a set of workstations and servers that share a security account manager database and can be administered as a group. A user with an account in a particular network domain can log onto and access his or her account from any system in the domain.

**network server** - networking software that responds to I/O or computes requests from a client machine. Windows NT network servers can be implemented either as server processes or as drivers.

**numbering plan** - the method of assigning NNX codes to provide a unique telephone address for each subscriber, special line, or trunk destination. In AltiWare, the method of assigning extension numbers and trunk designations to local premises.

North American Numbering Plan - also known as NPA. Refers to the assignment and management of the area code system for North America. Administered by Bellcore, presently being expanded due to high demand for new numbers and services, requiring new area codes. Numbering sequence being changed from traditional N 1/0 X area code (center digit a 1 or a 0) to NNX, where N = numbers 1 to 9 and X = any number.

#### O

offhook - refers to a telephone set when the receiver is not resting in the base. This usually initiates a dial tone from the receiver.

One Number Access - a feature of AltiWare that allows users to create a list of phone numbers that the system can use to track users and connect them with an incoming call if they are not at their extension desk.

**onhook** - the term used to describe a telephone in the idle state or with the receiver still resting in the base.

**option** - a selection from several possibilities.

OSI - Open Systems Interconnection. A software model defined by the International Standards Organization that standardizes levels of service and types of interaction for networked computers. The OSI reference model defines seven layers of computer communication and what each layer is responsible for.

overlap dialing - dialing scheme that allows the terminal to omit part of the digits required to complete a call, while the remaining digits are buffered.

#### Р

**PABX** - Private Automatic Branch Exchange. A private branch exchange (PBX) that provides access to and from the public telephone network without operator intervention.

**PBX** - Private Branch Exchange. A switching system providing telephone communications between internal stations and external networks.

PCM - Pulse Code Modulation.

**physical extension** - is associated with a physical port and device. An extension is created, by default, as a physical extension (as opposed to a virtual or workgroup extension) unless there are no more physical ports available.

**pilot number** - the extension number that identifies a workgroup or distribution group.

**POP3** - Post Office Protocol version 3. Protocol for retrieving email by remote client

**port** - a communication channel through which a client process communicates with a protected subsystem.

**POSIX** - an acronym defined as "a portable operating system interface based on UNIX," refers to a collection of international standards for UNIX-style operating system interfaces. In the mid-to-late 1980's, government agencies began specifying POSIX as a procurement standard for government computing contracts.

**Power Failure Backup** - If your AC power fails, your telephone system can still operate by switching to a backup battery power supply, often called an (Uninterrupted Power Supply) UPS.

**Power Failure Transfer** - A telephone system feature. When the commercial AC power fails and there is no backup power source such as a battery or a generator, this feature switches some of the trunks connected to the telephone system to several single line phones that do not need external power and can draw their power from the telephone lines.

**Power Supply** - the part of the telephone system or a computer that converts the normal 120 or 240 volts AC power to AC and DC at the various voltages and frequencies as needed by various components and circuits of the system.

**Private Network** - A series of offices connected together by leased and non-leased telephone lines, with switching facilities and transmission equipment owned and operated by the user or by the carrier and leased to the user.

**process** - a logical division of labor in an operating system. In Windows NT, it comprises a virtual address space, an executable program, one or more threads of execution, some portion of the user's resource quotas, and the systems resources that the operating system has allocated to the process threads. It is implemented as an object.

**Protected subsystems** - integral subsystems that perform important operating system functions, such as security subsystems among others.

**protocol** - A set of rules and conventions by which two computers pass messages across a network medium. Networking software generally implements multiple levels of protocols layered one on top of the other.

#### Q

**Quantum** - an ISA standard computer telephony board of AltiGen's AltiServ product line. It is an all-in-one platform designed with open software standards to facilitate use of enhanced applications.

**queue** - a collection of calls waiting to be served. Queued calls in AltiWare are handled on a first-in, first-out basis.

#### R

**RAM** - Random Access Memory. The primary memory in a computer that can be written over with new information. The contents of RAM memory are lost when the electrical power to the PC is switched off.

RAS - Remote Access Service.

**retry** - to resend data a prescribed number of times or until the data is finally delivered.

**RJ-11** - The "common" telephone jack. Usually wired with four wires, the red and green signify the tip and ring circuits.

**RJ-45** - The "common" telephone jack. Usually wired with eight wires, the red and green signify the tip and ring circuits.

ROM - Read Only Memory.

**root directory** - in an IBM or compatible PC, the directory that is created when the user formats a diskette that may contain subdirectories. Synonymous with system directory.

#### S

**save** - to retain data by placing it in memory or by copying it from one storage device to another.

**SDMF** - Single Data Message Format.

**server** - a process with one or more threads that accepts requests from client processes. It implements a set of services that it makes available to clients running either on the same computer or possibly on various computers in a distributed network.

**slot** - a numbered division of a computer in which a printed circuit card is located.

**SMTP** - Simple Mail Transfer Protocol. Protocol for sending Internet email.

station - any location wired to accept a telephone, sometimes referred to as an extension. Also another name for a place where a call can be answered. It may be a telephone, an Attendant console, a PC, or any other device.

**subscriber** - a user or connection. The line from a telephone to a switch.

**System Speed Dialing** - this feature allows the user to access a system wide directory of commonly called numbers that have been "condensed" into a two- or three-digit code on the telephone dial pad.

#### Т

**TAPI** - Telephone Application Programming Interface. A call-processing software that allows developers to implement telephony applications that control switches from different vendors.

TCP/IP - Transfer Control Protocol/Internet Protocol. A full set of protocols used on the Internet.

**TDM** - Time Division Multiplexing.

telecommunications - any transmission, emission, or reception of signals, writing, images, or other information by wire, radio, or any other electromagnetic system.

**Tip and Ring** - the traditional telephony indication of plus and minus in electrical circuits. (See Ground start and Loop start.)

toll call - a call to a point outside of the local service calling area. Identified by greater distance and increased rates or by 1 plus dialing requirements.

toll restriction - a feature that allows the user to restrict certain station users from placing toll calls, or other non-business related locations.

traffic - a measure of the demand or use of facilities, circuits, or trunks. Measured by converting seconds and minutes into CCSs (Centum Call Seconds) and Erlangs (hours of use per hour).

transfer - this feature redirects a call to another extension, the AltiGen Voice Mail System, or operator.

trunk - one of the cables that contain numerous shared telephone circuits used to interconnect telephone switching centers.

trunk access code - the prefix digit (i.e. 9) dialed to access a trunk line and dial an external phone number.

trunk group - trunks of a common type, given an identity to distinguish between different types of connecting facilities.

#### U

UCA - Universal Communication Architecture.

**UPS** - Uninterrupted Power Supply. A backup battery module attached to a computer that allows memory contents to remain intact long enough for the operating system to perform an orderly system shutdown if a power outage occurs.

USB - Universal Serial Bus.

 ${\bf user(s)}$  - the person or persons accessing the features and functions of the AltiWare product.

#### ٧

virtual extension - an extension not associated with a physical port that allows for guest access to the AltiGen Voice Mail System features and telephone sharing environments. Users of a virtual extension have to log in before accessing the system features assigned to it.

#### W

**WATS** - Wide Area Telephone Service. A leased service for direct long distance dialing.

**Wink** - a single supervisory pulse.

**Windows NT (New Technology)** - the high-end Windows operating system in a family of Windows operating systems.

workgroup - telephones arranged in groups within a particular organizational function (for example, marketing, sales, service, etc.). Each workgroup is assigned a pilot number. When the pilot number is dialed, the system scans the list of extensions comprising the workgroup and connects the call to the first available idle extension number. If no extensions are available, the call is placed in that workgroup's queue.

**workgroup pilot number** - an extension designated to a workgroup that is not associated with a physical port and may consist of up to 64 members. When the pilot number is dialed, the call is distributed to the workgroup members.

**World Wide Web** - A network of Internet servers that can provide browser information in the form of "web pages" to web clients such as Netscape Navigator.

# Index

| A                                   |
|-------------------------------------|
| About icon 4-4                      |
| access                              |
| restriction 1-19                    |
| system 4-10                         |
| access code 7-3                     |
| account code 1-6                    |
| ACD 1-24                            |
| call handling 15-19                 |
| ACM Administrator 1-22              |
| installation 3-45                   |
| login 3-46                          |
| adding a huntgroup 14-4             |
| adding or changing hardware 3-47    |
| address                             |
| AltiGen Communications,             |
| Inc. 1-ii                           |
| IP 21-6                             |
| network 21-2                        |
| administration                      |
| AltiContact Manager 5-1             |
| remote 1-22                         |
| Adobe Acrobat PDF 3-1               |
| Advanced CallRouter 25-10           |
| queue announcements 25-21           |
| SQL queries 25-20                   |
| agent                               |
| logout reason codes 12-5            |
| agent check box 13-6                |
| agent configuration 13-1            |
| Agent Extension view window 4-6     |
| Agent icon 4-4                      |
| A-law 5-26                          |
| AlCM Administrator                  |
| login 3-46                          |
| alternate mark inversion (AMI) 6-20 |
| AltiAdmin 3-1                       |
| menus & windows 4-1, 4-11           |
| AltiBackup 3-1                      |

AltiConsole 1-24, 1-25, G-1

| AltiContact Manager                |
|------------------------------------|
| administration 5-1                 |
| call center features 1-6           |
| characteristics 1-3                |
| NT service 3-2                     |
| online registration 3-9            |
| PBX features 1-6                   |
| platform selection 2-1             |
| AltiDB Reader 1-25                 |
| AltiGen Communications             |
| phone numbers 1-ii                 |
| AltiGen Communications, Inc.       |
| address 1-ii                       |
| Altigen External CDR 5-20, 5-21    |
| AltiGen Switching Service 3-18     |
| Alti-IP 600 1-26                   |
|                                    |
| phone configuation 17-1            |
| AltiMail                           |
| making a call from 1-16            |
| AltiReach 1-24                     |
| call management 21-36              |
| call view 1-18                     |
| AltiServ                           |
| hardware requirements 2-1          |
| AltiServ features 1-22, 1-24       |
| AltiServ-to-AltiServ network 9-25  |
| AltiSpan                           |
| caller ID 1-8                      |
| AltiView 1-25                      |
| AltiWare                           |
| definition G-1                     |
| developer support 1-5              |
| installation 3-1                   |
| Internet integration features 1-18 |
| IVR features 1-12, 1-15            |
| main window                        |
| hardware status 4-5                |
| system administration              |
| features 1-19                      |
| T1/E1/PRI features 1-21            |
|                                    |
| tools 1-25                         |
| voice messaging features 1-16      |
| voice over IP features 1-22        |
| AltiWare Administrator 4-1, 4-11   |
| AltiWare OE                        |
| new installations 3-11             |

| AltiWeb.cab 22-4                    | files 19-2                       |
|-------------------------------------|----------------------------------|
| AltiWeb.htm 22-4, 22-7, 22-11       | backup 3-2                       |
| AltiWeb.js 22-4                     | database 3-47                    |
| AM schedule 5-9                     | system data 19-1                 |
| AMI (Alternate Mark                 | bandwidth                        |
| Inversion) 6-20                     | WAN 9-8                          |
| analog G-1                          | Basic CallRouter 1-26, 25-1      |
| Analog board 6-4                    | Bell 6-20                        |
| announce agent 15-20                | binary 8 zero substitution       |
| announcement                        | (B8Z8) 6-20                      |
| time stamp 13-21, 14-13, 15-12      | blocking all outgoing calls 5-14 |
| answer options 13-31                | blocking calls 5-13              |
| answering                           | board                            |
| huntgroup call handling 14-21       | Boards window 9-25               |
| workgroup call handling 15-19       | options 2-9                      |
| applet subdirectory 22-3            | Quantum 6-2                      |
| applet subdirectory files 22-3      | Triton Analog Station 6-4        |
| application extension 1-6           | Triton Resource 6-2              |
| failover plan 18-3                  | Triton T1/PRI 6-11               |
| application extension               | Triton VoIP 6-7                  |
| configuration 18-1                  | board configuration 6-1          |
| Application Extension icon 4-4      | boards                           |
| application failover plan 18-3      | Triton 1-4                       |
| Application Session License 18-1    | Boards view window 4-5           |
| apply to 1-19                       | bridge                           |
| Apply to, and trunks 7-3            | conference 5-3                   |
| Apply To, multiple extensions 13-2, | business hours 1-6, 5-8          |
| 14-2                                | 24-hour business hour setup 5-9  |
| area code, on trunk 7-3             | busy call handling 13-28, 13-30, |
| area codes 1-21                     | 14-17, 15-16                     |
| system home 5-3                     | huntgroups 14-18                 |
| attributes                          | Bytes Received 4-10              |
| trunk 7-3, 7-5                      | Bytes Sent 4-10                  |
| audio peripheral 5-27               | •                                |
| audio peripheral options            | С                                |
| for huntgroups 14-23                |                                  |
| automatic call distribution 1-24,   | call                             |
| 15-19                               | accounting report 5-21           |
| Average Jitter 4-10                 | call management setup in         |
|                                     | AltiReach 21-36                  |
| В                                   | from AltiMail 1-16               |
|                                     | call accounting                  |
| B Channel 6-24                      | codes A-17                       |
| B8ZS (Binary 8 Zero                 | tables A-1                       |
| Substitution) 6-20                  | call center features 1-6         |
| backing up                          | call control 5-14                |

| call detail reporting 1-20, A-1-A-17 | routing 12-5                      |
|--------------------------------------|-----------------------------------|
| call forwarding 1-6                  | signal format 13-11               |
| from voice mail 1-16                 | T1 1-21                           |
| call handling 13-28, 13-30, 14-17,   | caller ID receive, on trunk 7-7   |
| 15-16                                | caller ID routing 1-7, 12-1, 12-5 |
| for workgroups 15-16                 | CallRouter                        |
| huntgroup 14-17                      | Advanced 25-1                     |
| incoming 13-28                       | Basic 1-26, 25-1                  |
| Call Log view window 4-9             | calls, blocking all outgoing 5-14 |
| call log window 4-9                  | card ID 4-6                       |
| call park 1-7, 1-10, 1-24            | CDR 1-20, 5-16, A-1-A-17          |
| call parking 5-4                     | session A-17                      |
| call pickup 1-9                      | CDR Search 1-14                   |
| workgroup 1-11                       | CenterAdmin                       |
| call recording 12-6                  | main window 4-2                   |
| call reports 5-16                    | central office G-2                |
| call reports, external 5-19          | Centrex G-2                       |
| call restrictions 5-12, 13-26        | Centrex transfer 7-5              |
| call restrictions, extension 13-26   | change hardware 3-47              |
| call route request data 25-7, 25-17  | change password 4-11              |
| call route response data 25-7, 25-17 | changing hardware 3-47            |
| Call Router                          | changing password 4-11            |
| testing 25-28                        | channel 4-7                       |
| Call Router Advanced 25-9            | channel service unit 6-13, 6-15   |
| call routing 1-13, 7-20              | child windows 4-5, 4-10           |
| call view 1-18                       | circuit G-2                       |
| call waiting 1-10, 1-24              | client setup 21-9                 |
| distinctive 1-8, 13-21, 14-13,       | CO switch 6-27                    |
| 15-12                                | code                              |
| multiple 1-9, 13-31                  | access 7-3                        |
| callback interview 1-6, 15-25        | area 7-3                          |
| callback number 13-21, 14-13,        | codec                             |
| 15-12                                | G.711 1-22                        |
| CallCenter configuration             | G.723.1 1-22                      |
| configuration                        | codecs 9-5                        |
| CallCenter 12-1                      | collecting caller ID and DID      |
| callcenter configuration             | digits 1-21, 7-17                 |
| agent logout reason 12-5             | COM Server 3-19                   |
| call recording 12-6                  | conference                        |
| caller ID routing 12-5               | bridge option 5-3                 |
| DNIS routing 12-3                    | conference call 1-7, G-2          |
| CallCenter icon 4-4                  | limits 2-18                       |
| CallCenter Management menu 4-3       | configurable caller name/DNIS     |
| caller ID 1-7                        | display 1-7                       |
| AltiSpan 1-8                         | configurable emergency            |
| collecting 7-17                      | number 1-20                       |

| configuration 13-26                 | CSU/DSU Requirements 6-13, 6-15        |
|-------------------------------------|----------------------------------------|
| agent 13-1                          | CT-Bus Clock Configuration 5-26        |
| apply to feature 1-19               | CT-bus Test Tool 1-25                  |
| audio peripheral 5-27               | cumulative IP traffic statistics 20-3  |
| firewall 9-9                        | current traffic statistics             |
| huntgroup 14-1                      | refresh interval 4-10                  |
| IP dialing table 9-1                | custom app 13-24, 13-30, 14-16,        |
| IP extension 13-8                   | 14-20, 15-14, 15-18, 15-21, 15-24      |
| music on hold & recorded            | customerid.htm 22-4, 22-12             |
| announcements 5-28                  |                                        |
| network 6-10                        | D                                      |
| out call routing 10-1               |                                        |
| overhead paging 5-30                | D channel 6-24                         |
| Quantum board 6-2                   | data collection fields, altering 22-9, |
| system                              | 22-14                                  |
| business hours 5-8                  | data service unit 6-13, 6-15           |
| call restrictions 5-12              | database                               |
| extension length 5-5                | backup 3-47                            |
| numbering plan 5-4                  | dealer installation ID 3-8             |
| work days 5-9                       | dealer registration ID 3-8             |
| system speed dialing 5-11           | default                                |
| TCP/IP 21-5                         | gateway 21-6                           |
| Triton Analog Station Board 6-4     | default routes 10-4                    |
| Triton T1/PRI Board 6-11            | desktop 4-2                            |
| Triton VoIP Board 6-7               | developer support 1-5                  |
| voice mail 8-1                      | device driver 6-11                     |
| configure                           | Diagnostic menu 4-3                    |
| firewall 9-9                        | dial last caller 1-7                   |
| network for VoIP 9-8                | dialed digits 6-11                     |
| WAN router 9-9                      | dialing an IP number from the Alti-IP  |
| configuring                         | 600 17-4                               |
| Alti-IP 600 17-1                    | dialing delay                          |
| distribution lists 8-5              | T1 signaling 7-16                      |
| confirm callback number 13-21,      | dialing pattern routing 10-6           |
| 14-13, 15-12                        | dialing scheme                         |
| connection difficulty 6-10          | trunk 7-5                              |
| contact.htm 22-3, 22-9, 22-13       | DialPad, displaying 22-9, 22-14        |
| contactaltigen.htm 22-4, 22-5, 22-8 | DID 7-7                                |
| cooling fan                         | collecting 7-17                        |
| installation 2-13                   | T1 1-21                                |
| Country 5-3                         | DID number                             |
| creating                            | extension 13-5, 14-4, 15-3             |
| NT Emergency Repair Disk 3-45       | Digit Manipulation 10-3                |
| creating workgroups 15-2            | DINA Manager 1-25, 24-11               |
| CSU 6-13, 6-15                      | directory                              |
| CSU installation 6-27               | dial by name 1-15                      |
|                                     |                                        |

| name directory 1-15                  | en-bloc trunks                    |
|--------------------------------------|-----------------------------------|
| directory name announcement 1-8      | reducing dialing delay for 10-9   |
| directory structure 22-3             | error messages 22-7, 22-11, 22-19 |
| directory, verifying location 22-3   | ESF (Extended Superframe          |
| directory.htm 22-4                   | Format) 6-20                      |
| distinctive call waiting 1-8, 13-21, | establishing basic huntgroup      |
| 14-13, 15-12                         | attributes 14-4                   |
| distinctive ringing 1-8, 5-3         | Exchange                          |
| distribution lists 8-5               | email synchronization 8-5         |
| DNIS                                 | integration 1-18                  |
| routing 12-3                         | Exchange Server 21-10-21-27       |
| DNIS routing 12-3                    | Exchange Server, synchronizing an |
| Do Not Disturb 13-30, G-3            | extension 13-20, 14-12, 15-10     |
| docs subdirectory 22-3               | Exchange synchronization 8-5      |
| documents 3-1                        | Extended Superframe Format        |
| domain name 21-4                     | (ESF) 6-20                        |
| downgrade AltiWare 3-48              | extension                         |
| DSU 6-13, 6-15                       | calling options 13-26             |
| DTMF                                 | configuration                     |
| remote carriage 1-22                 | apply to multiple                 |
| Temote curringe 1 22                 | extensions 1-19                   |
| _                                    | definition G-4                    |
| E                                    | DID number 13-5, 14-4, 15-3       |
| E&M 6-12                             | email name 13-20, 14-12, 15-1     |
| echo cancellation 1-22               | general settings 13-3             |
| echo suppression 1-22                | incoming call handling 13-28      |
| email 8-4, 21-9                      | information only mailbox 13-20    |
| client setup 21-9                    | length 5-5                        |
| forwarding 1-19                      | message notification 13-23,       |
| integration with Exchange            | 14-15, 15-13                      |
| server 8-5                           | monitor list 13-35                |
| Internet 21-4                        | One Number Access 13-35           |
| name 13-20, 14-12, 15-11             | outgoing call restrictions 13-26  |
| setup 21-4                           | physical extension 13-1, G-8      |
| email messaging options 8-4          | send notification 13-1, G-6       |
| email services 8-4                   | 15-15                             |
| emergency numbers 5-26               | speed dial 13-17                  |
| Emergency Repair Disk for Windows    | types defined 13-1                |
| NT 3-45                              |                                   |
| enable                               | virtual 1-11, 13-1                |
| multiple call waiting 13-31          | definition G-11                   |
| One Number Access 13-32              | extensions                        |
| enable distinctive ring 5-3          | mail management 13-19             |
| enable intercom 13-6                 | external logging 5-19             |
| enable live call handling 1-9, 13-31 |                                   |
|                                      |                                   |

enbloc dialing 7-5, 9-4

| F                               | greeting prompts 5-30             |
|---------------------------------|-----------------------------------|
| failover routing 1-15, 11-9     | ground start 7-7, G-5             |
| faststart enable 7-14           | grounding 2-3                     |
| FCC statement 3-xv              | group                             |
| feature access 5-6              | setup 13-15                       |
| feature tips 1-8                | group RNA handling 14-21          |
| enabling/disabling 13-38        | GTE 6-20                          |
| features                        | ш                                 |
| AltiServ 1-22, 1-24             | Н                                 |
| file                            | H.323 1-22, 9-9                   |
| server G-4                      | configuration 7-14                |
| files                           | hands free intercom mode 1-8      |
| backup 19-2                     | hands free manual answer mode 1-8 |
| firewall 6-10                   | hardware                          |
| configuration 9-9               | adding or changing 3-47           |
| first digit 5-4                 | basic requirements 2-1            |
| first time login 4-10           | hardware status 4-5               |
| flash G-4                       | installation 2-1                  |
| forced account code 13-6        | cooling fan 2-13                  |
| foreign exchange subscriber     | heat factor 2-13                  |
| (FXS) 7-16                      | operating environment 2-3, 2-15,  |
| form data 22-4                  | 2-16, 2-17                        |
| form data, altering 22-9, 22-14 | system requirements 2-1           |
| formats                         | uninterrupted power supply 2-3    |
| CDR A-1-A-17                    | Help menu 4-3                     |
| forwarding                      | helper applications 21-3          |
| mail 1-19                       | hold                              |
| FSK 7-10, 13-11                 | music on hold 1-9                 |
| FSK-based message waiting 1-8   | Holiday Routine 5-1               |
| functional specification 2-4    | Holiday Routing 1-8, 1-12         |
| FXS G-4                         | home area code 5-3                |
| FXS (Foreign Exchange           | hop off                           |
| Subscriber) 7-16                | enabling 5-14                     |
|                                 | huntgroup 1-8                     |
| G                               | adding a 14-4                     |
| G.711 1-22, 7-14                | answer handling 14-21             |
| G.711 channel 9-8               | busy call handling 14-18          |
| G.723.1 1-22, 7-14, 9-8         | call handling 14-17               |
| G711 jitter buffer range 7-14   | configuration 14-1                |
| G711 RTP packet length 7-15     | establishing basic attibutes 14-4 |
| G723 jitter buffer range 7-15   | mail management 14-11             |
| gateway 21-6                    | queue management 14-23            |
| glossary G-1-G-11               | setting up membership 14-6        |
| greeting                        | setup 14-3                        |
| personal 1-17                   |                                   |

|                                    | IP dialing table 9-1, 9-26          |
|------------------------------------|-------------------------------------|
| icons, toolbar 4-4, 4-10           | IP extension 13-8                   |
|                                    | IP extensions 1-23, 13-1            |
| images subdirectory 22-3           | IP Phone Service 1-23               |
| impedance 7-7, G-5                 | IP trunk                            |
| incoming call handling 7-20        | access code 9-25                    |
| incoming ring type 7-7             | appearance 6-11                     |
| information only mailbox 1-16,     | configuration 9-25                  |
| 13-20                              | number code 5-6                     |
| install                            | IP Trunk Access 5-7                 |
| previous version 3-48              | IP trunk current traffic statistics |
| installation                       | screen 4-9                          |
| ACM Administrator 3-45             | IP trunk traffic window 4-9         |
| cooling fan 2-13                   | IP trunk, number plan 5-6           |
| hardware 2-1                       | ISDN setting                        |
| heat factor 2-13                   | TEI 6-26                            |
| operating environment 2-3,         | ISP 9-8                             |
| 2-15, 2-16, 2-17                   |                                     |
| Windows NT Emergency Repair        | Item Name 11-6<br>IVR               |
| Disk 3-45                          |                                     |
| installation requirements 22-1     | **********                          |
| installation, AltiWare 3-1         | beginning prompt 11-7               |
| installing a Channel Service Unit  | configuring 22-16                   |
| (CSU) 6-27                         | features 1-12, 1-15                 |
| installing AltiWeb 22-2            | 9-level menu 1-15                   |
| integrating Exchange Server 21-10- | dial by name 1-15                   |
| 21-27                              | direct station transfer 1-15        |
| integration                        | multiple attendant                  |
| administration 1-23                | support 1-15                        |
| Exchange 1-18                      | name directory 1-15                 |
| VoIP gateway 1-23                  | menu items, nesting 11-6            |
| intercom                           | prompts, phrase                     |
| distinctive call waiting 1-8       | management 11-10                    |
| hands free mode 1-8                | push web URL 11-7                   |
| intercom call 1-9                  | system callback 1-11                |
| Internet 21-4                      | IVR configuration 11-1              |
| domain name 21-4                   | IVR data 22-4                       |
| email 21-4                         | IVR icon 4-4                        |
| MIME G-6                           | IVR Select 11-5                     |
|                                    | IVR_top.htm 22-4                    |
| service provider 21-4              | IVRApplet.htm 22-4                  |
| Internet integration               | ••                                  |
| features 1-18                      | J                                   |
| Intranet 9-8                       | •                                   |
| IP address 21-6                    | Jam Bit 8 6-20                      |
| IP Cumulative Traffic Statistics   | jitter                              |
| window 20-3                        | average 4-10                        |

| average statistic 20-4           | difficulty 6-10                   |
|----------------------------------|-----------------------------------|
| buffer 1-23                      | making calls                      |
| Jitter Buffer 9-8                | from AltiMail 1-16                |
| jitter buffer 7-14, 7-15         | from voice mail 13-27, 14-5, 15-4 |
| K                                | management menu                   |
| - <del>-</del>                   | audio peripheral                  |
| keys, CDR data elements A-1–A-17 | configuration 5-27                |
|                                  | Manager Extension 5-3             |
| L                                | managing                          |
| liability 3-xv                   | messages 8-3                      |
| limitations 2-11                 | manual online registration 3-8    |
| line properties                  | MDMF (Multiple Data Message       |
| Quantum 13-10                    | Format) 7-9, 13-11, 13-12         |
| link session ID number A-2       | menu, AltiAdmin main 4-3          |
| live call handling 1-9, 13-31    | message                           |
| location format 4-7              | length 13-22, 14-14, 15-12        |
| log entries 4-9                  | maximum number of 13-22,          |
| log level 20-3                   | 14-13, 15-12                      |
| logging outbound workgroup       | notification 1-17, 13-23, 14-15,  |
| calls 13-17, 14-10               | 15-13                             |
| login                            | for email messages 13-23,         |
| first time 4-10                  | 14-15, 15-14                      |
| workgroup 1-14                   | schedule 13-25, 14-17, 15-15      |
| Login and Logout icons 4-4       | notification type 13-24, 14-15,   |
| login, logout 4-1                | 15-14                             |
| logout                           | playback 13-21, 14-13, 15-11      |
| workgroup 1-14                   | retention 13-22, 14-14, 15-12     |
| logout reason codes 12-5         | message notification 1-24         |
| loop current 2-3                 | for workgroups 15-13              |
| loop start 7-7, G-6              | message waiting                   |
| ,                                | FSK-based 7-10, 13-11             |
| М                                | tone-based 13-11                  |
|                                  | voltage-based 13-11               |
| mail forwarding 1-19             | messaging 8-1                     |
| mail management                  | management 8-3                    |
| for extensions 13-19             | mixed-media 21-3                  |
| for workgroups 15-9              | Microsoft Exchange Server         |
| mailbox 13-19                    | integration 21-10-21-27           |
| information only 1-16, 13-20     | Microsoft SQL 5-19                |
| size 13-22, 14-13, 15-12         | MIME 21-3, G-6                    |
| mailbox capacities 13-22, 14-13, | mixed-media messaging 21-3        |
| 15-12                            | helper applications 21-3          |
| main menu 4-2, 4-3               | MIME 21-3                         |
| main number 5-3                  | Monitor Available 13-37           |
| making a connection              | monitor list 1-20, 13-35          |
|                                  |                                   |

| mounting panel G-6                  | protocol                            |
|-------------------------------------|-------------------------------------|
| moving system 3-47                  | POP3 21-2                           |
| multilink 9-9                       | SMTP 21-2                           |
| multiple call waiting 1-9, 13-31    | new installations                   |
| multiple data message format        | AltiWare OE 3-11                    |
| (MDMF) 7-9, 13-11, 13-12            | no answer handling 13-31, 14-20,    |
| multiple workgroup                  | 15-18                               |
| membership 1-12                     | node ID A-2, A-9, A-11, A-13        |
| music on hold 1-9                   | North American Numbering            |
| configuration 5-28                  | Plan G-7                            |
| MVIP G-6                            | notification                        |
| MVIP clock master, and T1           | message 13-23, 14-15, 15-13         |
| Clocking 6-21                       | email 13-23, 14-15, 15-14           |
| MWI enable, message waiting indica- | schedule 13-25, 14-17, 15-15        |
| tor enable 7-14                     | notification type and timing 13-25, |
|                                     | 14-16, 15-15                        |
| N                                   | Nsapplet.zip 22-4                   |
| NAT 9-9                             | Nsplugin.zip 22-4                   |
| navigating AltiAdmin 4-1, 4-11      | NT service                          |
| NetMeeting.htm 22-4                 | AltiContact Manager 3-2             |
| network                             | number plan 9-25                    |
| address 21-2                        | numbering plan 5-4                  |
| client setup 21-9                   | _                                   |
| configuration 6-10                  | 0                                   |
| definition 21-1, G-6                | offline registration 3-45           |
| domain name 21-4                    | old versions 3-3                    |
| email 21-4                          | One Number Access 1-9, 1-24,        |
| Internet                            | 13-32, 13-35, G-7                   |
| service provider 21-4               | online help 4-3                     |
| local address 21-3                  | online license registration         |
| mixed-media messaging 21-3          | procedures 3-29, 3-38               |
| helper applications 21-3            | Operator Extension 5-4              |
| multiple AltiServ systems 1-22      | operator group 5-4                  |
| multiple AltiServs 9-25             | optional add-on software 1-25       |
| protocol 21-1                       | options                             |
| IMAP4 21-2                          | boards 2-9                          |
| TCP/IP 21-1, 21-5                   | out call routing                    |
| transport 21-1                      | configuration 10-1                  |
| quality of service 9-8              | dialing pattern 10-6                |
| server side setup 21-4              | out call routing configuration      |
| Network Address Translation         | default routes 10-4                 |
| (NAT) 9-9                           | outgoing calls, blocking all 5-14   |
| network configuration for VoIP 9-8  |                                     |
| $\mathcal{E}$                       | overhead paging 1-10, 5-30          |
| networking                          |                                     |

| P                                    | phrases recorded 11-11           |
|--------------------------------------|----------------------------------|
| Packets Lost 4-10                    | physical and IP extensions       |
| Packets Received 4-10                | licenses 3-29                    |
| Packets Sent 4-10                    | physical extension 13-1, G-8     |
| pager notification 13-24, 14-15,     | pilot number G-8                 |
| 15-14                                | ping 6-10                        |
| paging 1-10, 5-30, 7-4               | platform                         |
| Party1PAD A-9                        | selection 2-1                    |
| password 3-46, 4-1                   | selection guidelines 2-12        |
| changing 4-11                        | playback message 13-21, 14-13,   |
| extension 13-5                       | 15-11                            |
| workgroup 15-3                       | playing music from a file 5-29   |
| password, change 4-11                | PM schedule 5-9                  |
| PBX                                  | poor voice quality 6-10          |
| features                             | POP3 8-4, 21-2, G-8              |
| account code 1-6                     | POP3 service 8-4                 |
| business hours 1-6                   | port 4-6                         |
| call forwarding 1-6                  | port specifications 6-9          |
| call park 1-7, 1-10                  | Postmaster Extension 8-4         |
| call pickup 1-9                      | power                            |
| call waiting 1-10                    | backup G-8                       |
| caller ID 1-7                        | on-board telephony power         |
| conference call 1-7                  | supply 2-5                       |
| distinctive ringing 1-8              | power failure transfer 1-10, G-8 |
| do not disturb 1-8                   | uninterrupted power supply 2-3   |
| FSK-based message                    | prefix                           |
| waiting 1-8                          | system prohibited 5-13           |
| music on hold 1-9                    | toll call 5-25                   |
| One Number Access 1-9                | pre-recorded prompts 11-11       |
| overhead paging 1-10                 | PRI 6-14                         |
| power failure transfer 1-10          | channel assignment 6-14          |
| remote call forwarding 1-6           | equipment information 6-14       |
| system and station speed             | service request information 6-14 |
| dial 1-11                            | service requirements 6-14        |
| toll restrictions 1-7                | with Voice 6-14                  |
| virtual extension 1-11               | PRI ISDN Numbering Plan 6-25     |
| workgroup call routing 1-13          | productid.htm 22-4, 22-12        |
| PBX features 1-6                     | prompt                           |
| PCI Plug and Play 6-9                | IVR 11-7                         |
| personal call recording options 13-7 | prompts 11-10                    |
| phone display options 13-14          | greeting and update 5-30         |
| phone number                         | multiple workgroup               |
| trunk 7-4                            | prompts 1-12                     |
| phrase                               | protocol 21-1                    |
| for IVR 11-10                        | definition 21-1                  |
| 101 I V K 11-10                      | IMAP4 21-2                       |

| POP3 21-2, G-8                                            | registration                          |
|-----------------------------------------------------------|---------------------------------------|
| SMTP 21-2                                                 | manual online 3-8                     |
| TCP/IP 21-1, 21-5                                         | registration methods 3-8              |
| TCP/IP configuration 21-5                                 | reminder calls 1-17                   |
| transport protocol 21-1                                   | remote                                |
| PSTN 9-25                                                 | call forwarding 1-6                   |
| push web URL 11-7                                         | remote locations 9-4                  |
|                                                           | remote systems 3-45                   |
| Q                                                         | report                                |
| •                                                         | cumulative IP traffic                 |
| quality of service (QoS) 9-8                              | statistics 20-3                       |
| Quantum                                                   | system summary 20-1                   |
| line properties 13-10                                     | Reports menu 4-3                      |
| trunk properties 7-6                                      | reports, call logs 5-16               |
| Quantum Board                                             | reports, system 20-1–20-4             |
| configuration 6-2                                         | requirements                          |
| Quantum board                                             | basic AltiServ platform 2-1           |
| specifications 2-4                                        | requirements, system hardware 2-1     |
| trunk seizure 7-7                                         | Reset button 4-6, 4-7                 |
| queue                                                     | resetting cumulative statistics 20-4  |
| multiple announcements 1-12                               | Resource Board 6-2                    |
| queue announcement 1-10                                   | restore files 3-48                    |
| queue announcements 25-21                                 | Restoring files 19-4                  |
| queue management                                          | restricting tie trunk calls 5-14      |
| for huntgroups 14-23                                      | restrictions                          |
| for workgroups 15-22<br>queue overflow routing 15-23      | call 13-26                            |
| queue overnow fouting 13-23<br>queue phrase options 15-22 | outgoing call 13-26                   |
| queue quit 1-10, 15-24                                    | return policy C-5                     |
| Quick Access toolbar 4-4, 4-10                            | ring all available members 14-21,     |
| Quick Access toolbal 4-4, 4-10                            | 15-19                                 |
| n                                                         | ring back 5-4                         |
| R                                                         | ring fewest answered calls 15-20      |
| readme.txt 3-1                                            | ring first available member 14-21,    |
| Realtime Transport Control Protocol                       | 15-19                                 |
| (RTP/RTCP)                                                | ring longest idle member 14-21,       |
| definition 6-10                                           | 15-19, 15-20                          |
| reason codes 12-5                                         | ring no answer (RNA) 14-21            |
| recorded announcements 5-28                               | ring shortest average talk time 15-20 |
| recorded phrases 11-11                                    | ring-back tone generation 1-23        |
| recording options 8-3                                     | ringing                               |
| Recording Seat license 13-7, 15-5                         | distinctive 5-3                       |
| recording tone 13-7, 15-5                                 | RMA C-5                               |
| reducing dialing delay for en-bloc                        | RNA Agent Auto Log Out 14-21          |
| trunks 10-9                                               | RNA handling                          |
| refresh interval 4-10                                     | for workgroups 15-20                  |
|                                                           | route access 5-7                      |

| route access, number plan 5-6   | business hours 5-8             |  |  |
|---------------------------------|--------------------------------|--|--|
| route definition 10-1           | email 21-4                     |  |  |
| router 9-9                      | groups 13-15                   |  |  |
| routing                         | huntgroup mail                 |  |  |
| caller ID 12-5                  | management 14-11               |  |  |
| DNIS 12-3                       | huntgroup membership 14-6      |  |  |
| RTM External Logger 1-20        | huntgroups 14-3                |  |  |
| RTP & RTCP 6-10                 | LAN email 21-4                 |  |  |
| RTP/RTCP                        | server side 21-4               |  |  |
| definition 6-10                 | system numbering plan 5-4      |  |  |
| run ACM Administrator 3-46      | trunk attributes 7-3           |  |  |
|                                 | setting up extensions 13-3     |  |  |
| S                               | setting VoIP codecs 9-5        |  |  |
| _                               | SF (Superframe Format) 6-20    |  |  |
| safety 3-xviii                  | Shutdown Switching 3-18        |  |  |
| electricity 3-xx                | shutting down AltiServ 3-47    |  |  |
| sales_cid.htm 22-4              | signaling protocol             |  |  |
| sales_pid.htm 22-4              | T1 7-16                        |  |  |
| scenarios 22-5, 22-9            | silence detection 1-23         |  |  |
| scheduling backup 19-3          | silence suppression 1-23, 7-14 |  |  |
| SDK 1-26                        | single data message format     |  |  |
| send notification 13-25, 14-16, | (SDMF) 7-9, 13-11              |  |  |
| 15-15                           | skill definition 1-13          |  |  |
| server                          | skill setting                  |  |  |
| Exchange 8-5                    | workgroups 15-8                |  |  |
| Exchange integration 1-18       | skill-based routing 15-20      |  |  |
| file G-4                        | slot 4-7                       |  |  |
| server IP address 9-4           | SMDR Report Format A-15        |  |  |
| ServerIP, changing 22-9, 22-14  | SMTP 8-4, 21-2                 |  |  |
| service level 4-8               | SMTP service 8-4               |  |  |
| service level threshold 15-4    | SMTP/POP3 3-1                  |  |  |
| service parameters 6-14         | software license               |  |  |
| service provider                | activation 3-5                 |  |  |
| Internet 21-4                   | registration 3-5               |  |  |
| services                        | Span Types 6-24                |  |  |
| NT 3-2                          | specifications                 |  |  |
| SMTP/POP3 8-4                   | functional 2-4                 |  |  |
| Services menu 4-3               | Quantum board 2-4              |  |  |
| services menu                   | Triton Analog Extension        |  |  |
| system data management 19-1     | board 2-5                      |  |  |
| session                         | Triton Resource board 2-8      |  |  |
| CDR records A-17                | TritonT1/PRI board 2-7         |  |  |
| session ID number A-2, A-9      | speed dial 1-11                |  |  |
| sessions                        | station 13-17                  |  |  |
| licenses 3-29                   | speed dialing 1-24             |  |  |
| setting up 13-17                | configuration 5-11             |  |  |
|                                 | Comiguiation J-11              |  |  |

| split area codes 1-21<br>SQL 5-19 | system requirements 2-1, 22-1     |  |
|-----------------------------------|-----------------------------------|--|
| SQL queries 25-20                 | <b>T</b>                          |  |
| station speed dialing 13-17       | Т                                 |  |
| statistics 6-10                   | T1                                |  |
| IP traffic 4-9                    | caller ID 1-21                    |  |
|                                   | channel assignment 6-13           |  |
| status bar 4-10                   | DID 1-21                          |  |
| Stop Switching Service 4-11       | equipment information 6-12        |  |
| stop/start                        | service parameters 6-12           |  |
| AltiWare services 4-11            | service request information 6-12  |  |
| Summary icon 4-4                  | signaling protocol 7-16           |  |
| Superframe Format (SF) 6-20       | types of services 6-13            |  |
| switching service 3-2, 3-18       | with Voice 6-12                   |  |
| switching, shutting down 3-47     | T1 clock 6-21                     |  |
| synchronization                   | T1 service 6-12                   |  |
| email servers 8-5                 |                                   |  |
| system                            | T1 signaling                      |  |
| area codes 1-21                   | dialing delay 7-16                |  |
| business hours 5-8                | T1/E1/PRI                         |  |
| call restrictions 5-12            | features 1-21                     |  |
| callback from IVR 1-11            | T1/PRI                            |  |
| country relevant 5-25             | troubleshooting 6-27              |  |
| data management 19-1              | T1/PRI configuration button 6-20  |  |
| distinctive ringing 5-3           | T1/PRI features                   |  |
| email 8-4                         | ANI/DNIS Transport over Tie       |  |
| extension length 5-5              | Trunks 1-21                       |  |
| home area code 5-3                | hop off calls over Tie Trunks 1-8 |  |
| main number 5-3                   | TAPI                              |  |
| messaging 8-1                     | definition G-10                   |  |
| 5 5                               | support 1-5                       |  |
| numbering plan 5-4                | TCP fragmentation 9-9             |  |
| summary report 20-1               | TCP/IP 21-1, 21-5                 |  |
| work days 5-9                     | TDM bus mode 5-25                 |  |
| system administration             | A-law 5-26                        |  |
| features 1-19                     | u-law 5-26                        |  |
| system call park 5-4              | technical support                 |  |
| system callback 1-24              | escalation procedures C-2         |  |
| system clock master 6-20          | TEI (terminal endpoint            |  |
| System icon 4-4                   | identifier) 6-26                  |  |
| System ID 5-2                     | tenant selection                  |  |
| system key 2-1                    | trunk 7-6                         |  |
| system limitations 2-11           |                                   |  |
| System Log icon 4-4               | tenant service 1-21               |  |
| System Management menu 4-3        | tenant table 5-22                 |  |
| system numbering 5-4              | terminal endpoint identifier      |  |
| system password 3-46              | (TEI) 6-26                        |  |
| system reports 20-1–20-4          | testing                           |  |
| - 1                               |                                   |  |

| Call Router 25-28                     | trunk                            |  |
|---------------------------------------|----------------------------------|--|
| Third party applications 3-3          | access code 7-3                  |  |
| tie trunk 7-5                         | attributes 7-5                   |  |
| tie trunks 5-14                       | Centrex 7-5                      |  |
| toll call prefix 5-25                 | configuration                    |  |
| toll call prefixes 5-25               | apply to multiple trunks 1-19    |  |
| toll prefix 5-26                      | dialing scheme 7-5               |  |
| toll restrictions 1-7, 5-12           | direction of transmission 7-4    |  |
| toolbar 4-4, 4-10                     | ground start G-5                 |  |
| tools 24-1                            | impedance G-5                    |  |
| Top.htm 22-4                          | incoming call routing 7-20       |  |
| traffic statistics 4-9, 6-10          | loop start G-6                   |  |
| Transfer Predial String 7-5           | phone number 7-4                 |  |
| transfer system 3-47                  | tenant selection 7-6             |  |
| transport protocol 21-1               | type A-3                         |  |
| Triton                                | trunk access 5-7                 |  |
| T1 board 1-4                          | trunk access code 1-22           |  |
|                                       |                                  |  |
| T1/PRI trunk properties 7-15          | trunk configuration 7-1          |  |
| Triton Analog Extension board         | Trunk Configuration window 4-7   |  |
| specifications 2-5                    | trunk interface                  |  |
| Triton Analog GS/LS trunk             | loop/ground/wink start 1-11      |  |
| properties 7-11                       | Trunk Monitor Enable 13-37       |  |
| Triton Analog Station Board           | trunk properties                 |  |
| configuration 6-4                     | Quantum 7-6                      |  |
| Triton Analog Station Line Properties | Triton T1/PRI 7-15               |  |
| dialog box 13-11                      | Triton VoIP 7-13                 |  |
| Triton Analog trunk properties 7-9    | VoIP 7-13                        |  |
| Triton Resource Board 6-2             | trunk seizure                    |  |
| Triton Resource board                 | Quantum 7-7                      |  |
| specifications 2-8                    | trunk traffic, IP statistics 4-9 |  |
| Triton T1/PRI (see also T1/PRI)       | trunk view 6-11                  |  |
| Triton T1/PRI Board                   | Trunk View window 7-1            |  |
| configuration 6-11                    | Trunk view window 4-7            |  |
| Triton T1/PRI board                   | trunk, number plan 5-6           |  |
| specifications 2-7                    | trunks                           |  |
| Triton VoIP                           | setting up attributes 7-3        |  |
| trunk properties 7-13                 | trunks, tie 5-14                 |  |
| Triton VoIP Board                     |                                  |  |
| configuration 6-7                     | U                                |  |
| Triton VoIP board (see also VoIP)     | •                                |  |
| troubleshooting 22-19                 | UDP 9-9                          |  |
| cannot make connection 6-10           | u-law 5-26                       |  |
| loop-back test 6-10                   | unanswered calls 13-31, 14-20,   |  |
| poor voice quality 6-10               | 15-18                            |  |
| VoIP board 6-10-6-11                  | uninstall AltiWare 3-48          |  |
| troubleshooting T1/PRI 6-27           | uninstalling AtliWeb 22-20       |  |
|                                       |                                  |  |

| uninterrupted power supply (UPS) 2-3 | voltage based call indicator 7-10, 13-11 |  |  |
|--------------------------------------|------------------------------------------|--|--|
| update prompts 5-30                  |                                          |  |  |
| upgrading                            | W                                        |  |  |
| AltiWare OE 3-18                     |                                          |  |  |
| UPS 2-3                              | waiting time 4-8                         |  |  |
| URL history 22-4                     | WAN                                      |  |  |
| User Account 3-3                     | bandwidth 9-8                            |  |  |
| user interface 4-1, 4-11             | router configuration 9-9                 |  |  |
| user interface 4-1, 4-11             | warranty 3-xxxiii                        |  |  |
|                                      | extended warranty 3-xxxiii               |  |  |
| V                                    | how to get service 3-xxxiii              |  |  |
| View menu 4-3                        | windows                                  |  |  |
| view window                          | view (boards, trunks, etc.) 4-5,         |  |  |
| call log 4-9                         | 4-10                                     |  |  |
| View windows 4-5, 4-10               | Wink Start 7-7                           |  |  |
| virtual extension 13-1               | Wizard.htm 22-4                          |  |  |
| definition G-11                      | work days 5-9                            |  |  |
| voice                                | Work/Hunt Group Converter 1-21           |  |  |
|                                      | 24-1                                     |  |  |
| compression 1-22                     |                                          |  |  |
| encoding 1-22                        | workgroup                                |  |  |
| quality 1-22, 6-10                   | agent login/logout 1-14                  |  |  |
| voice mail                           | answer handling 15-19                    |  |  |
| call forwarding from 1-16            | barge in 1-14                            |  |  |
| configuration 8-1                    | call pickup 1-11                         |  |  |
| distribution list 1-17, 1-21         | call routing 1-13                        |  |  |
| distribution lists 8-5               | CDR Search 1-14                          |  |  |
| forwarding 1-19                      | incoming call handling 15-16             |  |  |
| making calls from 13-27, 14-5,       | log off reason codes 1-14                |  |  |
| 15-4                                 | mail management 15-9                     |  |  |
| messaging 8-1                        | message notification                     |  |  |
| voice messaging                      | options 15-13                            |  |  |
| features 1-16                        | multiple membership of 1-12              |  |  |
| message notification 1-17            | multiple queue                           |  |  |
| reminder calls 1-17                  | announcements 1-12                       |  |  |
| zoomerang 1-18                       | operation notes when                     |  |  |
| voice over IP                        | upgrading 3-10                           |  |  |
| features 1-22                        | pilot number G-8                         |  |  |
| voicemail playing order 13-21,       |                                          |  |  |
|                                      | queue management 15-22                   |  |  |
| 14-13, 15-12                         | RNA handling 15-20                       |  |  |
| VoIP 7-13                            | silent monitoring 1-14                   |  |  |
| codeds 9-5                           | upgrade change 3-18                      |  |  |
| integrated gateway 1-23              | workgroup configuration 15-1             |  |  |
| trunk properties 7-13                | Workgroup icon 4-4                       |  |  |
| VoIP configuration 9-1               | Workgroup view window 4-8                |  |  |
| VoIP troubleshooting 6-10-6-11       | workgroups                               |  |  |

```
skill setting 15-8
wrapup 4-8
```

## Ζ

zero code suppression 6-20 Bell 6-20 GTE 6-20 Jam Bit 8 6-20 Zoomerang 1-24

Index

# **Readers Comment Form**

AltiWare OE Release 4.6 AltiContact Manager Administration Manual

Please use this form to provide comments about this publication, its organization, or the subject matter. Suggestions for improvement or enhancements to our documentation are always welcome.

On a scale of 1 to 5, **1 is the lowest** score and **5 is the highest** score. Please complete the following questionnaire.

| Question                                      | Rating Scale<br>1 - 5       |
|-----------------------------------------------|-----------------------------|
| Did you find the information to be:           |                             |
| Well-organized by subject matter?             |                             |
| Organized for convenient use?                 |                             |
| Accurate?                                     |                             |
| Well illustrated?                             |                             |
| Written for your technical level?             |                             |
| Complete? (If not, what's missing?)           |                             |
| Your occupation or job title:                 |                             |
| Do you use this publication as:               | Place an "X" in the column. |
| A reference for hardware information?         |                             |
| A reference for software information?         |                             |
| Mixed-media messaging or network information? |                             |
| Other                                         |                             |
|                                               |                             |

#### **COMMENTS:**

#### Mail to:

AltiGen Communications, Inc. 47427 Fremont Blvd. Fremont, CA 94538

#### $\mathbf{Or}$

**Call us at:** (510) 252 - 9712 **Fax us at:** (510) 252 - 9738

E-Mail us at: docs@altigen.com